# **KAWAI**

Introduzione

Suonare il pianoforte

Registratore

Menu Music

Preferiti

Impostazioni

Appendice

# AURES Manuale Utente

#### **Grazie per aver acquistato il pianoforte Kawai AURES.**

Questo manuale contiene importanti informazioni sull'uso e sulle operazioni di questo strumento. Leggere attentamente tutte le sezioni e tenere sempre il manuale a portata di mano per le successive consultazioni.

# **Avvertenze Utili**

# **CONSERVATE QUESTE ISTRUZIONI**

<span id="page-2-0"></span>ISTRUZIONI PER PREVENIRE RISCHI DI INCENDIO, SCARICHE ELETTRICHE O DANNI ALLE PERSONE

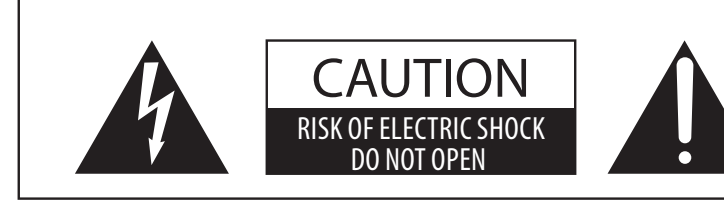

### **PRECAUZIONI**

AL FINE DI RIDURRE IL RISCHIO DI INCENDIO E DI SCARICHE ELETTRICHE NON ESPORRE LO STRUMENTO ALLA PIOGGIA E ALL'UMIDITÀ.

## AVIS : RISQUE DE CHOC ELECTRIQUE - NE PAS OUVRIR.

PER EVITARE SCARICHE ELETTRICHE NON TOGLIERE IL COPERCHIO O LA PARTE POSTERIORE DELLO STRUMENTO NON MANOMETTERE O SOSTITUIRE LE PARTI INTERNE. PER FARLO RIVOLGERSI AD UN CENTRO ASSISTENZA QUALIFICATO.

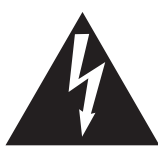

Il simbolo raffigurante un lampo all'interno di un triangolo, avverte della presenza, all'interno dei componenti dello strumento, di un "voltaggio pericoloso" di rilevanza tale da costituire rischio di scarica elettrica.

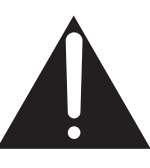

Il simbolo raffigurante un punto esclamativo all'interno di un triangolo, informa che lo strumento è dotato di importanti istruzioni per l'operatività e la manutenzione dello stesso.

#### **Spiegazione dei simboli**

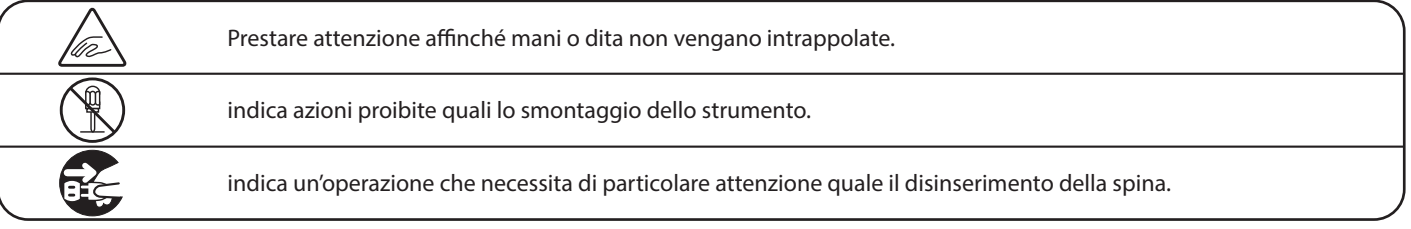

#### **Leggere attentamente le istruzioni prima di utilizzare lo strumento. AVVERTENZE - Quando usate un prodotto elettrico è sempre opportuno prendere alcune precauzioni basilari, comprese le seguenti:**

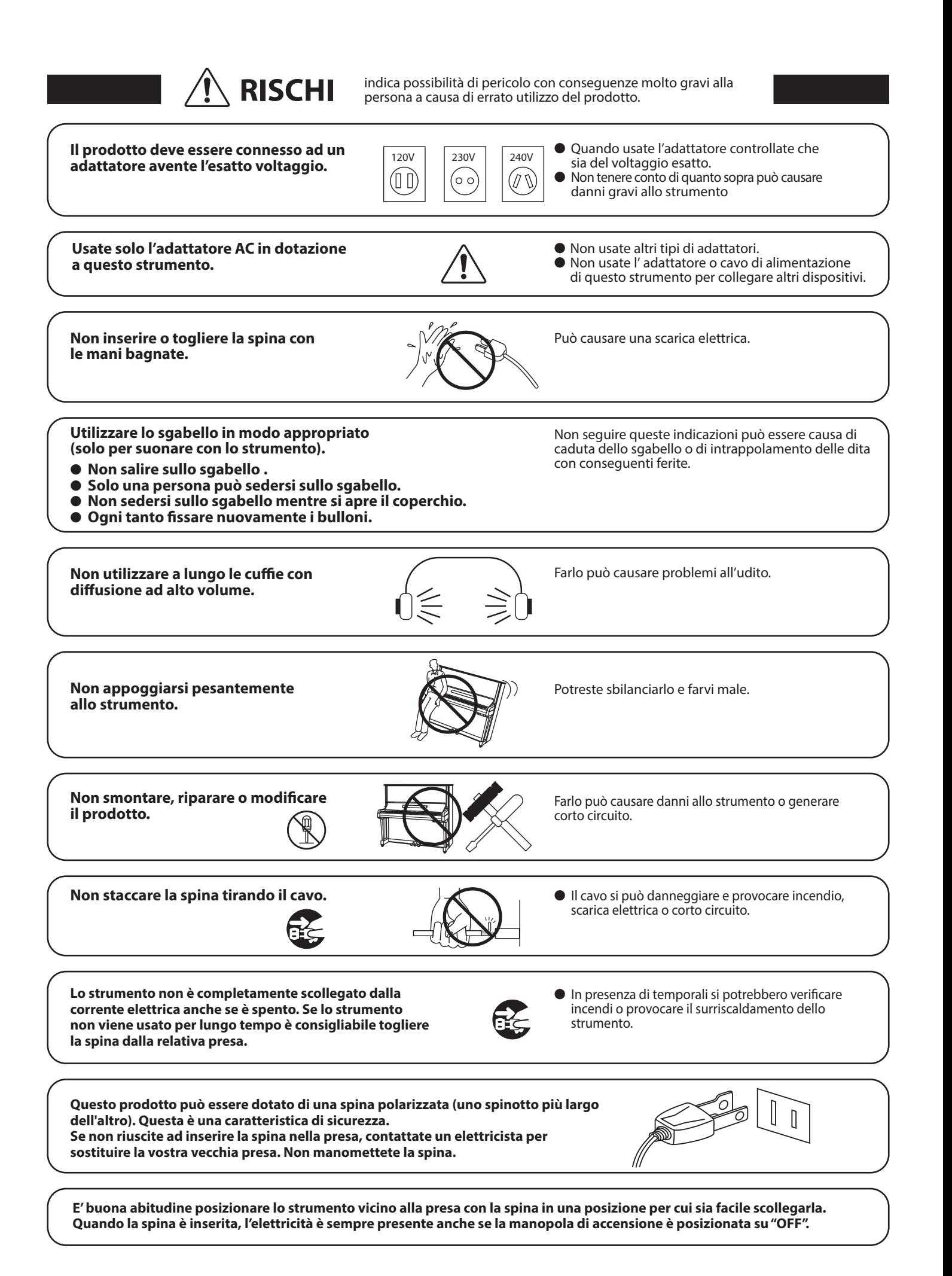

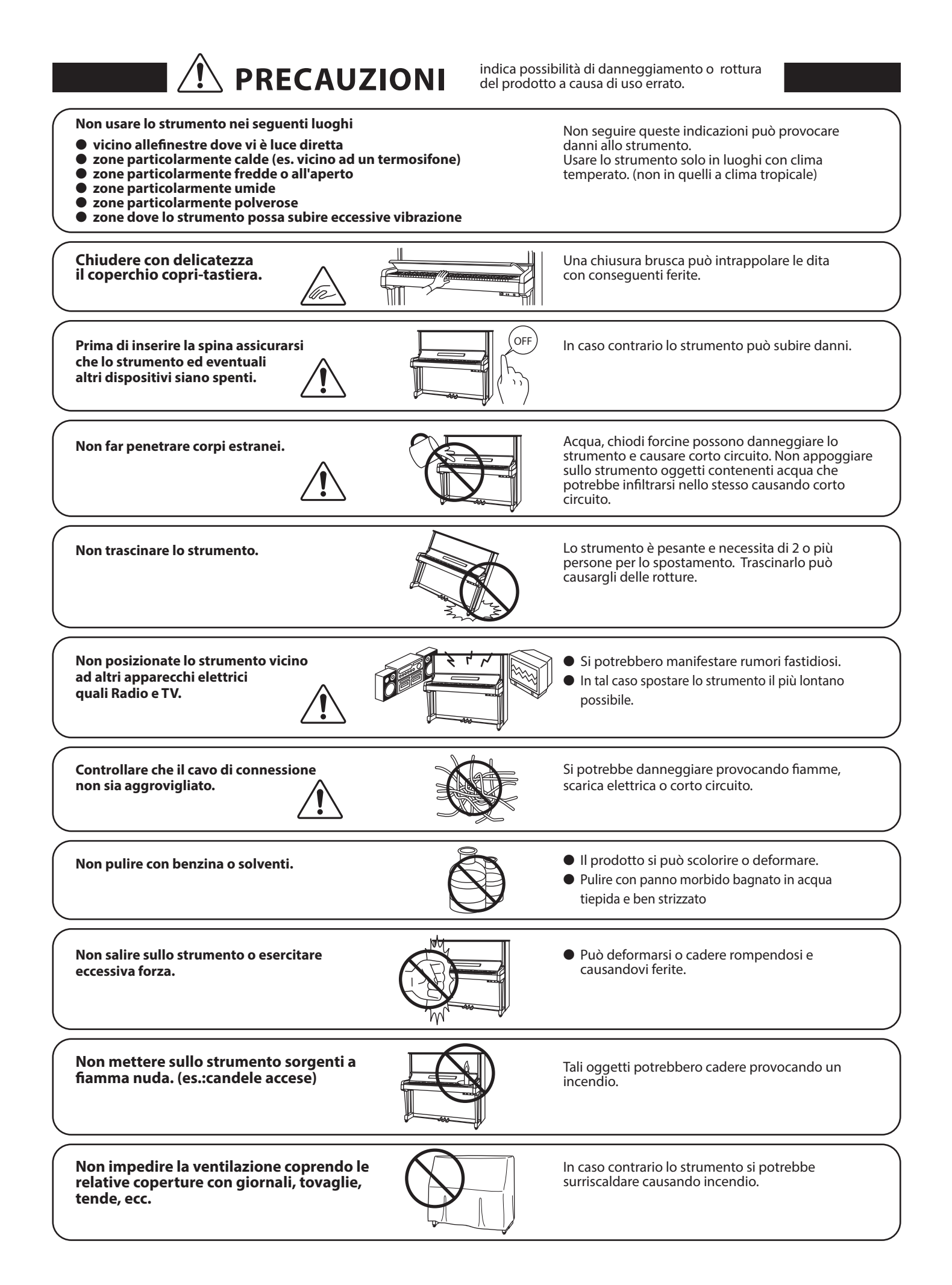

**Lo strumento deve essere posizionato in modo tale da non pregiudicare la giusta ventilazione. Assicurare una distanza minima di 5 cm. tutt'intorno allo strumento per una adeguata ventilazione.** 

Lo strumento deve essere riparato nel centro assistenza qualificato quando:

- **Il cavo elettrico o la spina sono stati danneggiati.**
- **Oggetti sono caduti sullo strumento o del liquido è entrato nello stesso.**
- **Il prodotto è stato esposto alla pioggia**
- **Il prodotto non funziona normalmente o mostra un notevole cambiamento nelle proprie funzioni.**
- **Il prodotto è caduto, o le parti interne sono danneggiate.**

#### **Avviso relative alle scariche elettrostatiche (ESD)**

Se lo strumento presenta malfunzionamenti dovuti alle scariche elettrostatiche (ESD), lo stesso deve essere spento e poi riacceso.

Scaricare tutta l'elettricità statica dal proprio corpo prima di utilizzare memorie esterne, come per esempio un dispositivo di memoria USB, per evitare qualsiasi danno al dispositivo.

#### **Nota bene**

Qualora si verificassero delle anomalie, spegnere subito lo strumento, togliere la spina e contattare il negozio dove avete acquistato lo strumento.

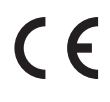

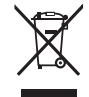

#### **Avvertenza agli utenti sullo smaltimento di questo prodotto**

Se sul vostro prodotto è presente questo simbolo per il riciclo dei materiali significa che, alla fine della vita del vostro strumento, dovete eliminarlo separatamente dagli altri rifiuti portandolo presso un appropriato centro di raccolta.

Non dovete assolutamente unirlo ai normali rifiuti domestici.

Una corretta gestione nell'eliminazione di questi prodotti preverrà potenziali effetti negativi sull'ambiente e sulla salute degli uomini.

Per ulteriori informazioni preghiamo contattare la vostra Autorità locale. (Solo per Unione Europea)

I dati commerciali sono riportati su un'etichetta posta sotto lo strumento, come da illustrazione a lato.

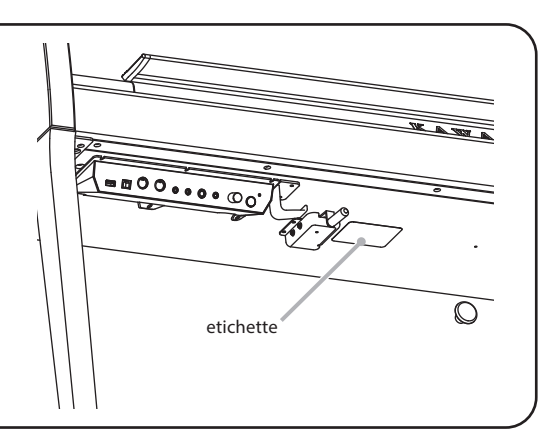

#### **A proposito di Bluetooth**

- Marchio e logo Bluetooth® sono marchi registrati di proprieta della Bluetooth SIG, Inc. e l'uso di tali marchi da parte di Kawai Musical Instruments Mfg. Co., Ltd. è sotto licenza. Altri marchi e nomi commerciali sono di proprietà dei rispettivi titolari.
- Banda di frequenza radio: 2400~2483,5 MHz Potenza di trasmissione massima: 2,5 mW (BLE), 4,5mW (A2DP)

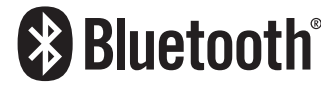

- 
- La disponibilità della funzione Bluetooth dipende dall'area di mercato.

# **Indice**

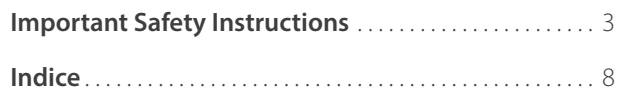

### **[Introduzione](#page-9-0)**

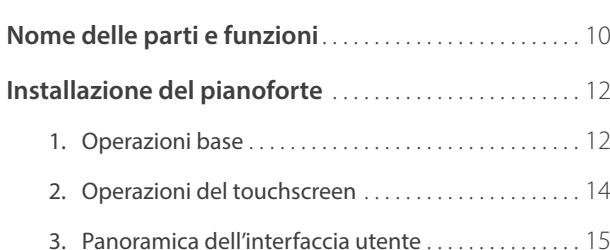

## **[Suonare il pianoforte](#page-17-0)**

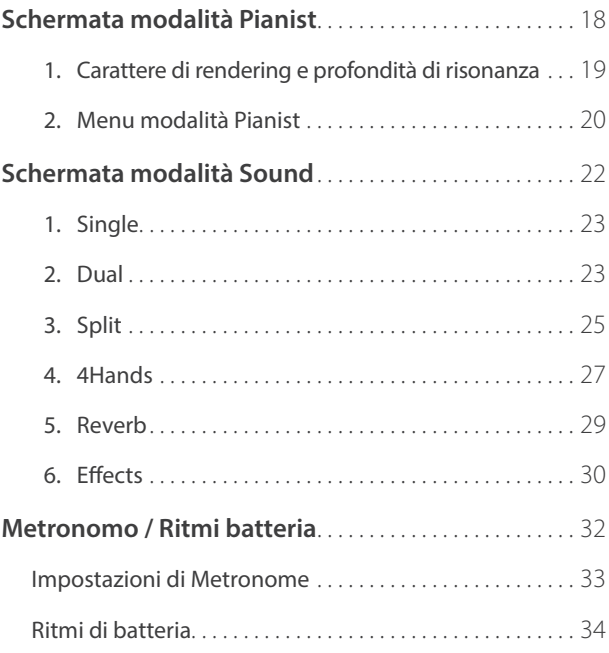

### **[Registratore](#page-34-0)**

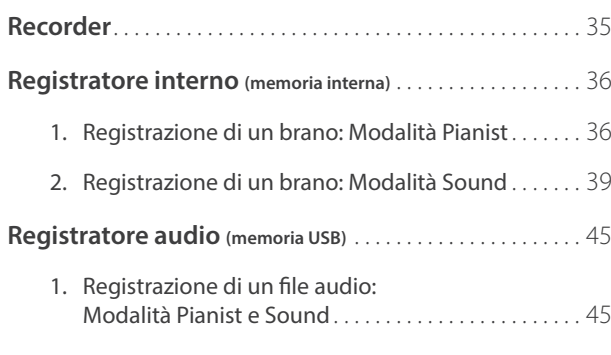

## **[Menu Music](#page-47-0)**

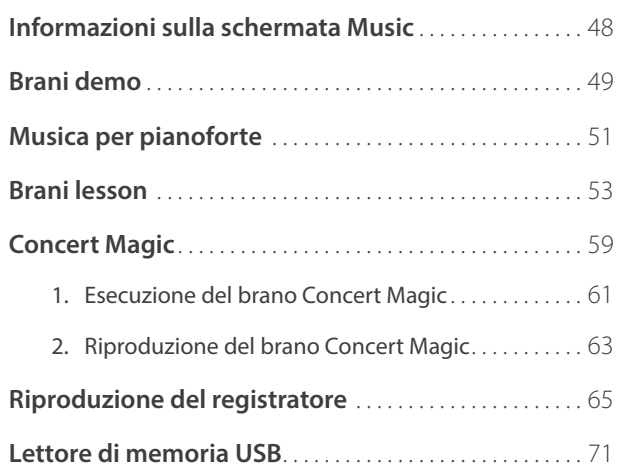

### **[Preferiti](#page-76-0)**

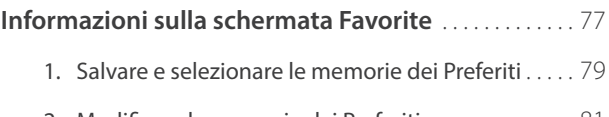

2. [Modificare le memorie dei Preferiti](#page-80-0)................ 81

## **[Impostazioni](#page-84-0)**

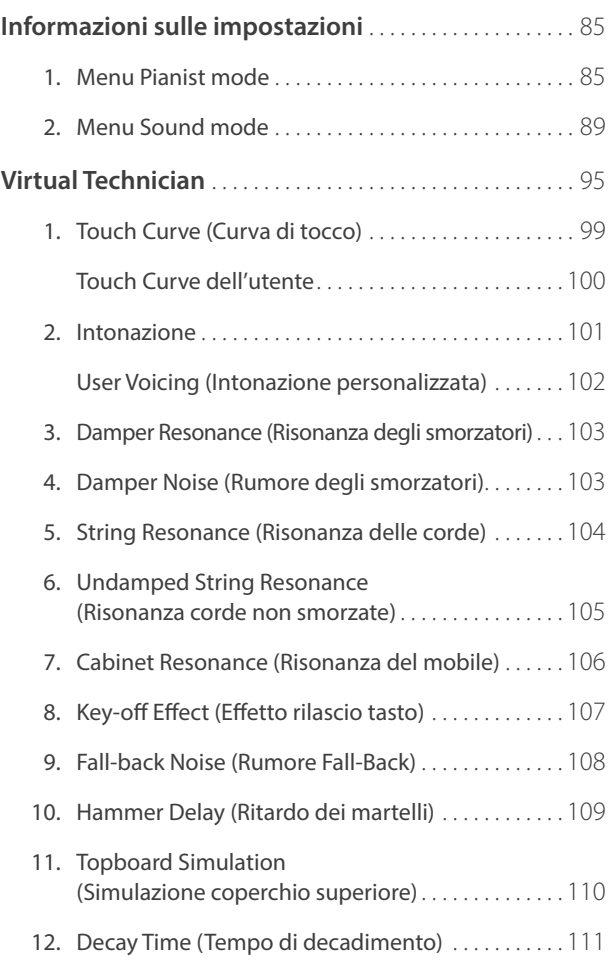

### **Impostazioni (cont.)**

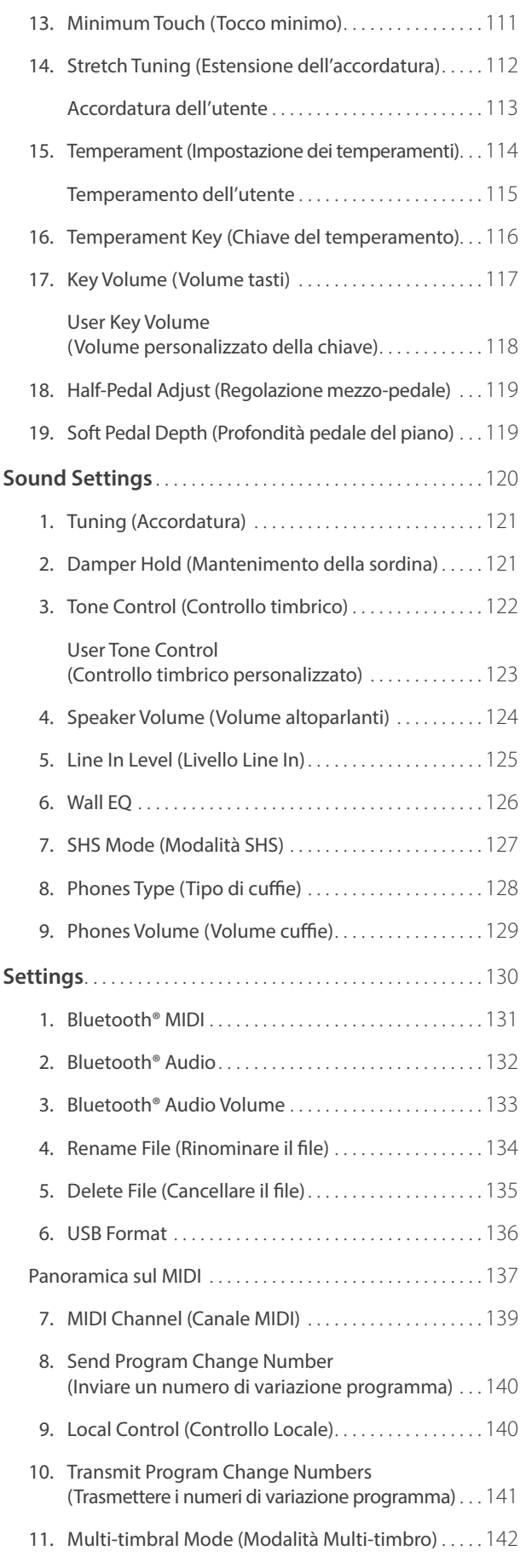

## **Impostazioni (cont.)**

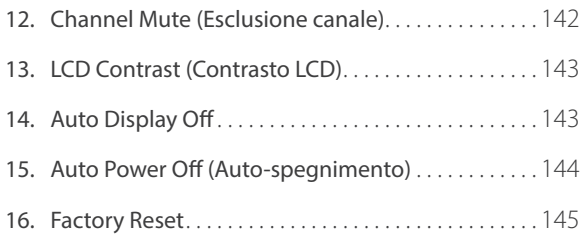

## **[Appendice](#page-145-0)**

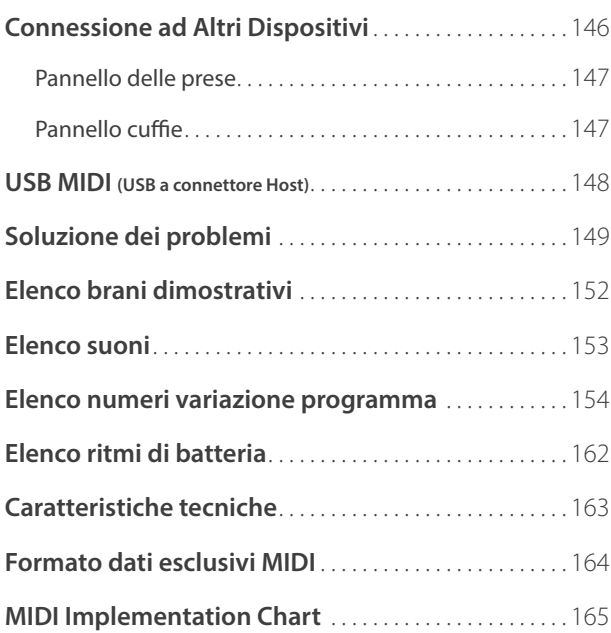

<span id="page-9-0"></span>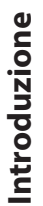

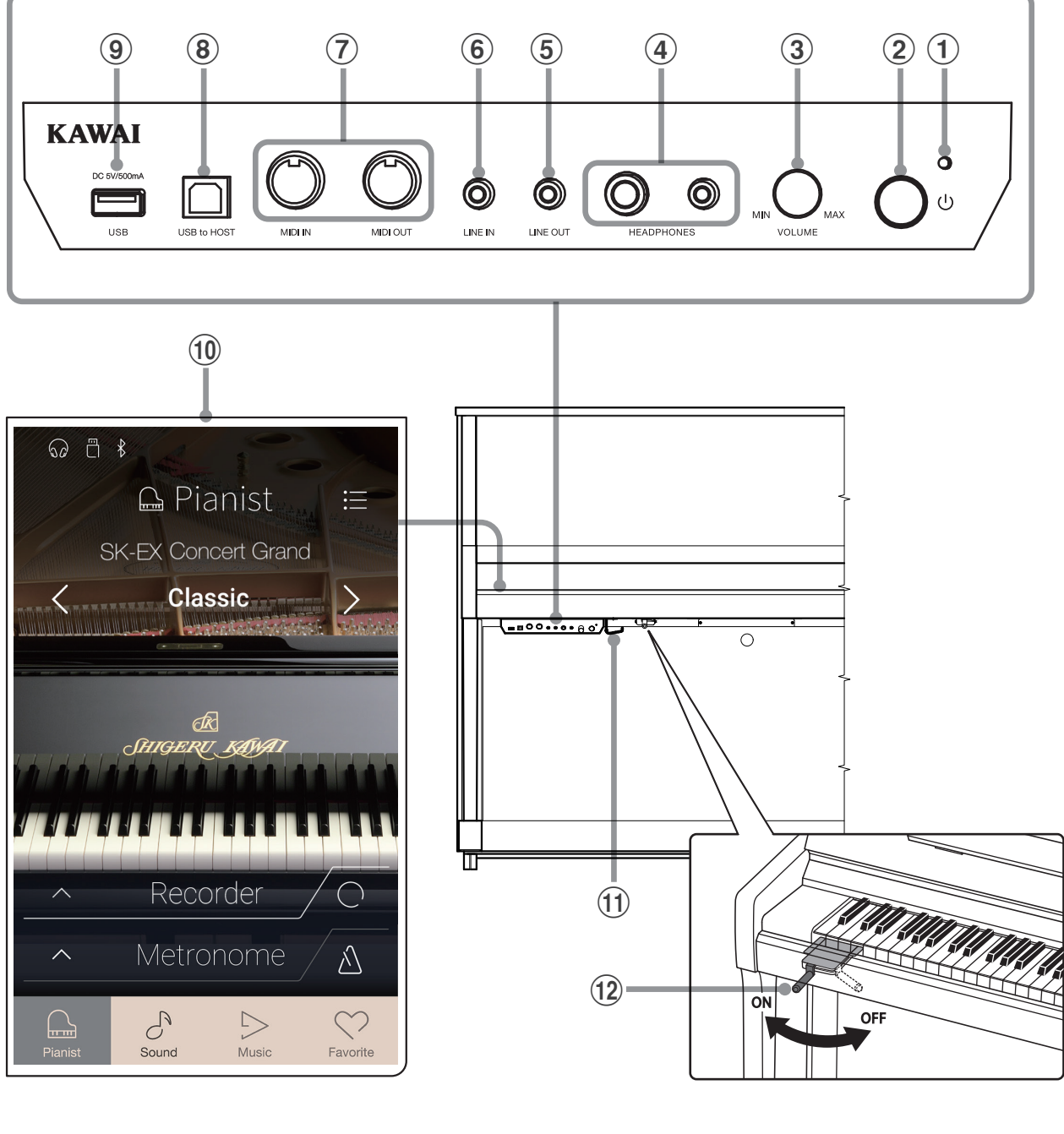

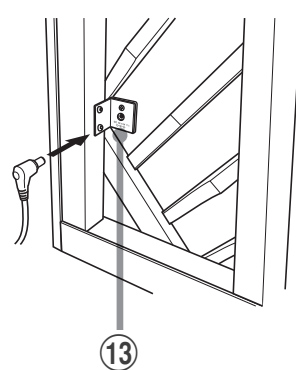

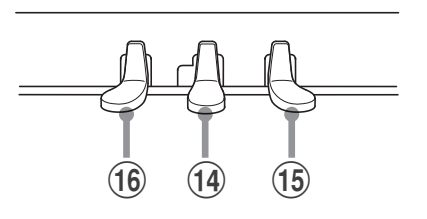

#### a **Indicatore LED di accensione**

Questo LED si accende quando l'unità di controllo di questo strumento è accesa.

#### b **Pulsante POWER**

Questo pulsante serve per accendere/spegnere questo strumento. Assicurarsi di aver spento questo strumento al termine del suo utilizzo.

\* Questo strumento dispone di un economizzatore energetico che spegne automaticamente lo strumento dopo un certo tempo di non uso.

Ulteriori informazioni sull'impostazione Auto Power Off sono reperibili a pag. 144 ["15. Auto Power Off \(Auto-spegnimento\)".](#page-143-1)

#### **(3) Manopola MASTER VOLUME**

Questa manopola viene utilizzato per regolare il volume in modalità AnyTime.

\* La manopola MASTER VOLUME influisce anche sul livello del volume dei connettori LINE OUT.

#### d **Prese HEADPHONES**

Queste prese vengono usate per connettere fino a due paia di cuffie contemporaneamente.

#### **(5) Prese LINE OUT**

Queste prese vengono utilizzate per collegare l'uscita stereo (spina telefonica Left/Right 1/4") di questo strumento ad amplificatori, mixer, dispositivi di registrazione e apparecchiature analoghe.

#### $6$  Presa LINE IN STEREO

Questa presa viene utilizzata per collegare l'uscita stereo 1/8" di smart phones, tablets, computers, o altri supporti elettronici agli amplificatori e altoparlanti di questo strumento.

Il livello di entrata può essere regolato tramite il potenziometro LEVEL.

#### g **Prese MIDI IN/OUT**

Queste prese vengono usate per collegare questo strumento ad un supporto MIDI esterno come altri strumenti elettronici o computer per potere inviare e ricevere dati MIDI.

#### **(8) Porta USB to HOST**

Questa porta viene usata per collegare questo strumento ad un computer tramite un cavo USB "B ad A" così da poter inviare e ricevere dati MIDI.

#### **(9) Porta USB-dispositivo**

Questa porta viene utilizzata per collegare un dispositivo di memoria USB con formattazione FAT o FAT32 su questo strumento per caricare/salvare i dati del brano registrato, memorie Favourite e file MP3/WAV/SMF, ecc.

#### $(10)$  Display TOUCHSCREEN

Il display touchscreen fornisce informazioni utili, quali la modalità attualmente selezionata, il nome del suono, i valori delle impostazioni e lo stato delle varie funzioni. Il touchscreen viene utilizzato anche per interagire con questo strumento toccando delicatamente i pulsanti e le icone che appaiono oppure scorrendo verso sinistra e destra o verso l'alto e il basso.

- \* Durante la produzione viene applicato sul display un film in plastica al fine di proteggerlo. Rimuovere questo film prima di iniziare a suonare questo strumento.
- \* Ulteriori informazioni sulle operazioni del touchscreen sono disponibili a pag. 143 ["14. Auto Display Off".](#page-142-1)

#### k **Gancio per cuffie**

Questo gancio viene utilizzato per appendere le cuffie quando non vengono usate.

#### l **Leva della sordina**

Questa leva viene utilizzata per attivare/disattivare la sordina del pianoforte acustico.

Tirale la leva per attivare il sistema e rispingerla indietro per disattivarlo.

#### **(13) Presa DC IN**

Questa presa viene utilizzata per collegare l'adattatore AC.

#### n **Pedale disattivazione acustica**

La disattivazione acustica del pianoforte avviene premendo il pedale e spingendolo delicatamente verso sinistra, in tal modo viene inserita la modalità AnyTime. Non cercate di attivare/ disattivare la funzione AnyTime mentre suonate perché potreste causare seri danni ai meccanismi di questo strumento.

#### o **Pedale del forte**

Questo pedale viene utilizzato per rimuovere tutti gli smorzatori dalle corde, permettendo loro di vibrare liberamente. Sostiene il suono, arricchendolo, anche dopo aver tolto le mani della tastiera ed è d'aiuto anche durante i passaggi "legato".

#### p **Pedale del piano/Pedale tonale**

Questo pedale viene usato per ammorbidire il suono riducendone il volume.

Quando selezionate il suono "Jazz Organ", il pedale del piano è utile per alternare la velocità dell'effetto rotary tra "Lento" e "Veloce".

E' inoltre possibile convertire il pedale del piano in pedale tonale premendolo nel momento di accensione di questo strumento.

In modalità pedale tonale, pigiando il pedale dopo aver premuto I tasti ma prima di rilasciarli, viene sostenuto solo il suono delle note appena suonate. Il suono delle note suonate dopo aver premuto il pedale tonale non verrà sostenuto dopo aver rilasciato i tasti.

Inoltre il pedale del piano viene usato per selezionare i vari suoni, cambiare l'impostazione del riverbero e regolare le altre impostazione di questo strumento.

# <span id="page-11-0"></span>**1. Operazioni base**

#### **1. Connettere l'adattatore CA a questo strumento**

Collegare il cavo di alimentazione in dotazione al connettore DC IN situato sul lato posteriore di questo strumento, nell'angolo inferiore sinistro.

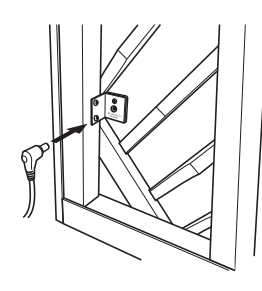

#### **2. Inserire la spina del cavo dell'alimentatore AC ad una presa**

Inserire la spina del cavo dell'alimentatore AC in dotazione nella presa a parete.

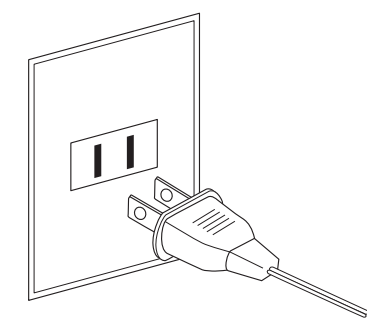

#### **3. Accendere questo strumento**

Premere il pulsante POWER situato sul lato destro della scatola di comando.

Questo strumento si accende e il logo KAWAI appare sul display touchscreen. Dopo un breve periodo, appare la schermata della modalità Pianist, ad indicare che questo strumento è pronto per essere suonato. Per spegnere questo strumento, premere di nuovo e tenere premuto il pulsante POWER per 1-2 secondi.

\* Non spegnere questo strumento quando viene visualizzato il logo KAWAI.

\* Questo strumento dispone di un economizzatore energetico che spegne automaticamente lo strumento dopo un certo tempo di non uso. Ulteriori informazioni sull'impostazione Auto Power Off sono reperibili a pag. 144 ["15. Auto Power Off \(Auto-spegnimento\)".](#page-143-1)

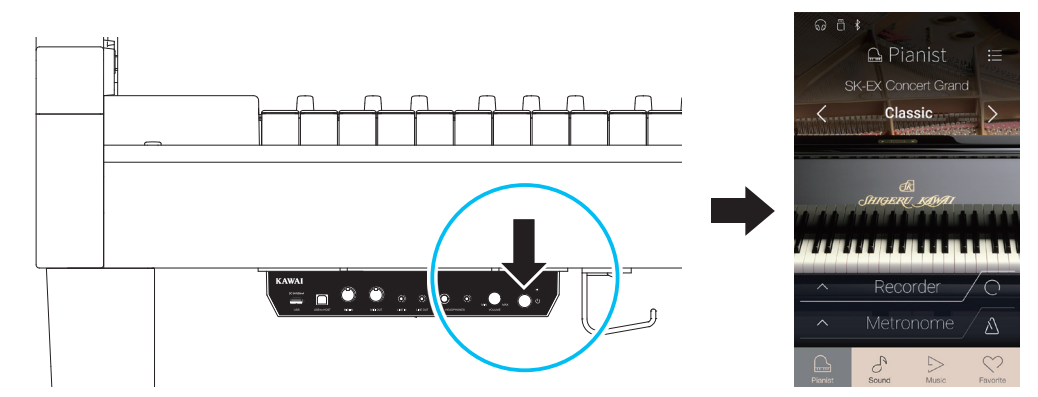

#### **4. Attivare la modalità AnyTime**

Premere il pedale per la disattivazione acustica e spingerlo delicatamente verso sinistra. **Pedali (Piano) (Disattivazione acustica) (Forte)**

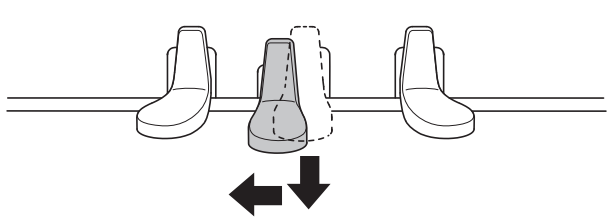

#### **5. Regolare il volume**

Girare la manopola VOLUME in senso orario/antiorario per aumentare/diminuire il volume delle cuffie di questo strumento.

\* Il potenziometro MASTER VOLUME influirà anche sul volume dei connettori LINE OUT.

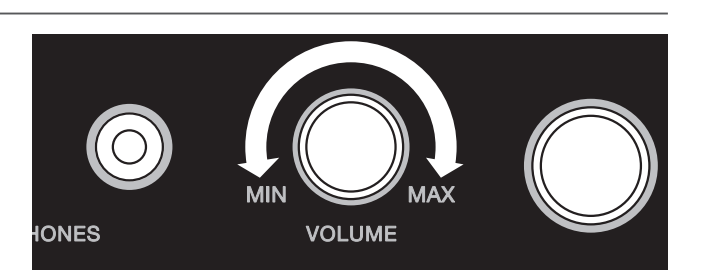

#### **6. Usare le cuffie**

E' possibile collegare contemporaneamente due paia di cuffie dando così la possibilità a due persone di ascoltare insieme questo strumento.

Quando si collega un paio di cuffie, l'audio non viene riprodotto dagli altoparlanti. Inoltre, nella barra di stato del display touchscreen appare l'icona delle cuffie.

\* Il livello massimo di volume dell'uscita cuffie e altre caratteristiche possono essere regolati utilizzando le impostazioni nel menu "Sound Settings". Ulteriori informazioni sono disponibili a [pagine 127](#page-126-1) - [129](#page-128-1).

#### **7. Suonate il pianoforte**

Il suono del pianoforte a coda da concerto SK-EX viene riprodotto in cuffia, dopo aver disattivato l'acustica dello strumento.

# 而  $\ast$ **Icona cuffie**

C

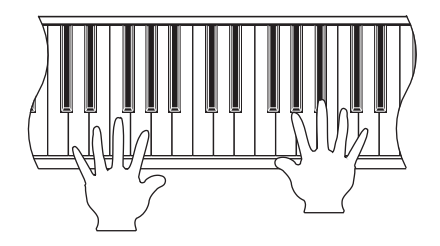

## <span id="page-13-0"></span>**2. Operazioni del touchscreen**

**Il display touchscreen di questo strumento viene utilizzato per fornire informazioni utili sulla modalità/il nome, la funzione e l'impostazione del suono attualmente selezionato. Il display viene utilizzato anche per controllare le varie funzioni di questo strumento toccando pulsanti e icone, scorrendo in direzioni diverse o toccando e tenendo gli elementi sullo schermo.**

**Le spiegazioni riportate di seguito descrivono i diversi metodi di interazione con il touchscreen e come queste operazioni sono indicate in questo manuale dell'utente.**

#### **Tocco**

Questa operazione è il metodo più comune per selezionare suoni e funzioni e viene effettuata toccando momentaneamente aree dello schermo (in genere, pulsanti e icone) con un singolo dito.

In questo manuale dell'utente, questa operazione viene indicata come "toccare il pulsante xxxx".

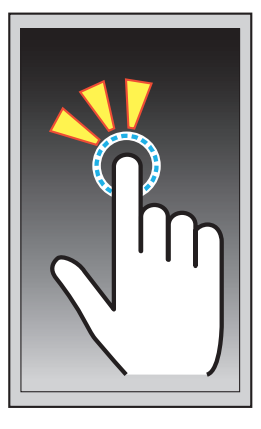

#### **Scorrimento**

Questa operazione viene frequentemente utilizzata per scorrere gli elenchi di suoni, brani e impostazioni. Questa operazione viene effettuata toccando lo schermo con un singolo dito, quindi scorrendo verso l'alto, il basso, sinistra o destra, mentre si solleva il dito dallo schermo.

In questo manuale dell'utente, questa operazione viene indicata come "scorrere verso sinistra" o "scorrere verso l'alto", ecc.

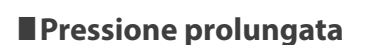

Questa operazione viene utilizzata quando si immettono valori numerici quali il tempo del metronomo e viene effettuata toccando e tenendo premuto un pulsante o un'icona con un solo dito per oltre due secondi.

In questo manuale dell'utente, questa operazione viene indicata come "premere a lungo il pulsante xxxx".

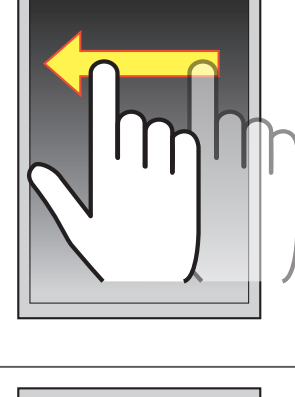

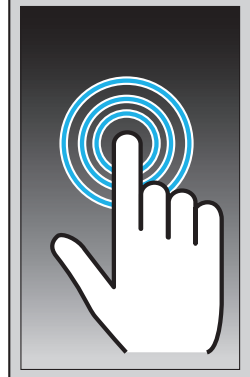

# <span id="page-14-0"></span>**3. Panoramica dell'interfaccia utente**

**L'interfaccia utente di questo strumento è disposta in quattro diverse schermate, che vengono selezionate toccando le icone corrispondenti mostrate nella parte inferiore del display touchscreen.**

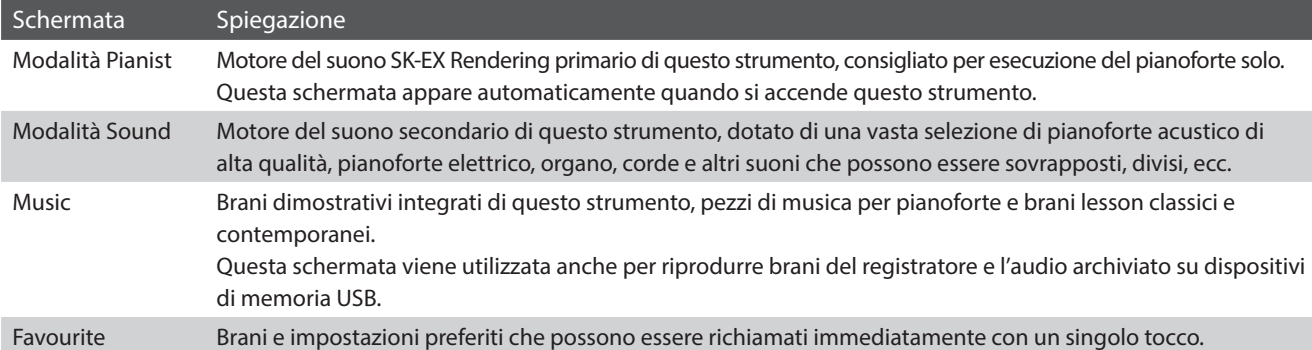

#### **Layout della schermata tipica**

Un esempio di schermata tipica (in questo caso, modalità Pianist) e i componenti principali vengono mostrati e descritti di seguito.

#### a **Barra Status**

Questa area indica lo stato dei dispositivi collegati (cuffie, USB, Bluetooth) e le funzioni importanti (trasposizione, effetti, riverbero).

#### b **Pulsante Menu**

Questo pulsante viene utilizzato per visualizzare la funzione/il menu di impostazioni della schermata attuale.

#### c **Area di regolazione/selezione del suono**

Questa area viene utilizzata per modificare il carattere di rendering e la profondità di risonanza del suono del pianoforte a coda da concerto SK-EX (schermata della modalità Pianist) o per selezionare il suono dello strumento per le modalità della tastiera Single/Dual/Split/4Hands (schermata della modalità Sound).

#### d **Barra Recorder**

Questa area viene utilizzata per avviare e arrestare il registratore di questo strumento e per modificare le impostazioni del registratore.

\* Ulteriori informazioni sulla funzione Recorder sono disponibili a pag. 35 ["Recorder"](#page-34-1).

#### e **Barra Metronome**

Questa area viene utilizzata per avviare e arrestare i ritmi di metronomo/batteria integrati di questo strumento e per modificare le impostazioni del registratore.

\* Ulteriori informazioni sulla funzione Metronome sono disponibili a pag. 32 ["Metronomo / Ritmi batteria".](#page-32-1)

#### f **Barra Screen**

Questa area viene utilizzata per selezionare la modalità principale Pianist, la modalità Sound e le schermate Music e Favourites.

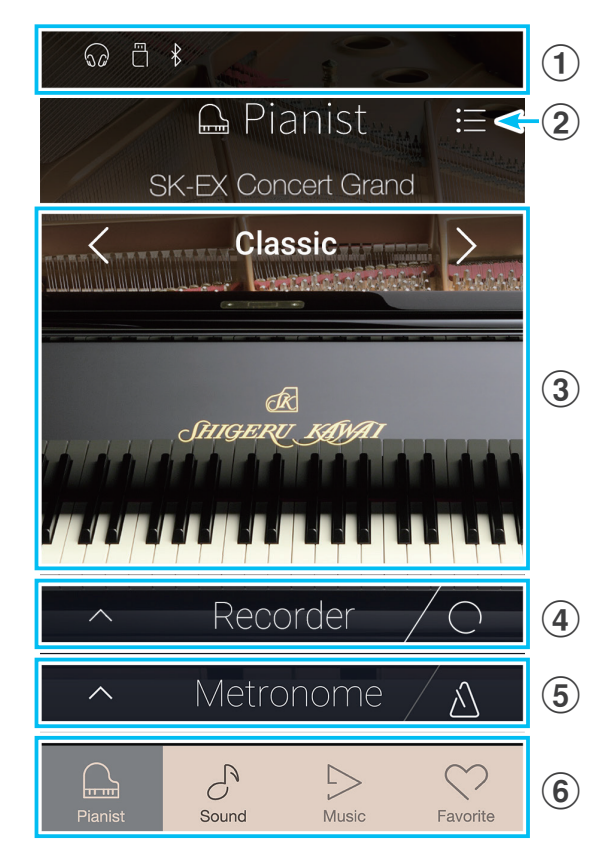

I componenti di barra Status, pulsante Menu, barra Recorder, barra Metronome e barra Screen bar vengono mostrati nella maggior parte delle schermate. Tuttavia, la funzionalità potrebbe variare leggermente in base alla schermata selezionata.

#### **Barra Status**

#### **(1)** Icona cuffie

Appare quando si collega un paio di cuffie a questo strumento, disabilitando gli altoparlanti integrati.

#### b **Icona del dispositivo USB**

Appare quando si collega un dispositivo di memoria USB a questo strumento.

#### c **Icona Bluetooth**

Appare quando si abilita Bluetooth MIDI o Bluetooth Audio.

### d **Icona di trasposizione**

Appare quando si cambia l'impostazione Key Transpose.

#### e **Icona effetti**

Appare quando si attiva la funzione Effects (schermata Sounds).

#### f **Icona di riverbero**

Appare quando si attiva la funzione Reverb (schermata Sounds).

#### **Barra Recorder**

#### a **Pulsante Recorder**

Toccare per espandere la barra Recorder e mostrare impostazioni supplementari del registratore.

#### b **Stato registratore**

Indica lo stato attuale del registratore.

#### c **Pulsante Record Start/Stop**

Toccare per portare il registratore in standby, quindi toccare di nuovo per avviare/arrestare la registrazione.

\* Ulteriori informazioni sulla funzione Recorder sono disponibili a pag. 35 ["Recorder"](#page-34-1).

#### **Barra Metronome**

#### a **Pulsante Metronome**

Toccare per espandere la barra Metronome e mostrare impostazioni supplementari di metronomo/ritmo.

#### b **Stato metronomo**

Indica lo stato attuale del metronomo.

#### c **Pulsante Metronome Start/Stop**

Toccare per avviare/arrestare il metronomo.

\* Ulteriori informazioni sulla funzione Metronome sono disponibili a pag. 32 ["Metronomo / Ritmi batteria".](#page-32-1)

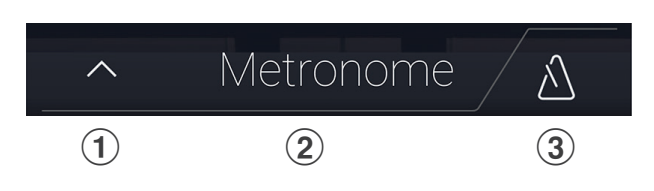

**MoM**  $\Omega$ A  $\ast$ (((0)))  $(a) (2) (3)$   $(a) (5) (6)$ 

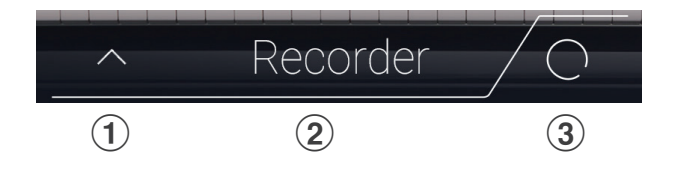

#### **Barra Screen**

#### a **Pulsante Pianist**

Mostrare la schermata della modalità Pianist utilizzando il motore del suono del pianoforte SK-EX Rendering.

#### b **Pulsante Sound**

Mostrare la schermata della modalità Sound utilizzando il motore del suono polistrumentale.

#### **(3) Pulsante Music**

Mostrare la schermata Music, utilizzata per accedere a brani dimostrativi integrati di questo strumento, pezzi di musica per pianoforte, brani lesson, brani del registratore e lettore audio USB.

#### d **Pulsante Favourites**

Mostrare la schermata Favourites, utilizzata per richiamare i suoni e le impostazioni preferiti.

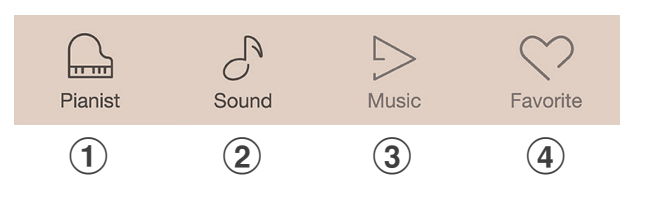

# <span id="page-17-0"></span>**Schermata modalità Pianist**

**La schermata modalità Pianist utilizza il nuovo motore del suono del pianoforte SK-EX Rendering di questo strumento. Questa modalità offre un'esperienza pianistica più realistica per pianoforti acustici e, pertanto, è consigliata per esecuzione del pianoforte solo.**

Toccare il pulsante [Pianist] per visualizzare la schermata della modalità Pianist.

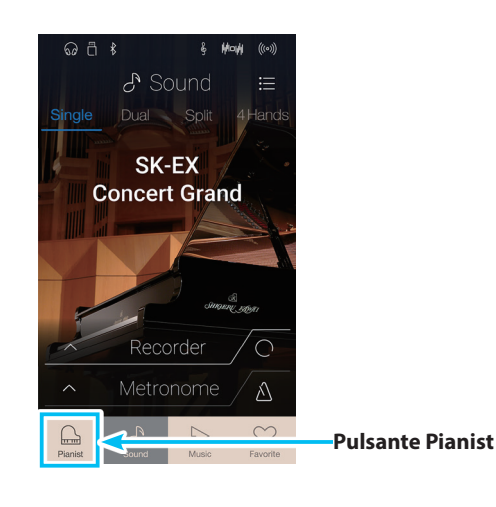

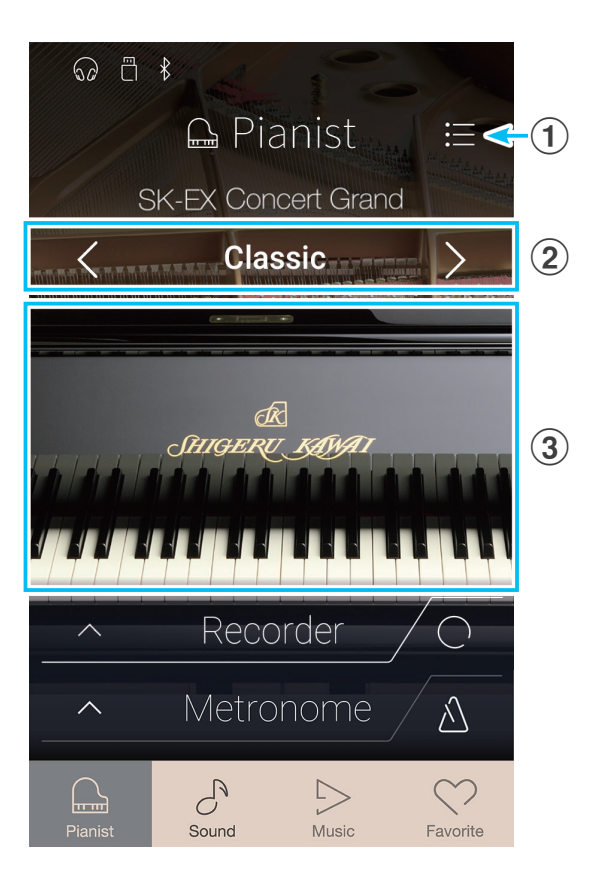

#### a **Pulsante menu modalità Pianist**

Toccare per visualizzare la funzione/il menu di impostazioni della schermata della modalità Pianist.

#### b **Carattere di rendering**

Scorrere verso sinistra/destra o toccare i pulsanti freccia per cambiare il carattere di rendering utilizzato per il motore del suono del pianoforte SK-EX Rendering.

#### c **Profondità di risonanza**

Premere a lungo e trascinare verso alto/basso per regolare la profondità di risonanza del motore del suono del pianoforte SK-EX Rendering.

# <span id="page-18-0"></span>**1. Carattere di rendering e profondità di risonanza**

**Il motore del suono del pianoforte SK-EX Rendering combina campionamento multicanale ad alta risoluzione con algoritmi di modellazione avanzati per riprodurre 10 diversi caratteri di rendering per piano acustico, adatti per vari generi musicali.**

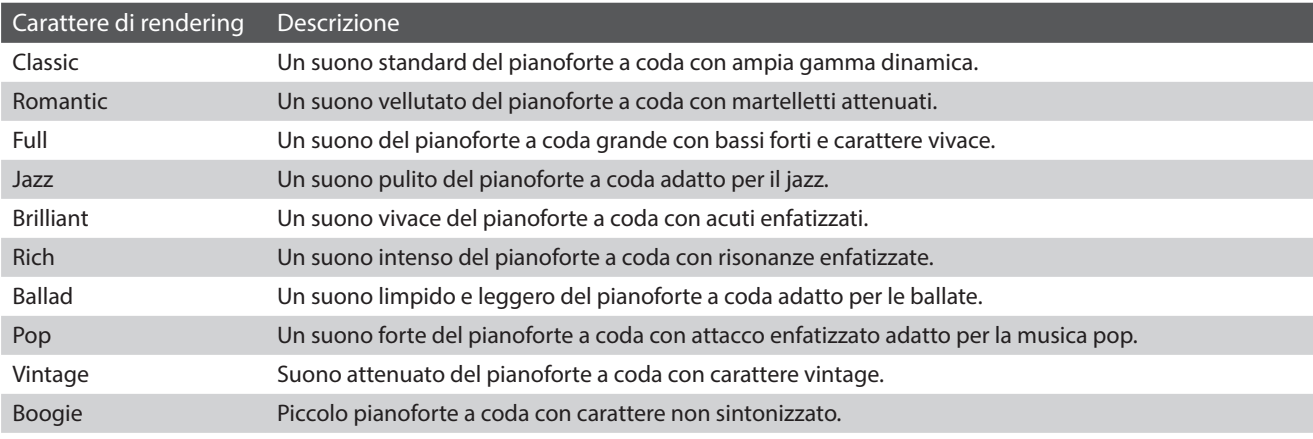

#### **Selezione del carattere di rendering**

Scorrere verso sinistra/destra o toccare i pulsanti freccia per passare tra il carattere di rendering disponibili.

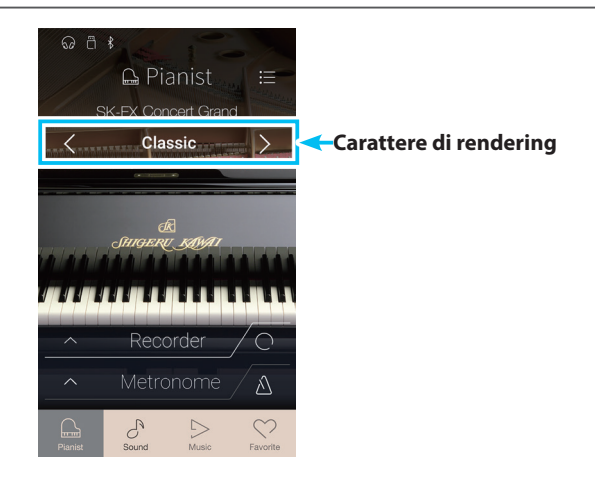

#### **Regolazione della profondità di risonanza**

Premere a lungo e trascinare verso alto/basso per regolare la profondità di risonanza.

\* È possibile impostare Resonance depth su uno dei 10 livelli.

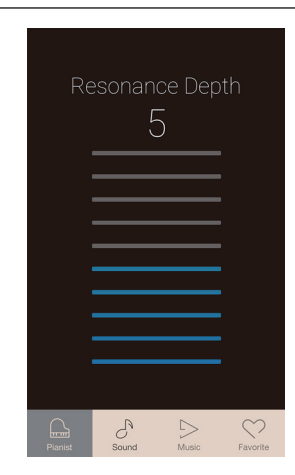

# <span id="page-19-0"></span>**2. Menu modalità Pianist**

**Il menu della modalità Pianist contiene impostazioni e funzioni correlate alla schermata della modalità Pianist.**

Toccare il pulsante [Menu] per visualizzare il menu della modalità Pianist.

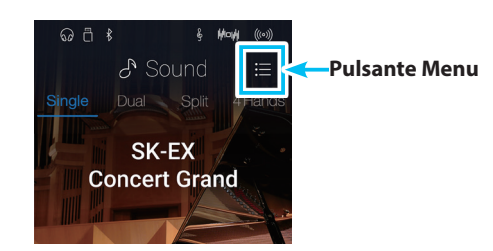

#### **Menu modalità Pianist**

#### a **Ambience type**

Scorrere verso sinistra/destra o toccare i pulsanti freccia per cambiare il tipo di ambiente utilizzato per il motore del suono del pianoforte SK-EX Rendering.

Per ambiente si intende la sensazione del suono che si sposta intorno ad una stanza virtuale.

\* È possibile impostare Ambience type su uno dei 10 tipi elencati di seguito.

#### b **Ambience depth**

Premere a lungo e trascinare il cursore per regolare la profondità/ l'intensità dell'ambiente.

#### c **Schermata Pianist Demos**

Toccare per aprire la schermata Pianist Demos, che esegue pezzi che dimostrano il motore del suono del pianoforte SK-EX Rendering.

\* Per ulteriori informazioni sui pezzi musicali riprodotti su questa schermata, fare riferimento alla tabella nella pagina seguente.

#### d **Virtual Technician**

Toccare per aprire il menu Virtual Technician.

Questo menu viene utilizzato per regolare varie caratteristiche del suono di pianoforte acustico.

\* Ulteriori informazioni sul menu Virtual Technician sono disponibili a pag. 95 ["Virtual Technician"](#page-94-1).

#### **(5) Sound Settings**

Toccare per aprire il menu Sound Settings. Questo menu viene utilizzato per regolare varie impostazioni del suono.

\* Ulteriori informazioni sul menu Sound Settings sono disponibili a pag. 120 ["Sound Settings"](#page-120-1).

#### **(6)** Settings

Toccare per aprire il menu Settings.

Questo menu viene utilizzato per regolare varie impostazioni del sistema.

\* Ulteriori informazioni sul menu Settings sono disponibili a pag. 130 ["Settings"](#page-130-1).

#### g **Store To Favourite**

Toccare per archiviare il suono del piano attuale e le impostazioni associate su una memoria preferita.

\* Ulteriori informazioni sulla funzione Favourites sono disponibili a pag. 77 ["Informazioni sulla schermata Favorite"](#page-76-1).

#### **(8) Menu Close**

Toccare per chiudere il menu e tornare alla schermata della modalità Pianist.

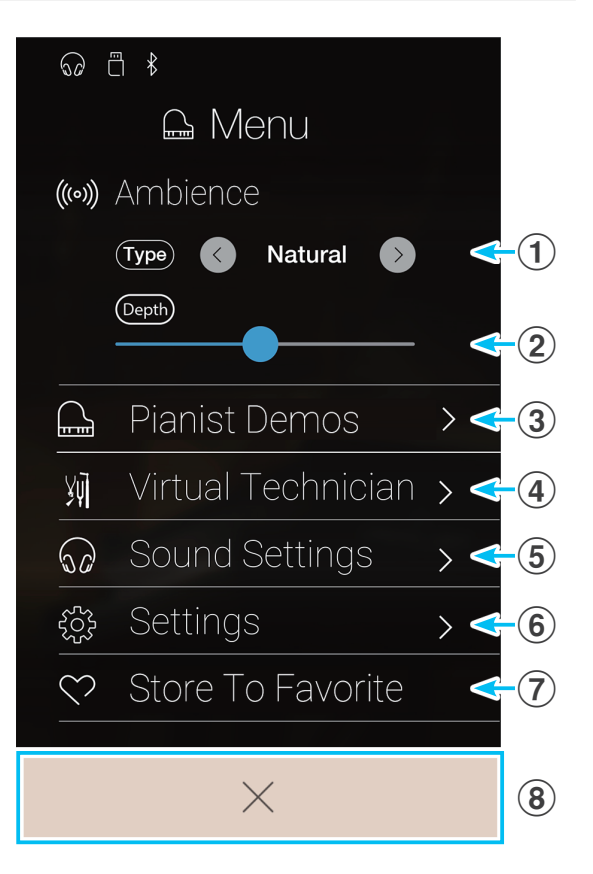

## **Tipi di ambiente**

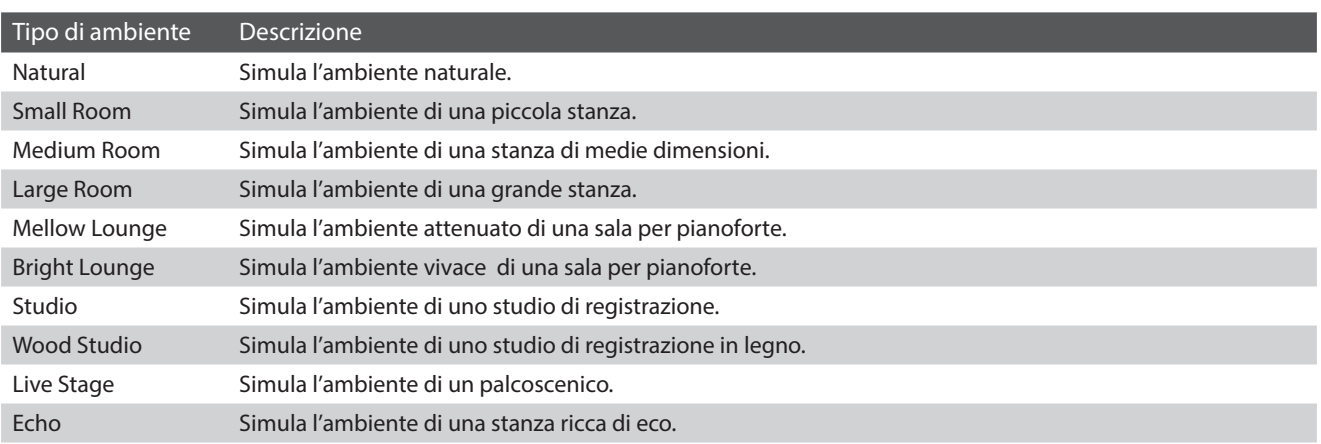

### **Brani contenuti in Pianist Demos**

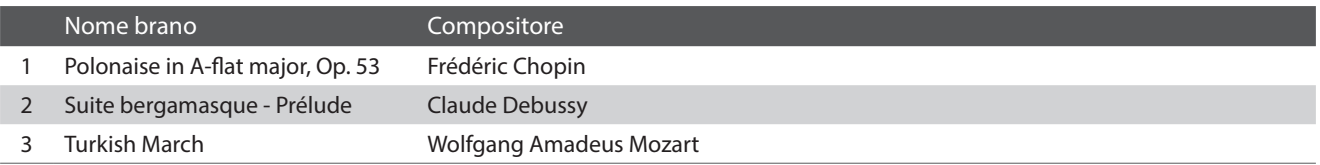

# <span id="page-21-0"></span>**Schermata modalità Sound**

**La schermata modalità Sound utilizza il nuovo motore del suono secondario di questo strumento. Questa modalità presenta un'ampia gamma di suoni realistici dello strumento adatti a diversi stili musicali. Questi suoni dello strumento sono disposti in otto categorie, con vari suoni assegnati a ciascuna categoria. Oltre a riprodurre singolarmente i suoni dello strumento, è possibile riprodurre contemporaneamente due suoni mediante stratificazione (Dual) o suddivisione della tastiera in due sezioni (Split/4Hands).**

\* Un elenco completo dei suoni dello strumento è disponibile a pag. 153 ["Elenco suoni"](#page-152-1).

Toccare il pulsante [Sound] per visualizzare la schermata della modalità Sound.

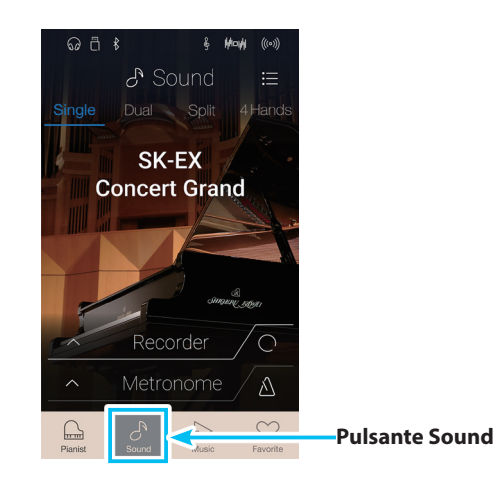

#### a **Pulsante Menu modalità Sound**

Toccare per visualizzare la funzione/il menu di impostazioni della schermata della modalità Sound.

#### 2 Single

Toccare per selezionare la modalità tastiera Single. È la modalità standard per riprodurre un suono per tutta la lunghezza della tastiera.

#### **(3)** Dual

Toccare per selezionare la modalità tastiera Dual. Questa modalità consente di stratificare due suoni insieme.

#### d **Split**

Toccare per selezionare la modalità tastiera Split. Questa modalità suddivide la tastiera in due sezioni e consente la riproduzione di vari suoni in ognuna.

#### e **4Hands**

Toccare per selezionare la modalità tastiera 4Hands. Questa modalità divide la tastiera in due sezioni a 44 tasti con la stessa gamma di riproduzione.

#### f **Area di selezione del suono**

Toccare per aprire la finestra popup di selezione del suono.

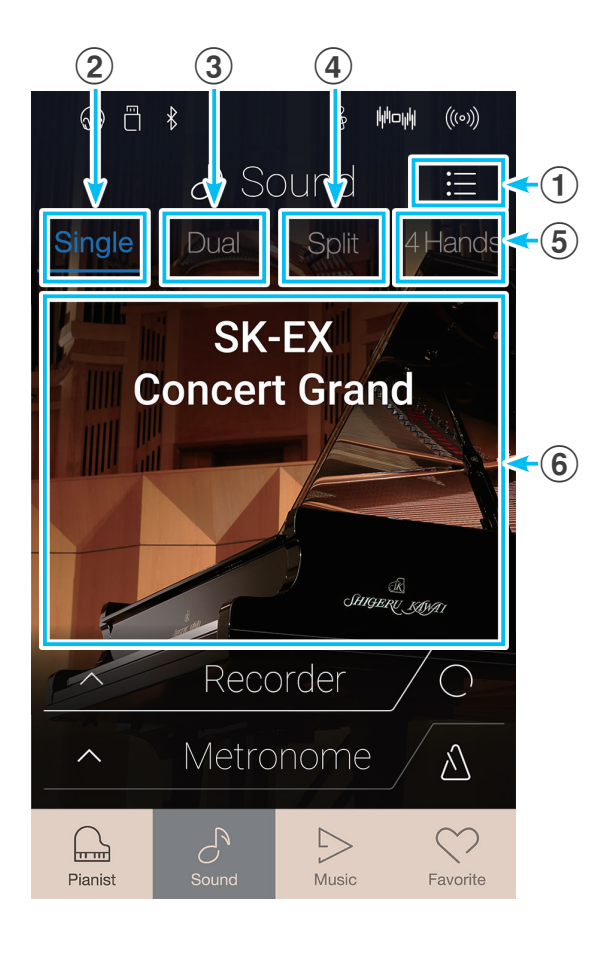

# <span id="page-22-0"></span>**1. Single**

**Per impostazione predefinita, il suono del pianoforte a coda da concerto SK-EX viene selezionato in modalità tastiera Single, per indicare l'utilizzo di un suono per tutta la larghezza della tastiera.**

### **Selezione di suoni**

- **1.** Toccare l'area di selezione del suono per aprire la modalità di selezione del suono.
- **2.** Scorrere verso sinistra/destra per passare tra i vari suoni dello strumento nella categoria attuale oppure verso alto/basso per passare tra le varie categorie dello strumento.
	- \* La modalità di selezione del suono si chiude automaticamente dopo circa 5 secondi di inattività.

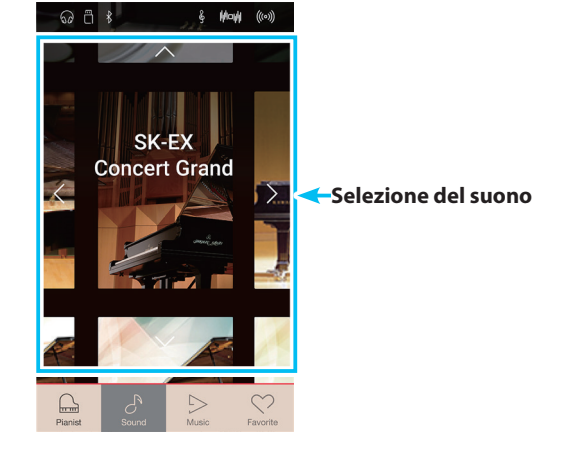

# **2. Dual**

**La modalità per tastiera Dual permette di stratificare due suoni, creandone uno più complesso. Ad esempio, un suono stratificato con corde, o un organo da chiesa combinato con un coro, ecc.**

#### **Selezione della modalità tastiera Dual**

Toccare il pulsante [Dual] per selezionare la modalità tastiera Dual.

L'area di selezione del suono della schermata della modalità Sound si divide in due metà. La metà superiore indica il suono principale, mentre quella inferiore indica il suono stratificato. Per impostazione predefinita, viene utilizzato Slow Strings per il suono stratificato.

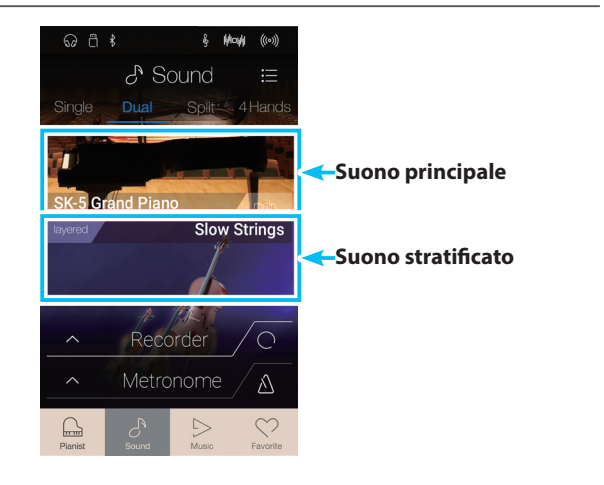

#### **Selezione di suoni**

La selezione di suoni in modalità tastiera Dual è identica a quella della modalità tastiera Single.

- **1.** Toccare l'area del suono principale o stratificato per accedere alla modalità di selezione del suono.
- **2.** Scorrere verso sinistra/destra per cambiare il suono dello strumento e verso alto/basso per cambiare la categoria dello strumento.

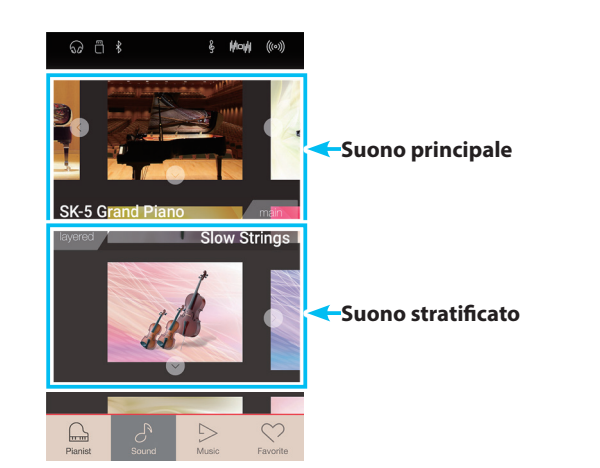

#### **Impostazioni della modalità tastiera Dual**

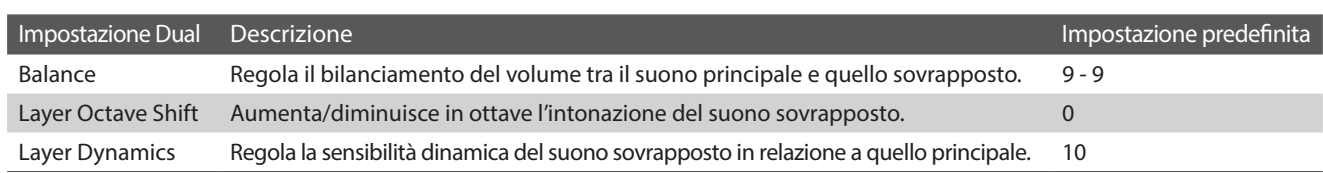

Toccare il pulsante [Menu] per visualizzare il menu della modalità Sound.

Quindi, toccare [Keyboard Settings] per visualizzare le impostazioni della modalità tastiera Dual.

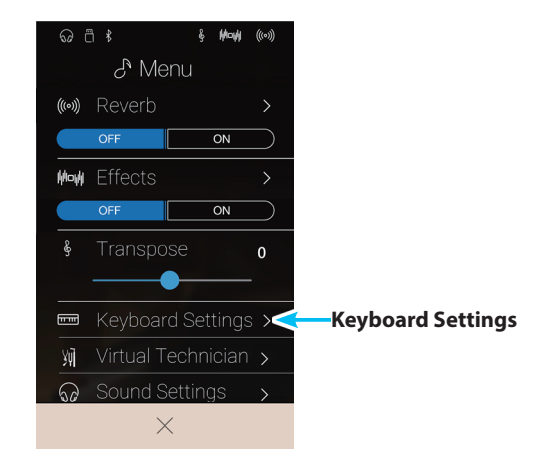

#### a **Pulsante Back**

Toccare per tornare al menu della modalità Sound.

#### b **Balance**

Premere a lungo e trascinare il cursore per regolare il bilanciamento del volume tra i suoni principali e stratificati.

#### **(3) Layer Octave Shift**

Premere a lungo e trascinare il cursore per regolare il pitch del suono stratificato di un'ottava.

#### d **Layer Dynamics**

Premere a lungo e trascinare il cursore per regolare la sensibilità dinamica del suono stratificato relativa al suono principale.

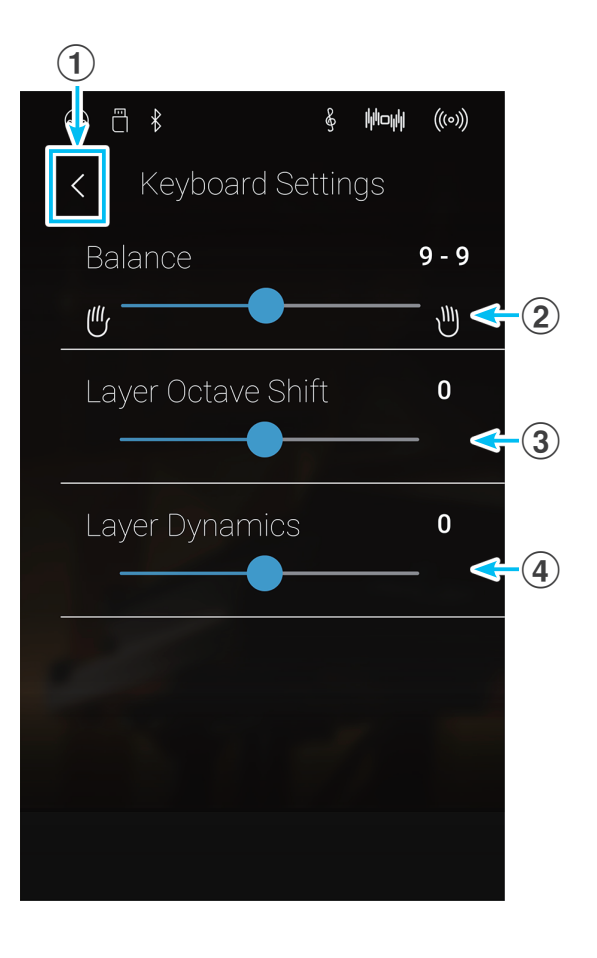

# <span id="page-24-0"></span>**3. Split**

**La modalità per tastiera Split divide la tastiera in due sezioni consentendo di usare ogni sezione con un suono diverso. Ad esempio, i bassi nella sezione inferiore e un suono da pianoforte nella sezione superiore.**

#### **Selezione della modalità tastiera Split**

Toccare il pulsante [Split] per selezionare la modalità tastiera Split.

La tastiera si divide in sezioni superiore e inferiore sul tasto C4.

L'area di selezione del suono si divide in due metà. La metà superiore indica il suono della sezione superiore, mentre quella inferiore indica il suono della sezione inferiore. Per impostazione predefinita, viene utilizzato Wood Bass per il suono della sezione inferiore.

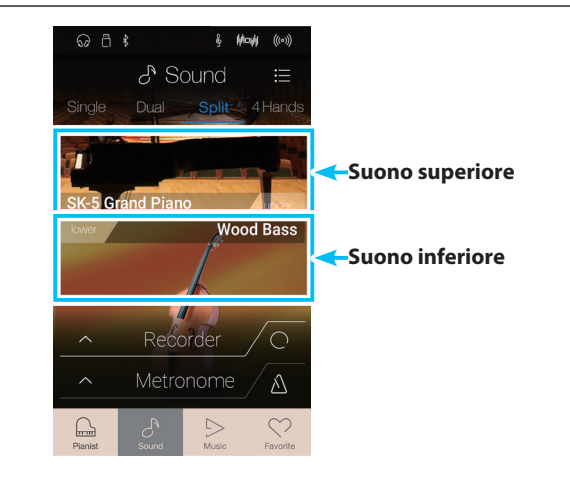

#### **Selezione di suoni**

La selezione di suoni in modalità tastiera Split è identica a quella delle modalità tastiera Single e Dual.

- **1.** Toccare l'area del suono superiore o inferiore per accedere alla modalità di selezione del suono.
- **2.** Scorrere verso sinistra/destra per cambiare il suono dello strumento e verso alto/basso per cambiare la categoria dello strumento.

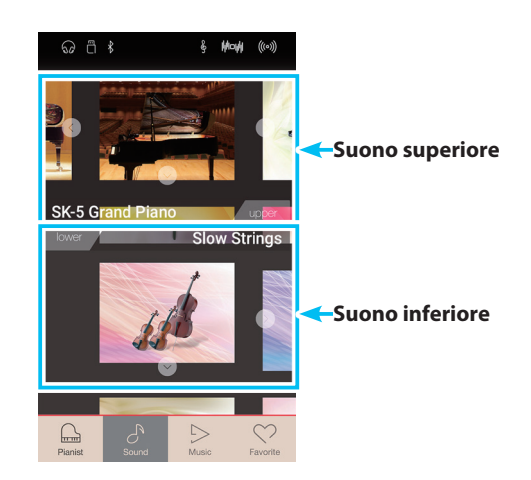

#### **Impostazioni della modalità tastiera Split**

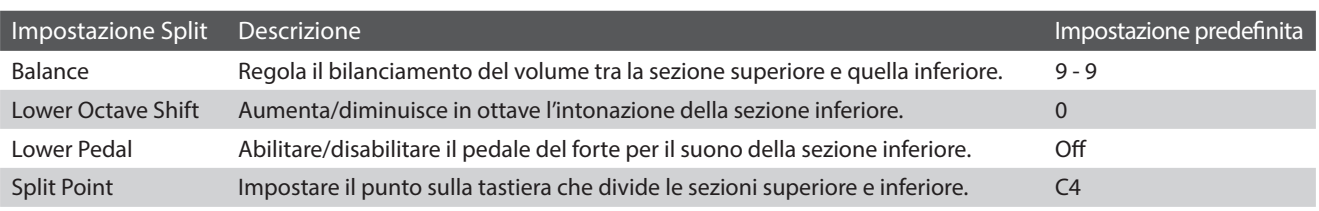

Toccare il pulsante [Menu] per visualizzare il menu della modalità Sound.

Quindi, toccare [Keyboard Settings] per visualizzare le impostazioni della modalità tastiera Split.

#### a **Pulsante Back**

Toccare per tornare al menu della modalità Sound.

#### b **Balance**

Premere a lungo e trascinare il cursore per regolare il bilanciamento del volume tra i suoni della sezione superiore e della sezione inferiore.

#### **(3) Lower Octave Shift**

Premere a lungo e trascinare il cursore per regolare il pitch del suono della sezione inferiore di un'ottava.

#### d **Pulsanti Lower Pedal ON/OFF**

Toccare per abilitare/disabilitare il pedale del forte per il suono della sezione inferiore.

#### **(5) Split Point**

Toccare per impostare il punto sulla tastiera che divide le sezioni superiore e inferiore.

#### $\overline{\omega}$  a  $\overline{\epsilon}$  $\mathcal{E}^{\text{Menu}}$ ((c) Reverb  $\overline{on}$ Modi Effects  $\overline{on}$ Transnose  $\overline{0}$ Keyboard Settings > **Keyboard Settings** Yū Sound Settings  $\times$

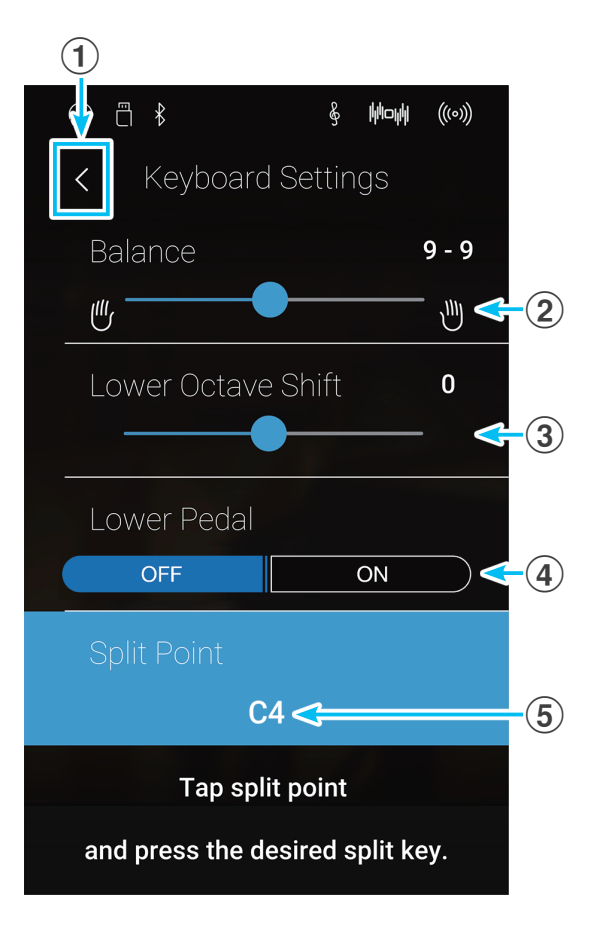

#### **Cambio di Split point**

Toccare l'impostazione [Split Point]. Appare un messaggio che richiede la pressione di un tasto.

Premere il tasto split desiderato sulla tastiera.

Il tasto premuto diventa il nuovo split point.

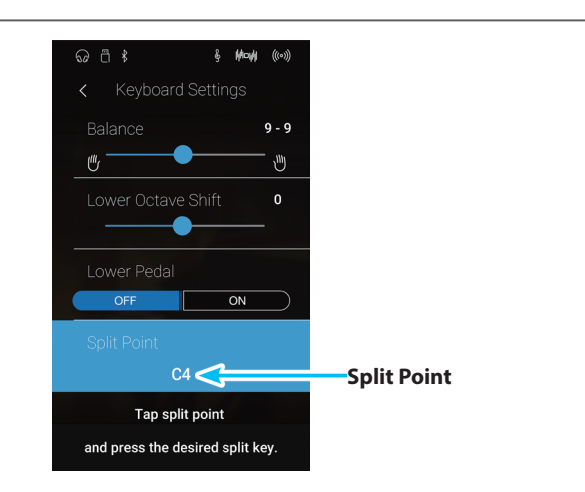

# <span id="page-26-0"></span>**4. 4Hands**

**La modalità per tastiera 4Hands divide la tastiera in due sezioni in modo simile alla modalità Split. Tuttavia, con la modalità 4Hands attiva, l'ottava/il pitch di ogni sezione viene automaticamente regolato per creare due strumenti separati con lo stesso intervallo di riproduzione. Inoltre, il pedale destro del forte e il pedale sinistro del piano agiscono come pedali del forte separrati per le rispettive sezioni superiore e inferiore, permettendo a due persone di realizzare duetti al piano con un solo strumento.**

#### **Selezione della modalità tastiera 4Hands**

Toccare il pulsante [4Hands] per selezionare la modalità tastiera 4Hands.

La tastiera si divide in sezioni destra e sinistra sul tasto F4.

L'area di selezione del suono si divide in due metà. La metà superiore indica il suono della sezione destra, mentre quella inferiore indica il suono della sezione sinistra. Per impostazione predefinita, viene utilizzato il suono SK-EX Concert Grand per le sezioni destra e sinistra.

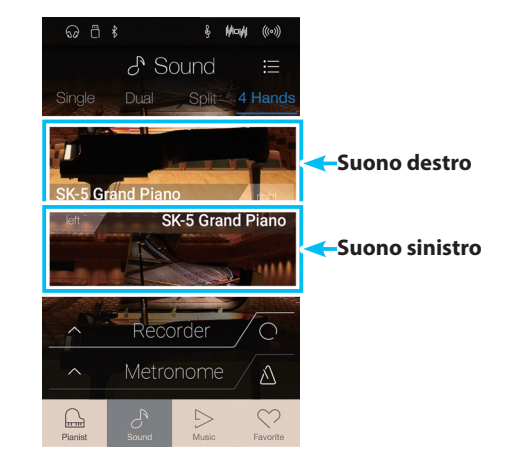

#### **Selezione di suoni**

La selezione di suoni in modalità tastiera 4Hands è identica a quella delle modalità tastiera Single, Dual e Split.

- **1.** Toccare l'area del suono della sezione destra o sinistra per accedere alla modalità di selezione del suono.
- **2.** Scorrere verso sinistra/destra per cambiare il suono dello strumento e verso alto/basso per cambiare la categoria dello strumento.

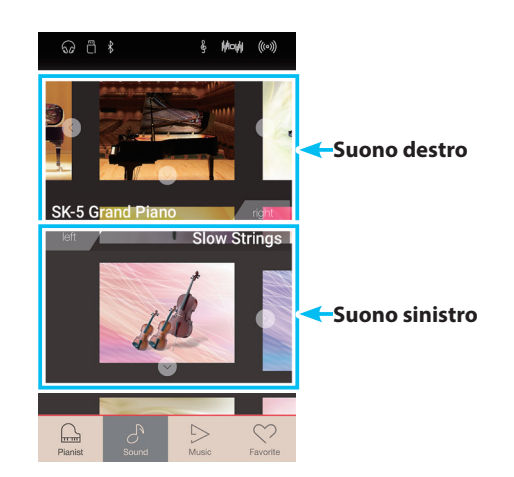

#### **Impostazioni della modalità tastiera 4Hands**

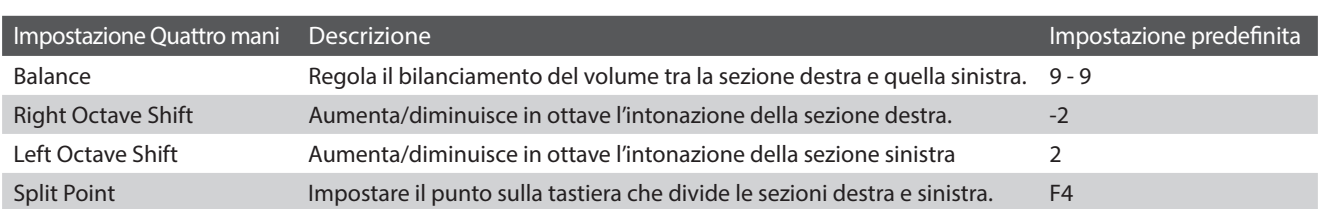

Toccare il pulsante [Menu] per visualizzare il menu della modalità Sound.

Quindi, toccare [Keyboard Settings] per visualizzare le impostazioni della modalità tastiera 4Hands.

#### a **Pulsante Back**

Toccare per tornare al menu della modalità Sound.

#### b **Balance**

Premere a lungo e trascinare il cursore per regolare il bilanciamento del volume tra i suoni della sezione destra e della sezione sinistra.

#### **3** Right Octave Shift

Premere a lungo e trascinare il cursore per regolare il pitch del suono della sezione destra di un'ottava.

#### d **Left Octave Shift**

Premere a lungo e trascinare il cursore per regolare il pitch del suono della sezione sinistra di un'ottava.

#### **(5) Split Point**

Toccare per impostare il punto sulla tastiera che divide le sezioni destra e sinistra.

#### $\mathcal{E}^{\text{Menu}}$ ((w) Reverb  $\overline{on}$ Mode Effects  $\overline{on}$ Transpose  $\overline{0}$ Keyboard Settings > **Keyboard Settings**  $\blacksquare$ Yū Sound Settings  $\times$  $\widehat{\mathbf{1}}$ □ ↑ ଌ **Wow**  $((\circ))$ **Keyboard Settings**  $9 - 9$ **Balance**  $\mathbb{M}_f$ 凹 Right Octave Shift  $\mathbf{0}$ ∊

 $\overline{\omega}$  a  $\overline{\epsilon}$ 

 $\mathbf{4}$  $FA \leq$  $\bigcirc$ Tap split point and press the desired split key.

Left Octave Shift

 $\Omega$ 

 $\mathbf{3}$ 

 $\mathbf{0}$ 

#### **Cambio di Split Point**

Toccare l'impostazione [Split Point]. Appare un messaggio che richiede la pressione di un tasto.

Premere il tasto split desiderato sulla tastiera.

Il tasto premuto diventa il nuovo split point.

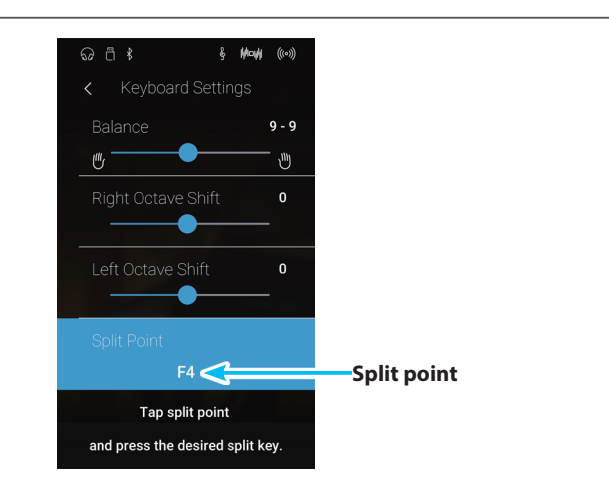

# <span id="page-28-0"></span>**5. Reverb**

**Il Riverbero aggiunge risonanza al suono simulando l'ambientazione di uno studio, palcoscenico o sala da concerto. Alcuni suoni, quali il pianoforte acustico, attiva automaticamente il riverbero al fine di migliorarne il realismo acustico. Questo strumento dispone di sei diversi tipi di riverbero, regolabili dal menu della modalità Sound.**

#### **Attivazione/disattivazione di Reverb**

Toccare il pulsante [Menu] per visualizzare il menu della modalità Sound.

Quindi, toccare i pulsanti Reverb [ON/OFF] per attivare/ disattivare Reverb.

\* Quando si attiva Reverb, l'icona Reverb viene visualizzata nella barra di stato.

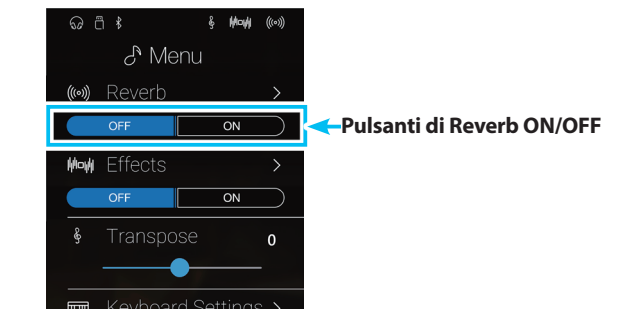

### **Impostazioni di Reverb**

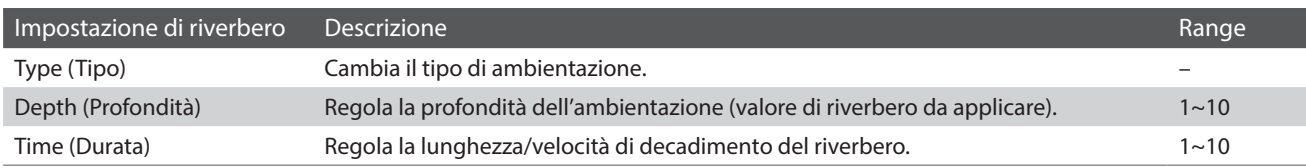

\* Le impostazioni di Reverb sono indipendenti per ogni variazione del suono.

Toccare il pulsante [Menu] per visualizzare il menu della modalità Sound.

Quindi, toccare [Reverb] per visualizzare le impostazioni di Reverb.

#### a **Pulsante Back**

Toccare per tornare al menu della modalità Sound

#### b **Type**

Scorrere verso sinistra/destra o toccare i pulsanti freccia per cambiare il tipo di riverbero.

#### **(3)** Depth

Premere a lungo e trascinare il cursore per regolare la profondità di riverbero (ovvero la quantità di riverbero da applicare).

#### d **Time**

Premere a lungo e trascinare il cursore per regolare la lunghezza/ velocità di decadimento del riverbero.

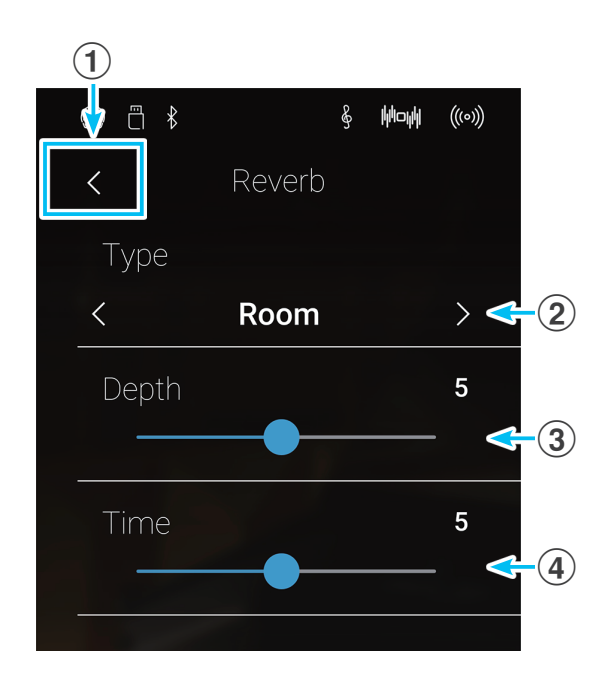

### **Tipi di riverbero**

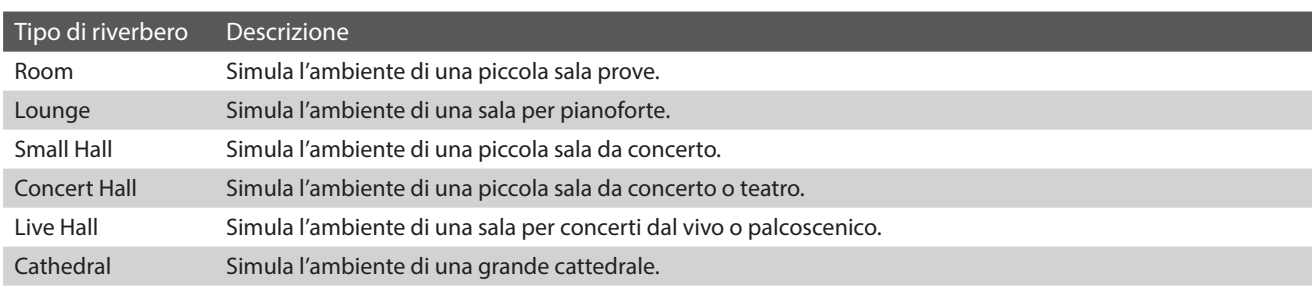

# <span id="page-29-0"></span>**6. Effects**

**Oltre al riverbero, è possibile applicare al suono selezionato vari altri effetti, cambiando il carattere timbrico e la sensazione dello strumento. Così come per il riverbero, alcuni tipi di suono attivano automaticamente degli effetti al fine di migliorare la qualità timbrica. Questo strumento dispone di 19 diversi tipi di effetto, con 2 combinazioni di effetti, e ulteriori 3 effetti amplificati. Anche gli effetti possono essere regolati nel menu della modalità Sound.**

#### **Attivazione/disattivazione di Effects**

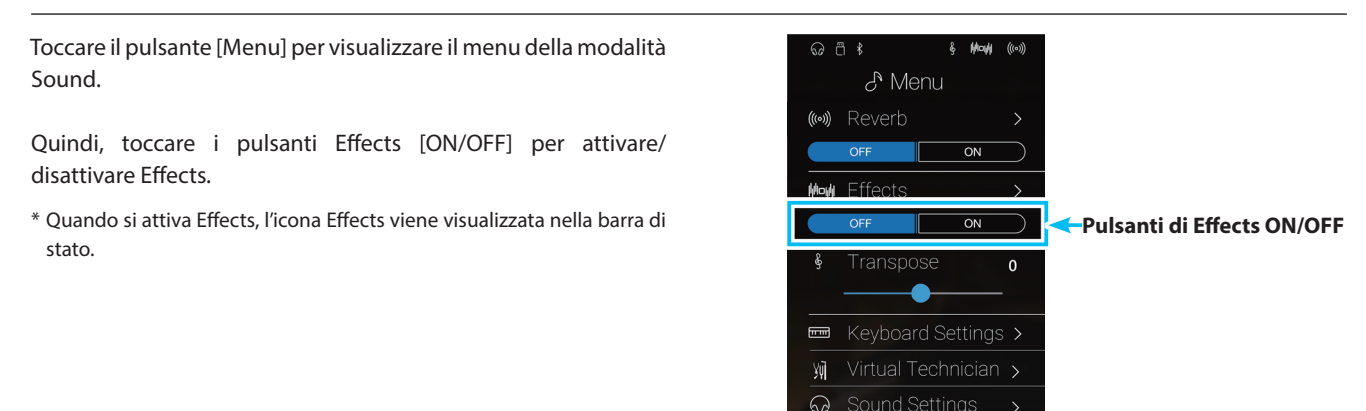

#### **Impostazioni di Effects**

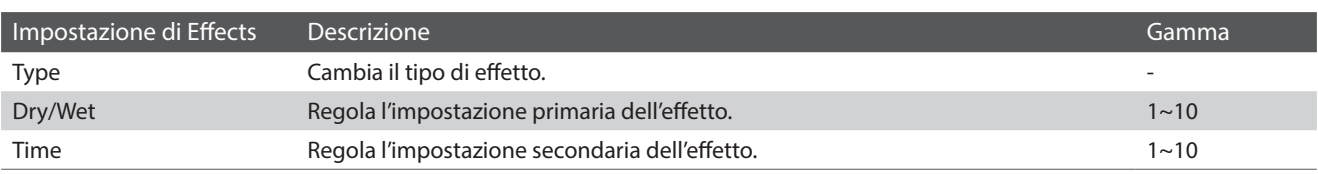

 $\overline{\times}$ 

\* Le impostazioni di Effects sono indipendenti per ogni variazione del suono.

Toccare il pulsante [Menu] per visualizzare il menu della modalità Sound.

Quindi, toccare [Effects] per visualizzare le impostazioni di Effects.

#### a **Pulsante Back**

Toccare per tornare al menu della modalità Sound

#### b **Type**

Scorrere verso sinistra/destra o toccare i pulsanti freccia per cambiare il tipo di effetto.

#### c **Dry/Wet**

Premere a lungo e trascinare il cursore per regolare l'impostazione primaria dell'effetto.

#### (4) **Time**

Premere a lungo e trascinare il cursore per regolare l'impostazione secondaria dell'effetto.

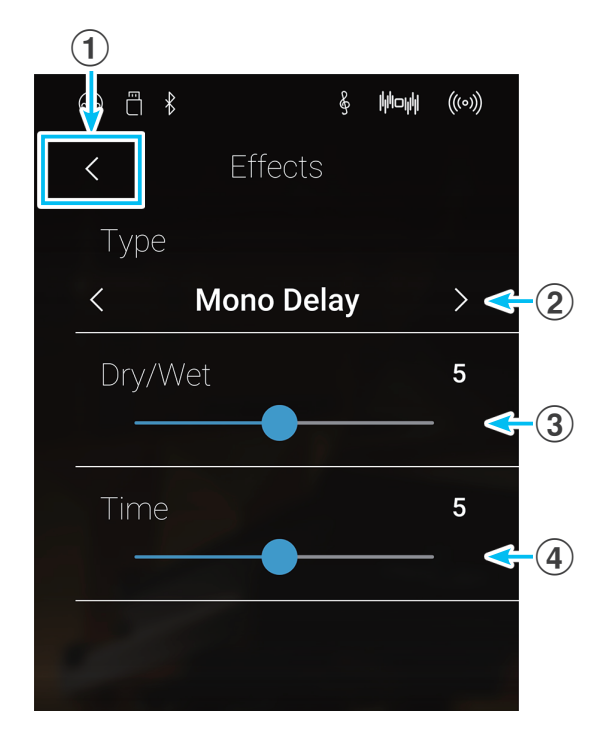

## **Tipi di effetto**

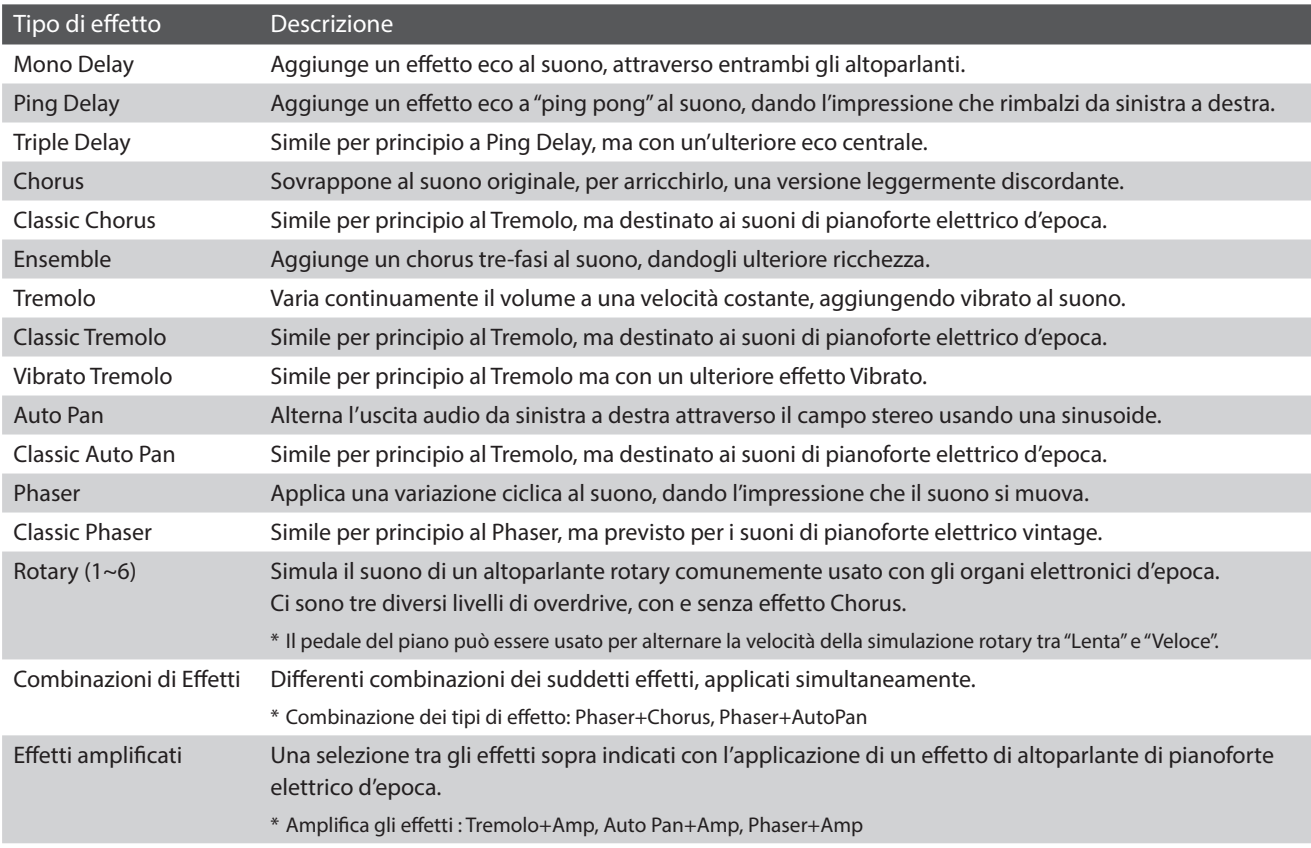

### **Parametri di effetto**

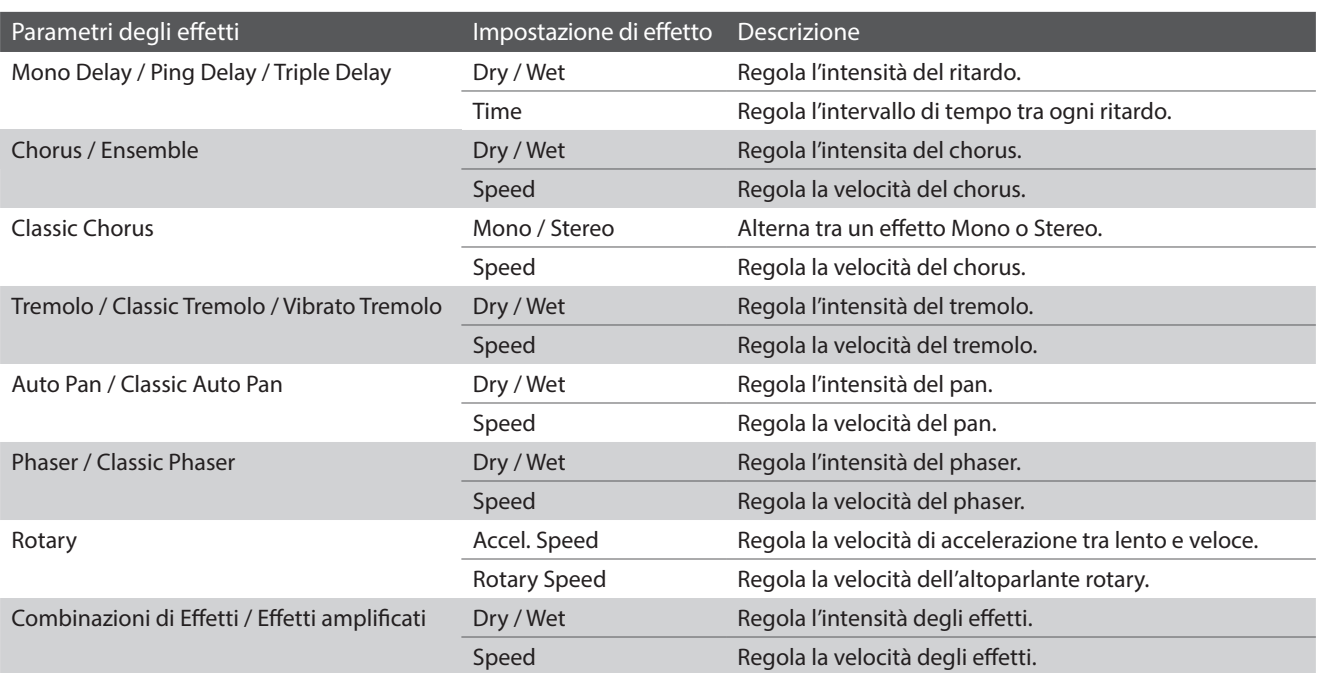

# <span id="page-31-0"></span>**Metronomo / Ritmi batteria**

**La funzione Metronomo è un valido aiuto per i principianti che possono esercitarsi a suonare con un tempo corretto ed un ritmo costante. Oltre ai normali battiti del metronomo, questo strumento dispone anche di una varietà di ritmi di batteria per accompagnare la maggior parte di stili e generi musicali. La funzione Metronome è disponibile sulle schermate delle modalità Pianist e Sound.**

#### **Attivazione/disattivazione di Metronome**

Toccare il pulsante [Metronome Start/Stop].

Il pulsante [Metronome Start/Stop] cambia colore e inizia a segnare il tempo con un battito 4/4.

Sulla barra di stato del metronomo vengono visualizzati il battito attuale del metronomo e il tempo.

Toccare di nuovo il pulsante [Metronome Start/Stop] per arrestare il metronomo.

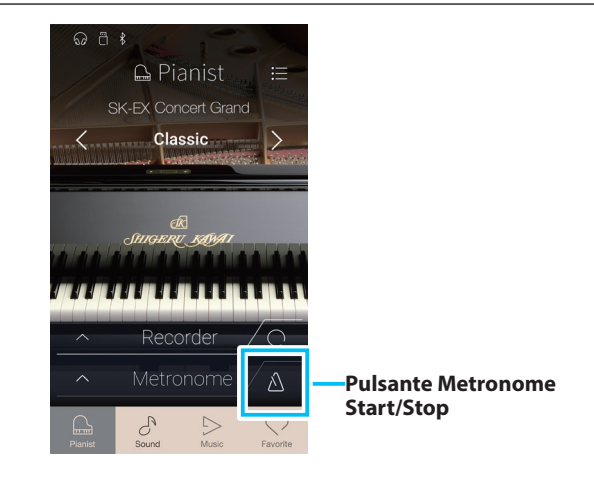

## <span id="page-32-1"></span><span id="page-32-0"></span>**Impostazioni di Metronome**

#### **Le impostazioni di Metronome consente di regolare il tempo, i battiti e il volume del metronomo.**

Toccare il pulsante [Metronome] per espandere la barra Metronome e mostrare impostazioni supplementari di metronomo/ritmo.

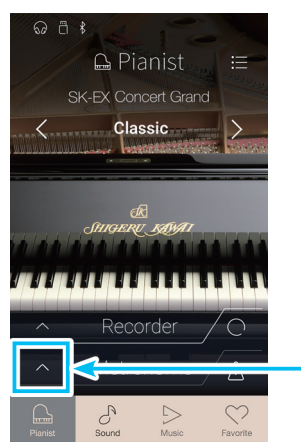

**Pulsante Metronome**

#### **Impostazioni di Metronome**

#### a **Barra Metronome**

Toccare per chiudere le impostazioni del metronomo.

#### b **Pulsante della modalità Metronome**

Toccare il pulsante [METRONOME] per selezionare la modalità Metronome o il pulsante [DRUM] per selezionare la modalità Drum Rhythm.

#### **(3) Selezione Tempo term**

Scorrere verso sinistra/destra o toccare i pulsanti freccia per cambiare il termine di tempo preimpostato.

\* Vi sono 17 preimpostazioni di tempo da Grave a Prestissimo.

#### d **Selezione Tempo**

Scorrere ogni cifra verso alto/basso o toccare i pulsanti freccia per regolare il tempo del metronomo.

\* Il tempo del metronomo può essere regolato in una gamma compresa tra 10 e 400 BPM.

#### e **Selezione Time signature**

Scorrere verso sinistra/destra o toccare i pulsanti freccia per cambiare l'indicazione del tempo del metronomo. Quando il metronomo segna il tempo, viene visualizzato anche il battito attuale (della barra).

\* Sono disponibili dieci diverse indicazioni del tempo: 1/4, 2/4, 3/4, 4/4, 5/4, 3/8, 6/8, 7/8, 9/8 e 12/8.

#### f **Volume del metronomo**

Premere a lungo e trascinare il cursore per regolare il volume del metronomo.

#### g **Pulsante Metronome Start/Stop**

Toccare per attivare/disattivare il metronomo.

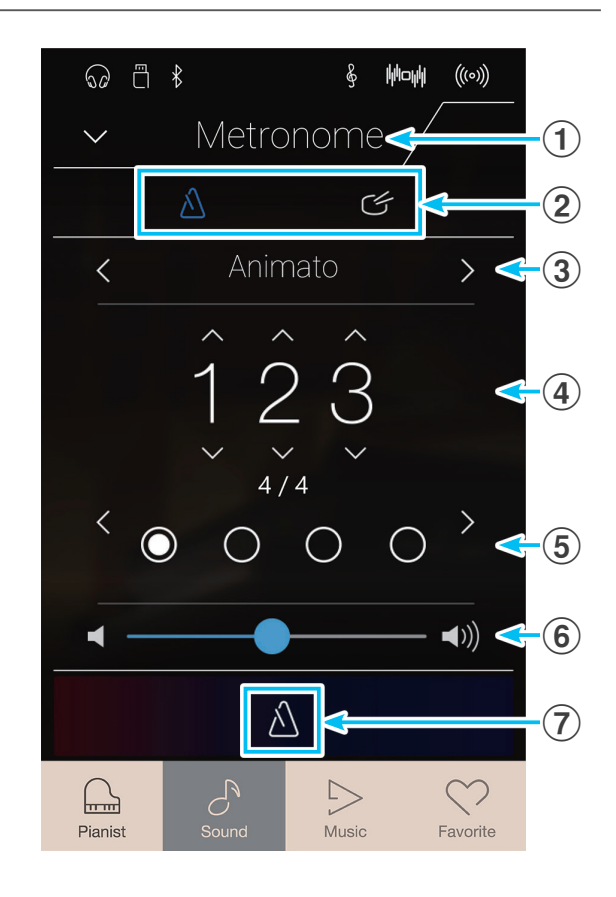

## <span id="page-33-0"></span>**Ritmi di batteria**

**In alternativa al semplice conteggio del metronomo è anche possibile selezionare un modello di batteria con sino a 100 diversi stili di ritmo.**

\* Un elenco completo dei ritmi di batteria disponibili, è consultabile a pag. 162 ["Elenco ritmi di batteria"](#page-161-1).

Quando si apre il menu delle impostazioni di Metronome, toccare il pulsante [Drum] per selezionare la modalità Drum Rhythm.

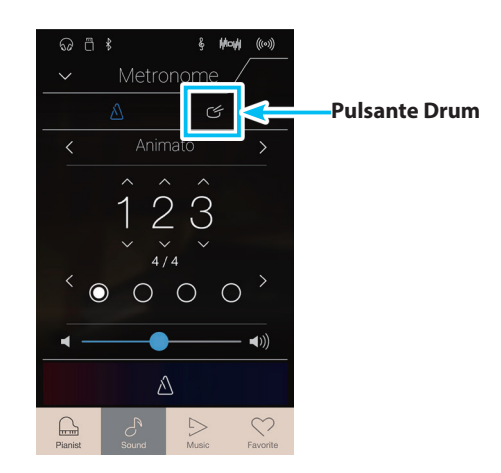

#### **Impostazioni di Drum Rhythm**

#### a **Barra Metronome**

Toccare per chiudere le impostazioni del metronomo.

#### b **Pulsante della modalità Metronome**

Toccare il pulsante [METRONOME] per selezionare la modalità Metronome o il pulsante [DRUM] per selezionare la modalità Drum Rhythm.

#### c **Drum rhythm category**

Scorrere verso sinistra/destra o toccare i pulsanti freccia per cambiare la categoria del ritmo di batteria.

\* Vi sono 11 categorie di ritmo di batteria.

#### (4) **Selezione Tempo**

Scorrere ogni cifra verso alto/basso o toccare i pulsanti freccia per regolare il tempo del ritmo del tamburo.

\* Il tempo del ritmo del tamburo può essere regolato in una gamma compresa tra 10 e 400 BPM.

#### e **Selezione Drum rhythm pattern**

Scorrere verso sinistra/destra o toccare i pulsanti freccia per cambiare il ritmo di batteria.

Quando il ritmo di batteria segna il tempo, viene visualizzato anche il battito attuale (della barra).

\* Vi sono vari ritmi di batteria in ogni categoria.

#### f **Volume del Drum rhythm**

Premere a lungo e trascinare il cursore per regolare il volume del ritmo di tamburo.

#### g **Pulsante Drum rhythm Start/Stop**

Toccare per attivare/disattivare il ritmo di tamburo.

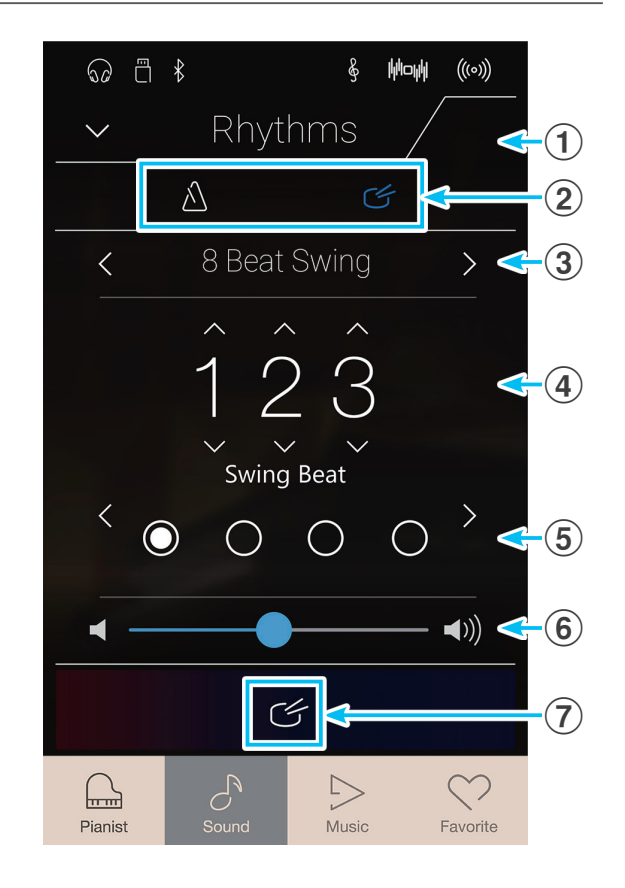

# <span id="page-34-1"></span><span id="page-34-0"></span>**Recorder**

**La funzione Recorder consente la registrazione e l'archiviazione delle esecuzioni nella memoria interna di questo strumento oppure il salvataggio su un dispositivo di memoria USB collegato. Il formato e le capacità di registrazione variano tra la modalità Pianist e la modalità Sound.**

#### **Tipi di formato file del registratore**

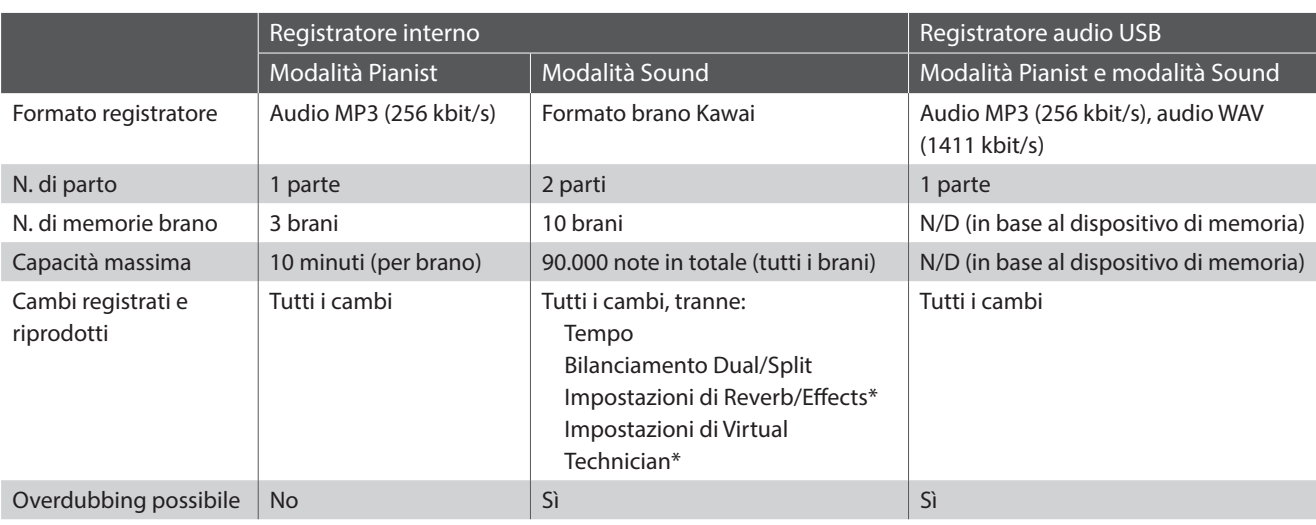

Tecnologia di codifica MPEG Layer-3 audio su licenza di Fraunhofer IIS and Thomson.

\* In modalità Sound, le impostazioni Reverb, Effects e Virtual Technician attuali saranno usate durante la riproduzione del brano del registratore interno.

#### **Pulsante Record Start/Stop**

Il pulsante Record Start/Stop (modalità Pianist e modalità Sound) offrono un metodo rapido per avviare e arrestare la registrazione senza aprire le impostazioni della barra Recorder principale.

- **1.** Toccare il pulsante [Record Start/Stop].
	- Il registratore entra in modalità Standby.
	- \* Tenere premuto il pulsante [Record Start/Stop] per uscire dalla modalità Standby.
- **2.** Premere un tasto della tastiera o toccare di nuovo il pulsante [Record Start/Stop].

Il pulsante [Record Start/Stop] cambia colore e si avvia la registrazione.

- \* Premere il pulsante [Metronome Start/Stop] prima o durante la registrazione per avviare il metronomo. Non viene registrato il "clic" del metronomo.
- **3.** Toccare di nuovo il pulsante [Record Start/Stop] per arrestare la registrazione.

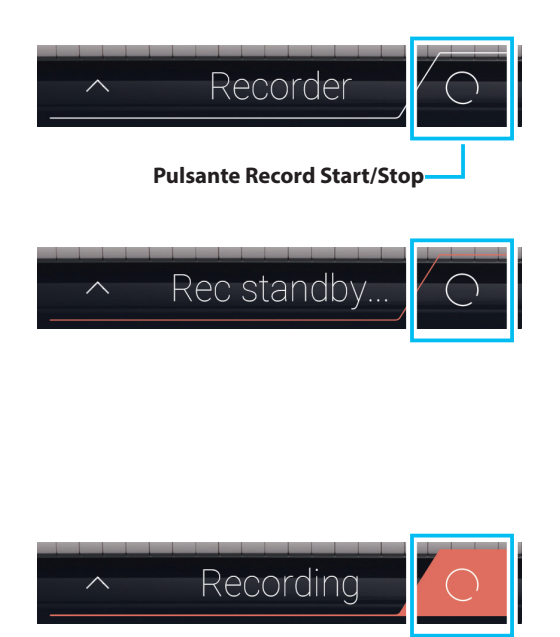

# <span id="page-35-0"></span>**Registratore interno (memoria interna)**

# **1. Registrazione di un brano: Modalità Pianist**

**In modalità Pianist, questo strumento consente la registrazione e la riproduzione immediata di un massimo di 3 brani diversi, archiviati nella memoria interna.**

#### **Barra Recorder**

Toccare la barra Recorder per espandere il registratore.

#### a **Barra Recorder**

Toccare per chiudere le impostazioni del registratore.

#### b **Pulsante menu Recorder**

Toccare per aprire il menu Recorder.

#### c **Modalità Recorder**

Toccare per selezionare se il registratore deve registrare nella memoria interna o nella memoria USB.

\* Se si collega un dispositivo di memoria USB ad questo strumento, viene selezionata automaticamente la modalità USB Audio. Se un dispositivo di memoria USB non è collegato, questa impostazione non viene visualizzata e viene utilizzata la modalità Internal Recorder.

#### d **Selezione memoria brano**

Scorrere verso sinistra/destra o toccare i pulsanti freccia per cambiare la memoria brano da utilizzare per la registrazione. \* In modalità Pianist, è possibile registrare fino a 3 brani.

#### e **Pulsante Play/Stop**

Toccare Play/Stop per riprodurre/arrestare il brano attualmente selezionato.

#### f **Pulsante Record Start/Stop**

Toccare per portare il registratore in standby, quindi toccare di nuovo per avviare/arrestare la registrazione.

#### g **Barra Metronome**

Toccare per aprire le impostazioni di Metronome e/o avviare/ arrestare il metronomo.

#### **Selezione della memoria brano**

Scorrere verso sinistra/destra o toccare i pulsanti freccia per cambiare la memoria brano da utilizzare per la registrazione.

\* In modalità Pianist, è possibile registrare fino a 3 brani.

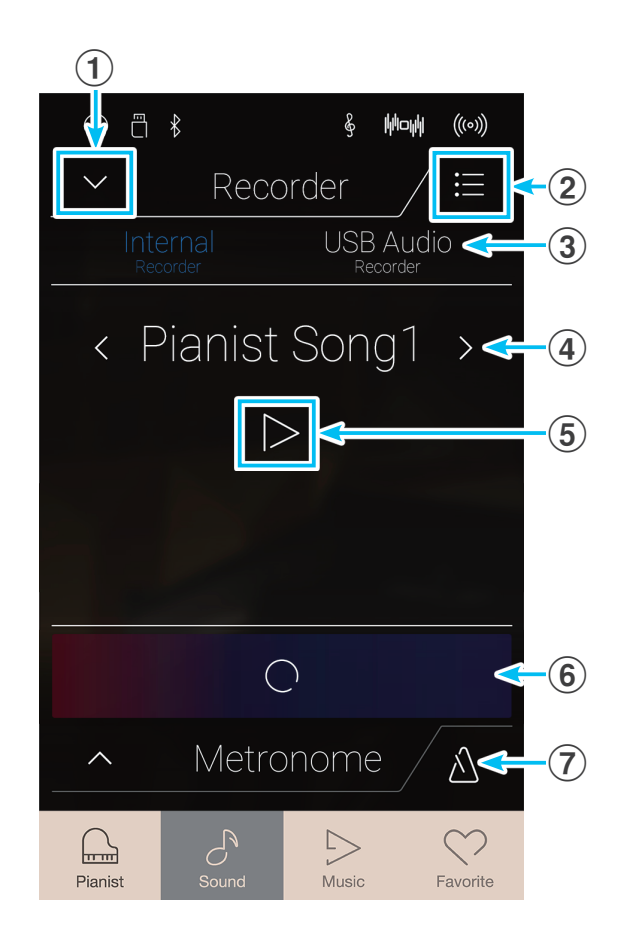

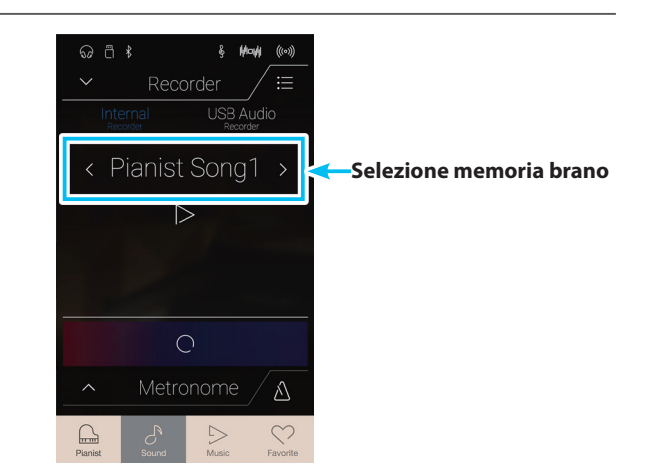
## <span id="page-36-0"></span>**Registrazione di un brano**

- **1.** Toccare il pulsante [Record Start/Stop].
	- Il registratore entra in modalità Standby.
	- \* Tenere premuto il pulsante [Record Start/Stop] per uscire dalla modalità Standby.
- Recorder < Pianist Song1 >  $\triangleright$ **Pulsante Record Start/**  $\overline{O}$ **Stop**
- **2.** Premere un tasto della tastiera o toccare di nuovo il pulsante [Record Start/Stop].

Il pulsante [Record Start/Stop] cambia colore e si avvia la registrazione.

- \* Premere il pulsante [Metronome Start/Stop] prima o durante la registrazione per avviare il metronomo. Non viene registrato il "clic" del metronomo.
- **3.** Toccare di nuovo il pulsante [Record Start/Stop] per arrestare la registrazione.
	- \* In modalità Pianist, la capacità massima di registrazione interna è di circa 10 minuti per memoria brano.
	- \* Al riempimento della capacità di registrazione, il registratore si fermerà automaticamente.
	- \* I brani registrati rimarranno in memoria anche dopo lo spegnimento di questo strumento.
	- \* Durante la registrazione, non è possibile selezionare la modalità Sound.
	- \* La registrazione su una memoria brano già registrata implica la sovrascrittura di quel brano.

## **Riproduzione del brano**

**1.** Toccare il pulsante [Play/Stop].

Si avvia la riproduzione del brano previamente registrato.

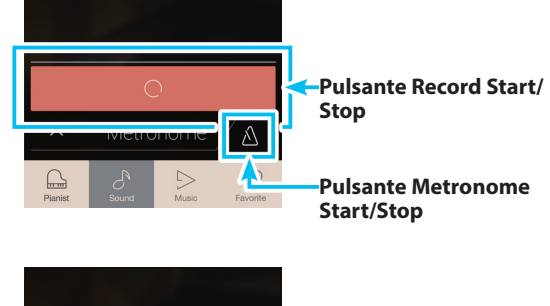

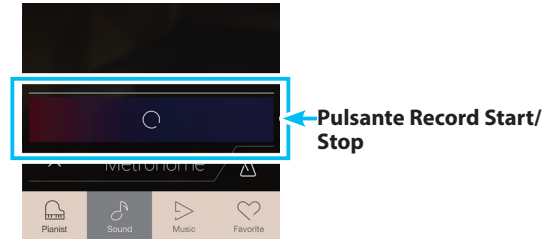

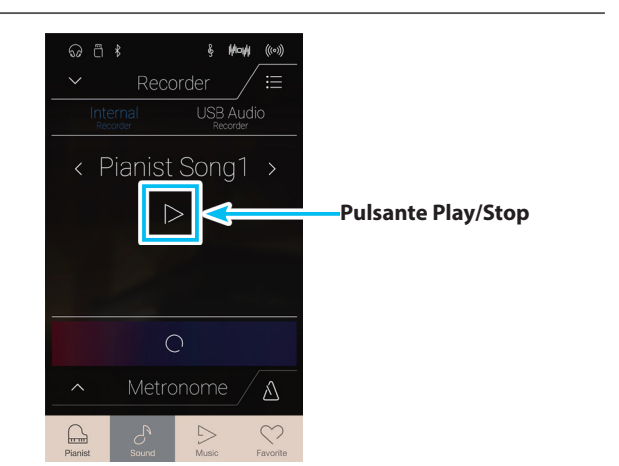

## **Registratore interno (memoria interna)**

- **2.** Toccare di nuovo il pulsante [Play/Stop] per arrestare la riproduzione.
	- \* Ulteriori informazioni sulla riproduzione dei brani del registratore sono disponibili a pag. 65 ["Riproduzione del registratore"](#page-64-0).

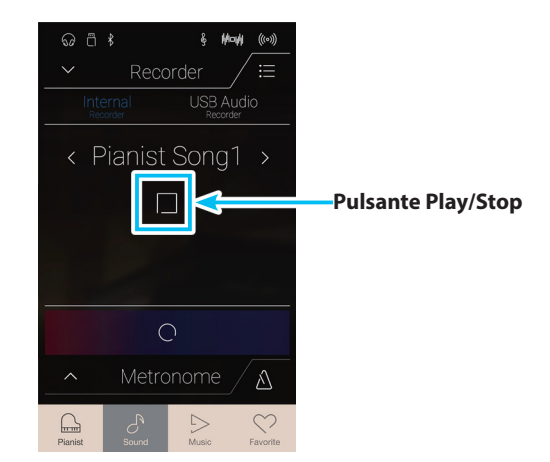

## **Cancellazione del brano**

**1.** Toccare il pulsante [Menu].

Viene visualizzato il menu Internal Recorder della modalità Pianist.

- **2.** Toccare [Erase Song].
	- Viene visualizzata una finestra di conferma.

**3.** Toccare [Yes] per cancellare il brano.

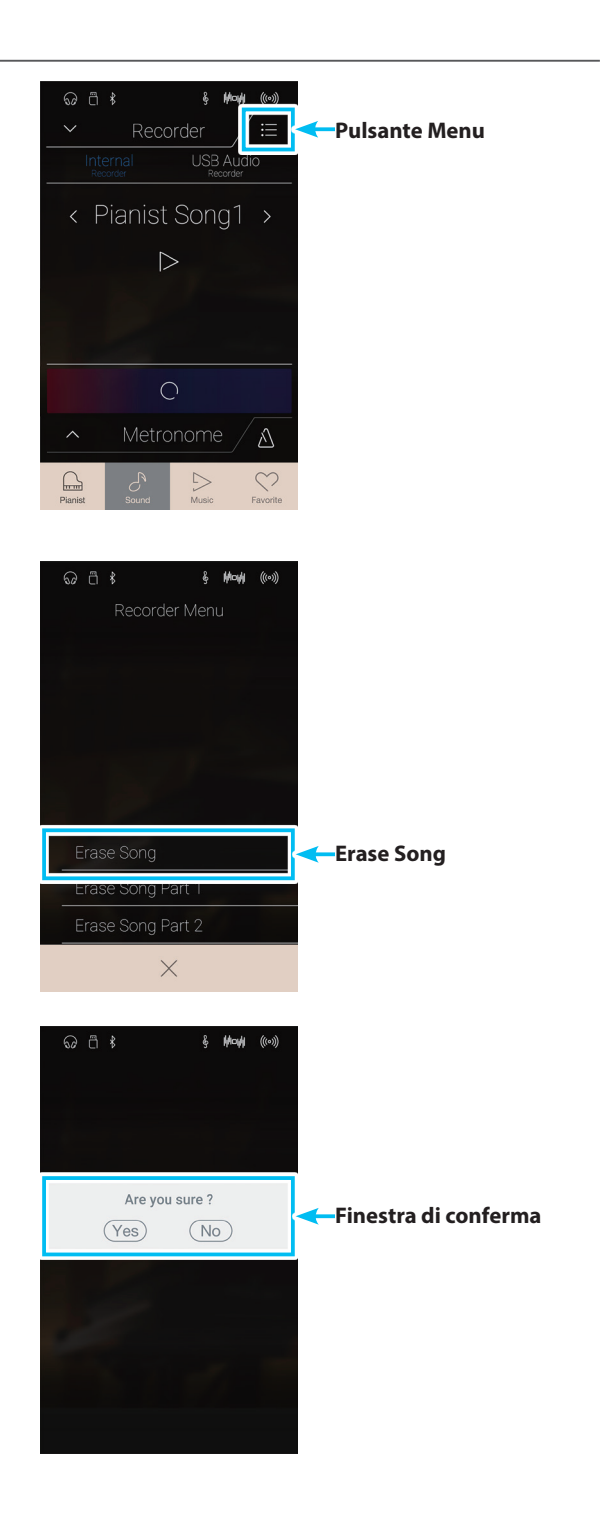

## **2. Registrazione di un brano: Modalità Sound**

**In modalità Sound, questo strumento consente la registrazione e la riproduzione immediata di un massimo di 10 brani diversi, archiviati nella memoria interna. Inoltre, ogni brano può essere costituito da due tracce separate (indicate come "parti") che possono essere registrate ed eseguite separatamente. Questo permette di poter registrare prima la parte per mano sinistra su una traccia, e successivamente quella per mano destra su un'altra traccia.**

## **Barra Recorder**

Toccare la barra Recorder per espandere il registratore.

#### a **Barra Recorder**

Toccare per chiudere le impostazioni del registratore.

### b **Pulsante menu Recorder**

Toccare per aprire il menu Recorder.

#### c **Modalità Recorder**

Toccare per selezionare se il registratore deve registrare nella memoria interna o nella memoria USB.

\* Se si collega un dispositivo di memoria USB ad questo strumento, viene selezionata automaticamente la modalità USB Audio. Se un dispositivo di memoria USB non è collegato, questa impostazione non viene visualizzata e viene utilizzata la modalità Internal Recorder.

### d **Selezione memoria brano**

Scorrere verso sinistra/destra o toccare i pulsanti freccia per cambiare la memoria brano da utilizzare per la registrazione. \* In modalità Sound, è possibile registrare fino a 10 brani.

#### e **Pulsante Play/Stop**

Toccare Play/Stop per riprodurre/arrestare il brano attualmente selezionato.

#### $\left( 6\right)$  Pulsante di selezione registrazione parte

Toccare per selezionare la parte (parte 1 o parte 2) del brano da registrare.

Quando si seleziona una parte per la registrazione, il cerchio diventa rosso.

### g **Pulsante di selezione riproduzione parte**

Toccare per selezionare la parte (parte 1 o parte 2) del brano da riprodurre.

La parte non è stata registrata.

01 La parte è stata registrata ed è abilitata per la riproduzione.

01 La parte è stata registrata, ma non è abilitata per la riproduzione.

#### **(8) Pulsante Record Start/Stop**

Toccare per portare il registratore in standby, quindi toccare di nuovo per avviare/arrestare la registrazione.

## i **Barra Metronome / Pulsante Metronome Start/Stop**

Toccare per aprire le impostazioni di Metronome e/o avviare/ arrestare il metronomo.

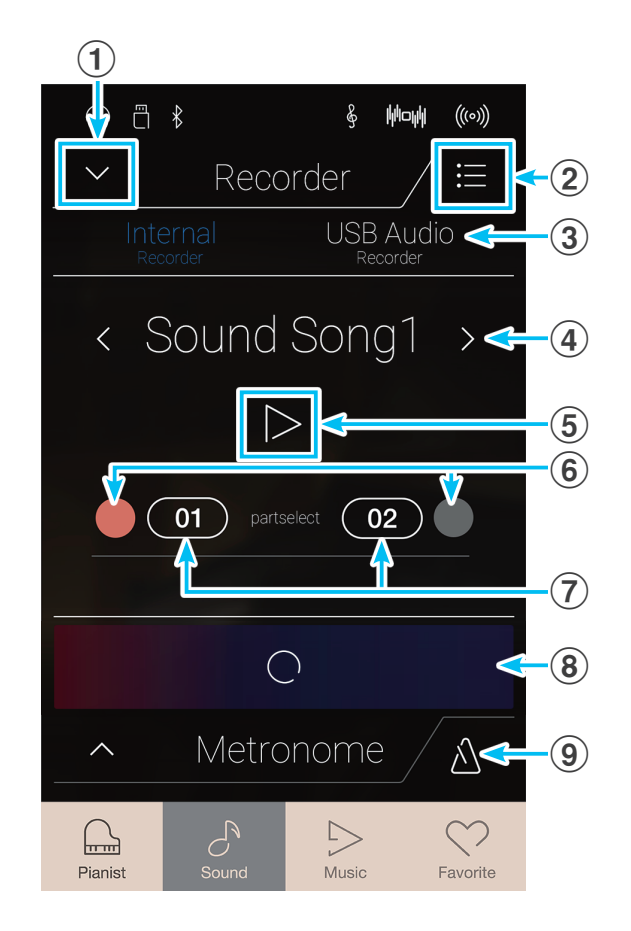

## **Selezione della memoria brano e della parte**

- **1.** Scorrere verso sinistra/destra o toccare i pulsanti freccia per cambiare la memoria brano da utilizzare per la registrazione.
	- \* In modalità Sound, è possibile registrare fino a 10 brani.

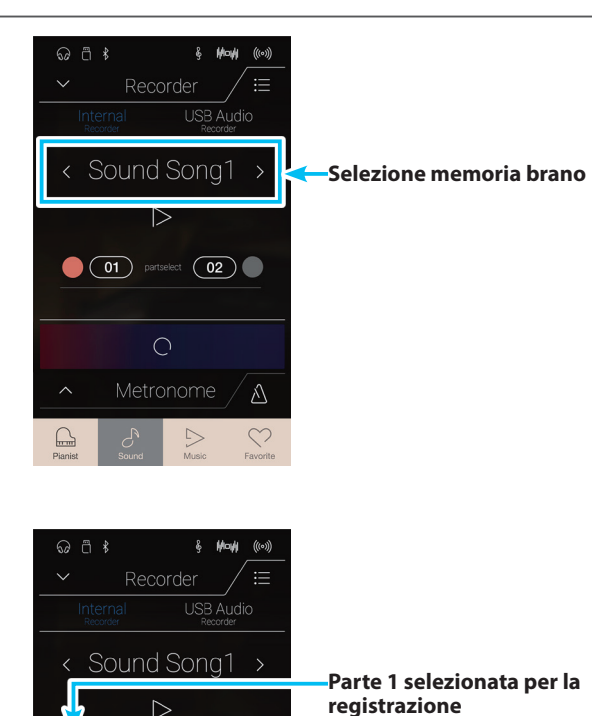

 $\boxed{01}$  partselect  $\boxed{02}$ 

 $\land$ 

 $\bigcirc$ Metronome

- **2.** Toccare il pulsante circolare a sinistra del pulsante [01] per selezionare la parte 1 per la registrazione.
	- \* Il cerchio diventa rosso per indicare che questa parte verrà registrata.
	- \* Se una parte è già stata registrata, il pulsante della parte viene riempito di blu o bianco.

## **Registrazione del brano (parte 1)**

- **1.** Toccare il pulsante [Record Start/Stop].
	- Il registratore entra in modalità Standby.
	- \* Tenere premuto il pulsante [Record Start/Stop] per uscire dalla modalità Standby.

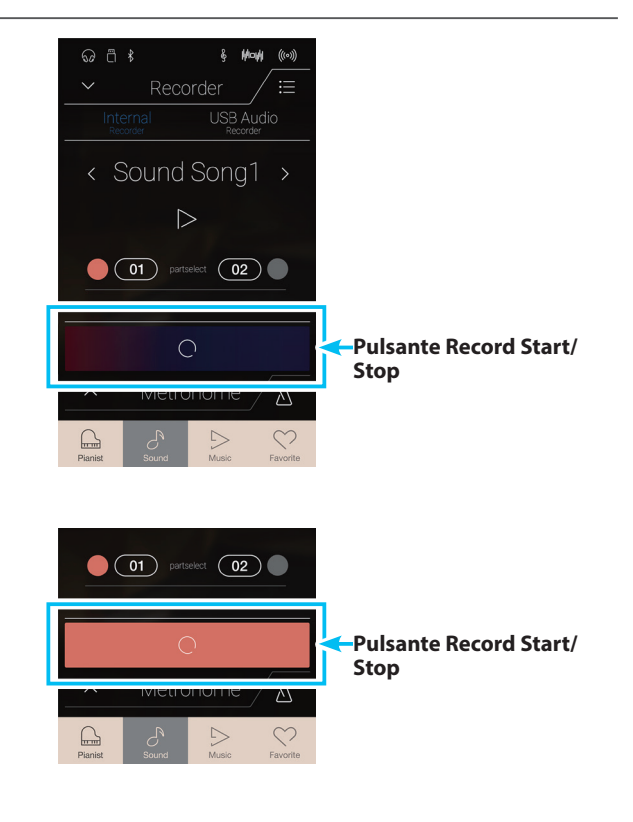

**2.** Premere un tasto della tastiera o toccare di nuovo il pulsante [Record Start/Stop].

Il pulsante [Record Start/Stop] cambia colore e si avvia la registrazione.

\* Premere il pulsante [Metronome Start/Stop] prima o durante la registrazione per avviare il metronomo. Non viene registrato il "clic" del metronomo.

**3.** Toccare di nuovo il pulsante [Record Start/Stop] per arrestare la registrazione.

Il pulsante [01] selezionato cambia di colore (blu) per indicare che la parte 1 è stata registrata.

- \* In modalità Sound, la capacità massima di registrazione interna è di circa 90.000 note, con le pressioni dei pulsanti e del pedale conteggiate come una nota.
- \* Al riempimento della capacità di registrazione, il registratore si fermerà automaticamente.
- \* I brani registrati rimarranno in memoria anche dopo lo spegnimento di questo strumento.
- \* Durante la registrazione, non è possibile selezionare la modalità Pianist.
- \* La registrazione su una parte già registrata implica la sovrascrittura di quella parte.

## $\omega$   $\approx$   $*$  $\ddot{\phantom{0}}$ Recorder  $D \wedge D$ < Sound Song1 **Parte registrata**  $\overline{O}$  $\triangle$

Mode

**USB Audio** 

 $\overline{1}$  (02)

 $\wedge$ 

Recorder

< Sound Song1 >

 $\overline{O}$ 

 $\bigcirc$  (01) partselect

## **Riproduzione del brano (parte 1)**

**1.** Toccare il pulsante [Play/Stop].

Si avvia la riproduzione della parte 1 del brano previamente registrata.

- **2.** Toccare di nuovo il pulsante [Play/Stop] per arrestare la riproduzione.
	- \* Ulteriori informazioni sulla riproduzione dei brani del registratore sono disponibili a pag. 65 ["Riproduzione del registratore"](#page-64-0).

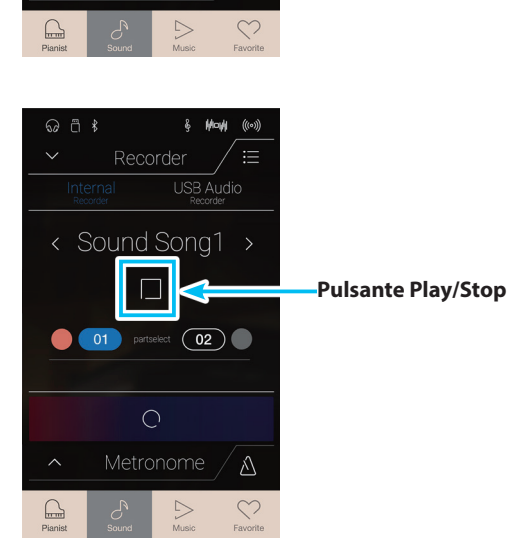

 $Q \nrightarrow R$ 

**Pulsante Play/Stop**

## **Registrazione del brano (parte 2)**

- **1.** Toccare il pulsante circolare a destra del pulsante [02] per selezionare la parte 2 per la registrazione.
	- \* Il cerchio diventa rosso per indicare che questa parte verrà registrata.
- Mod Recorder **USB Audio** < Sound Song1  $\triangleright$  $\bullet$  01  $\overline{O2}$ IO  $\bigcirc$  $\hat{\wedge}$

USB Audio

< Sound Song1 >

 $\triangleright$ 

**101** partselect (02)

 $\odot$   $\ddot{\cap}$   $\ddot{\ast}$ 

**Parte 2 selezionata per la registrazione**

- **2.** Toccare il pulsante [Record Start/Stop].
	- Il registratore entra in modalità Standby.
	- \* Tenere premuto il pulsante [Record Start/Stop] per uscire dalla modalità Standby.
- **3.** Premere un tasto della tastiera o toccare di nuovo il pulsante [Record Start/Stop].

Il pulsante [Record Start/Stop] cambia colore e si avvia la registrazione.

Si avvia la riproduzione della parte 1 previamente registrata.

**4.** Toccare di nuovo il pulsante [Record Start/Stop] per arrestare la registrazione.

Il pulsante [02] selezionato cambia di colore (blu) per indicare che la parte 2 è stata registrata.

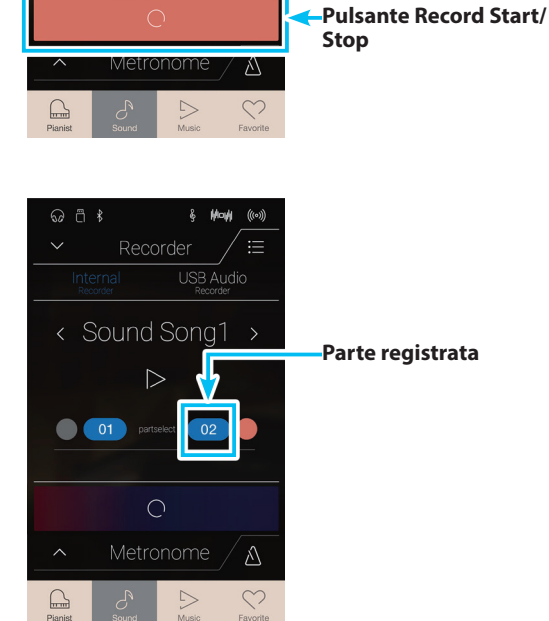

## **Riproduzione del brano (parte 2)**

**1.** Toccare il pulsante [Play/Stop].

Si avvia la riproduzione simultanea della parte 1 e della parte 2 del brano previamente registrate.

- **2.** Toccare di nuovo il pulsante [Play/Stop] per arrestare la riproduzione.
	- \* Ulteriori informazioni sulla riproduzione dei brani del registratore sono disponibili a pag. 65 ["Riproduzione del registratore"](#page-64-0).

**3.** Toccare il pulsante [01].

Il pulsante [01] cambia di colore (bianco) per indicare che la parte 1 è stata registrata, ma non è abilitata per la riproduzione.

**4.** Toccare il pulsante [Play/Stop].

Si avvia la riproduzione della parte 2 del brano previamente registrata con l'audio disattivato della parte 1.

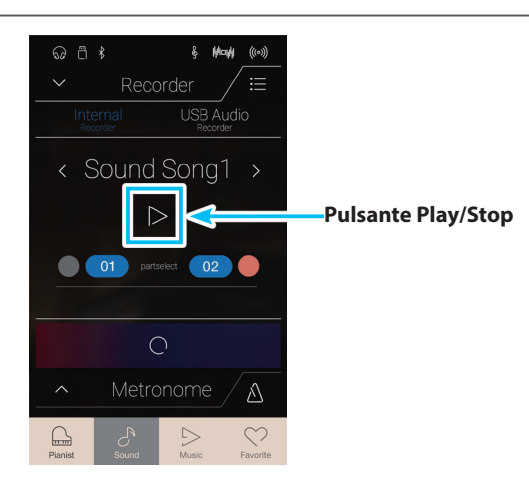

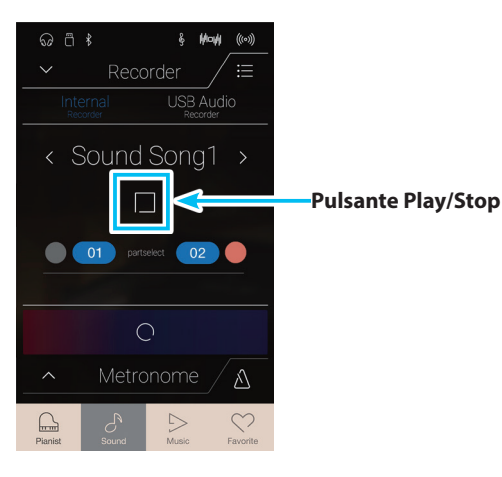

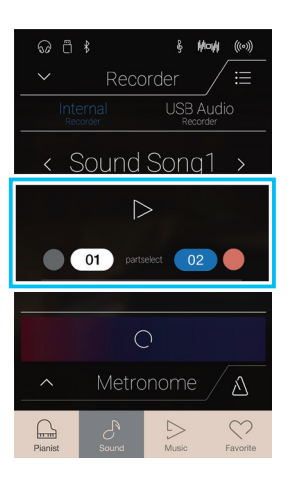

## **Cancellazione del brano/della parte**

**1.** Toccare il pulsante [Menu].

Viene visualizzato il menu Internal Recorder della modalità Sound.

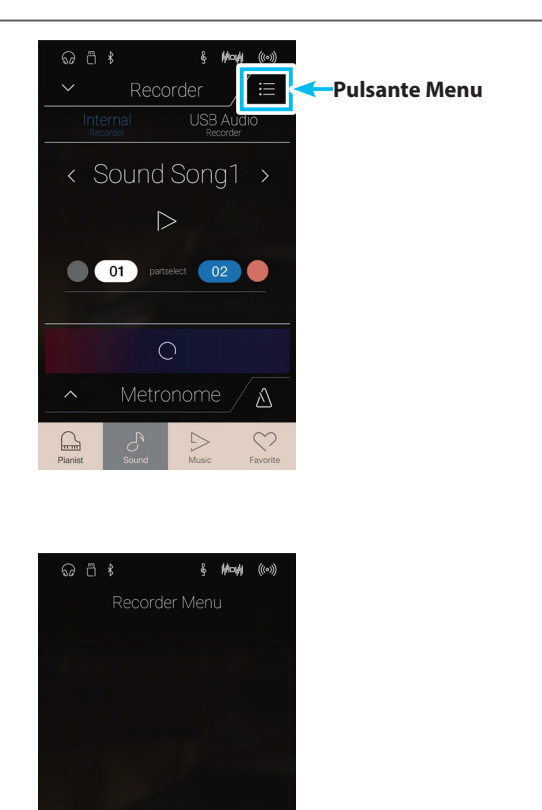

**2.** Toccare [Erase Song] o [Erase Song Part1/Part2].

Viene visualizzata una finestra di conferma.

**3.** Toccare [Yes] per cancellare il brano/la parte o [No] per annullare

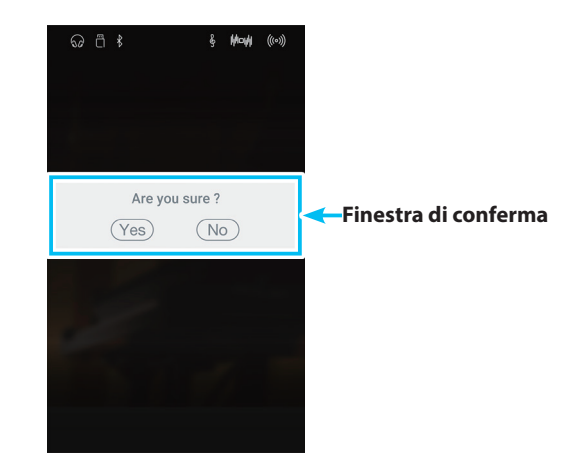

 $\times$ 

**Erase Song Erase Song Part 1 Erase Song Part 2**

## **Registratore audio (memoria USB)**

## **1. Registrazione di un file audio: Modalità Pianist e Sound**

**Questo strumento è inoltre in grado di registrare le esecuzionI come file audio digitale – salvando i dati su un dispositivo di memoria USB sia in formato MP3 che WAV. Questa funzione è molto utile per ottenere registrazioni di qualità professionale da produrre direttamente su questo strumento - senza dover utilizzare ulteriori apparecchiature sonore - inviarle via e-mail, ascoltarle lontano dello strumento o ulteriormente modificarle e remixarle utilizzando un'audio workstation.**

### **Inoltre, l'audio LINE IN e Bluetooth Audio (se attivo) sono mischiati e registrati sul file audio MP3/WAV.**

\* Se si collega un dispositivo di memoria USB ad questo strumento, viene selezionata automaticamente la modalità USB Audio.

## **Barra Recorder**

Toccare la barra Recorder per espandere il registratore.

a **Barra Recorder**

Toccare per chiudere le impostazioni del registratore.

b **Pulsante menu Recorder**

Toccare per aprire il menu Recorder.

### c **Modalità Recorder**

Toccare per selezionare se il registratore deve registrare nella memoria interna o nella memoria USB.

\* Se si collega un dispositivo di memoria USB ad questo strumento, viene selezionata automaticamente la modalità USB Audio. Se un dispositivo di memoria USB non è collegato, questa impostazione non viene visualizzata e viene utilizzata la modalità Internal Recorder.

#### d **Nome file audio**

Indica il nome del file audio registrato.

\* La denominazione "New Song 01" verrà utilizzata di default per il file audio registrato e il numero incrementerà automaticamente.

#### e **Pulsante Play/Stop**

Toccare Play/Stop per riprodurre/arrestare il file audio attuale.

### f **Pulsante Record Start/Stop**

Toccare per portare il registratore in standby, quindi toccare di nuovo per avviare/arrestare la registrazione.

#### g **Barra Metronome /**

## **Pulsante Metronome Start/Stop**

Toccare per aprire le impostazioni di Metronome e/o avviare/ arrestare il metronomo.

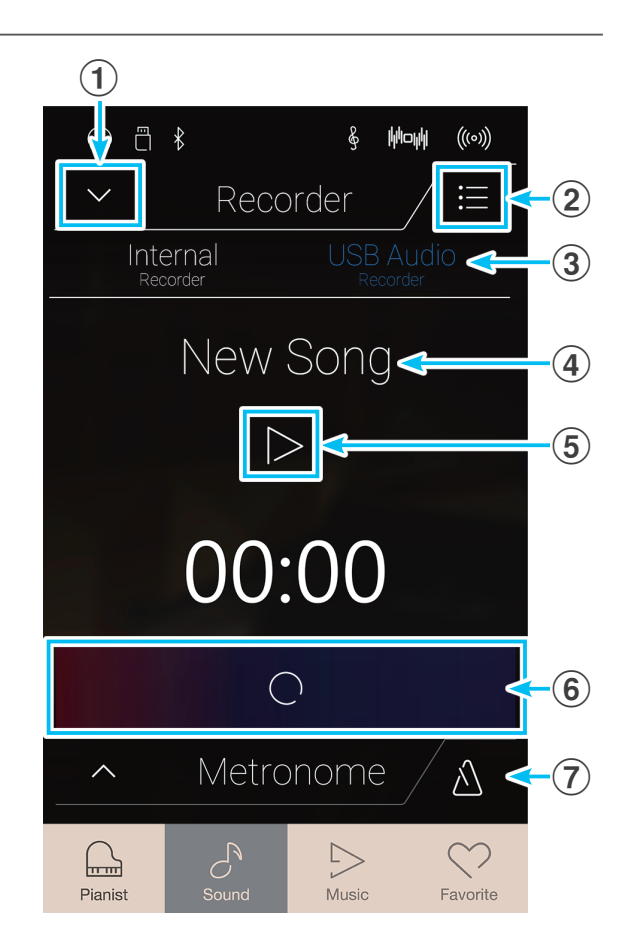

## **Menu USB memory recorder**

Toccare il pulsante [Menu] per visualizzare il menu USB memory recorder.

### a **Pulsanti selezione formato**

Toccare i pulsanti [MP3] o [WAV] per selezionare il formato file desiderato del registratore audio.

- \* I file audio MP3 richiedono meno spazio in memoria rispetto ai file audio WAV.
- \* I file audio MP3 vengono codificato con un bitrate di 256 kbit/s.

#### b **Livello di guadagno**

Premere a lungo e trascinare il cursore per regolare il livello di volume (guadagno) della registrazione.

L'incremento del livello di guadagno potrebbe essere utile quando si registrano pezzi musicali più tranquilli.

- \* L'impostazione di guadagno può essere regolata entro un range di 0 dB~+15 dB.
- \* Aumentare con molta cautela l'impostazione di guadagno in quanto un livello più alto potrebbe causare una registrazione distorta.

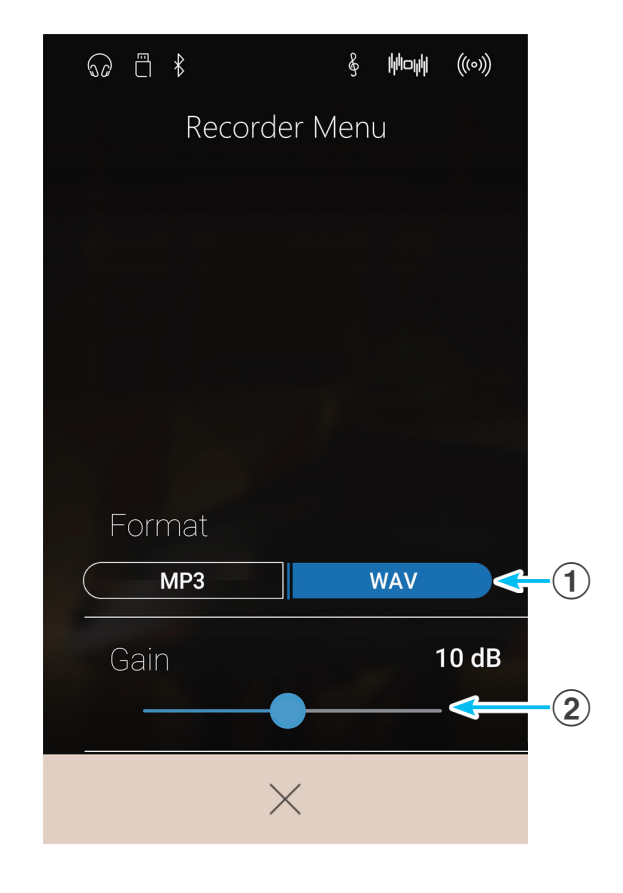

## **Registrazione di un brano**

**1.** Toccare il pulsante [Record Start/Stop].

Il registratore entra in modalità Standby.

\* Tenere premuto il pulsante [Record Start/Stop] per uscire dalla modalità Standby.

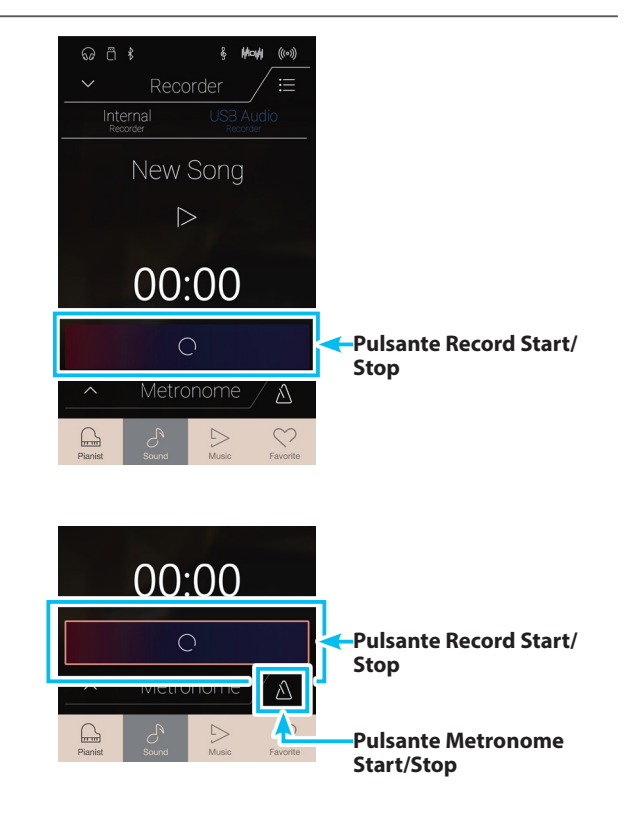

**2.** Premere un tasto della tastiera o toccare di nuovo il pulsante [Record Start/Stop].

Il pulsante [Record Start/Stop] cambia colore e si avvia la registrazione.

Sul display LCD apparirà anche l'attuale tempo di registrazione.

\* Premere il pulsante [Metronome Start/Stop] per avviare il metronomo prima o durante la registrazione. Il "click" del metronomo non verrà registrato, contrariamente al modello di batteria.

**3.** Toccare di nuovo il pulsante [Record Start/Stop] per arrestare la registrazione.

Viene visualizzata una finestra di conferma per indicare il salvataggio del file sulla memoria USB.

- **4.** Toccare [Yes], quindi immettere il nome file desiderato per il file audio registrato, utilizzando la tastiera su schermo.
	- \* Il file audio registrato verrà salvato nella cartella principale della memoria USB. Non è possibile salvare il file in una cartella diversa.
	- \* Durante la registrazione, non è possibile alternare le modalità Pianist/Sound.

## **Riproduzione del brano**

**1.** Toccare il pulsante [Play/Stop].

Si avvia la riproduzione del brano previamente registrato.

- **2.** Toccare di nuovo il pulsante [Play/Stop] per arrestare la riproduzione.
	- \* Ulteriori informazioni sulla riproduzione dei brani del registratore sono disponibili a pag. 65 ["Riproduzione del registratore"](#page-64-0).

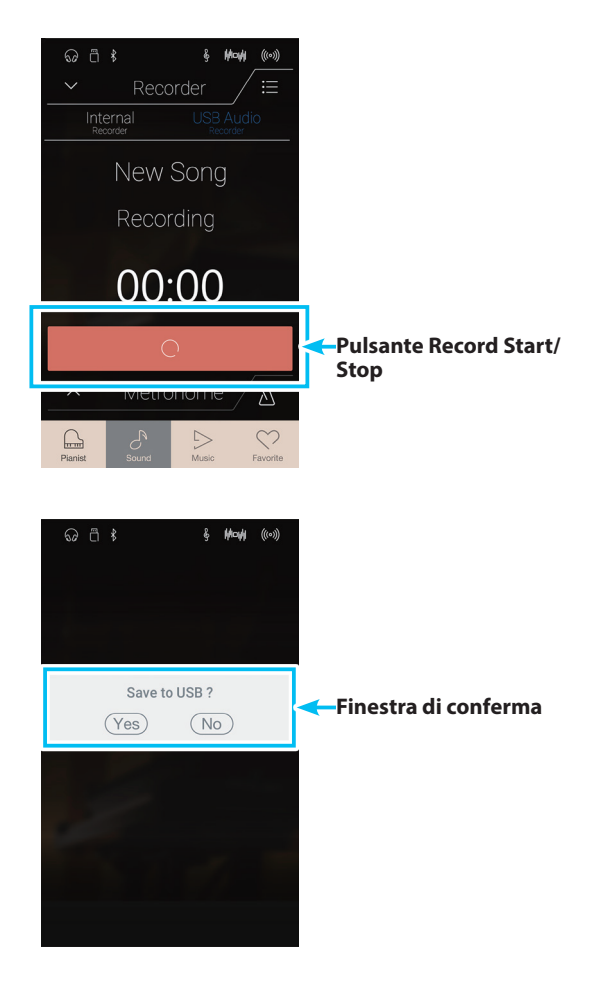

**Most** 

 $\land$ 

Recorder

New Song

00:00

 $\overline{O}$ Metronome

Internal

**Pulsante Play/Stop**

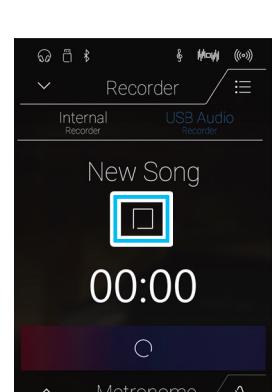

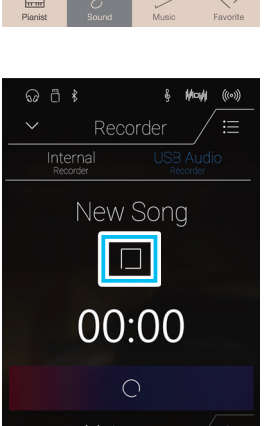

# **Informazioni sulla schermata Music**

**La schermata Music permette l'accesso a un'ampia selezione di brani dimostrativi, pezzi di musica per pianoforte, libri degli esercizi classici e contemporanei di questo strumento. Questa schermata permette anche l'accesso alla funzione Concert Magic, per riprodurre brani del registratore archiviati nella memoria interna e file audio WAV/MP3 salvati su un dispositivo di memoria USB collegato.**

Toccare il pulsante [Music] per visualizzare la schermata Music.

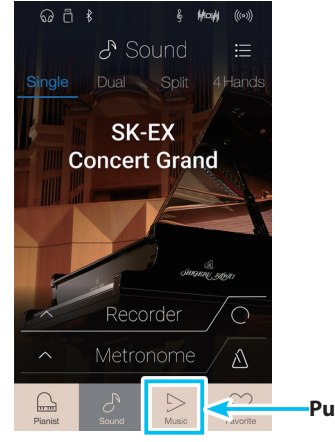

#### **Pulsante Music**

## **Schermata Music**

### a **Brani demo**

Toccare per accedere alla funzione Brani demo. Questa funzione riproduce i brani demo per molti suoni dello strumento della modalità Sound.

## b **Musica per pianoforte**

Toccare per accedere alla funzione Musica per pianoforte. Questa funzione riproduce una selezione di pezzi musicali classici usando il suono del pianoforte a coda Shigeru Kawai SK-EX.

## **(3) Brani lesson**

Toccare per accedere alla funzione Brani lesson. Questa funzione permette agli aspiranti pianisti di imparare ed esercitarsi con il pianoforte usando una selezione di libri di esercizi classici e contemporanei.

## d **Concert Magic**

Toccare per accedere alla funzione Concert Magic. Questa funzione permette a chi non suona il piano di ascoltare una selezione di pezzi toccando la tastiera con un ritmo costante.

## **(5) Riproduzione del registratore**

Toccare per accedere alla funzione di Riproduzione del registratore.

Questa funzione permette di riprodurre i brani del registratore archiviati nella memoria interna.

## **(6) Lettore memoria USB**

Toccare per accedere alla funzione Lettore memoria USB. Questa funzione permette di riprodurre i file audio salvati su un dispositivo di memoria USB collegato.

\* Questa funzione sarà visibile solo se un dispositivo di memoria USB è collegato a questo strumento.

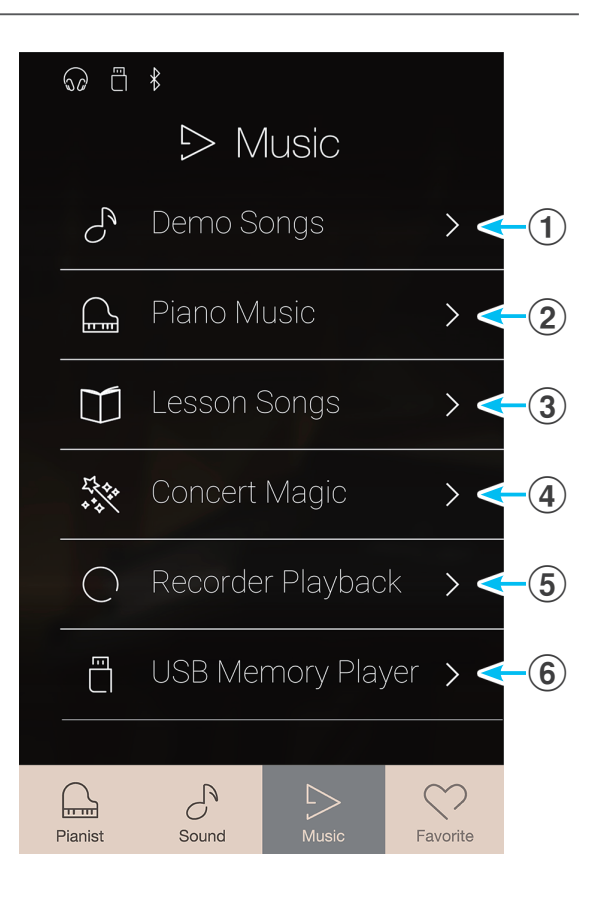

# **Brani demo**

**La funzione Demo Songs offre un'eccellente introduzione alle diverse capacità di questo strumento. Sono disponibili oltre 35 diversi brani dimostrativi che evidenziano la ricca selezione di suoni di alta qualità e il potente sistema di altoparlanti dello strumento.**

\* Un elenco completo dei brani dimostrativi è consultabile a pag. 152 ["Elenco brani dimostrativi"](#page-151-0).

Dalla schermata Music, toccare [Demo Songs] per accedere alla funzione.

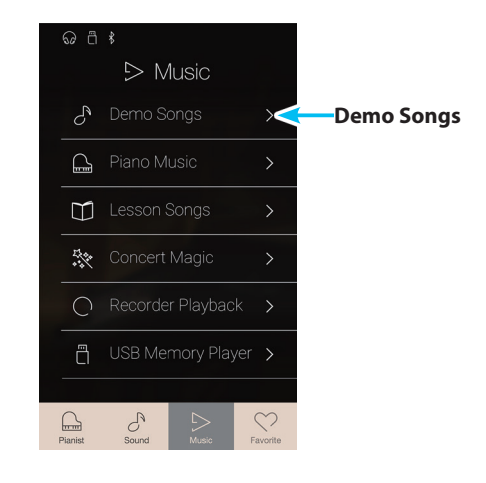

## **Schermata Brani demo**

## a **Pulsante Back**

Toccare per tornare alla schermata Music.

## b **Elenco brani demo**

Toccare il suono dello strumento per selezionare il brano demo da riprodurre.

Scorrere verso alto/basso per scorrere l'elenco dei brani demo.

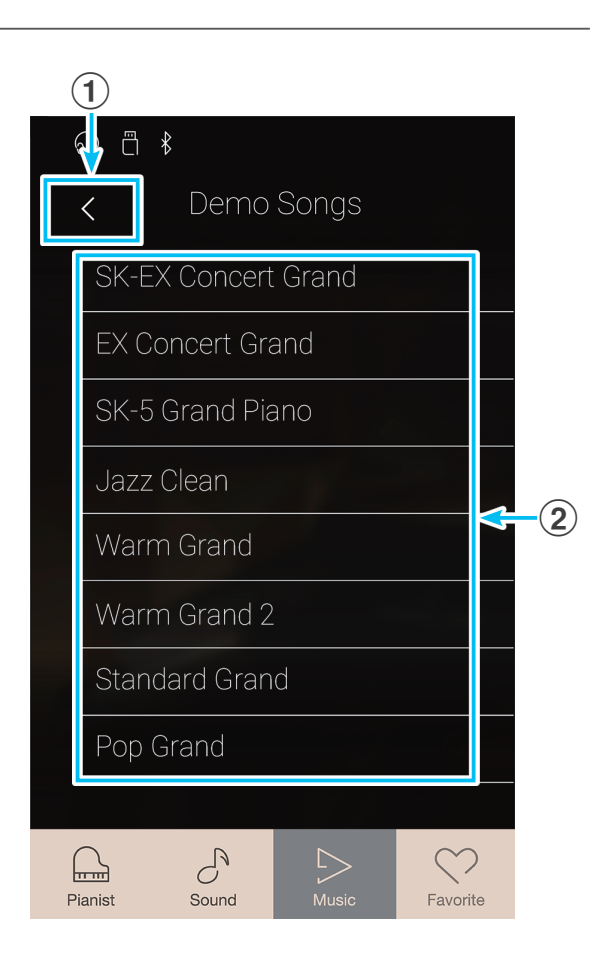

## **Selezione di un brano demo**

Toccare il nome del suono dello strumento per selezionare il brano demo da riprodurre.

Viene visualizzata la schermata di riproduzione del brano demo, mentre il brano selezionato viene riprodotto.

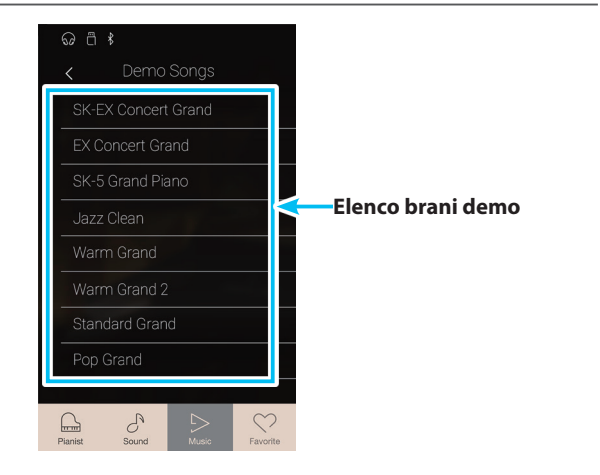

## **Schermata di riproduzione brani demo**

## a **Pulsante Back**

Toccare per tornare alla schermata Brani demo.

### b **Nome del suono**

Mostra il nome del suono dello strumento del brano demo attualmente selezionato.

#### c **Pulsante Previous**

Toccare per selezionare il brano demo precedente per la riproduzione.

## d **Pulsante Play/Stop**

Toccare per riprodurre/arrestare il brano demo selezionato.

#### **(5) Pulsante Next**

Toccare per selezionare il brano demo successivo per la riproduzione.

- \* Al termine del brano selezionato, verrà suonato automaticamente quello successivo della stessa categoria. Quando tutti i brani nella categoria vengono riprodotti, verrà selezionato automaticamente il primo brano in un'altra categoria selezionata in modo casuale.
- \* Durante la riproduzione di un brano/pezzo, selezionare le modalità Pianist o Sound provocherà l'interruzione della riproduzione.

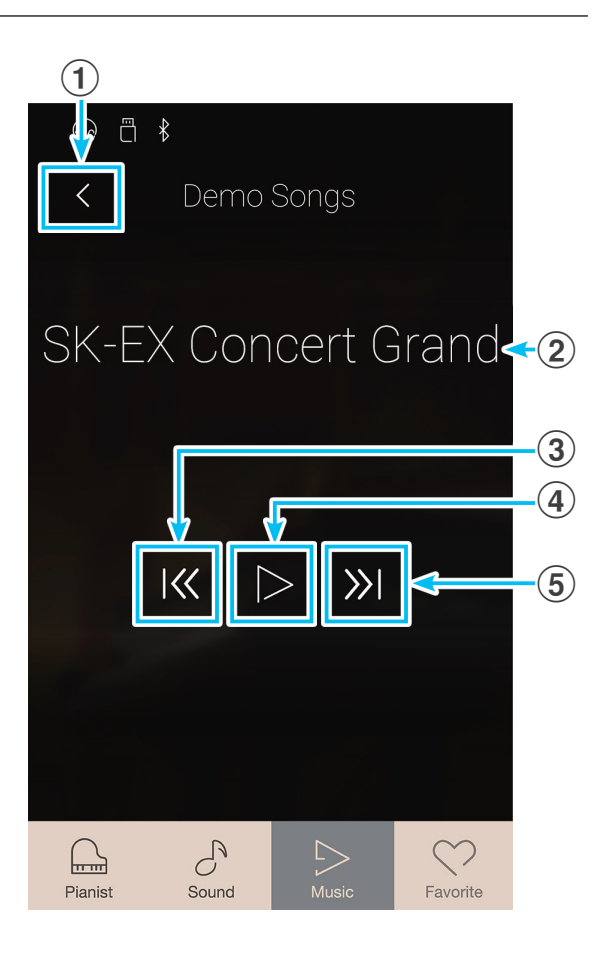

## **Musica per pianoforte**

**Questo strumento dispone,oltre ai brani dimostrativi dei suoni, anche di una selezione di pezzi classici per pianoforte che spaziano dal periodo Barocco a quello Romantico. Gli spartiti sono riportati nel volume separato "Classical Piano Collection"\* e costituiscono un aiuto nello studio di ogni pezzo.**

\* A seconda dell'area di mercato.

\* Un elenco completo delle musiche per pianoforte è consultabile nell'opuscolo "Internal Song Lists".

Dalla schermata Music, toccare [Piano Music] per accedere alla funzione.

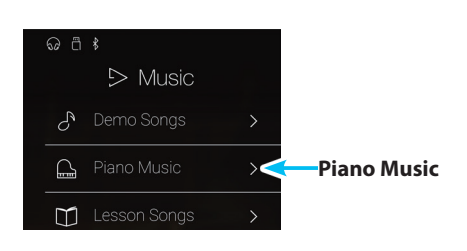

## **Schermata Musica per pianoforte**

#### a **Pulsante Back**

-

Toccare per tornare alla schermata Music.

#### b **Elenco pezzi musica per pianoforte**

Toccare un titolo della musica per pianoforte per selezionare il pezzo da riprodurre.

Scorrere verso alto/basso per scorrere l'elenco dei pezzi della musica per pianoforte.

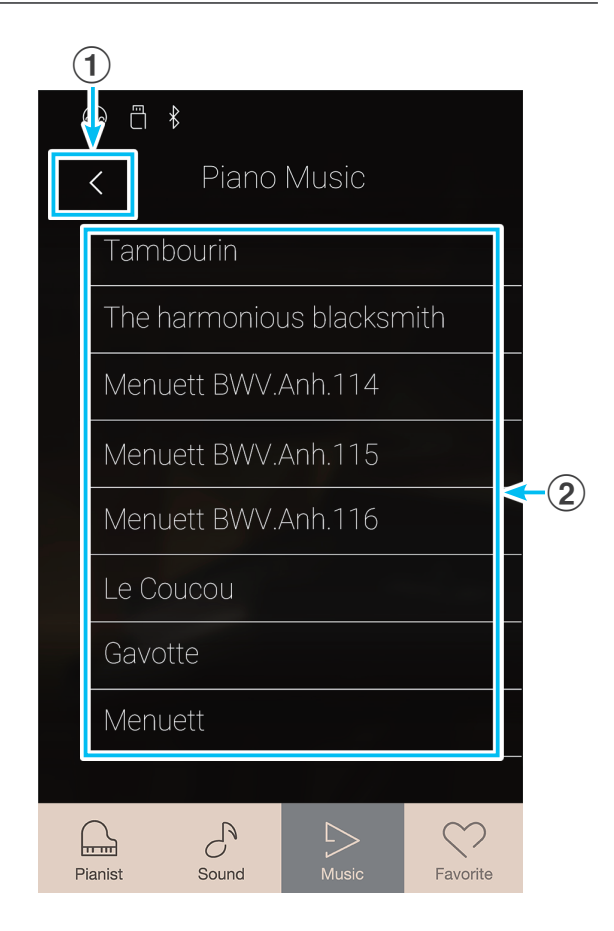

## **Selezione di un pezzo di musica per pianoforte**

Toccare un pezzo di musica per pianoforte per selezionare il pezzo da riprodurre.

Viene visualizzata la schermata di riproduzione della musica per pianoforte, mentre il pezzo selezionato viene riprodotto.

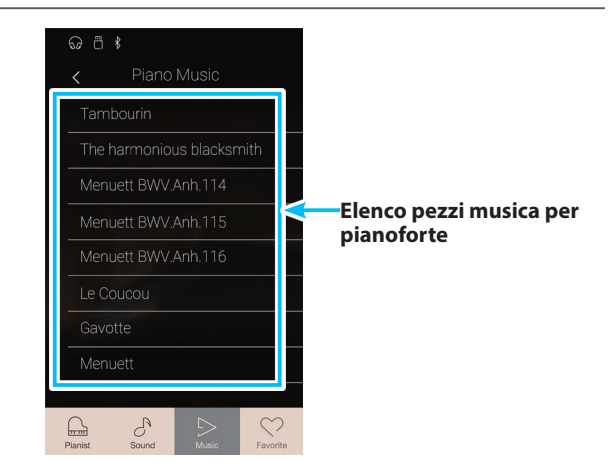

## **Schermata di riproduzione musica per pianoforte**

## a **Pulsante Back**

Toccare per tornare alla schermata dei brani di musica per pianoforte.

## b **Pulsante del menu Musica per pianoforte**

Toccare per aprire il menu di impostazione Musica per pianoforte.

#### c **Titolo del pezzo**

Mostra il titolo del pezzo di musica per pianoforte attualmente selezionato.

#### d **Pulsante Previous**

Toccare per selezionare il pezzo di musica per pianoforte precedente per la riproduzione.

#### e **Pulsante Play/Stop**

Toccare per riprodurre/arrestare il pezzo di musica per pianoforte selezionato.

#### f **Pulsante Next**

Toccare per selezionare il pezzo di musica per pianoforte successivo per la riproduzione.

- \* Una volta terminato il pezzo di musica per pianoforte selezionato, il pezzo successivo verrà riprodotto automaticamente.
- \* Durante la riproduzione di un brano/pezzo, selezionare le modalità Pianist o Sound provocherà l'interruzione della riproduzione.

## **Menu impostazioni musica per pianoforte**

#### a **Bilanciamento**

Tenere premuto e trascinare il cursore per regolare il bilanciamento del volume tra le parti destra e sinistra del pezzo di musica per pianoforte selezionato.

\* La disponibilità della funzione di Bilanciamento della musica per pianoforte dipende dal mercato.

#### b **Menu Close**

Toccare per chiudere il menu e tornare alla schermata di riproduzione della musica per pianoforte.

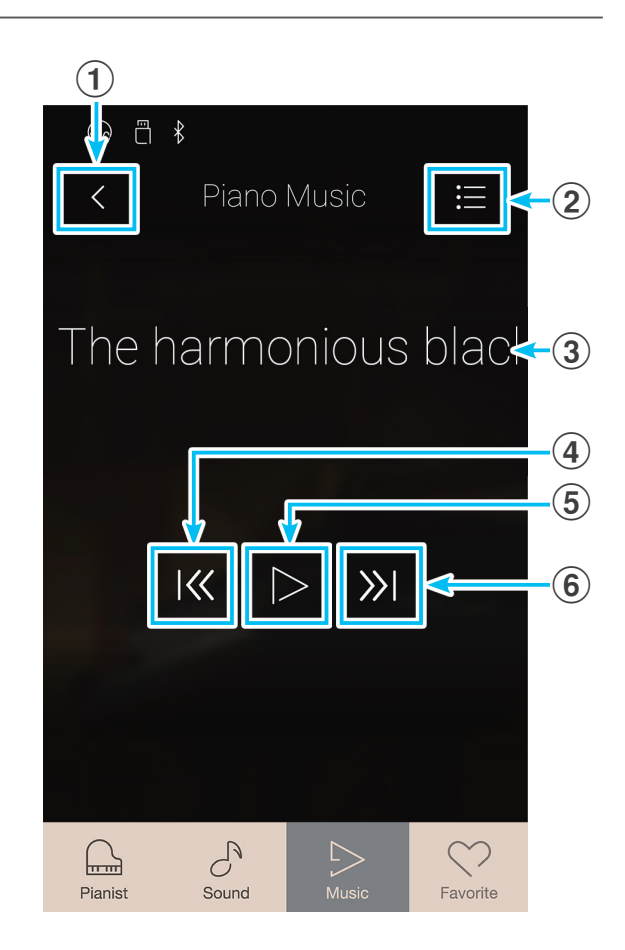

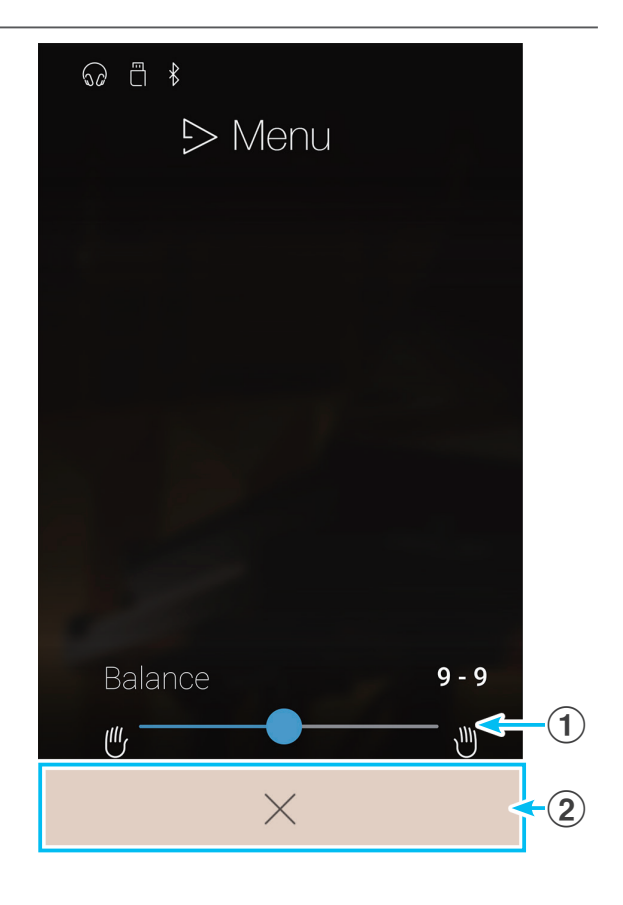

## **Brani lesson**

**La funzione Lesson Songs permette ai principianti di allenarsi con una selezione di libri integrati ed esercizi per le dita. Le parti sinistra e destra di ogni pezzo possono essere provate separatamente, mentre il tempo può anche essere regolato per perfezionare passaggi difficili.**

\* Un elenco completo del materiale di esercizio integrato è consultabile nell'opuscolo "Internal Song Lists".

Dalla schermata Music, toccare [Lesson Songs] per accedere alla funzione.

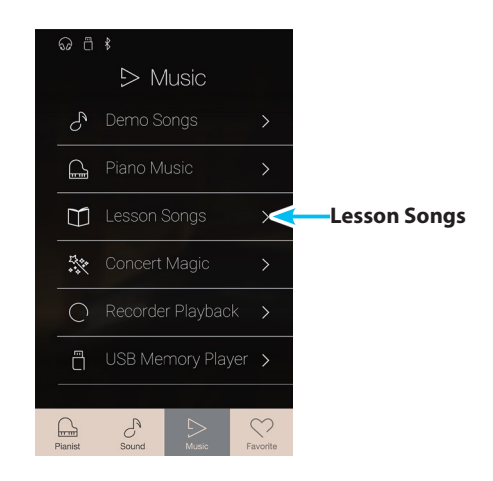

## **Libri di brani lesson integrati**

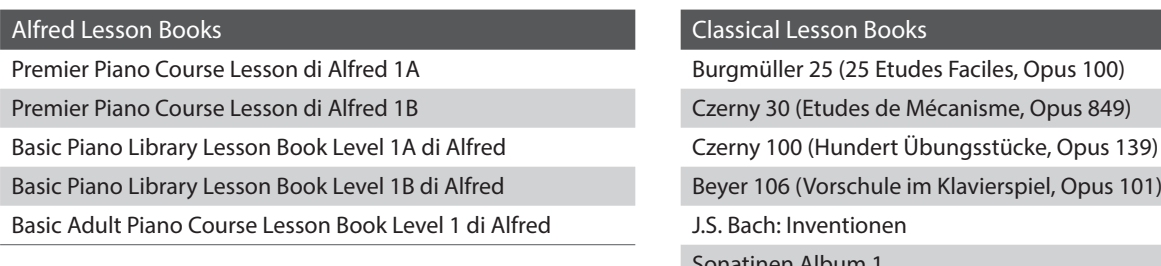

\* I libri degli esercizi sono venduti separatamente; fare riferimento all'opuscolo "Internal Song Lists" per maggiori informazioni.

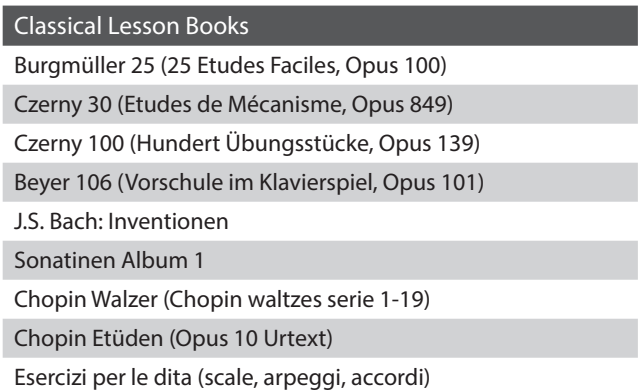

## **Schermata Brani lesson**

## a **Pulsante Back**

Toccare per tornare alla schermata Music.

## b **Elenco libri con brani lesson**

Toccare un libro con brani lesson per selezionare un libro con cui esercitarsi.

Scorrere verso alto/basso per scorrere l'elenco dei libri con brani lesson.

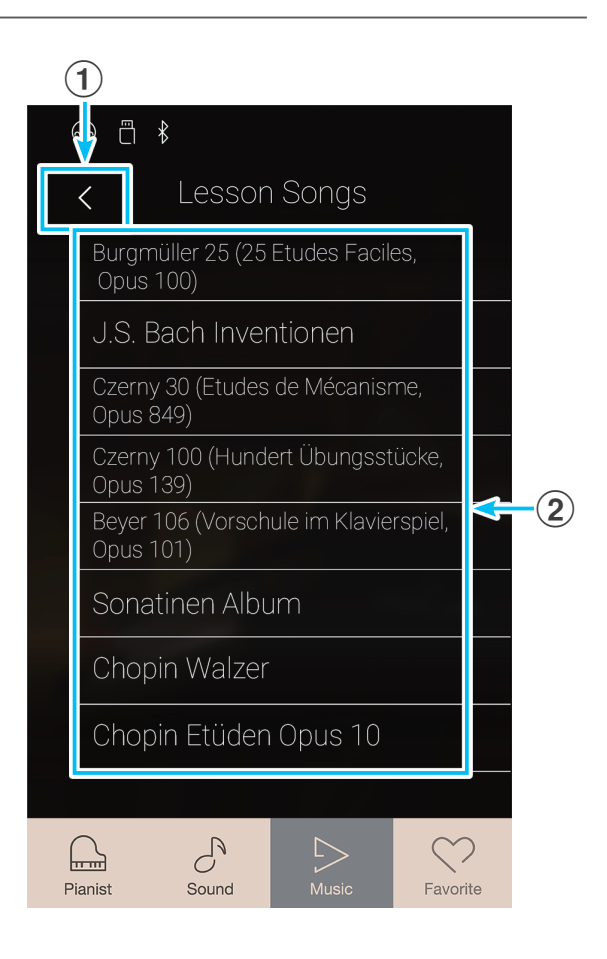

## **Selezionare un libro di esercizi e un brano/pezzo**

**1.** Toccare un libro con brani lesson per selezionare un libro.

Viene visualizzato un elenco di brani/pezzi per il libro di esercizi selezionato.

**2.** Toccare un brano/pezzo lesson per selezionare il brano/pezzo con cui esercitarsi.

Viene visualizzata la schermata di riproduzione del brano lesson.

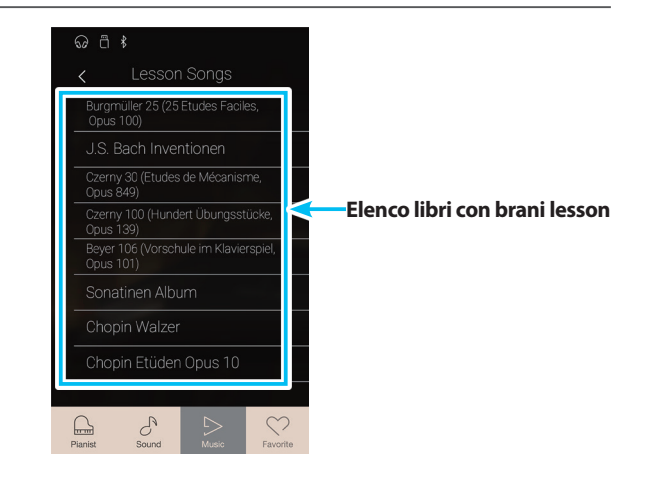

## **Schermata di riproduzione brano lesson**

## a **Pulsante Back**

Toccare per tornare alla schermata del libro di brani lesson.

b **Pulsante del menu dei brani lesson** Toccare per aprire il menu di impostazione dei brani lesson.

### c **Titolo del brano/pezzo**

Mostra il titolo del brano/pezzo lesson attualmente selezionato.

### d **Indicatore barra/battito**

Mostra la barra e il battito del brano/pezzo lesson attualmente in riproduzione.

Scorrere verso sinistra/destra per regolare il punto della riproduzione.

### e **Pulsante della modalità riproduzione**

Toccare per modificare la modalità riproduzione.

\* Per ulteriori informazioni sulle modalità di riproduzione dei brani lesson, fare riferimento a pag. 57 ["Modificare la modalità di](#page-56-0)  [riproduzione del brano lesson".](#page-56-0)

### f **Pulsante Previous**

Toccare per selezionare il brano/pezzo lesson precedente.

### g **Pulsante Play/Stop**

Toccare per riprodurre/arrestare il brano/pezzo lesson selezionato.

#### **(8) Pulsante Next**

Toccare per selezionare il brano/pezzo lesson successivo.

#### i **Pulsante A-B Repeat**

Permette di ripetere una sezione del brano/pezzo lesson selezionato tra i punti A e B.

Toccare per impostare i punti A (inizio) e B (fine) della frase da ripetere.

\* Toccare il pulsante A-B una terza volta per disattivare la funzione di ripetizione A-B.

## j **Barra Metronome /**

## **Pulsante Metronome Start/Stop**

Toccare per aprire le impostazioni di Metronome e/o avviare/ arrestare il metronomo.

\* Durante la riproduzione di un brano/pezzo, selezionare le modalità Pianist o Sound provocherà l'interruzione della riproduzione.

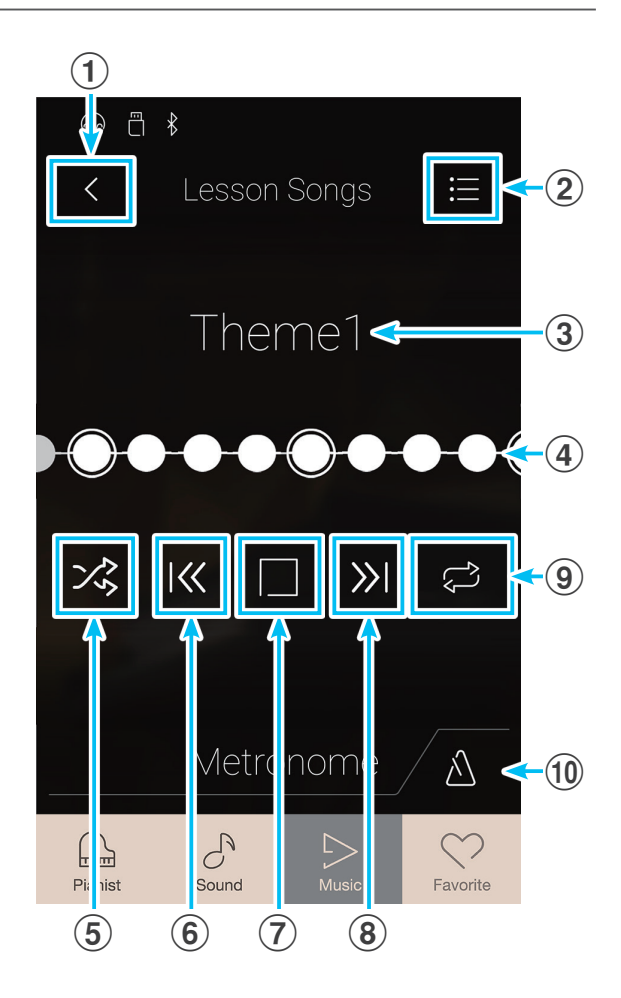

## **Menu di impostazione brani lesson**

## a **Bilanciamento**

Tenere premuto e trascinare il cursore per regolare il bilanciamento del volume tra le parti destra e sinistra del brano/ pezzo lesson selezionato.

## b **Menu Close**

Toccare per chiudere il menu e tornare alla schermata di riproduzione del brano lesson.

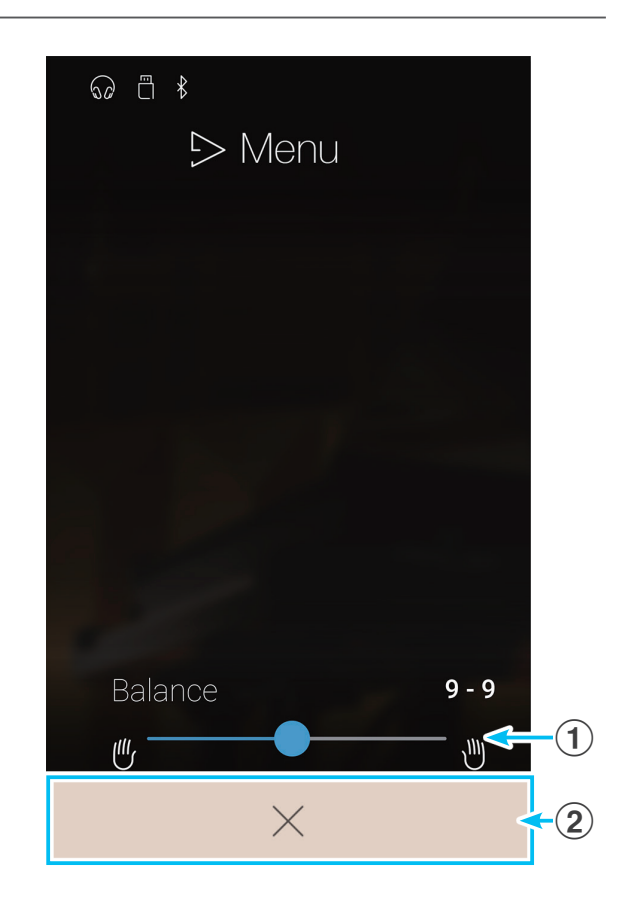

## **Riproduzione del brano/pezzo lesson selezionato**

**1.** Toccare il pulsante [Play/Stop].

Seguendo il conteggio a 1 barra, il brano/pezzo lesson viene riprodotto.

L'indicatore barra/battito scorre per indicare il punto di riproduzione attuale.

- **2.** Scorrere l'indicatore barra/battito verso sinistra/destra per regolare il punto della riproduzione.
- **3.** Toccare il pulsante [Play/Stop].

La riproduzione del brano/pezzo lesson si interrompe.

**4.** Toccare ancora una volta il pulsante [Play/Stop].

La riproduzione del brano/pezzo lesson ricomincia 2 barre prima del punto di interruzione.

\* Durante la riproduzione di un brano/pezzo, selezionare le modalità Pianist o Sound provocherà l'interruzione della riproduzione.

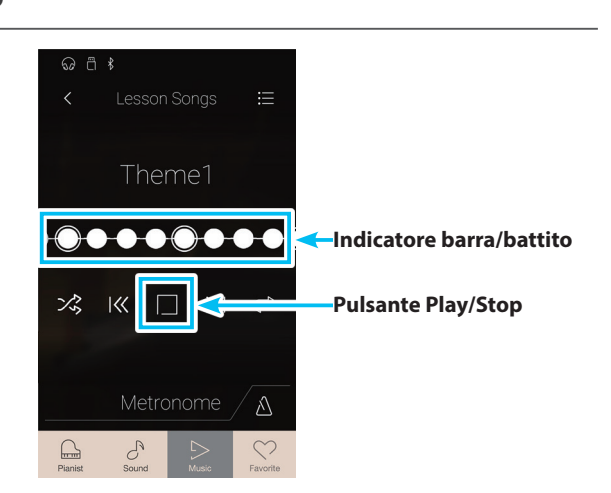

## <span id="page-56-0"></span>**Modificare la modalità di riproduzione del brano lesson**

Toccare il pulsante della modalità di riproduzione per modificare la modalità di riproduzione del brano lesson.

 $>$  ® Riprodurre il brano/pezzo selezionato una volta sola, quindi interrompere la riproduzione.

 $\overline{\mathcal{L}}$  Riprodurre il brano/pezzo selezionato a ripetizione.

- Riprodurre il brano/pezzo selezionato, quindi riprodurre altri brani dal libro degli esercizi attuale procedendo con ordine.
- $\frac{1}{2}$  Riprodurre il brano/pezzo selezionato, quindi riprodurre un altro brano dal libro degli esercizi attuale in ordine casuale.

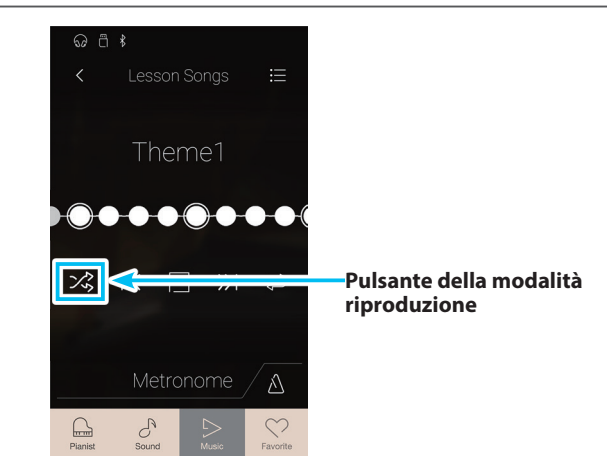

## **Ripetere una sezione del brano/pezzo lesson (A-B Repeat)**

La funzione A-B Repeat permette di ripetere in modo continuo il brano/pezzo lesson in due punti selezionati al fine di esercitarsi con i passaggi più difficili.

Durante la riproduzione del brano/pezzo lesson:

**1.** Toccare il pulsante [A-B Repeat] per specificare l'inizio della ripetizione.

Viene visualizzato il simbolo "A" sul pulsante.

**Simbolo "A"** heme1  $\bullet$  $\bullet$  $\overline{\mathsf{K}}$ ぷ  $\Box$ **Pulsante A-B Repeat**  $\gg$ ಾಧ Metronome Λ  $\begin{picture}(20,20) \put(0,0){\line(1,0){10}} \put(15,0){\line(1,0){10}} \put(15,0){\line(1,0){10}} \put(15,0){\line(1,0){10}} \put(15,0){\line(1,0){10}} \put(15,0){\line(1,0){10}} \put(15,0){\line(1,0){10}} \put(15,0){\line(1,0){10}} \put(15,0){\line(1,0){10}} \put(15,0){\line(1,0){10}} \put(15,0){\line(1,0){10}} \put(15,0){\line(1$  $\sigma$ 

 $\equiv$ 

**2.** Toccare ancora una volta il pulsante [A-B Repeat] per specificare la fine della ripetizione.

Viene visualizzato il simbolo "B" sul pulsante, mentre la sezione definita viene ripetuta in modo continuo.

\* La ripetizione inizia due misure prima del punto "A" definito.

**3.** Toccare il pulsante [A-B Repeat] ancora una volta per disattivare la funzione di ripetizione.

In questo modo viene ripresa la normale riproduzione del brano/pezzo lesson.

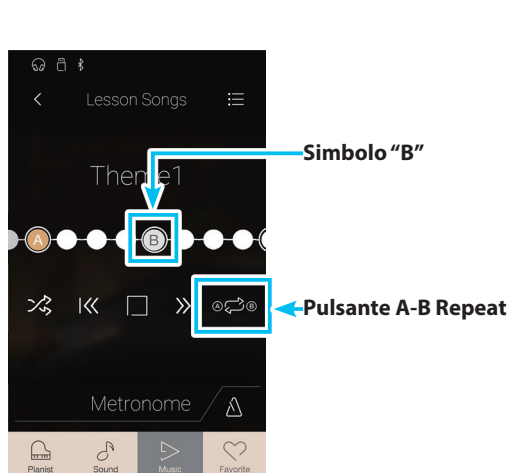

## **Regolare il tempo di riproduzione del brano/pezzo lesson**

È possibile regolare il tempo di riproduzione del brano/pezzo lesson attuale permettendo di esercitarsi con i passaggi più difficili in modo più pratico.

**1.** Toccare il pulsante [Metronome] per espandere la barra Metronome.

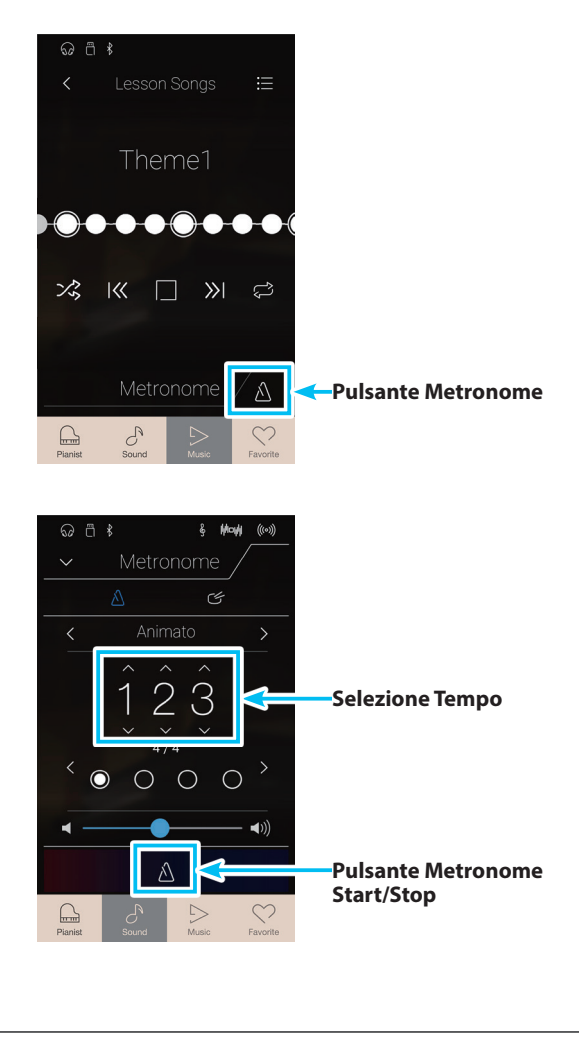

- **2.** Scorrere ogni cifra verso alto/basso o toccare i pulsanti freccia per regolare il tempo di riproduzione del brano/pezzo lesson.
	- \* È anche possibile attivare/disattivare il metronomo per aiutarsi con il ritmo.

## **Regolare il bilanciamento del brano lesson**

La funzione A-B Repeat permette di ripetere in modo continuo il brano/pezzo lesson in due punti selezionati al fine di esercitarsi con i passaggi più difficili.

Durante la riproduzione del brano/pezzo lesson:

- **1.** Toccare il pulsante [Menu] per visualizzare il menu del brano lesson.
- **2.** Tenere premuto e trascinare il cursore completamente a sinistra (9-1).

La parte destra del brano/pezzo selezionato sarà silenziata, permettendo di esercitarsi con l'altra parte.

**3.** Tenere premuto e trascinare il cursore completamente a destra (1-9).

La parte sinistra del brano/pezzo selezionato sarà silenziata, permettendo di esercitarsi con l'altra parte.

\* Se si seleziona il libro degli esercizi Beyer, aumentando il valore sinistro si diminuisce il volume della parte dello studente, mentre aumentando il valore destro si diminuisce il volume della parte dell'insegnante.

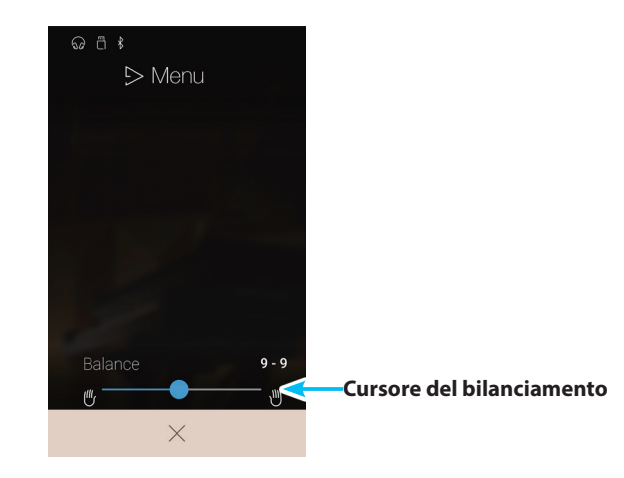

# **Concert Magic**

**Concert Magic consente a tutti, anche a chi non ha mai suonato, di potersi divertire a fare musica semplicemente selezionando uno dei 176 brani pre-programmati e poi picchiettando la tastiera con un ritmo e tempo costante.**

\* Un elenco completo dei brani Concert Magic è consultabile nell'opuscolo "Internal Song Lists".

Dalla schermata Music, toccare [Concert Magic] per accedere alla funzione.

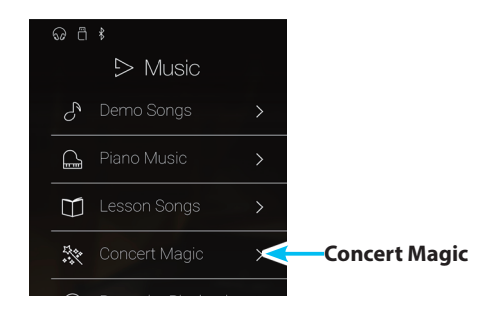

## **Schermata Concert Magic**

### a **Pulsante Back**

Toccare per tornare alla schermata Music.

### b **Elenco categorie Concert Magic**

Toccare una categoria per mostrare i brani Concert Magic disponibili in quella categoria. Scorrere verso alto/basso per scorrere l'elenco di categorie.

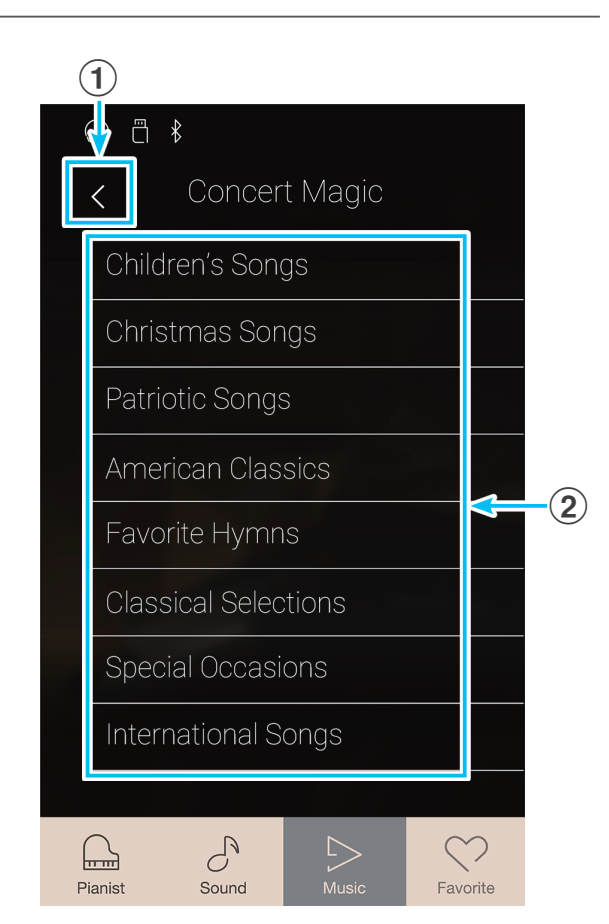

## **Selezionare una categoria Concert Magic e un brano**

**1.** Toccare una categoria Concert Magic.

Viene visualizzato un elenco di brani dalla categoria selezionata.

**2.** Toccare un brano da riprodurre/eseguire.

Viene visualizzata la schermata di riproduzione Concert Magic.

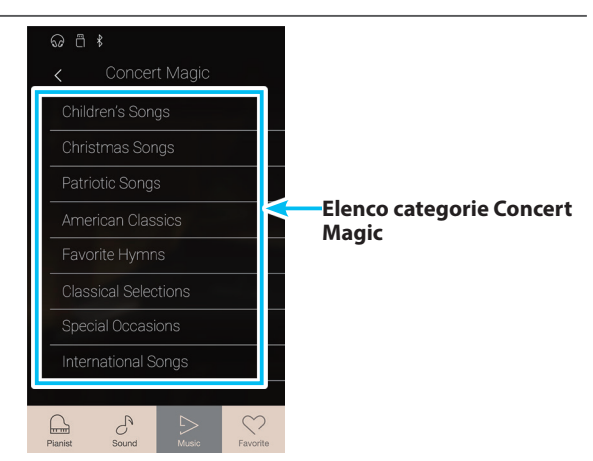

## **Schermata di riproduzione Concert Magic**

## a **Pulsante Back**

Toccare per tornare alla schermata delle categorie Concert Magic.

b **Pulsante del menu Concert Magic**

Toccare per aprire il menu di impostazione Concert Magic.

### c **Titolo del brano**

Mostra il titolo del brano Concert Magic attualmente selezionato.

### d **Pulsante della modalità riproduzione**

Toccare per modificare la modalità riproduzione.

\* Per maggiori informazioni sulle modalità di riproduzione Concert Magic, fare riferimento a pag. 63 ["Modificare la modalità di](#page-62-0)  [riproduzione Concert Magic".](#page-62-0)

#### e **Pulsante Previous**

Toccare per selezionare il brano Concert Magic precedente.

#### f **Pulsante Play/Stop**

Toccare per riprodurre/arrestare il brano Concert Magic selezionato.

#### **(7) Pulsante Next**

Toccare per selezionare il brano Concert Magic successivo.

#### h **Pulsante modalità di esecuzione**

Toccare per modificare la modalità di esecuzione Concert Magic scegliendo tra le modalità "Normal" e "Steady Beat".

\* Per maggiori informazioni sulle modalità di esecuzione Concert Magic, fare riferimento a pag. 62 ["Modificare la modalità di esecuzione](#page-61-0)  [Concert Magic".](#page-61-0)

## **Menu di impostazione Concert Magic**

#### a **Bilanciamento**

Tenere premuto e trascinare il cursore per regolare il bilanciamento del volume tra le parti destra e sinistra del brano Concert Magic selezionato.

#### b **Selezione Tempo**

Scorrere ogni cifra verso alto/basso o toccare i pulsanti freccia per regolare il tempo di riproduzione del brano Concert Magic.

#### c **Menu Close**

Toccare per chiudere il menu e tornare alla schermata di riproduzione Concert Magic.

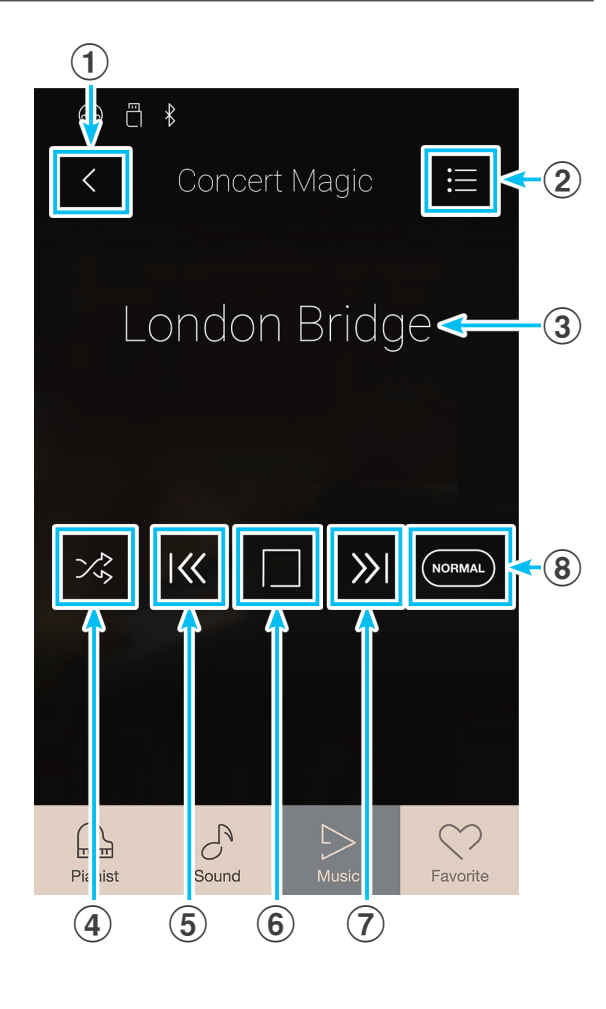

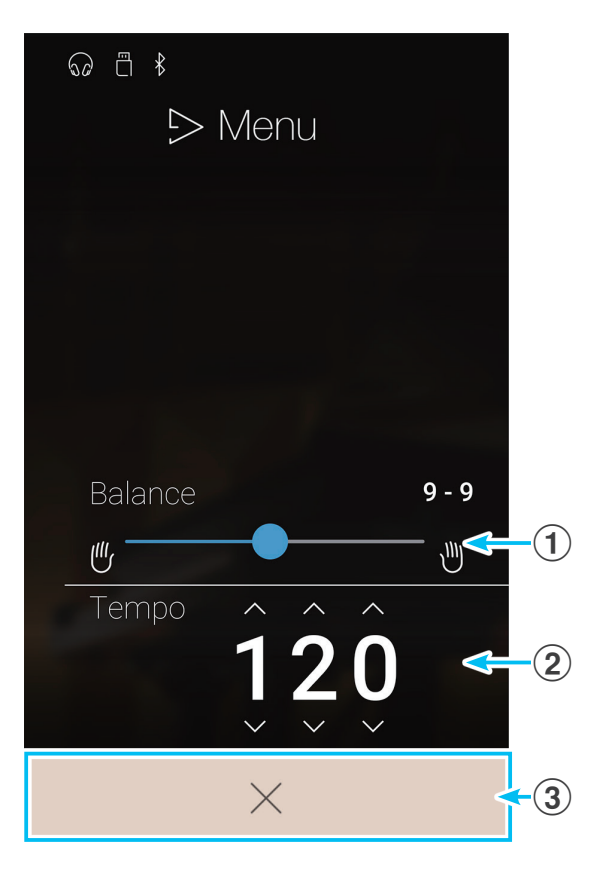

## **1. Esecuzione del brano Concert Magic**

**La funzione di esecuzione Concert Magic permette di eseguire il brano attualmente selezionato premendo i tasti a ritmo e tempo costanti.**

**I brani Concert Magic si dividono in tre diversi tipi di arrangiamento, e ognuno richiede un livello di competenze diverso per una corretta esecuzione.**

\* Il tipo di arrangiamento Concert Magic per ogni brano è indicato nell'opuscolo "Internal Song Lists" come "EB", "MP" o "SK".

## **Easy Beat (EB)**

Questi sono i brani più facili da suonare, è infatti sufficiente picchiettare un qualsiasi tasto con ritmo costante.

L'esempio che segue mostra lo spartito "Für Elise", indicando che durante tutto il brano dovrebbe essere mantenuto un ritmo costante. Questa è la caratteristica di un brano Easy Beat.

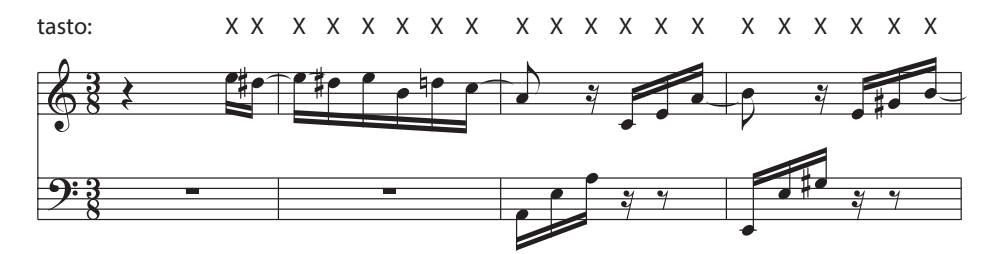

## **Melody Play (MP)**

Questi brani sono relativamente facili da suonare, specialmente se conosciuti dal pianista. Per suonarli, picchiettare su un tasto qualsiasi il ritmo della melodia. Cantare seguendo il ritmo può essere d'aiuto.

L'esempio che segue mostra lo spartito di "Twinkle, Twinkle, Little Star".

\* Può essere più facile suonare un brano Concert Magic veloce, se si picchiettano alternativamente con due dita diversi tasti in modo da suonare ad una velocità maggiore.

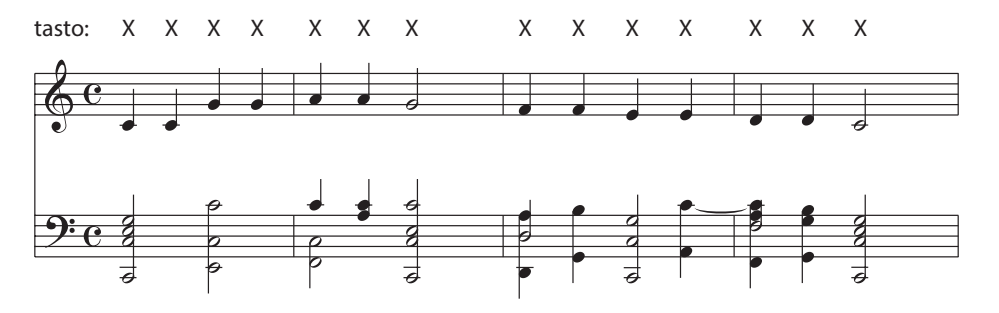

## **Skillful (SK)**

Questi brani spaziano da una difficoltà media a difficili. Per suonarli, picchiettare su un tasto qualsiasi sia le note della melodia che quelle dell'accompagnamento. Il Note Navigator costituisce un valido aiuto nell'esecuzione di questo tipo di brani.

L'esempio che segue mostra lo spartito di "Waltz of the Flowers".

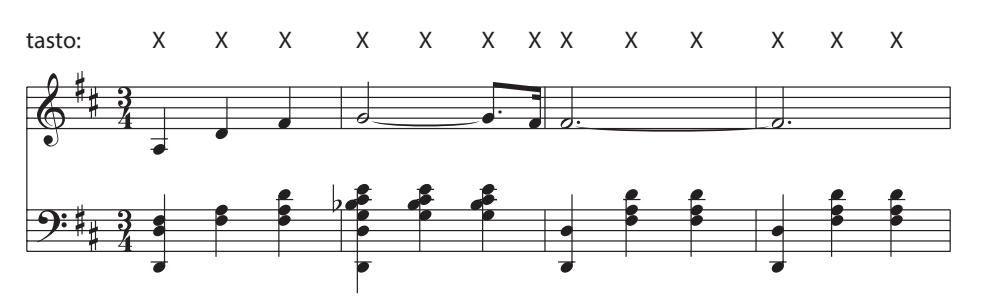

## **Esecuzione del brano Concert Magic selezionato**

Premere un tasto sulla tastiera.

Il brano viene riprodotto ogni volta che viene premuto un tasto. Premendo delicatamente i tasti viene prodotto un suono delicato, altrimenti un suono più deciso.

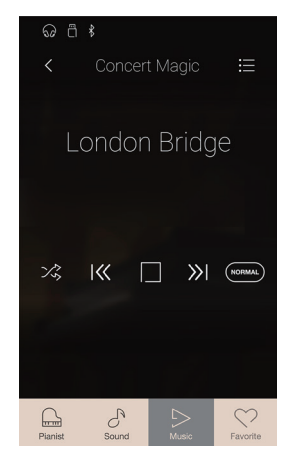

## <span id="page-61-0"></span>**Modificare la modalità di esecuzione Concert Magic**

Toccare il pulsante della modalità di esecuzione per modificare la modalità di esecuzione Concert Magic.

- Eseguire il brano Concert Magic selezionato toccando i tasti desiderati, seguendo il tipo di arrangiamento.
- Eseguire il brano Concert Magic selezionato toccando i tasti desiderati a ritmo costante, indipendentemente dal

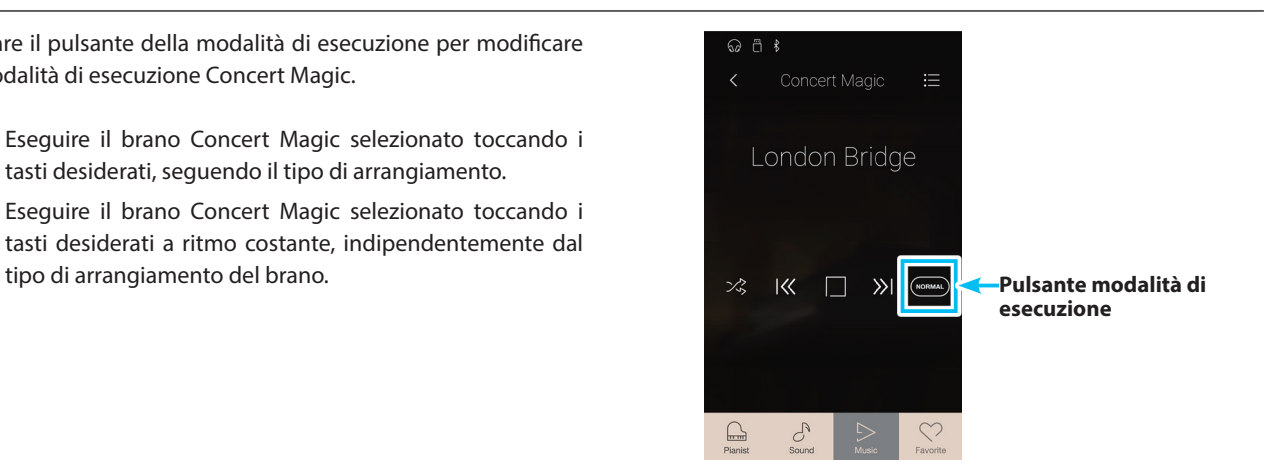

## **2. Riproduzione del brano Concert Magic**

**La funzione di riproduzione Concert Magic permette di riprodurre in automatico il brano selezionato senza dover premere i tasti sulla tastiera.**

## **Riproduzione del brano Concert Magic selezionato**

**1.** Toccare il pulsante [Play/Stop].

Si avvia la riproduzione del brano Concert Magic selezionato.

**2.** Toccare il pulsante [Play/Stop].

La riproduzione del brano Concert Magic si interrompe.

\* Durante la riproduzione di un brano/pezzo, selezionare le modalità Pianist o Sound provocherà l'interruzione della riproduzione.

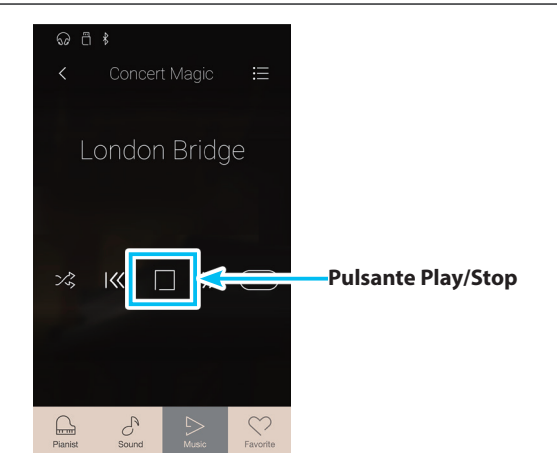

## <span id="page-62-0"></span>**Modificare la modalità di riproduzione Concert Magic**

Toccare il pulsante della modalità di riproduzione per modificare la modalità di riproduzione Concert Magic.

- $\oslash$  Riprodurre il brano selezionato a ripetizione.
- **E** Riprodurre il brano selezionato, quindi riprodurre altri brani dalla categoria attuale procedendo con ordine.
- $\times$  Riprodurre il brano selezionato, quindi riprodurre un altro brano dal gruppo di brani attuale in ordine casuale.

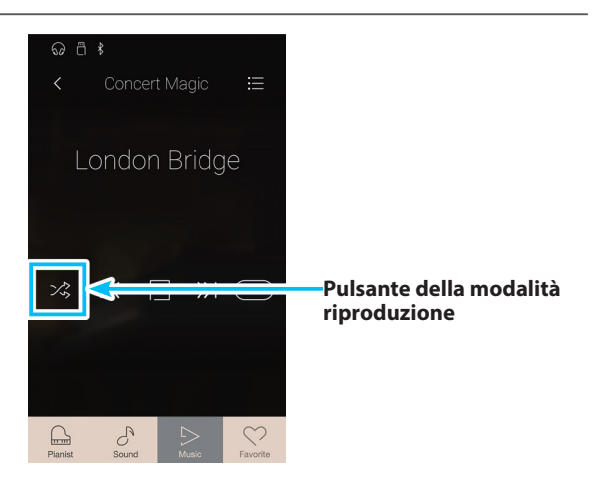

## **Regolare il tempo di riproduzione del brano Concert Magic**

È possibile regolare il tempo di riproduzione del brano Concert Magic attuale.

- **1.** Toccare [Menu] per aprire il menu di impostazione Concert Magic.
- **2.** Scorrere ogni cifra verso alto/basso o toccare i pulsanti freccia per regolare il tempo di riproduzione del brano Concert Magic.

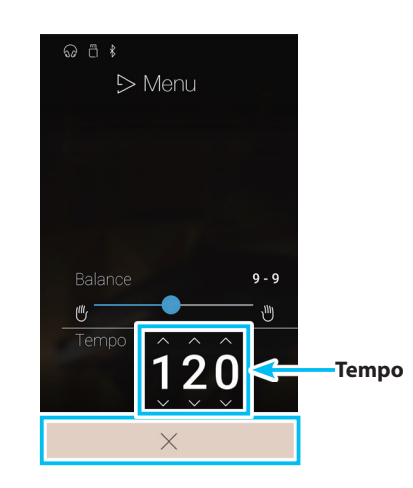

## **Regolare il bilanciamento del brano Concert Magic**

È anche possibile regolare il bilanciamento del volume tra le parti destra e sinistra del brano Concert Magic attuale, in modo da esercitare la singola mano separatamente nella funzione di riproduzione.

- **1.** Toccare il pulsante [Menu] per visualizzare il menu di impostazione Concert Magic.
- **2.** Tenere premuto e trascinare il cursore completamente a sinistra (9-1).

La parte destra del brano Concert Magic selezionato sarà silenziata, permettendo di esercitarsi con l'altra parte.

**3.** Tenere premuto e trascinare il cursore completamente a destra (1-9).

La parte sinistra del brano Concert Magic selezionato sarà silenziata, permettendo di esercitarsi con l'altra parte.

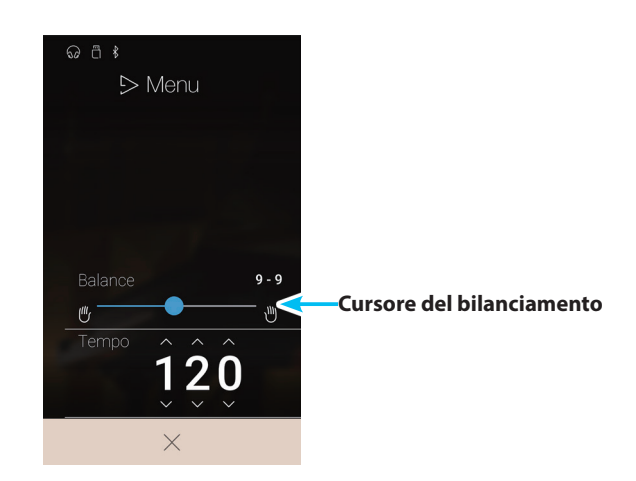

## <span id="page-64-0"></span>**Riproduzione del registratore**

## **La funzione di Riproduzione del registratore serve per riprodurre brani registrati sulla memoria interna di questo strumento usando la modalità Pianist o Sound.**

\* Per ulteriori informazioni sul registratore di brani interno, fare riferimento a pag. 36 ["Registratore interno \(memoria interna\)"](#page-36-0).

Dalla schermata Music, toccare [Recorder Playback] per accedere alla funzione.

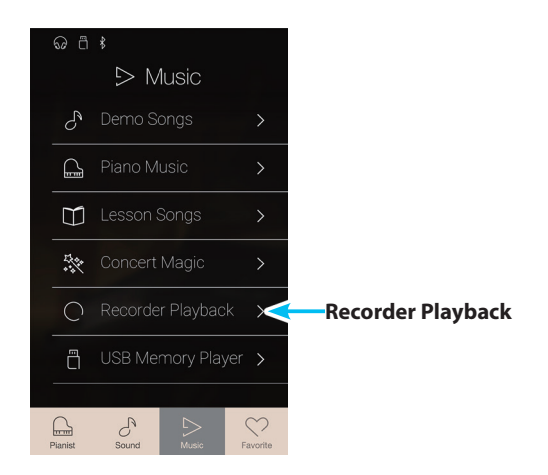

## **Schermata di selezione dei brani per Riproduzione del registratore**

## a **Pulsante Back**

Toccare per tornare alla schermata Music.

## b **Elenco dei brani del Recorder Playback**

Elenca i brani registrati sulla memoria interna. Toccare un brano da riprodurre. Scorrere verso alto/basso per scorrere l'elenco dei brani del registratore interno.

Viene visualizzata la schermata di riproduzione del registratore.

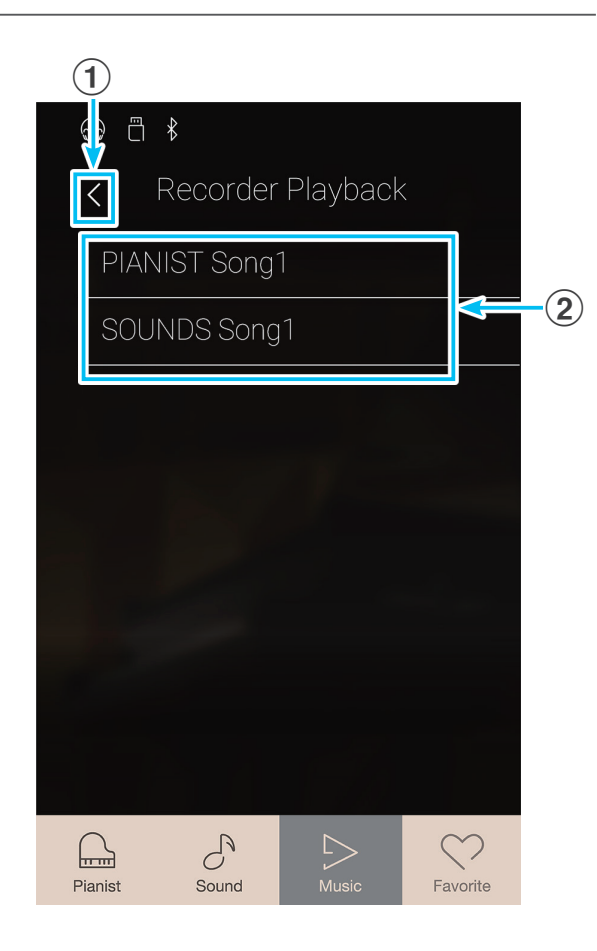

## **Schermata di riproduzione**

## a **Pulsante Back**

Toccare per tornare alla schermata di selezione del brano per la riproduzione del registratore.

#### b **Pulsante del menu Riproduzione del registratore**

Toccare per aprire il menu di impostazione Riproduzione del registratore.

#### c **Titolo del brano**

Mostra il titolo del brano del registratore interno attualmente selezionato.

#### d **Barra di posizione**

Mostra il punto di riproduzione attuale del brano del registratore interno selezionato.

#### e **Pulsante Previous**

Toccare per selezionare il brano del registratore interno precedente.

#### f **Pulsante Play/Stop**

Toccare per riprodurre/arrestare il brano del registratore interno selezionato.

#### g **Pulsante Next**

Toccare per selezionare il brano del registratore interno successivo.

### h **Barra Overdubbing / Pulsante Overdubbing Start/Stop**

Toccare per aprire le impostazioni di Overdubbing e/o avviare/ arrestare la funzione Overdubbing.

- \* Questa vision sarà visibile solo se un supporto di memoria USB è connesso a questo strumento e un brano Sound è stato selezionato.
- \* Ulteriori informazioni sulla funzione Overdubbing sono disponibili a pag. 74 ["Sovraincisione di un file brano/audio"](#page-73-0).

## i **Barra Metronome /**

### **Pulsante Metronome Start/Stop**

Toccare per aprire le impostazioni di Metronome e/o avviare/ arrestare il metronomo.

- \* Ulteriori informazioni sulla funzione Metronome sono disponibili a pag. 32 ["Metronomo / Ritmi batteria".](#page-32-0)
- \* Durante la riproduzione di un brano/pezzo, selezionare le modalità Pianist o Sound provocherà l'interruzione della riproduzione.

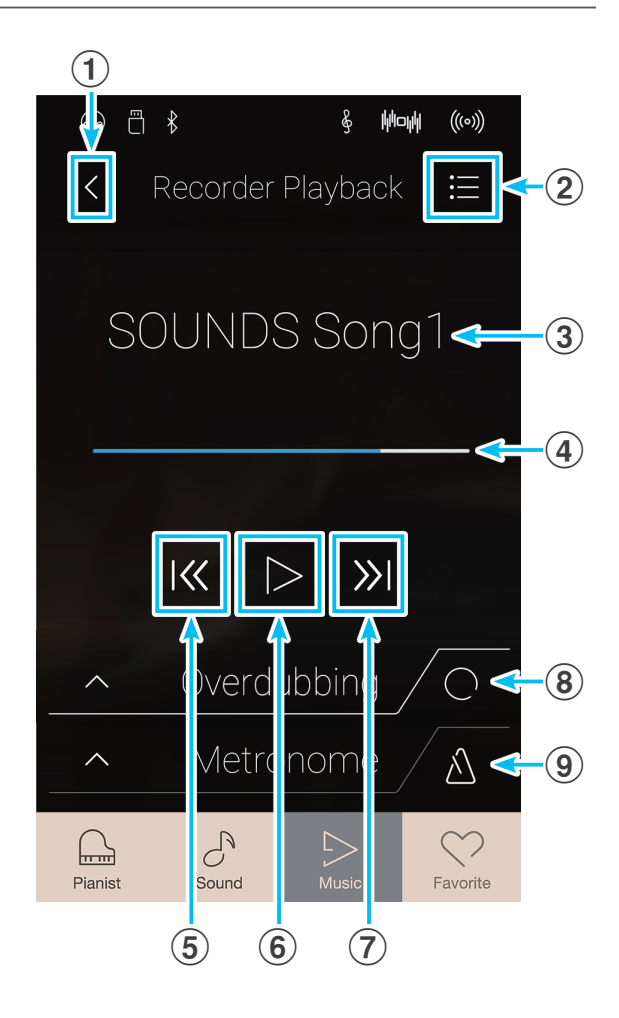

## **Menu di impostazione della Riproduzione del registratore**

## a **Selezione della parte**

Scorrere verso sinistra/destra o toccare i pulsanti freccia per selezionare la parte del brano da riprodurre.

\* Questa impostazione si applica ai brani interni registrati solo in modalità Sound.

## b **Trasposizione del brano**

Tenere premuto e trascinare il cursore per regolare il pitch di riproduzione del brano interno attualmente selezionato con incrementi d un semitono.

\* Questa impostazione si applica ai brani interni registrati solo in modalità Sound.

### c **Salva su USB (INT)**

Toccare per salvare il brano interno attualmente selezionato sulla memoria USB in formato Kawai internal (KSO).

\* Questa funzione si applica solo ai brani interni registrati in modalità Sound.

#### d **Salva su USB (SMF)**

Toccare per salvare il brano interno attualmente selezionato sulla memoria USB in formato Standard MIDI File (SMF).

\* Questa funzione si applica solo ai brani interni registrati in modalità Sound.

### e **Carica brano da USB**

Toccare per caricare un brano in formato Kawai KSO salvato su un dispositivo di memoria USB in una delle memorie dei brani interni di questo strumento.

#### f **Cancella il brano**

Toccare per eliminare il brano del registratore attualmente selezionato dalla memoria interna.

#### g **Cancella tutti i brani**

Toccare per eliminare tutti i brani registrati dalla memoria interna.

#### (8) **Menu Close**

Toccare per chiudere il menu e tornare alla schermata di Riproduzione del registratore.

\* La funzione di salvataggio/caricamento sarà visibile solo se un dispositivo di memoria USB è collegato a questo strumento.

## **Riproduzione del brano del registratore interno selezionato**

#### **1.** Toccare il pulsante [Play/Stop].

Si avvia la riproduzione del brano del registratore interno selezionato.

**2.** Toccare il pulsante [Play/Stop].

La riproduzione del brano del registratore interno selezionato si interrompe.

\* Durante la riproduzione di un brano/pezzo, selezionare le modalità Pianist o Sound provocherà l'interruzione della riproduzione.

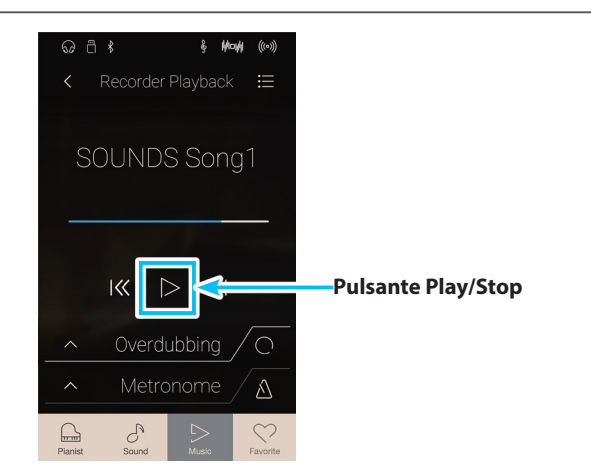

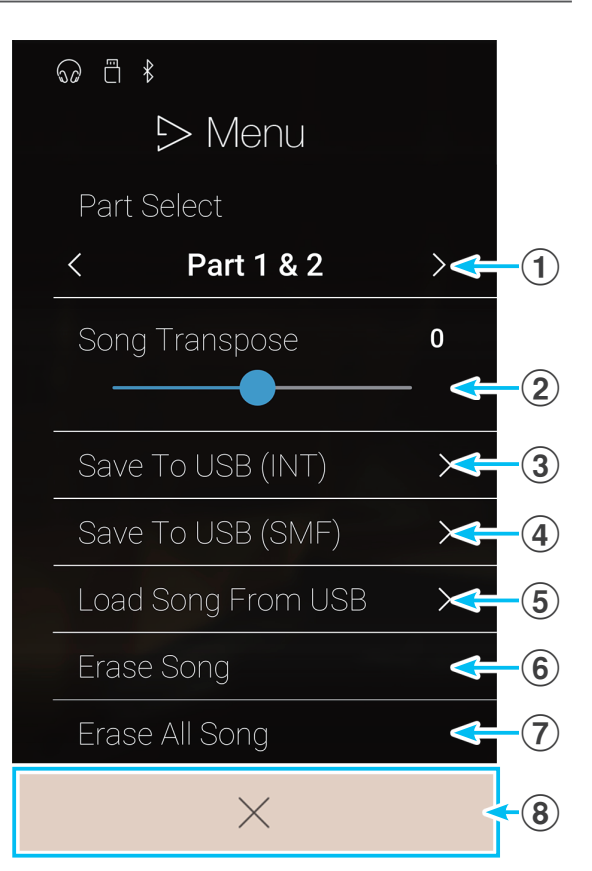

## **Riprodurre/silenziare parti del brano**

Durante la riproduzione di brani registrati in modalità Sound, questa impostazione permette di modificare la parte riprodotta.

- **1.** Toccare il pulsante [Menu] per visualizzare il menu di impostazione Riproduzione del registratore.
- **2.** Scorrere verso sinistra/destra o toccare i pulsanti freccia per selezionare la parte del brano da riprodurre.
- \* Questa impostazione si applica ai brani interni registrati solo in modalità Sound.

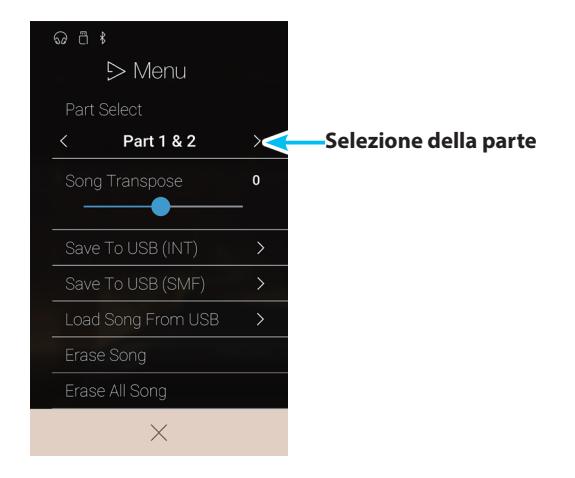

## **Trasposizione del brano**

Durante la riproduzione di brani registrati in modalità Sound, questa impostazione permette di modificare il pitch di riproduzione.

- **1.** Toccare il pulsante [Menu] per visualizzare il menu di impostazione Riproduzione del registratore.
- **2.** Tenere premuto e trascinare il cursore per regolare il pitch di riproduzione del brano interno attualmente selezionato con incrementi d un semitono.
- \* Questa impostazione si applica ai brani interni registrati solo in modalità Sound.

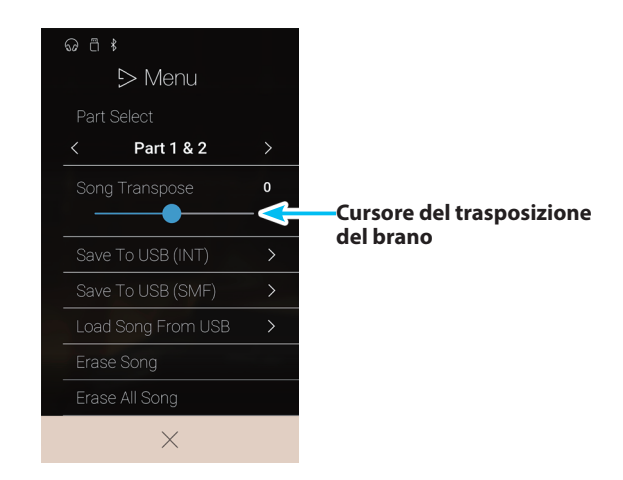

## **Salvare il brano nella memoria USB**

Durante la riproduzione di brani registrati in modalità Sound, queste funzioni permettono di salvare il brano attualmente selezionato nella memoria USB nei formati Kawai (KSO) interno o Standard MIDI File (SMF).

- **1.** Toccare il pulsante [Menu] per visualizzare il menu di impostazione Riproduzione del registratore.
- **2.** Toccare per salvare il brano attualmente selezionato nei formati interno o SMF.

Viene visualizzata una schermata per inserire il nome del file.

- **3.** Inserire il nome del file desiderato per il brano salvato usando la tastiera sullo schermo, quindi toccare il tasto "Done" per confermare.
	- \* Il nome file non può avere più di 20 caratteri.
- \* Queste funzioni si applicano solo ai brani interni registrati in modalità Sound.
- \* Queste funzioni saranno visibili solo se un dispositivo di memoria USB è collegato a questo strumento.

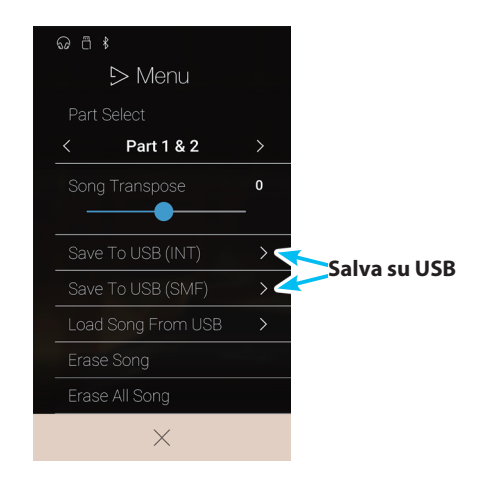

**Menu Music**

**Menu Music** 

## **Caricamento di un brano nella memoria interna**

Questa funzione permette di caricare nella memoria interna di questo strumento i brani del registratore (in formato KSO) salvati su un dispositivo di memoria USB.

- **1.** Toccare il pulsante [Menu] per visualizzare il menu di impostazione Riproduzione del registratore.
- **2.** Toccare la funzione [Load Song From USB].

Viene visualizzato l'elenco dei brani sulla memoria interna (10 voci).

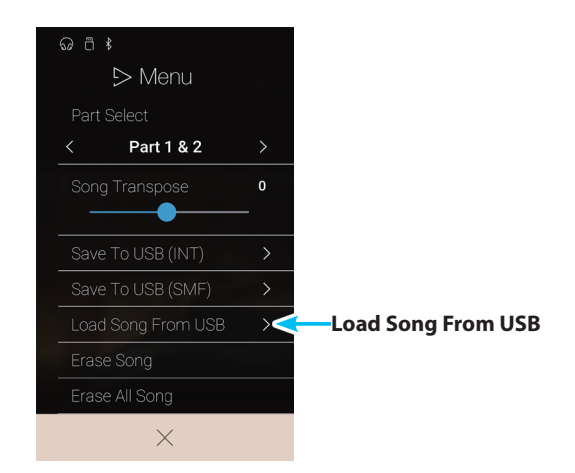

 $\overline{c}$   $\overline{c}$ 

 $\mathcal{L}$ 

 $\square$ 

**Elenco dei brani del Recorder Playback**

**3.** Toccare la memoria per il brano da caricare.

Viene mostrato un elenco di file e cartelle presenti sul dispositivo di memoria USB.

**4.** Toccare il nome del file del brano da caricare nella memoria interna selezionata.

Viene visualizzata una finestra di conferma.

**5.** Toccare [Yes] per caricare il brano nella memoria interna selezionata.

Ora è possibile riprodurre il brano caricato tramite la schermata di riproduzione.

- \* Questa funzione si applica solo ai brani interni registrati in modalità Sound.
- \* Questa funzione sarà visibile solo se un dispositivo di memoria USB è collegato a questo strumento.

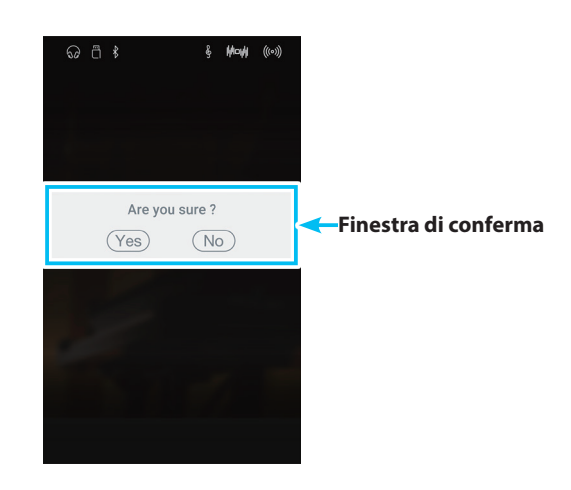

## **Cancellazione del brano**

Questa funzione permette di eliminare dalla memoria il brano del registratore interno selezionato.

- **1.** Toccare il pulsante [Menu] per visualizzare il menu di impostazione Riproduzione del registratore.
- **2.** Toccare [Erase Song].

Viene visualizzata una finestra di conferma.

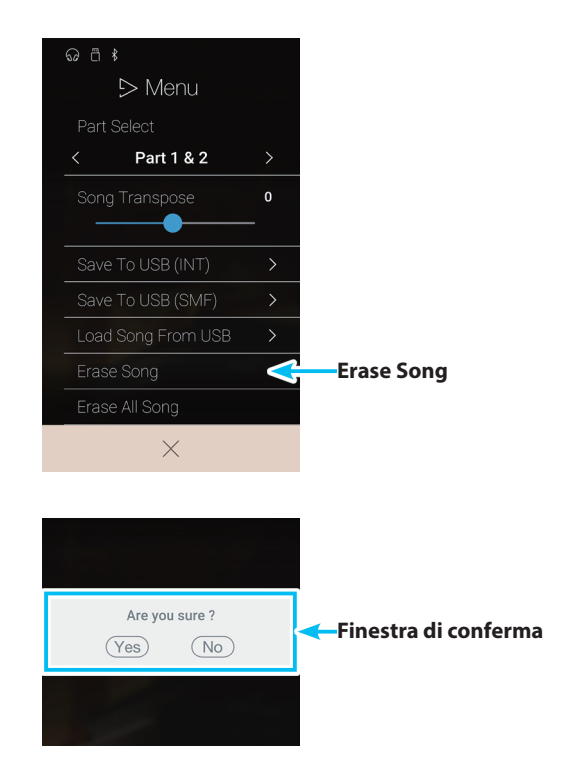

**3.** Toccare [Yes] per cancellare il brano.

## **Cancellazione di tutti i brani**

Questa funzione permette di eliminare dalla memoria interna tutti i brani del registratore.

- **1.** Toccare il pulsante [Menu] per visualizzare il menu di impostazione Riproduzione del registratore.
- **2.** Toccare [Erase All Song].

Viene visualizzata una finestra di conferma.

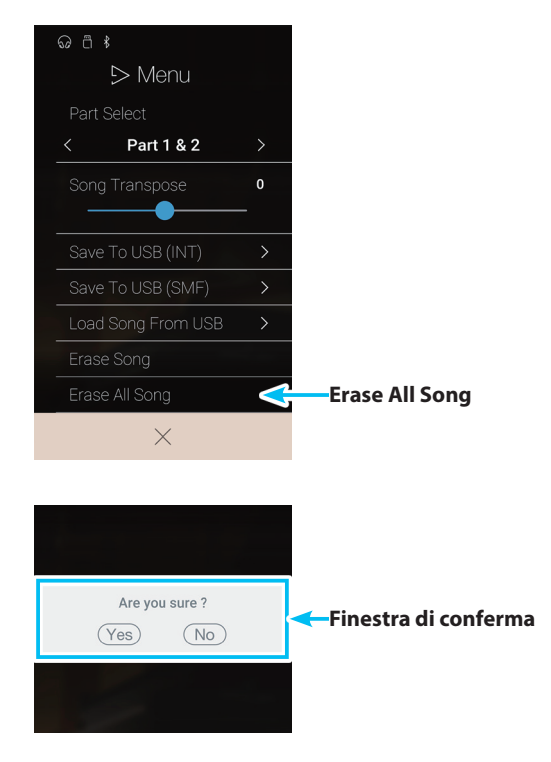

**3.** Toccare [Yes] per eliminare tutti i brani del registratore archiviati nella memoria interna.

## **Lettore di memoria USB**

**Il lettore di memoria USB viene usato per riprodurre brani e file audio archiviati su un dispositivo di memoria USB. Questa funzione è particolarmente utile quando si stanno imparando gli accordi o la melodia di un nuovo pezzo, o per suonare seguendo un brano che piace.**

\* Questa funzione sarà visibile solo se un dispositivo di memoria USB è collegato a questo strumento.

Dalla schermata Music, toccare [USB Memory Player] per accedere alla funzione.

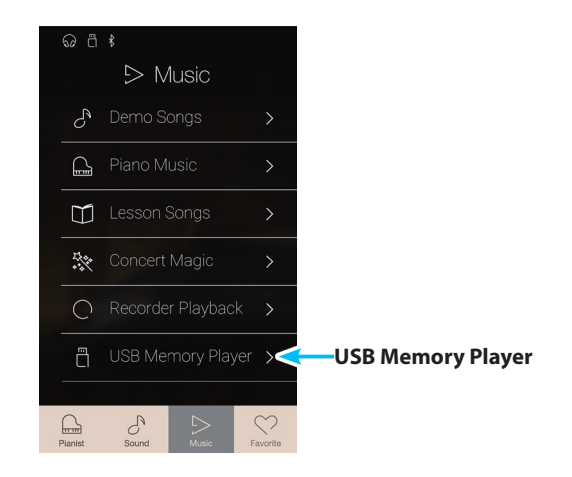

## **Formati supportati dal lettore di memoria USB**

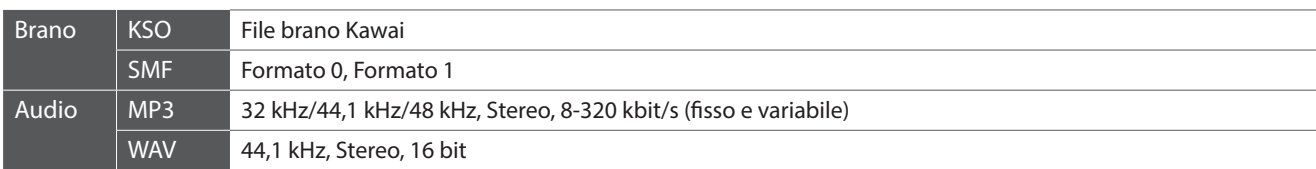

## **Schermata di selezione brani del lettore di memoria USB**

## a **Pulsante Back**

Toccare per tornare alla schermata Music.

## b **Elenco file nella memoria USB**

Elenca i brani e i file audio archiviati nel dispositivo di memoria USB collegato.

Toccare una cartella per accedere alla cartella, o toccare una canzone per selezionarla per la riproduzione.

Scorrere verso alto/basso per scorrere l'elenco dei brani/file audio.

Viene visualizzata la schermata di riproduzione del lettore di memoria USB.

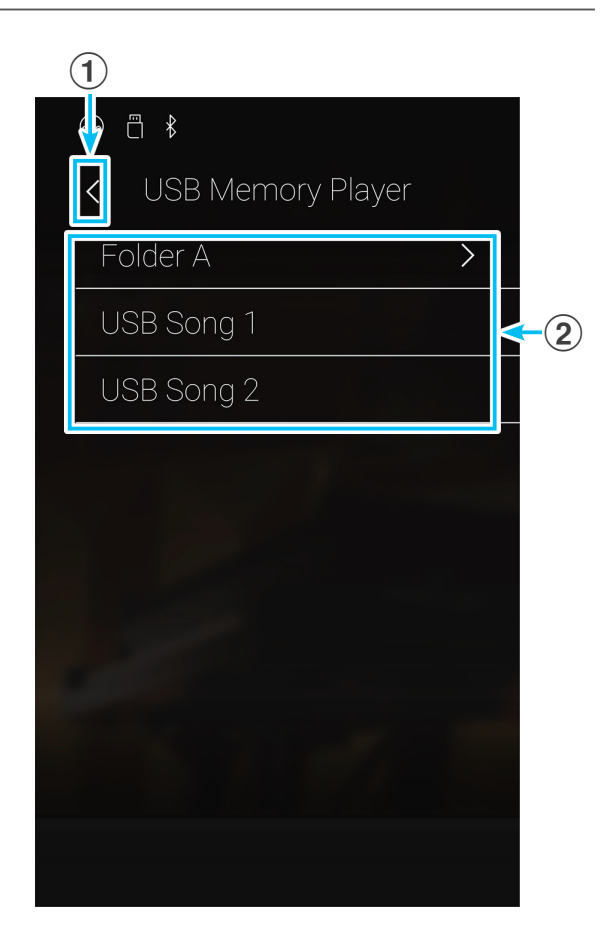

## **Schermata di riproduzione del lettore di memoria USB**

## a **Pulsante Back**

Toccare per tornare alla schermata di selezione del brano per il lettore di memoria USB.

b **Pulsante del menu del lettore di memoria USB**

Toccare per aprire il menu di impostazione del lettore di memoria USB.

## c **Titolo del brano/file audio**

Mostra il titolo del brano/file audio attualmente selezionato.

#### d **Barra di posizione**

Mostra il punto di riproduzione attuale del brano/file audio selezionato.

### e **Pulsante della modalità riproduzione**

Toccare per modificare la modalità riproduzione.

\* Per maggiori informazioni sulle modalità di riproduzione del lettore di memoria USB, fare riferimento a pag. 73 ["Modificare](#page-72-0)  [la modalità di riproduzione del brano/file audio"](#page-72-0).

### f **Pulsante Previous**

Toccare per selezionare il brano/file audio precedente nella cartella.

### g **Pulsante Play/Stop**

Toccare Play/Stop per riprodurre/arrestare il brano/file audio attuale.

#### **(8) Pulsante Next**

Toccare per selezionare il brano/file audio successivo nella cartella.

#### i **Pulsante A-B Repeat**

Permette di ripetere una sezione del brano/file audio selezionato tra i punti A e B.

Toccare per impostare i punti A (inizio) e B (fine) della frase da ripetere.

\* Toccare il pulsante A-B una terza volta per disattivare la funzione di ripetizione A-B.

## j **Barra Overdubbing / Pulsante Overdubbing Start/Stop**

Toccare per aprire le impostazioni di Overdubbing e/o avviare/ arrestare la funzione Overdubbing.

\* Ulteriori informazioni sulla funzione Overdubbing sono disponibili a pag. 74 ["Sovraincisione di un file brano/audio"](#page-73-0).

#### k **Barra Metronome / Pulsante Metronome Start/Stop**

Toccare per aprire le impostazioni di Metronome e/o avviare/ arrestare il metronomo.

- \* Ulteriori informazioni sulla funzione Metronome sono disponibili a pag. 32 ["Metronomo / Ritmi batteria".](#page-32-0)
- \* Durante la riproduzione di un brano/file audio, selezionare le modalità Pianist o Sound provocherà l'interruzione della riproduzione.

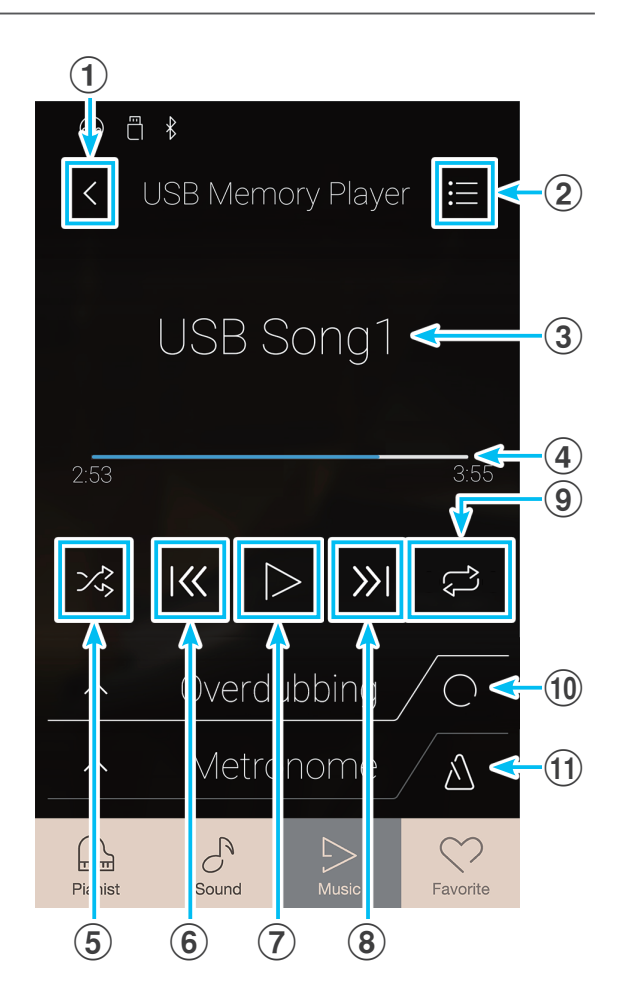
#### **Riproduzione del brano/file audio selezionato**

**1.** Toccare il pulsante [Play/Stop].

Si avvia la riproduzione del brano/file audio selezionato. La barra di posizione indicherà il punto di riproduzione attuale.

**2.** Toccare il pulsante [Play/Stop].

La riproduzione del brano/file audio lesson si interrompe.

**3.** Toccare ancora una volta il pulsante [Play/Stop].

La riproduzione del brano/file audio ricomincia dall'inizio.

\* Durante la riproduzione di un brano/file audio, selezionare le modalità Pianist o Sound provocherà l'interruzione della riproduzione.

#### **Modificare la modalità di riproduzione del brano/file audio**

Toccare il pulsante della modalità di riproduzione per modificare la modalità di riproduzione del brano lesson.

 $>$  ® Riprodurre il brano/audio selezionato una volta sola, quindi interrompere la riproduzione.

 $\mathcal{L}_{\odot}$  Riprodurre il brano/audio selezionato a ripetizione.

- Riprodurre il brano/audio selezionato, quindi riprodurre altri file archiviati nella stessa cartella procedendo con ordine.
- $\times$  Riprodurre il brano/audio selezionato, quindi riprodurre altri file archiviati nella stessa cartella in ordine casuale.

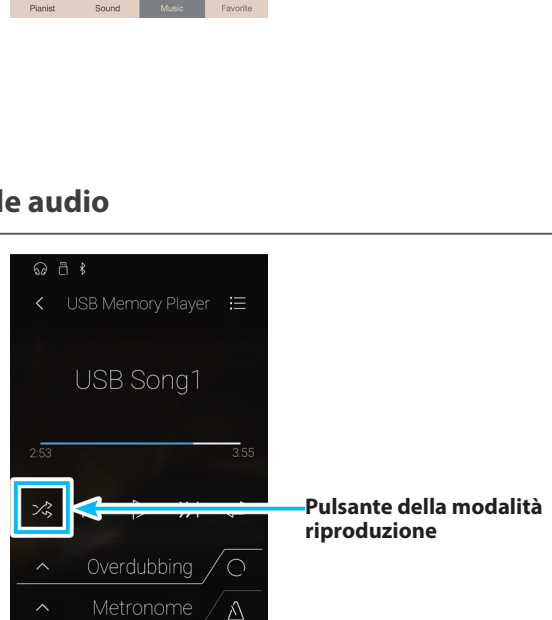

 $\odot$   $\stackrel{a}{\cap}$   $\stackrel{b}{\sim}$ 

 $\mathcal{Z}$ K

USB Song1

Overdubbing

Metronome

 $\subset$ 

Λ

**Pulsante Play/Stop**

#### **Ripetere una sezione del brano/file audio (A-B Repeat)**

La funzione A-B Repeat permette di ripetere in modo continuo il brano/file audio selezionato tra due punti al fine di ascoltare più volte lo stesso passaggio.

 $\sqrt{2}$ 

 $\sigma$ 

Durante la riproduzione del brano/pezzo lesson:

**1.** Toccare il pulsante [A-B Repeat] per specificare l'inizio della ripetizione.

Viene visualizzato il simbolo "A" sul pulsante.

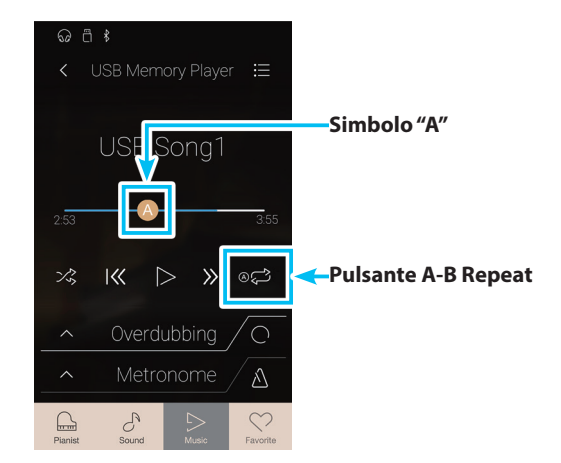

## **Lettore di memoria USB**

**2.** Toccare ancora una volta il pulsante [A-B Repeat] per specificare la fine della ripetizione.

Viene visualizzato il simbolo "B" sul pulsante, mentre la sezione definita viene ripetuta in modo continuo.

**3.** Toccare il pulsante [A-B Repeat] ancora una volta per disattivare la funzione di ripetizione.

La riproduzione del brano/file audio riprenderà normalmente.

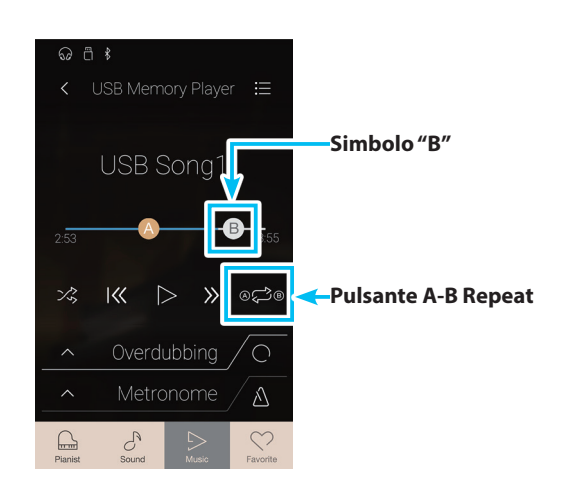

#### **Sovraincisione di un file brano/audio**

La funzione Overdubbing permette di selezionare un file audio da registrar su un file audio MP3/WAV, durante la registrazione di quanto si sta suonando. Questa funzione può essere usata anche per convertire un brano registrato con modalità Sound nella memoria interna, o un brano caricato da una memoria USB a un file audio MP3/WAV. Inoltre è possibile mixare e registrar in un file audio MP3/WAV, LINE IN audio e Bluetooth Audio (se connesso).

- \* La funzione è visibile abche quando un support di memoria USB è connesso a questo strumento.
- **1.** Picchiettare il pulsante [Overdubbing Start/Stop].
	- La funzione Overdubbing entrerà in modalità Standby.
	- \* Tenere premuto il pulsante [Overdubbing Start/Stop] per uscire dalla modalità Standby.

**2.** Premere un tasto sulla tastiera, o picchiettare ancora il

Il pulsante [Overdubbing Start/Stop] varierà colore e la

pulsante [Overdubbing Start/Stop].

funzione si attiverà.

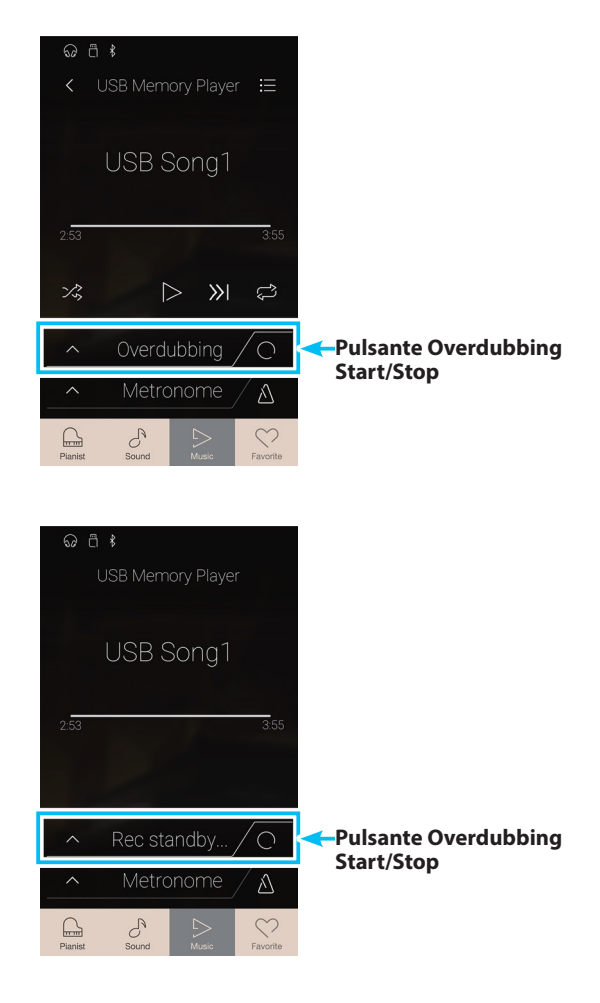

**3.** Picchiettare ancora il pulsante [Overdubbing Start/Stop] per fermare la sovraincisione.

Apparirà un box per la conferma di salvataggio del file nella memoria USB.

- **4.** Picchiettare [Yes], quindi inserire il nome del file desiderato per la sovraincisione file audio usando la tastiera sullo schermo.
- \* Il file audio sovrainciso verrà salvato nella cartella principale del support di memoria USB. Non è possibile salvare il file in altra cartella.
- \* Durante la sovraincisione non è possibile alternarsi tra le modalità Pianist/Sound.

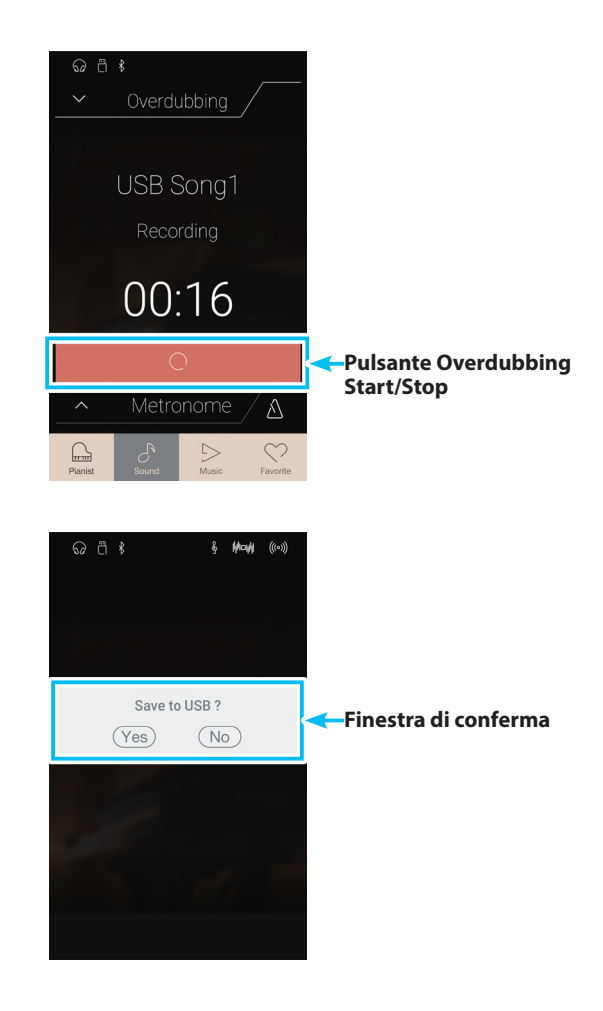

#### **Menu impostazioni del lettore di memoria USB**

#### a **Volume di riproduzione**

Tenere premuto e trascinare il cursore per regolare il volume di riproduzione del brano/file audio attualmente selezionato.

#### b **Trasposizione del brano**

Tenere premuto e trascinare il cursore per regolare il pitch di riproduzione del brano/file audio attualmente selezionato.

\* Questa impostazione si applica solo ai brani KSO/SMF.

#### **(3) Menu Close**

Toccare per chiudere il menu e tornare alla schermata di riproduzione del lettore di memoria USB.

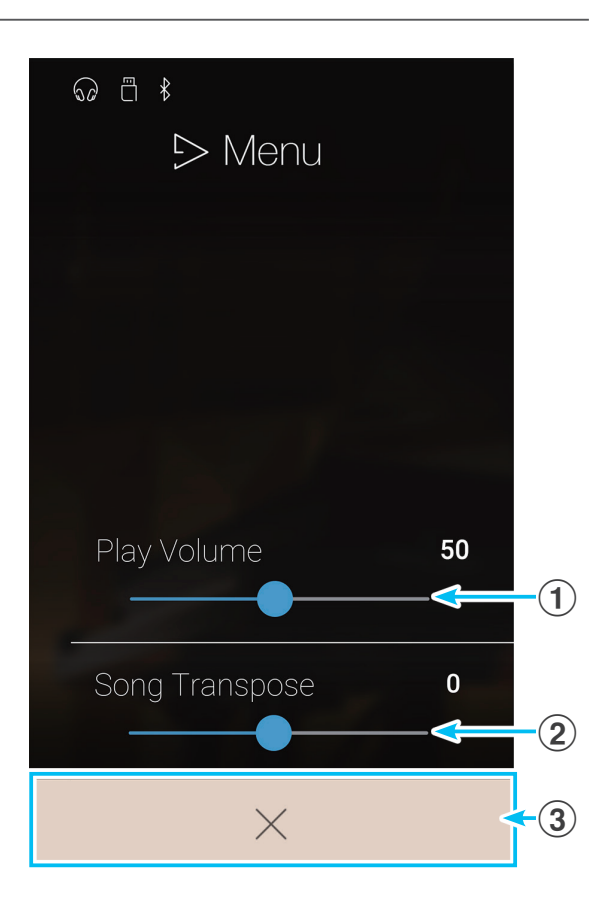

#### **Regolare il volume del brano/file audio.**

Questa impostazione consente di regolare il volume del brano/file audio.

- **1.** Toccare il pulsante [Menu] per visualizzare il menu di impostazione del lettore di memoria USB.
- **2.** Tenere premuto e trascinare il cursore per regolare il volume di riproduzione del brano/file audio attualmente selezionato.

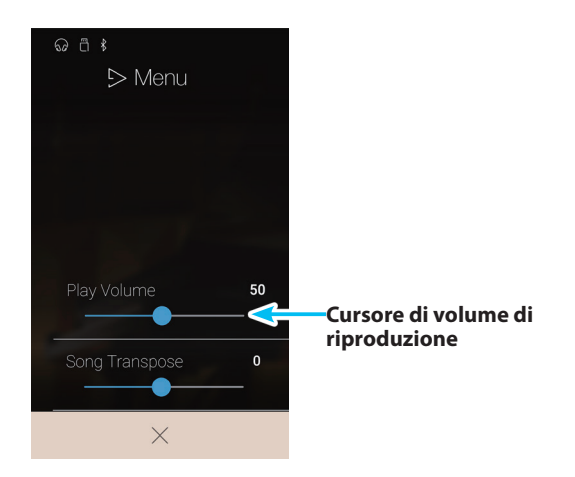

#### **Trasposizione del brano**

Questa impostazione consente di modificare il pitch di riproduzione del brano.

- **1.** Toccare il pulsante [Menu] per visualizzare il menu di impostazione del lettore di memoria USB.
- **2.** Tenere premuto e trascinare il cursore per regolare il pitch di riproduzione del brano/file audio attualmente selezionato.
- \* Questa impostazione si applica solo ai brani KSO/SMF.

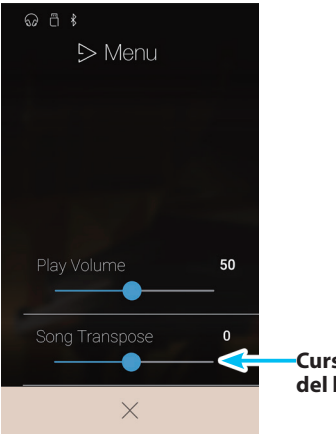

**Cursore del trasposizione del brano**

# <span id="page-76-0"></span>**Informazioni sulla schermata Favorite**

**La funzione Favorite permette di memorizzare la configurazione attuale dello strumento (selezione suono, split point, impostazioni riverbero ed effetti e altre opzioni del pannello) in una memoria e subito richiamata con un solo pulsante. La schermata Favorite mostra 4 memorie per pagina, con un massimo di 4 pagine, permettendo di salvare fino a 16 diverse memorie di Preferiti.**

**La schermata Favorite è vuota per impostazione predefinita, ma è possibile aggiungere nuove memorie di Preferiti con i menu di modalità Pianist o Sound. Una volta creata, ogni memoria di Preferiti conserverà le impostazioni elencate di seguito.**

Toccare il pulsante [Favorite] per visualizzare la schermata Favorite.

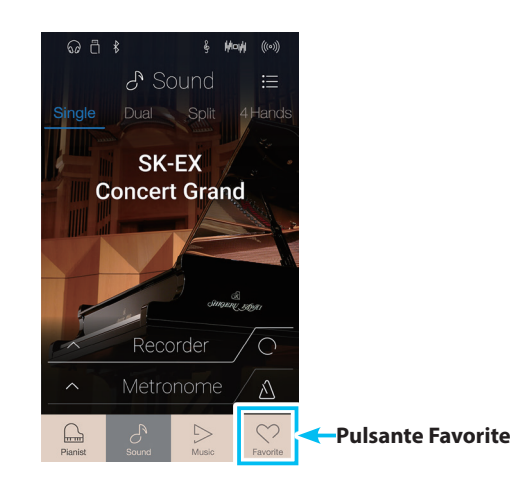

#### **Funzioni e impostazioni salvate nelle memorie dei Preferiti**

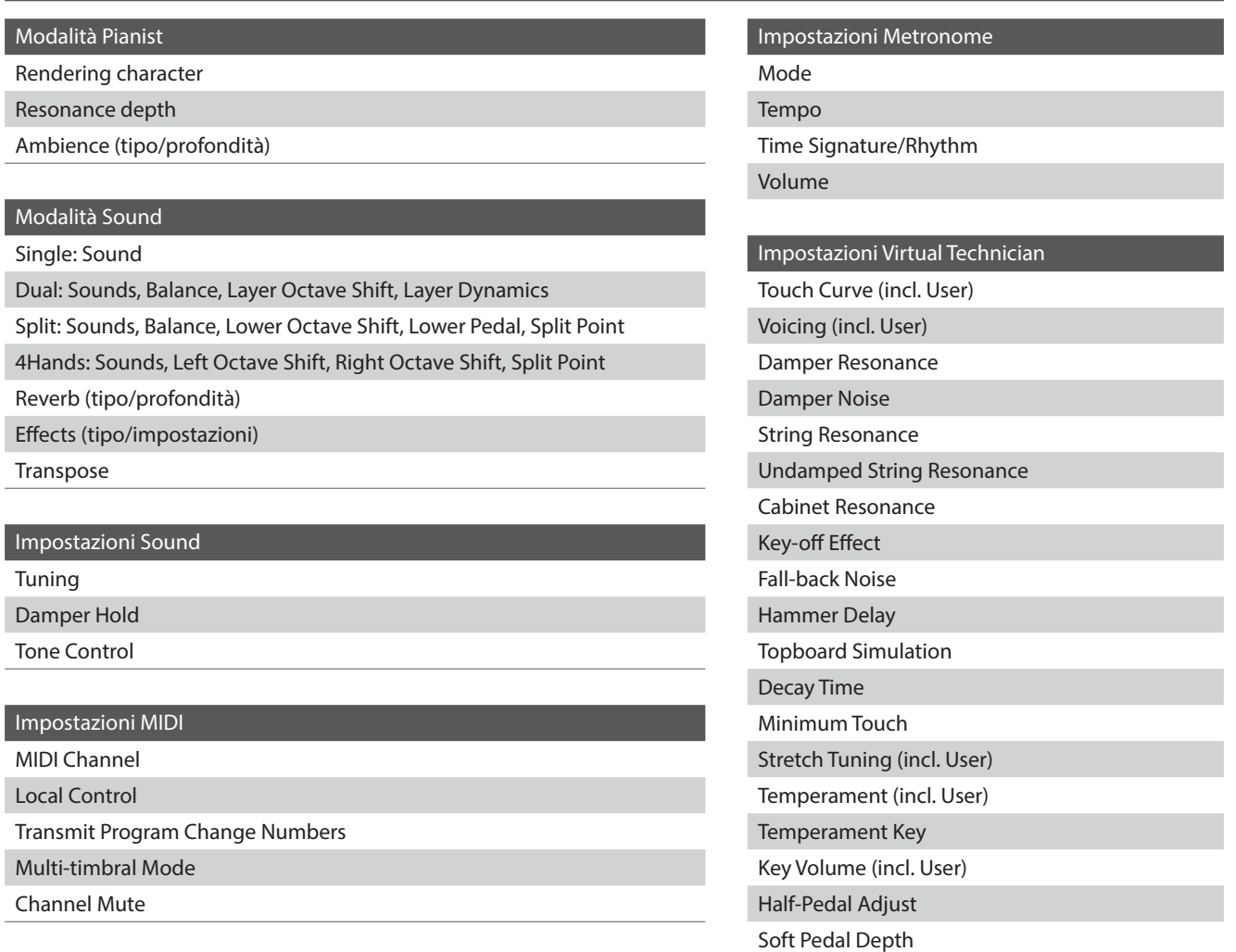

#### **Schermata Favorite**

#### a **Pulsante menu schermata Favorite**

Toccare per aprire il menu Favorite settings.

#### b **Indicatore di pagina**

Indica la pagina dei preferiti attuale, e le pagine dei preferiti (1~4) disponibili.

#### c **Pulsanti della memoria dei Preferiti**

Toccare per selezionare la memoria dei Preferiti desiderata. Scorrere verso sinistra/destra per scorrere le pagine dei Preferiti disponibili.

- \* Questa area è vuota per impostazione predefinita, ma si attiverà man mano che vengono salvate nuove memorie dei Preferiti.
- \* Le memorie dei Preferiti salvate in modalità Pianist avranno un'icona con un pianoforte, mentre le memorie dei Preferiti salvate in modalità Sound avranno un'icona con una nota musicale.

#### d **Barra Recorder / Pulsante Recorder Start/Stop**

Toccare per aprire le impostazioni di Recorder e/o avviare/ arrestare il registratore.

\* Ulteriori informazioni sulla funzione Recorder sono disponibili a pag. 35 ["Recorder"](#page-34-0).

#### e **Barra Metronome / Pulsante Metronome Start/Stop**

Toccare per aprire le impostazioni di Metronome e/o avviare/ arrestare il metronomo.

\* Ulteriori informazioni sulla funzione Metronome sono disponibili a pag. 32 ["Metronomo / Ritmi batteria".](#page-32-0)

#### **Menu Favorite settings**

#### a **Pulsanti startup with Favorite ON/OFF**

Toccare per specificare se avviare o meno questo strumento con la schermata Favorite.

#### **(2) Edit Favorite**

Toccare per mostrare la schermata Edit Favorite, usata per cancellare o riposizionare le memorie dei Preferiti.

#### **(3) Rename Selected Favorite**

Toccare per rinominare la memoria dei Preferiti desiderata.

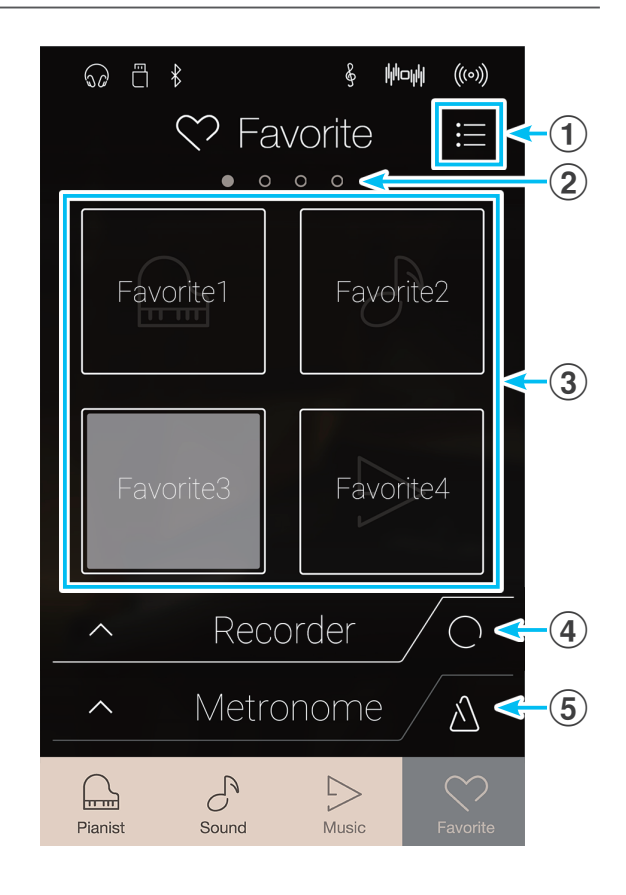

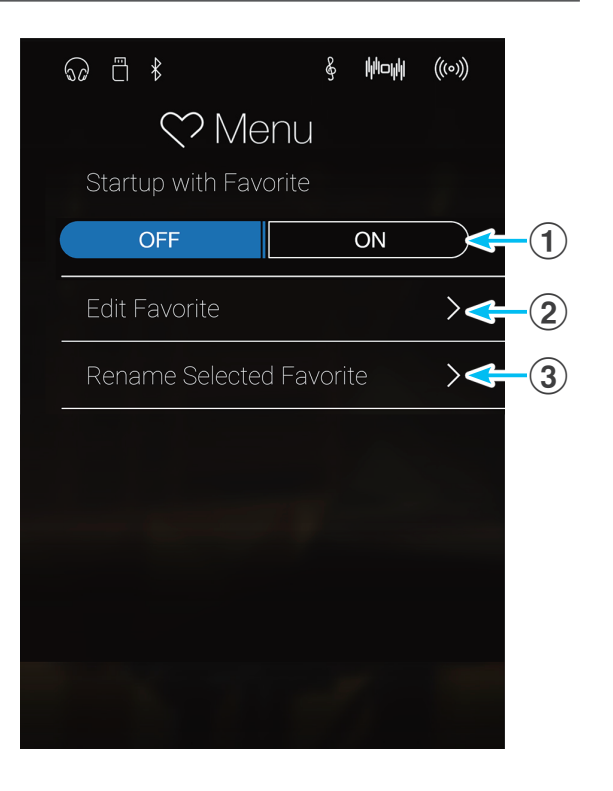

# <span id="page-78-0"></span>**1. Salvare e selezionare le memorie dei Preferiti**

#### **Salvare una memoria dei Preferiti**

La seguente procedura salverà le impostazioni attuali dello strumento in una memoria dei Preferiti.

**1.** In modalità Pianist o Sound, toccare il pulsante [Menu] per mostrare il menu della modalità.

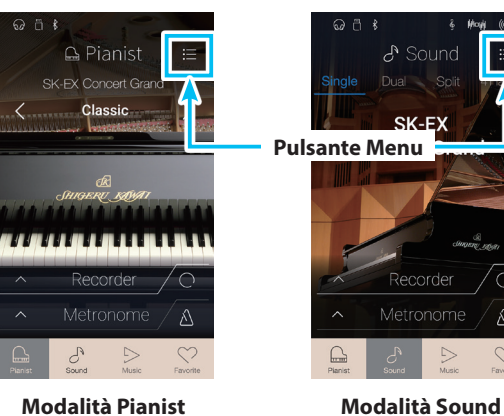

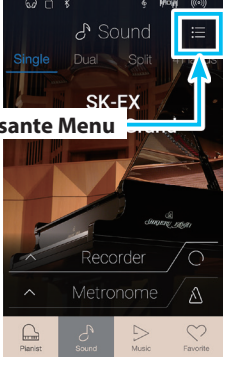

- **2.** Toccare [Store To Favorite] in fondo al menu.
	- \* In modalità Sound, può essere necessario scorrere la schermata per vedere la funzione "Store To Favorite".

Viene visualizzata la schermata Favorite Name.

**3.** Inserire il nome desiderato per la memoria dei Preferiti usando la tastiera sullo schermo, quindi toccare il tasto "Done" per confermare.

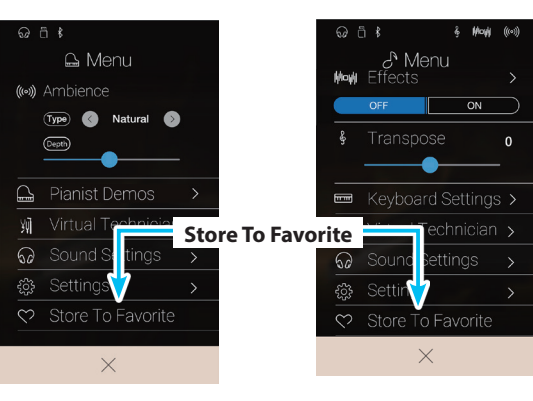

**Modalità Pianist Modalità Sound**

#### **Selezionare una memoria dei Preferiti**

- La procedura seguente selezionerà una memoria dei Preferiti salvata in precedenza.
- **1.** Toccare il pulsante [Favorite].
	- Viene visualizzata la schermata Favorite.
	- \* Se è stata selezionata una memoria dei Preferiti in precedenza, quella memoria sarà riselezionata automaticamente.

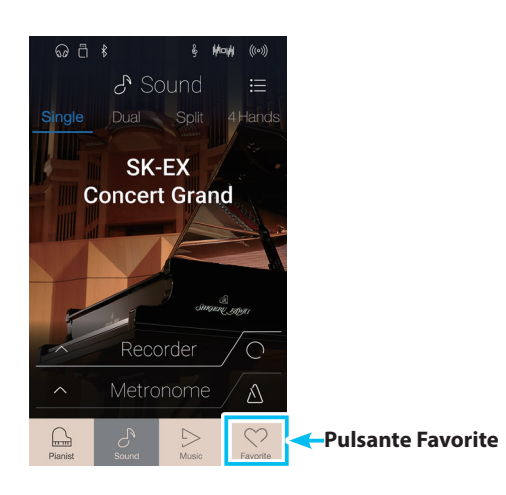

**2.** Toccare la memoria dei Preferiti desiderata.

La memoria dei Preferiti sarà selezionata e verranno richiamate le relative impostazioni.

Se necessario, scorrere verso sinistra/destra per scorrere le pagine dei Preferiti disponibili.

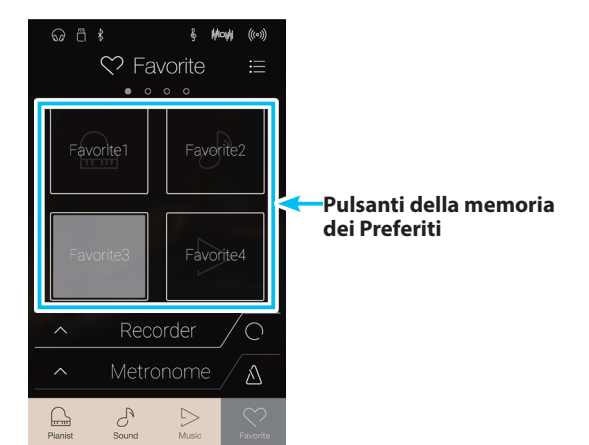

# **2. Modificare le memorie dei Preferiti**

#### **Funzione Startup with Favorite**

Quando la funzione Startup with Favorite è attiva, questo strumento mostrerà la schermata Favorite all'accensione dello strumento e selezionerà la prima memoria dei Preferiti in automatico.

**1.** Toccare il pulsante [Menu].

Viene visualizzata la schermata Favorite settings.

- $\omega$  a  $\frac{1}{2}$  $\heartsuit$  Favorite **Pulsante Menu** E Favorite Favorite4 Recorder  $\subset$ Metronome  $\Delta$  $\mathbb{R}$  $\mathcal{C}^{\!\!~\!}$
- **2.** Toccare i pulsanti "Startup with Favorite" [ON/OFF] per attivare la funzione.

Al successivo avvio di questo strumento, viene mostrata la schermata Favorite con la prima memoria dei Preferiti selezionata in automatico.

- \* Per avviare con una memoria dei Preferiti diversa, seguire le fasi precedenti per riposizionare la memoria in prima posizione.
- \* Per avviare in modalità Pianist, configurare la funzione "Startup with Favorite" su Off.

 $6$  Mayle Menu OFF  $\blacksquare$  $\overline{on}$  $\times$ 

**Pulsante "Startup with Favorite" ON**

## **Informazioni sulla schermata Favorite**

#### **Modificare una memoria di Preferiti**

#### z**Cancellare una memoria dei Preferiti**

La procedura seguente permette di cancellare le memorie dei Preferiti.

**1.** Toccare il pulsante [Menu].

Viene visualizzata la schermata Favorite settings.

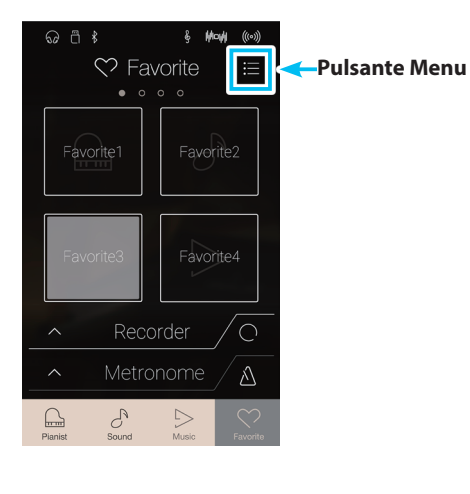

**2.** Toccare [Edit Favorite].

Viene visualizzata la schermata Edit Favorite.

**3.** Toccare l'icona [X] nell'angolo in alto a sinistra di una memoria dei Preferiti per cancellarla.

Se necessario, scorrere verso sinistra/destra per scorrere le pagine dei Preferiti disponibili.

**4.** Toccare il pulsante [Back] per uscire dalla schermata Edit Favorite e tornare al menu Favorite settings.

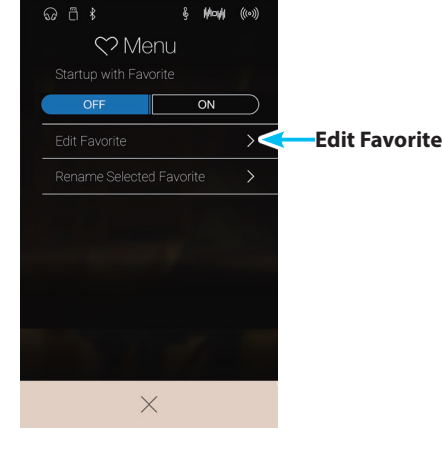

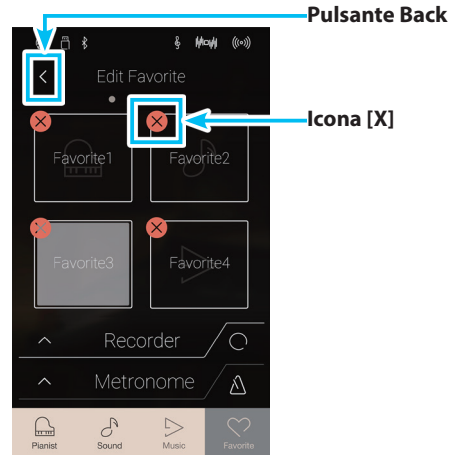

## z**Riposizionare una memoria dei Preferiti**

La procedura seguente permette di riposizionare una memoria dei Preferiti.

**1.** Toccare il pulsante [Menu].

Viene visualizzata la schermata Favorite settings.

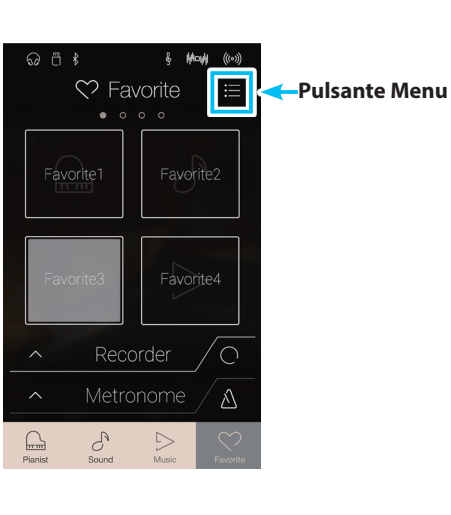

 $\&$  May  $\langle \hat{r} \rangle$ 

 $\overline{M}$ 

 $\odot$   $\ddot{\odot}$   $\ddot{\circ}$ 

 $OFF$ 

 $\heartsuit$  Menu

<u> Here i </u>

 $\times$ 

**2.** Toccare [Edit Favorite].

Viene visualizzata la schermata Edit Favorite.

**3.** Tenere premuto su una memoria dei Preferiti, quindi trascinarla nella posizione desiderata.

Rilasciare per confermare la nuova posizione della memoria dei Preferiti.

- \* È anche possibile spostare una memoria in un'altra pagina trascinandola verso il bordo sinistro o destro dello schermo.
- **4.** Toccare il pulsante [Back] per uscire dalla schermata Edit Favorite e tornare al menu Favorite settings.

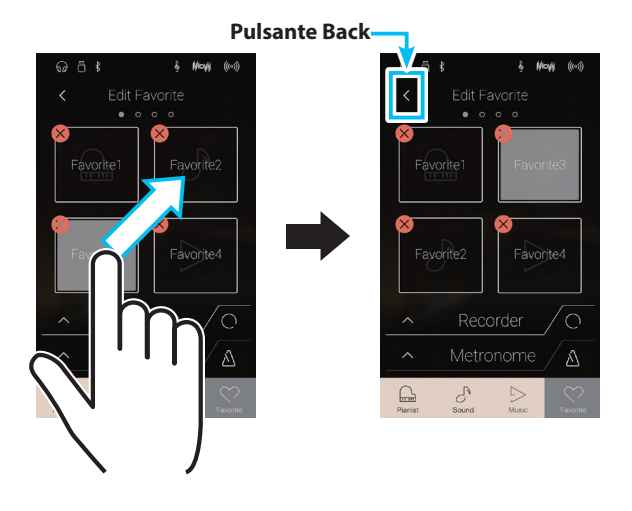

**Edit Favorite**

#### **Rinominare una memoria dei Preferiti**

La procedura seguente rinominerà la memoria dei Preferiti attualmente selezionata.

**1.** Toccare il pulsante [Menu].

Viene visualizzata la schermata Favorite settings.

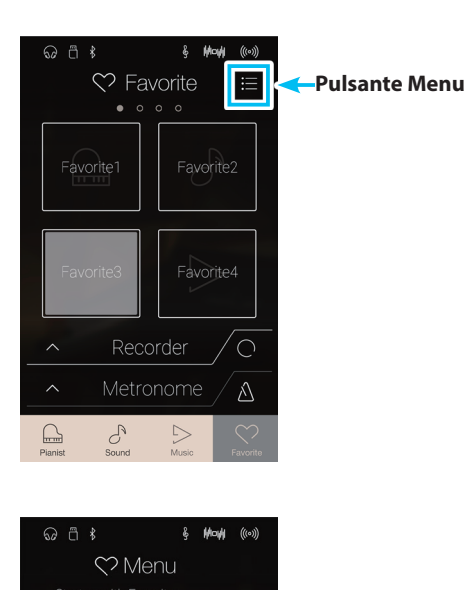

 $\overline{on}$ 

 $\overline{\mathbf{X}}$ 

 $\blacksquare$ 

 $\times$ 

OFF

**2.** Toccare [Rename Selected Favorite].

Viene visualizzata la schermata Favorite Name.

**3.** Inserire il nome desiderato per la memoria dei Preferiti usando la tastiera sullo schermo, quindi toccare il tasto "Done" per confermare.

**Rename Selected Favorite**

**Il menu Pianist mode e il menu Sound mode contengono diverse opzioni per regolare il funzionamento e il suono di questo strumento. Queste impostazioni sono raggruppate per categoria, fornendo un pratico accesso ai relativi comandi. Le impostazioni disponibili variano se si seleziona la modalità Pianist o Sound. Una volta eseguite le regolazioni, le impostazioni possono essere salvate in una delle 16 memorie dei Preferiti di questo strumento per poterle richiamare subito.**

## **1. Menu Pianist mode**

**Il menu Pianist mode contiene le seguenti impostazioni e funzioni.**

#### **Impostazioni e funzioni della modalità Pianist**

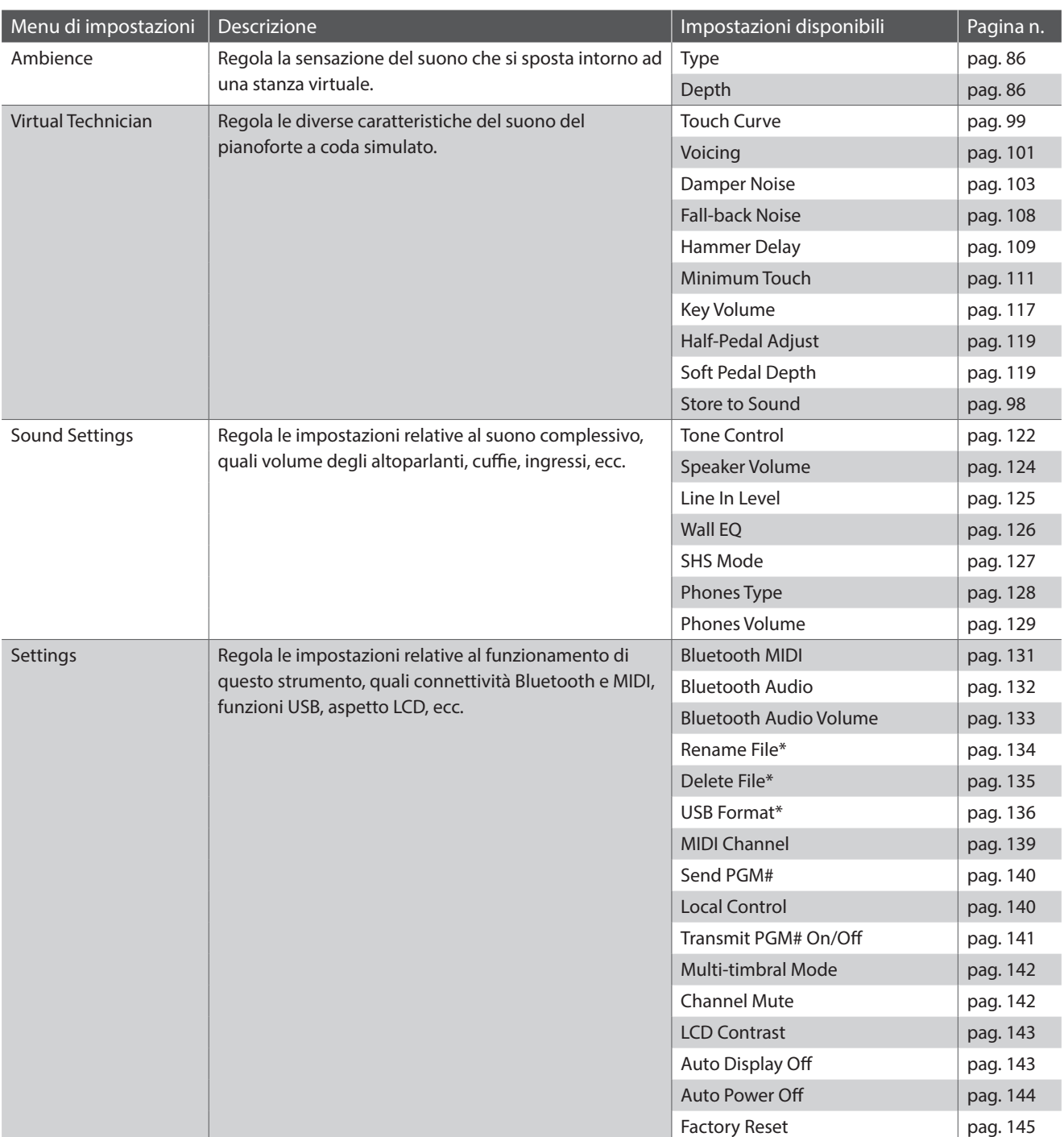

\* Le funzioni USB saranno visibili solo se un dispositivo di memoria USB è collegato a questo strumento.

#### **Menu Pianist mode**

#### **(1) Ambience type** [\(pag. 86](#page-85-0))

Scorrere verso sinistra/destra o toccare i pulsanti freccia per cambiare il tipo di ambiente utilizzato per il motore del suono del pianoforte SK-EX Rendering.

Per ambiente si intende la sensazione del suono che si sposta intorno ad una stanza virtuale.

#### b **Ambience depth** ([pag. 86](#page-85-0))

Premere a lungo e trascinare il cursore per regolare la profondità/ l'intensità dell'ambiente.

#### c **Pianist Demos** [\(pag. 87](#page-86-0))

Toccare per aprire la schermata Pianist Demos, che esegue pezzi che mostrano il motore del suono del pianoforte SK-EX Rendering.

#### d **Virtual Technician** [\(pag. 95\)](#page-94-0)

Toccare per aprire il menu Virtual Technician. Questo menu viene utilizzato per regolare varie caratteristiche del suono di pianoforte acustico.

#### e **Sound Settings** [\(pag. 120\)](#page-120-0)

Toccare per aprire il menu Sound Settings. Questo menu viene utilizzato per regolare varie impostazioni del suono complessivo di questo strumento.

#### **(6) Settings** [\(pag. 130\)](#page-130-1)

Toccare per aprire il menu Settings. Questo menu viene utilizzato per regolare varie impostazioni del sistema.

#### g **Store To Favorite** [\(pag. 94](#page-93-0))

Toccare per archiviare il suono del piano attuale e le impostazioni associate su una memoria dei Preferiti.

#### **(8)** Menu Close

Toccare per chiudere il menu e tornare alla schermata della modalità Pianist.

#### <span id="page-85-0"></span>**Regolazione del tipo di ambiente e della profondità**

Per ambiente si intende la sensazione del suono che si sposta intorno ad una stanza virtuale.

- **1.** Scorrere verso sinistra/destra o toccare i pulsanti freccia per cambiare il tipo di ambiente utilizzato per il motore del suono del pianoforte SK-EX Rendering.
	- \* È possibile impostare Ambience type su uno dei 10 tipi elencati di seguito.
- **2.** Premere a lungo e trascinare il cursore per regolare la profondità/l'intensità dell'ambiente.

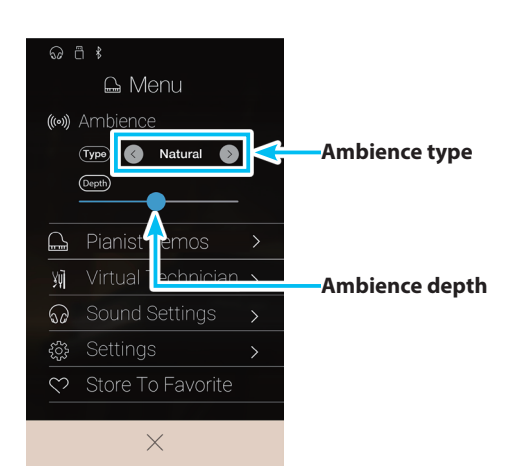

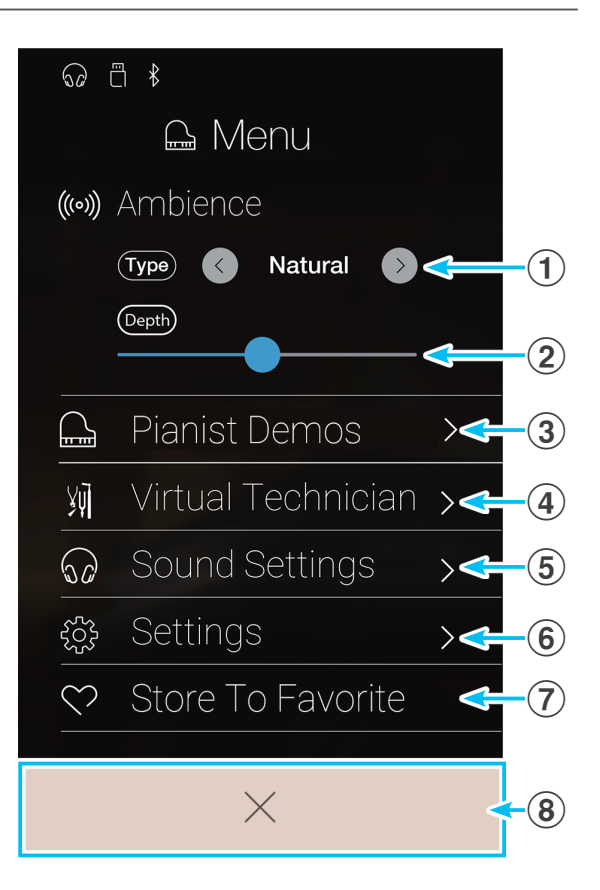

#### **Tipi di ambiente**

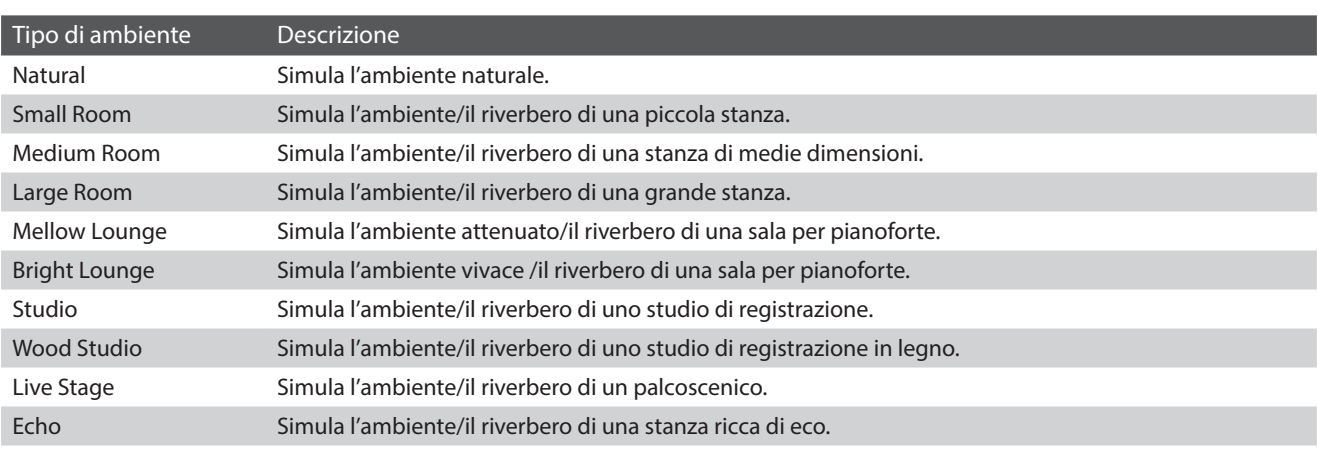

#### <span id="page-86-0"></span>**Schermata Pianist Demos**

Questa schermata contiene pezzi che dimostrano il motore del suono del pianoforte SK-EX Rendering.

#### a **Pulsante Back**

Toccare per tornare al menu Pianist mode.

b **Titolo del brano**

Mostra il titolo del brano demo interno attualmente selezionato.

#### c **Pulsante Previous**

Toccare per selezionare il brano demo precedente per la riproduzione.

#### d **Pulsante Play/Stop**

Toccare per riprodurre/arrestare il brano demo selezionato.

#### **(5) Pulsante Next**

Toccare per selezionare il brano demo successivo per la riproduzione.

- \* Una volta terminato il brano demo selezionato, il brano successivo verrà riprodotto automaticamente.
- \* Durante la riproduzione di un brano demo, toccare il pulsante [Back] provocherà l'interruzione della riproduzione.

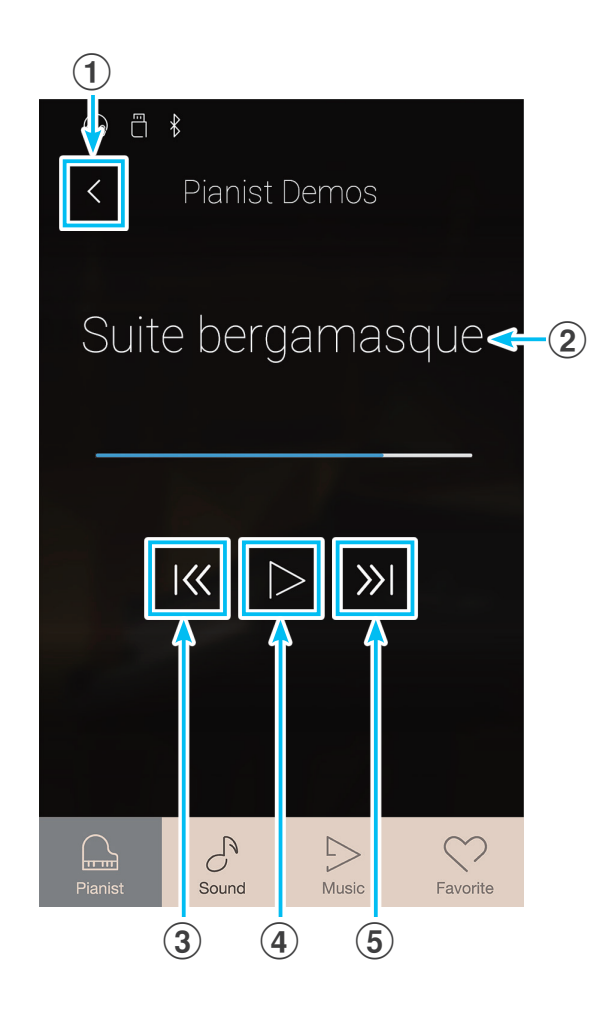

#### **Informazioni sui brani contenuti in Pianist Demos**

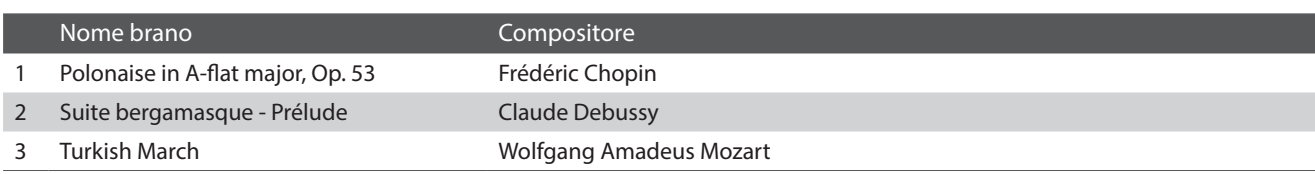

#### **Altre impostazioni del menu Pianist mode**

Per informazioni su altre impostazioni del menu Pianist mode, fare riferimento alle pagine di seguito:

**Virtual Technician**: [pag. 95](#page-94-0) **Sound Settings:** [pag. 120](#page-120-0) **Settings**: [pag. 130](#page-130-1)

# **2. Menu Sound mode**

**Il menu Sound mode contiene le seguenti impostazioni e funzioni.**

#### **Impostazioni e funzioni della modalità Sound**

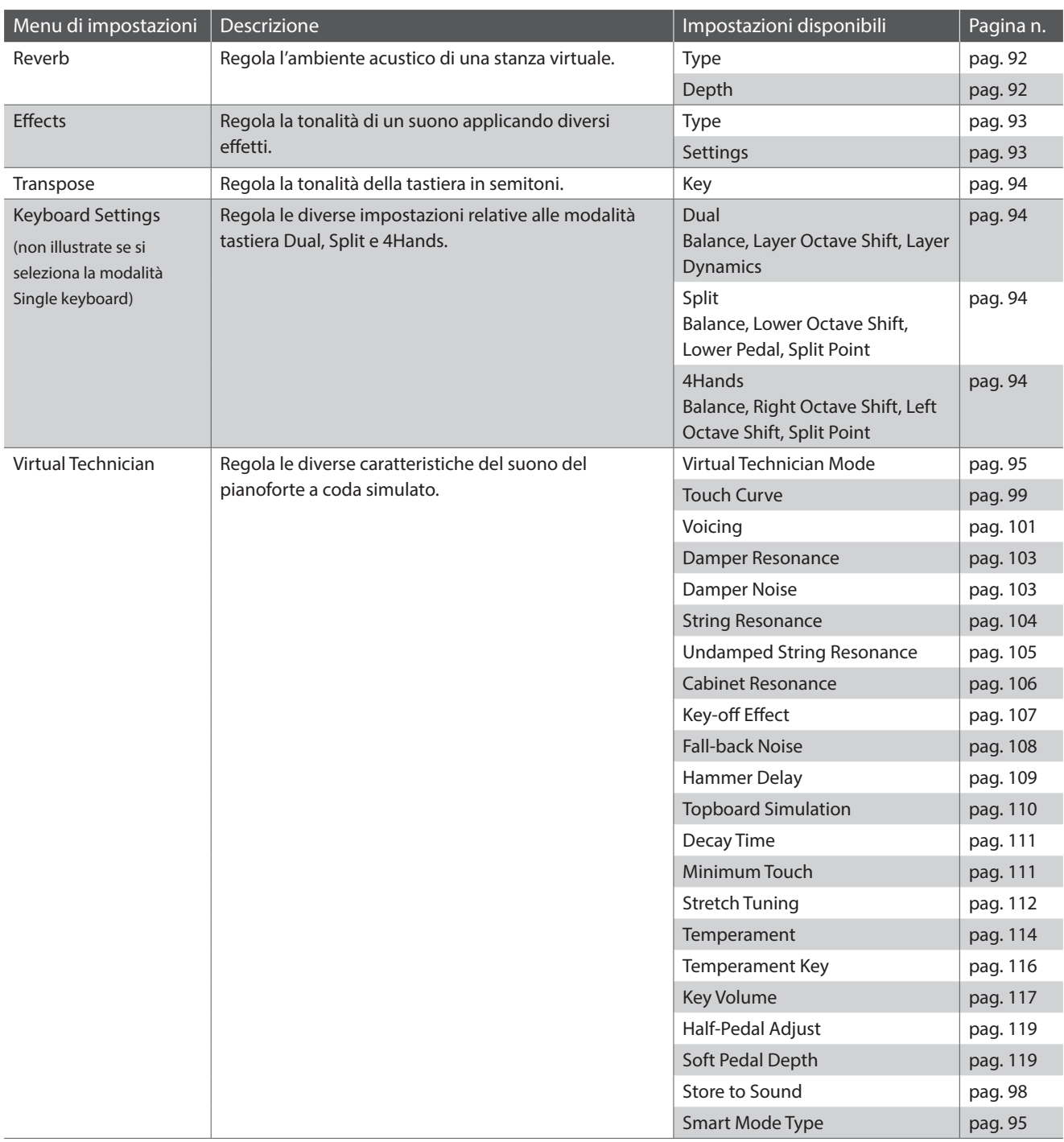

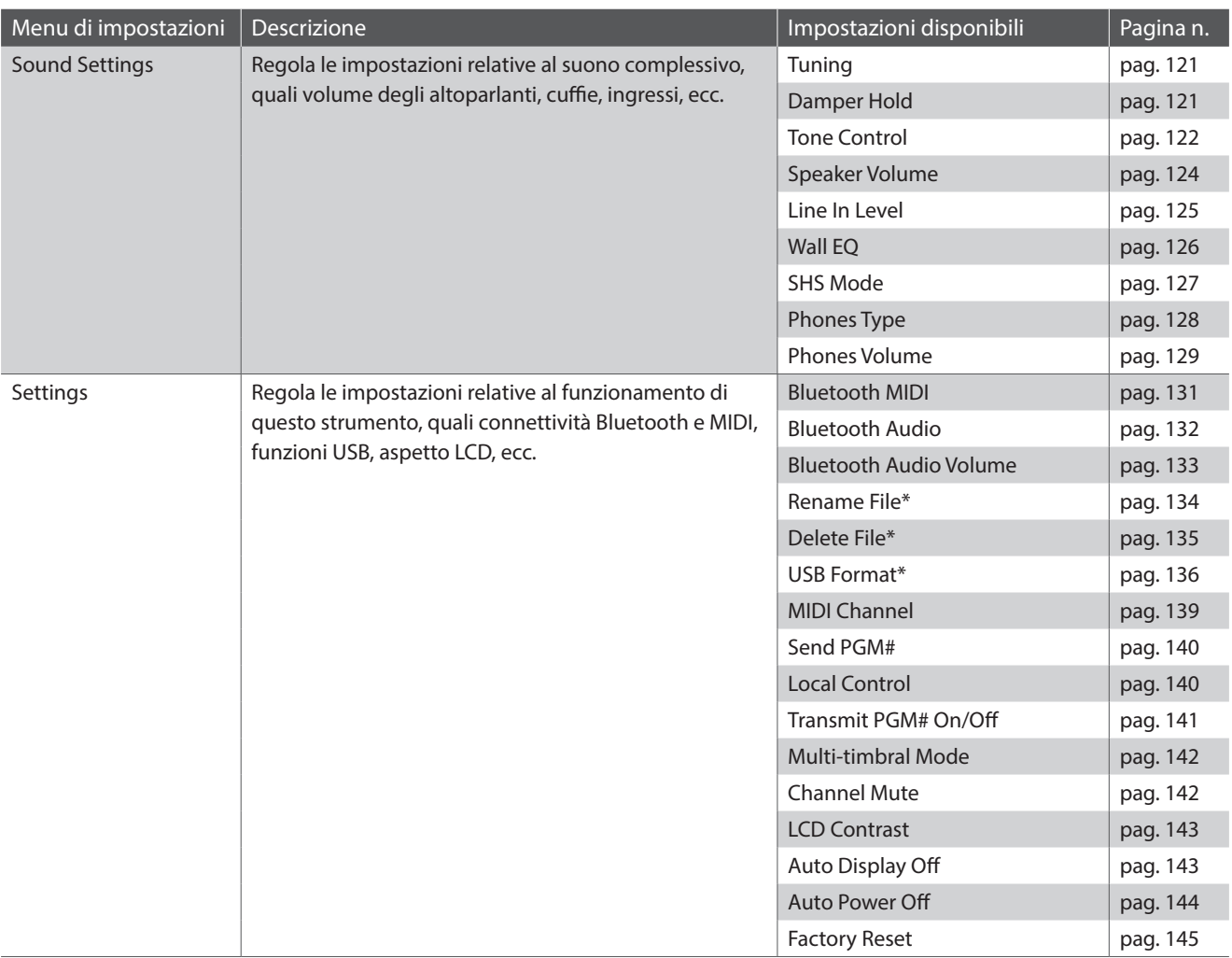

\* Le funzioni USB saranno visibili solo se un dispositivo di memoria USB è collegato a questo strumento.

#### **Menu Sound mode**

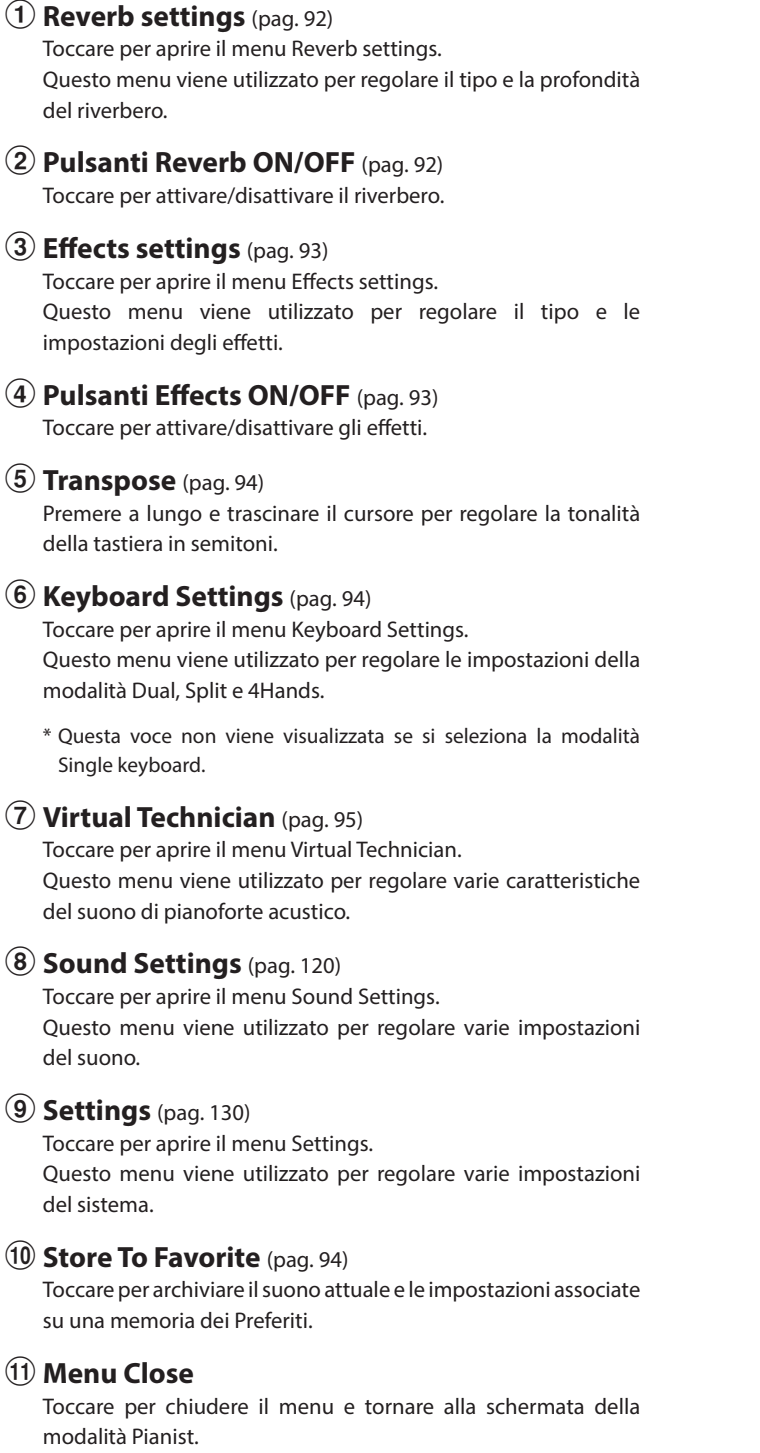

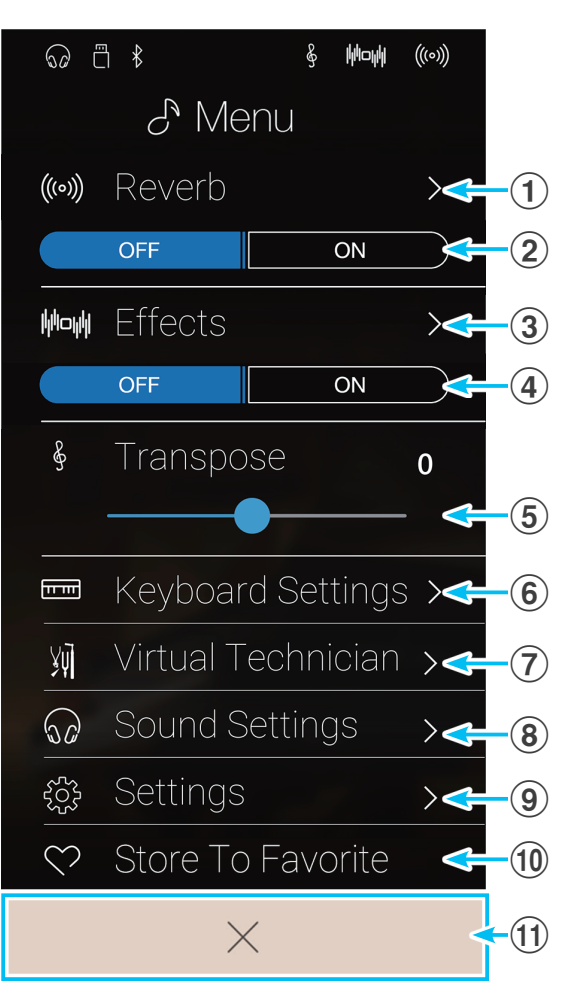

#### <span id="page-91-0"></span>**Regolare le impostazioni del riverbero**

Il riverbero riguarda l'ambiente acustico di una stanza virtuale.

**1.** Toccare i Pulsanti [ON/OFF] per attivare/disattivare il riverbero.

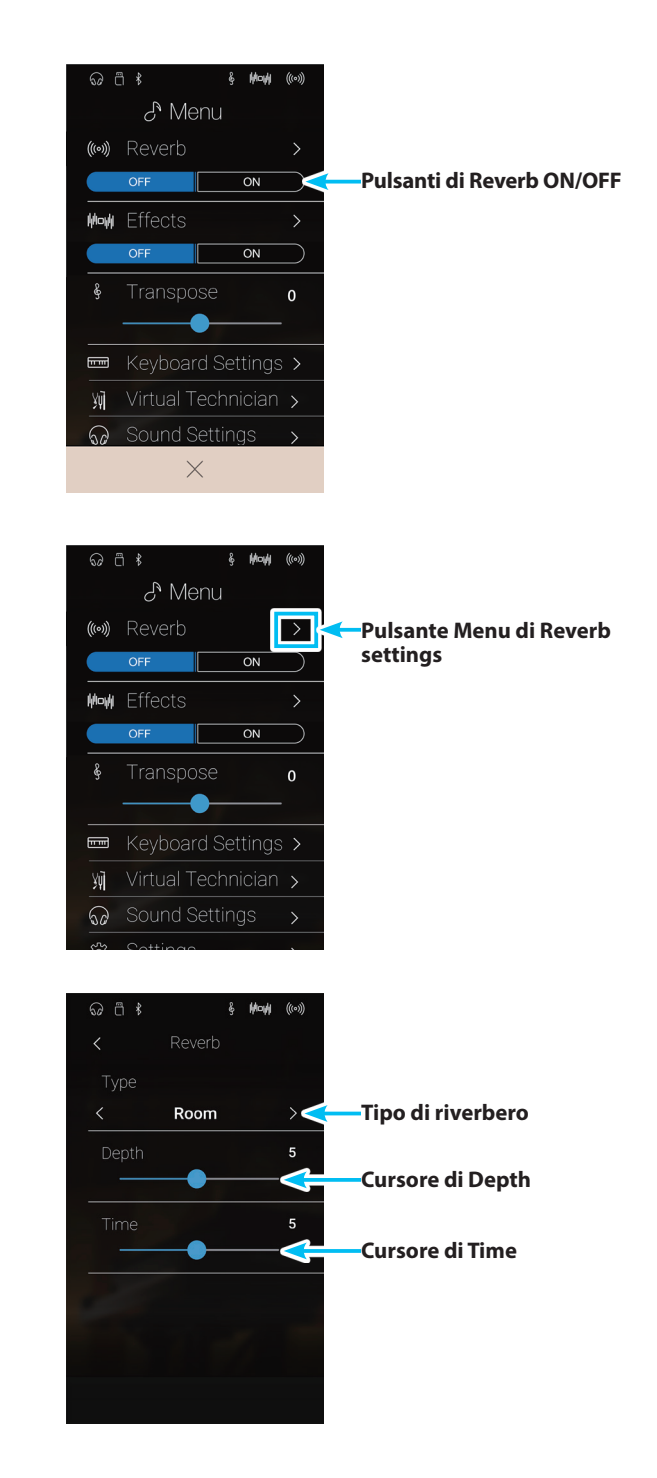

**2.** Toccare [Reverb] per aprire il menu Reverb settings.

- **3.** Scorrere verso sinistra/destra o toccare i pulsanti freccia per cambiare il tipo di riverbero.
	- \* È possibile impostare Reverb type su uno dei 6 tipi elencati di seguito.
- **4.** Tenere premuto e trascinare i due cursori per regolare la profondità e la durata del riverbero.
	- \* La profondità e la durata del riverbero possono essere regolate in una gamma compresa tra 1 e 10

#### **Tipi di riverbero**

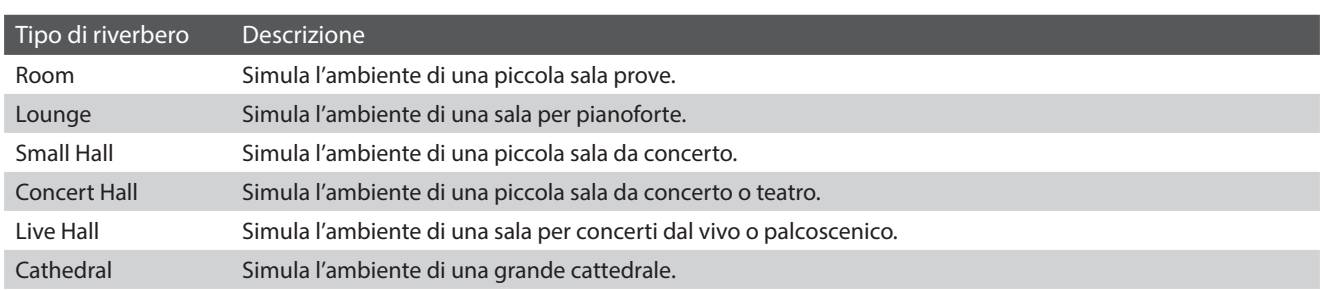

#### <span id="page-92-0"></span>**Regolare le impostazioni degli effetti**

Gli effetti alterano la tonalità e la sensazione del suono dello strumento.

**1.** Toccare i pulsanti [ON/OFF] per attivare/disattivare gli effetti.

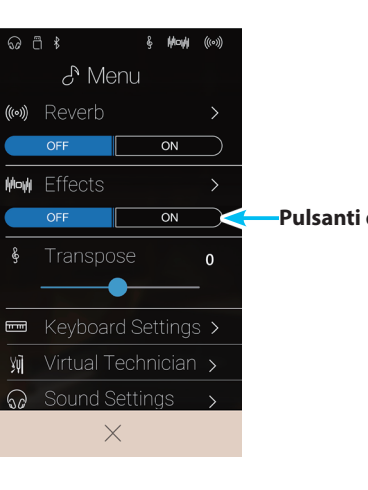

Mode

 $\overline{ON}$ 

 $\overline{on}$ 

 $\overline{\phantom{a}}$ 

 $\mathbf{o}$ 

 $\overline{\odot}$  a  $\overline{\circ}$ 

((c) Reverb

Mow Effects

-8

 $\blacksquare$ 

 $\mathcal{S}$  Menu

▲

**Pulsanti di Effects ON/OFF**

**Pulsante Menu di Effects** 

**settings**

**2.** Toccare [Effects] per aprire il menu Effects settings.

- **3.** Scorrere verso sinistra/destra o toccare i pulsanti freccia per cambiare il tipo di effetto.
	- \* È possibile impostare il tipo di effetto in uno dei 24 tipi. Per un elenco completo dei tipi di effetti disponibili, consultare la [pag.](#page-30-0)  31 ["Tipi di effetto".](#page-30-0)
- **4.** Tenere premuto e trascinare i due cursori per regolare le impostazioni degli effetti.

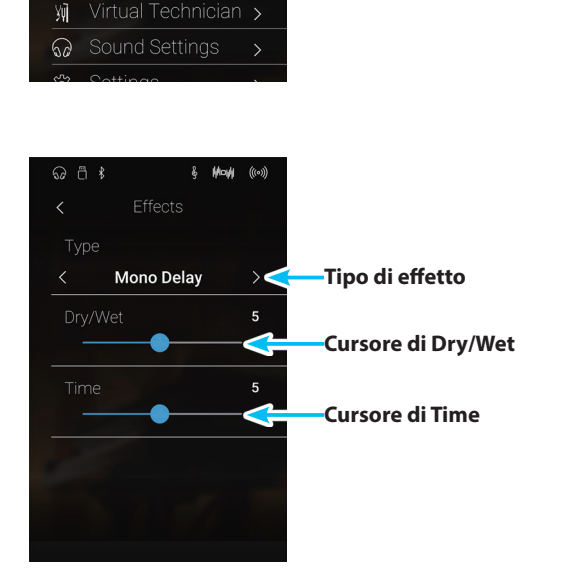

#### <span id="page-93-1"></span>**Regolare le impostazioni di trasposizione**

L'impostazione di trasposizione permette di aumentare o ridurre la tonalità della tastiera di questo strumento in semitoni. Questo è particolarmente utile per accompagnare gli strumenti accordato per chiavi diverse, o quando un brano imparato in una chiave dev'essere suonato in un'altra. Una volta trasposto, il brano può essere riprodotto nella chiave originale, ma ascoltato in una chiave diversa.

Premere a lungo e trascinare il cursore per regolare il volume dell'impostazione di trasposizione.

\* Il valore di trasposizione può essere regolato in una gamma compresa tra  $-12e +12$ .

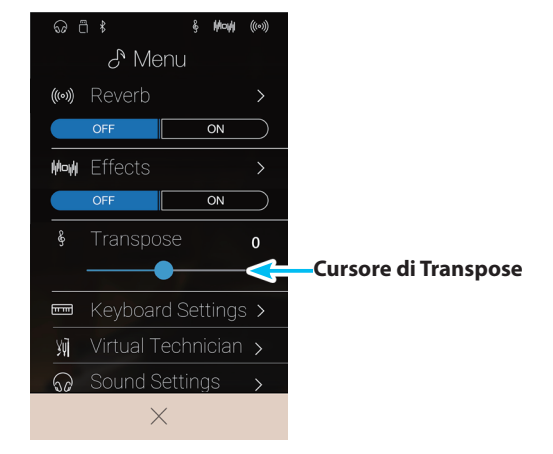

#### <span id="page-93-2"></span>**Regolare le impostazioni della tastiera**

Il menu Keyboard Settings viene utilizzato per regolare le impostazioni della modalità Dual, Split e 4Hands.

\* Questa voce non viene visualizzata se si seleziona la modalità Single keyboard.

Le impostazioni in questo menu dipendono dalla modalità della tastiera selezionata. Per maggiori informazioni sulle diverse modalità della tastiera e sulla regolazione delle relative impostazioni, consultare le pagine di seguito:

**Modalità Dual keyboard**: [pag. 23](#page-22-0) **Modalità Split keyboard:** [pag. 25](#page-24-0) **Modalità 4Hands keyboard**: [pag. 27](#page-26-0)

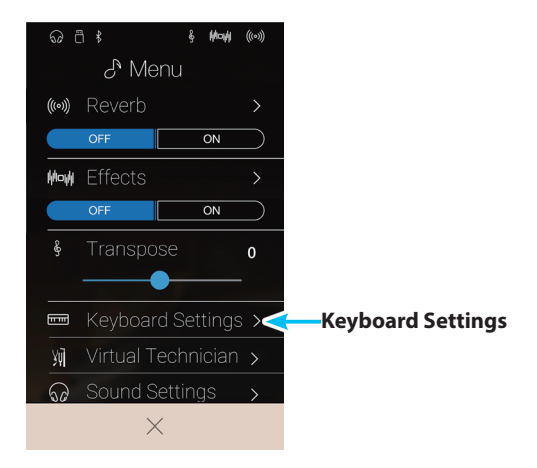

#### <span id="page-93-0"></span>**Funzione Store To Favorite**

La funzione Store To Favorite viene utilizzata per salvare le impostazioni attuali dello strumento in una memoria dei Preferiti.

**1.** Toccare [Store To Favorite].

Viene visualizzata la schermata Favorite Name.

- **2.** Inserire il nome desiderato per la memoria dei Preferiti usando la tastiera sullo schermo, quindi toccare il tasto "Done" per confermare.
- \* Ulteriori informazioni sulla funzione Favorites sono disponibili a [pag.](#page-76-0)  77 ["Informazioni sulla schermata Favorite"](#page-76-0).

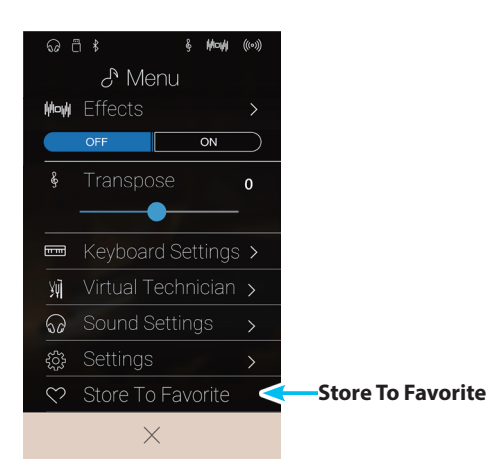

# <span id="page-94-0"></span>**Virtual Technician**

**Il menu Virtual Technician contiene diverse impostazioni che permettono di regolare notevolmente la tonalità del pianoforte acustico di questo strumento. I metodi per l'uso di Virtual Technician sono due: Smart Mode e Advanced Mode.**

Toccare [Virtual Technician] per aprire il menu Virtual Technician.

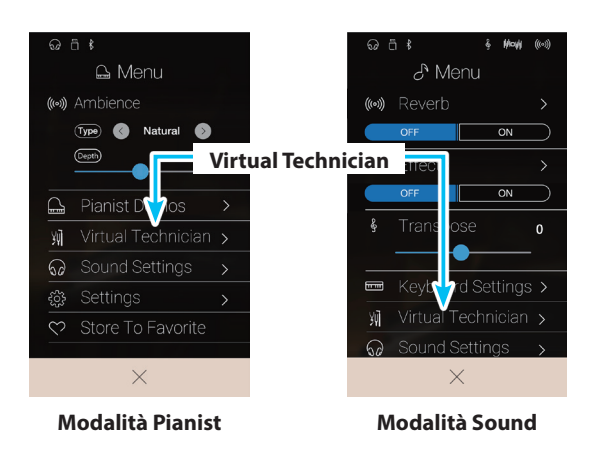

#### <span id="page-94-1"></span>**Smart Mode**

In questa modalità, Virtual Technician esegue intelligentemente una serie di regolazioni, basate su dieci attributi preset quali "Soft" o "Strong", "Brilliant" o "Dark". E' una modalità raccomandata a quei musicisti che desiderano fruire delle diverse caratteristiche del suono di pianoforte, senza approfondire i parametri individuali della modalità Advanced Mode.

\* Smart Mode Virtual Technician è disponibile solo in modalità Sound.

Toccare il pulsante [Smart] per selezionare Smart Mode Virtual Technician.

#### a **Pulsante Back**

Toccare per tornare al menu Sound mode.

b **Pulsanti selezionare la modalità Virtual Technician**

Toccare per passare da Virtual Technician alla modalità Smart o Advanced.

#### c **Selezione per Smart Mode**

Scorrere verso sinistra/destra o toccare i pulsanti freccia per cambiare le impostazioni predefinite per Smart Mode.

#### d **Spiegazione impostazioni predefinite per Smart Mode**

Mostra le informazioni sulle impostazioni predefinite attualmente selezionate per Smart Mode.

#### e **Store to Sound**

Toccare per salvare le impostazioni Virtual Technician attuali nel suono dello strumento selezionato.

\* È anche possibile utilizzare la funzione Favorites per salvare le impostazioni Virtual Technicians preferite in memoria. Per maggiori informazioni, consultare pag. 79 ["1. Salvare e selezionare](#page-78-0)  [le memorie dei Preferiti"](#page-78-0) e pag. 96 ["Salvare le impostazioni](#page-95-0)  [predefinite per Smart Mode"](#page-95-0).

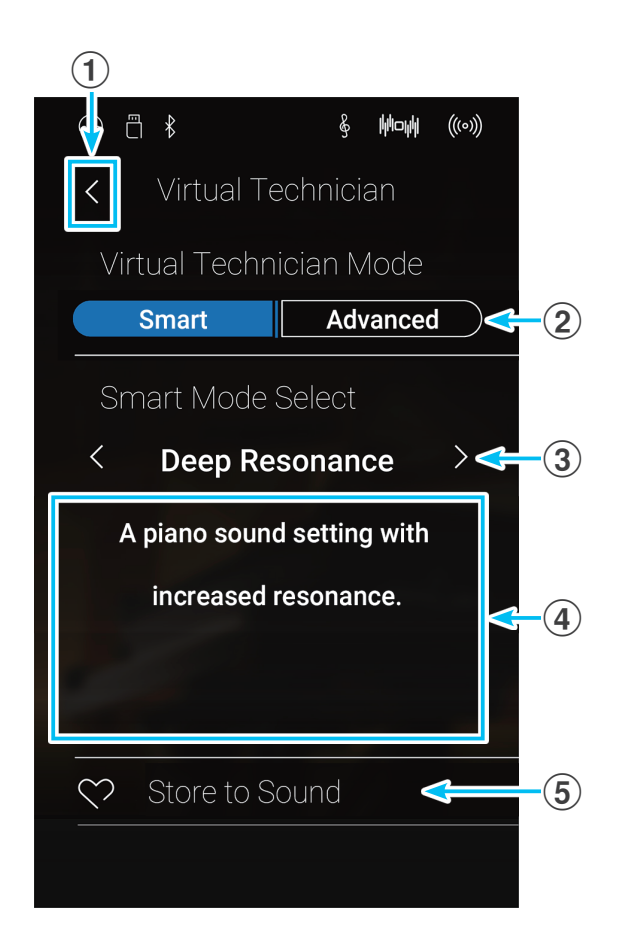

## **Virtual Technician**

#### **Modificare le impostazioni predefinite per Smart Mode**

Regolare la tonalità del suono usando un'impostazione predefinita.

**1.** Scorrere verso sinistra/destra o toccare i pulsanti freccia per cambiare le impostazioni predefinite per Smart Mode

La tonalità del suono del pianoforte cambierà e le informazioni sulle impostazioni predefinite per Smart Mode selezionate appariranno nell'area delle spiegazioni.

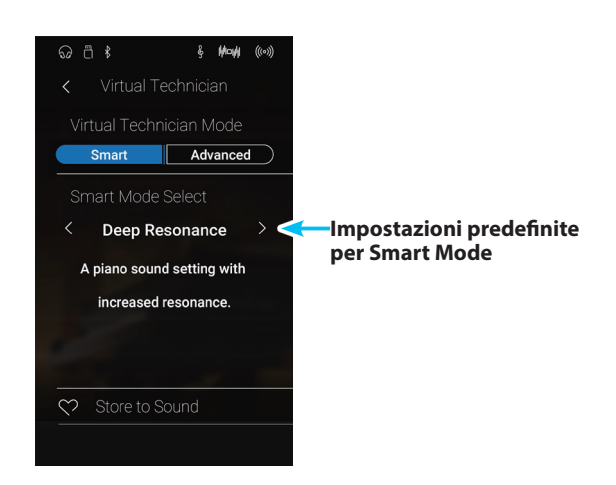

#### <span id="page-95-0"></span>**Salvare le impostazioni predefinite per Smart Mode**

Salvare le impostazioni Virtual Technician attuali nel suono dello strumento selezionato.

**1.** Toccare [Store to Sound].

Le attuali impostazioni predefinite per Smart Mode di Virtual Technician vengono salvate nel suono dello strumento selezionato e richiamate in automatico quando il suono viene selezionato.

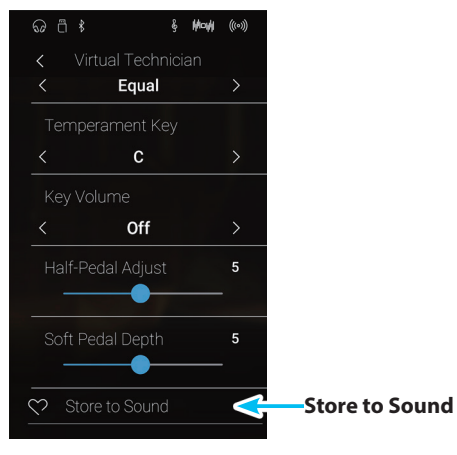

#### **Advanced Mode**

In Advanced Mode, il pianista ha il massimo controllo di ogni aspetto della configurazione del pianoforte, permettendo regolazioni precise di durezza dei martelli, regolazione dell'azione, dimensioni del mobile e diverse caratteristiche acustiche. Questa modalità è consigliata per i musicisti a cui piace perfezionare il suono del pianoforte in modo da adattarlo alle proprie preferenze personali.

In modalità Sound, le impostazioni per Virtual Technician sono regolate e salvate in modo indipendente per ogni suono, consentendo un controllo flessibile sulle caratteristiche di ogni tonalità.

- \* L'Advanced Mode per Virtual Technician è disponibile nelle modalità Pianist e Sounds, tuttavia alcune impostazioni non saranno visibili in modalità Pianist.
- \* Le impostazioni in Advanced Mode per Virtual Technician in modalità Pianist e Sound sono regolate in modo indipendente.

#### **Impostazioni Advanced mode per Virtual Technician**

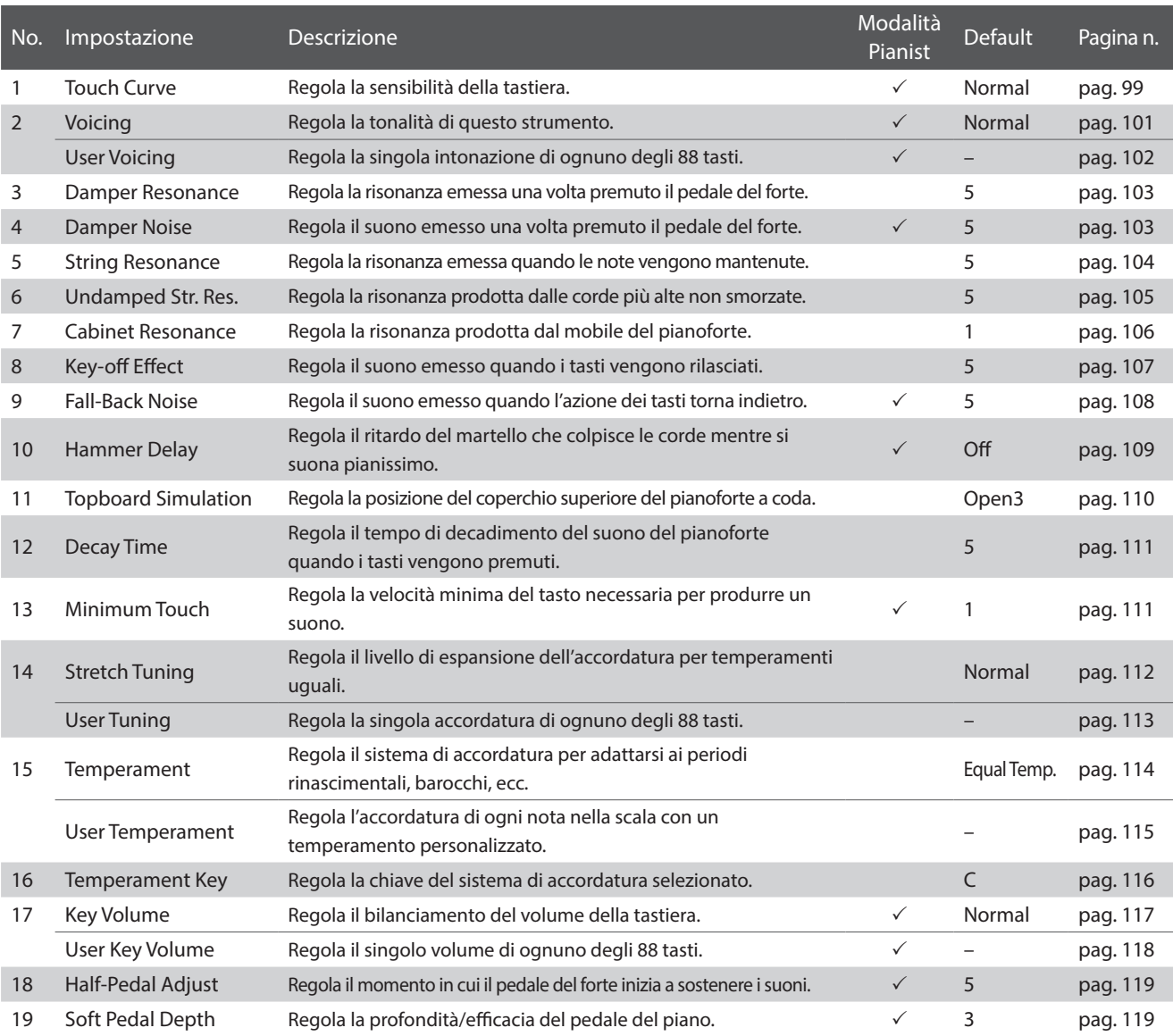

#### <span id="page-97-0"></span>**Salvare le impostazioni per Virtual Technician**

Salvare le impostazioni Virtual Technician attuali nel suono dello strumento selezionato.

#### **1.** Toccare [Store to Sound].

Le impostazioni attuali per Virtual Technician vengono salvate nel suono dello strumento selezionato e richiamate in automatico quando il suono viene selezionato.

\* In modalità Pianist, la funzione Store to Sound può essere usata per richiamare in automatico le impostazioni preferite ogni volta che viene acceso questo strumento, senza usare le memorie dei Preferiti.

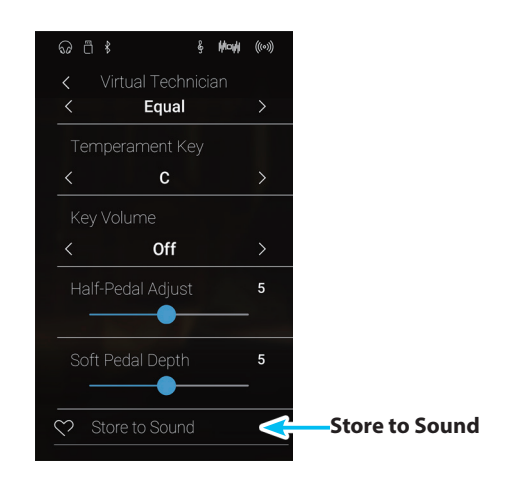

#### **Impostazioni Virtual Technician archiviate**

Come menzionato in precedenza, in modalità Sound, le impostazioni Virtual Technician sono regolate e salvate in modo indipendente per ogni suono. Ciò consente di effettuare regolazioni ad ogni suono di pianoforte. Per esempio, rendere più brillante il suono del gran coda SK rispetto a quello dell'EX, o aumentare la risonanza degli smorzatori, delle corde, del mobile del SK-5 lasciando invariato il suono Pop Piano.

# <span id="page-98-0"></span>**1. Touch Curve (Curva di tocco)**

**Quando si premono con forza i tasti, questo strumento, proprio come un pianoforte acustico, produce un suono più potente, mentre è più attutito quando i tasti sono premuti con delicatezza. Il volume e il carattere timbrico variano in relazione alla forza e alla velocità con cui si suona – su un pianoforte digitale questo sistema è indicato come "sensibilità al tocco".**

**L'impostazione curva di tocco permette di regolare questa sensibilità. Sono disponibili sei curve di tocco predefinite, più una funzione "User" che permette di personalizzare la tastiera di questo strumento per adattarla al proprio modo di suonare.**

**L'impostazione di default "Normal" è progettata per ricreare con accuratezza il tocco di un pianoforte gran coda da concerto Kawai. Qualora si avesse la sensazione di una tastiera troppo leggera, o si raggiungesse il fortissimo troppo facilmente, si potrebbe avere bisogno di selezionare una curva di tocco più pesante. Al contrario, se la tastiera risultasse troppo pesante o i fortissimo fossero troppo difficili da raggiungere, si potrebbe avere bisogno di selezionare una curva di tocco più leggera.**

\* L'impostazione Virtual Technician influirà su tutti i suoni.

#### **Tipi di curva di tocco**

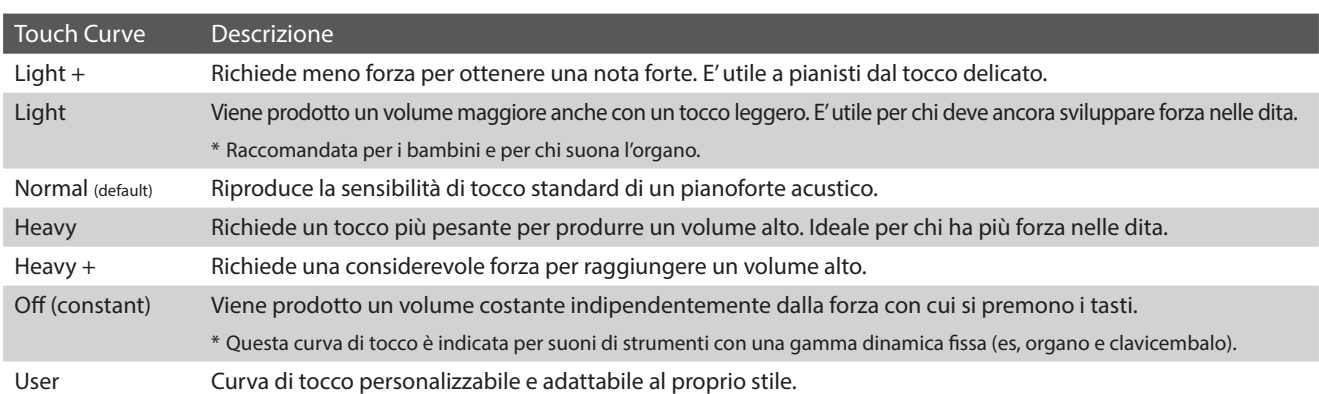

#### **Grafico della curva di tocco**

L'illustrazione seguente offre una rappresentazione visiva delle diverse impostazioni di curva di tocco.

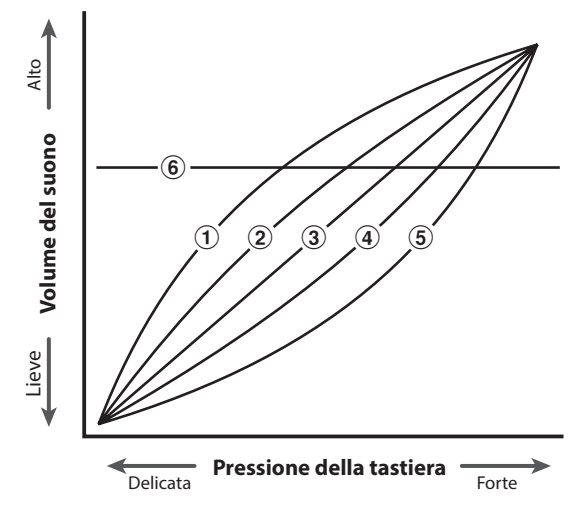

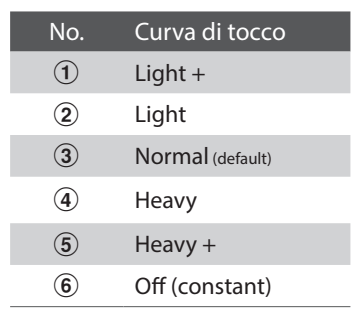

### **Virtual Technician**

#### **Modificare il tipo di Touch Curve**

Scorrere verso sinistra/destra o toccare i pulsanti freccia per cambiare il tipo di Touch Curve.

\* È possibile impostare la Touch Curve su uno dei 7 tipi.

Il peso percepito della tastiera varia in funzione della curva di tocco selezionata.

- \* Eventuali modifiche applicate all'impostazione Touch Curve rimarranno fino allo spegnimento.
- \* Le impostazioni preferite per la Touch Curve possono essere archiviate nella memoria del brano (in modalità Sound) o in una memoria preferita per richiarmarle comodamente. Ulteriori informazioni sono disponibili a pag. 79 ["1. Salvare e selezionare le memorie dei Preferiti"](#page-78-0) e [pag.](#page-97-0)  98 ["Salvare le impostazioni per Virtual Technician".](#page-97-0)

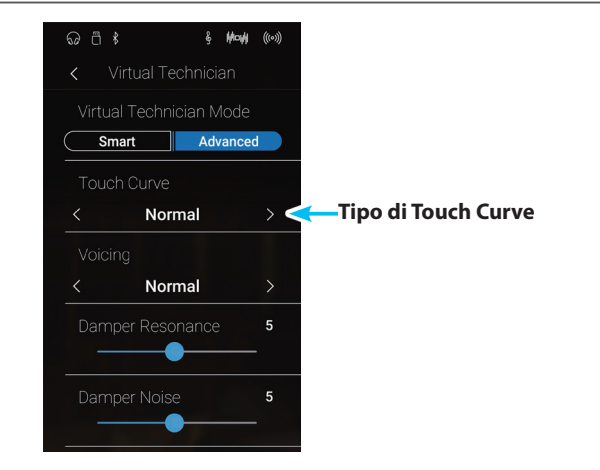

### **Touch Curve dell'utente**

**Modalità Pianist Modalità Sound**

**La funzione User Touch Curve crea automaticamente una curva di tocco personalizzata sulla base dello stile individuale.**

#### **Creare una Touch Curve dell'utente**

- **1.** Scorrere verso sinistra/destra o toccare i pulsanti freccia per selezionare il tipo di curva di tocco dell'utente.
- **2.** Toccare il pulsante [Edit].

Viene visualizzata la schermata Touch Curve dell'utente.

- **3.** Toccare il pulsante [Start].
- **4.** Suonare il pianoforte in modo dinamico, lasciando che questo strumento esamini la tecnica personale.
	- \* Possono essere necessari più tentativi per creare una Touch Curve dell'utente precisa.
	- \* Ridurre il fader Master Volume nella posizione minima prima di creare la Touch Curve dell'utente può aiutare a ridurre le distrazioni dell'utente migliorando la precisione.
- **5.** Toccare il pulsante [Stop].

La nuova Touch Curve dell'utente viene salvata nel tipo di tocco dell'utente e selezionata automaticamente.

- **6.** Toccare il pulsante [Back] per tornare al menu Virtual Technician.
	- \* Se desiderato, toccare [Store to Sound] per assicurarsi che il tipo di tocco dell'utente sia conservato una volta spento questo strumento.

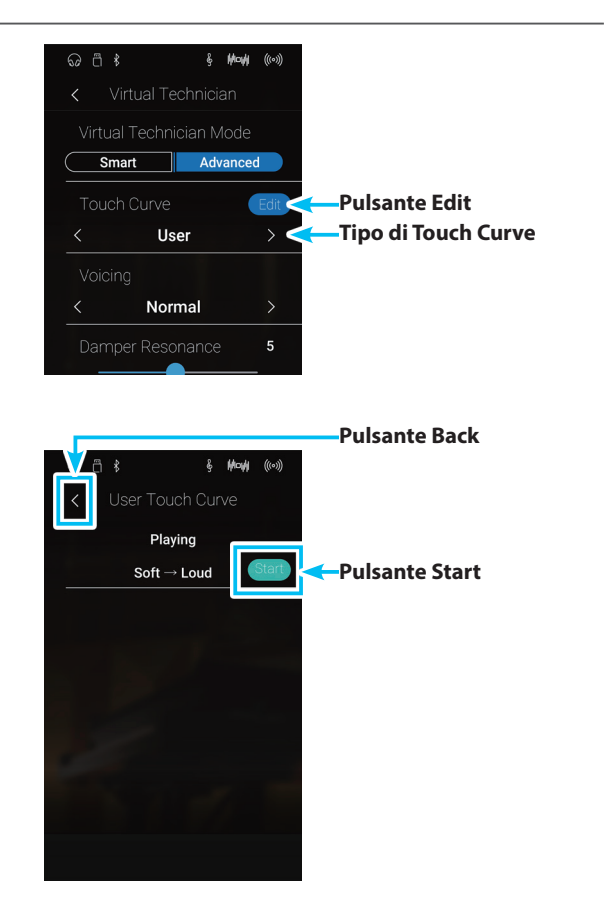

**Impostazioni**

**Impostazioni** 

# <span id="page-100-0"></span>**2. Intonazione**

**In un pianoforte acustico, la forma, la densità e la texture dei martelli influiscono sulla tonalità del suono dello strumento. I tecnici utilizzano diverse varietà di strumenti quali aghi e spazzole per manipolare questi martelli al fine di ottenere una tonalità bilanciata nella tastiera.**

**L'impostazione di intonazione ricrea diverse proprietà dei martelli, permettendo di regolare la tonalità complessiva di questo strumento. Sono disponibili sei diverse impostazioni predefinite di intonazione (applicate uniformemente a tutti i tasti) e un'ulteriore impostazione "User" che permette ai pianisti di effettuare regolazioni personalizzate su ogni tasto.**

**Mentre l'impostazione di intonazione "Normal" è adeguata per un'ampia gamma di generi musicali, è possibile selezionare una tonalità più morbida e vellutata per pezzi romantici, o un tono più acceso e aggressivo per gli stili moderni.**

\* Questa impostazione Virtual Technician influisce su tutti i suoni.

#### **Tipi di intonazione**

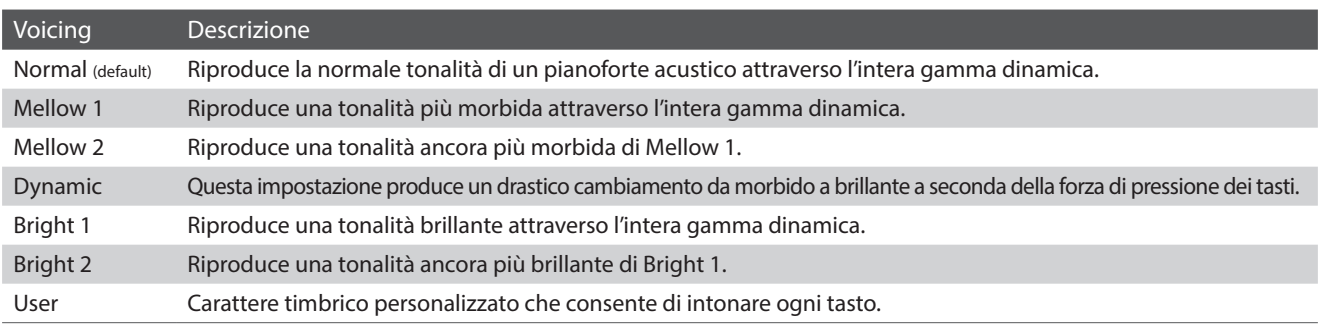

#### **Variare il tipo di intonazione**

Scorrere verso sinistra/destra o toccare i pulsanti freccia per cambiare il tipo di intonazione.

\* È possibile impostare la Touch Curve su uno dei 7 tipi.

La tonalità del suono varia in funzione del tipo di intonazione selezionato.

- \* Eventuali modifiche applicate all'impostazione Voicing rimarranno fino allo spegnimento.
- \* Le impostazioni preferite per la Voicing possono essere archiviate nella memoria del brano (in modalità Sound) o in una memoria preferita per richiarmarle comodamente. Ulteriori informazioni sono disponibili a pag. 79 ["1. Salvare e selezionare le memorie dei Preferiti"](#page-78-0) e [pag.](#page-97-0)  98 ["Salvare le impostazioni per Virtual Technician".](#page-97-0)

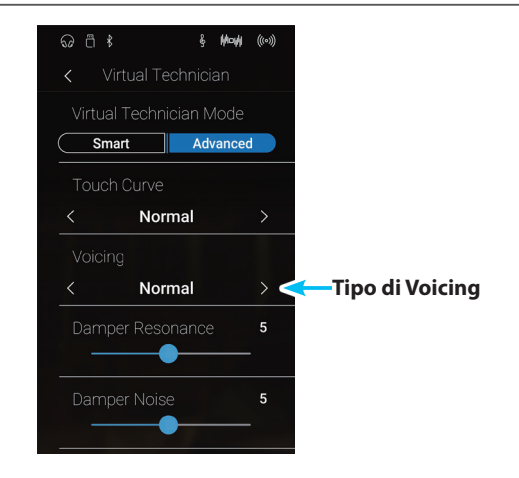

## <span id="page-101-0"></span>**User Voicing (Intonazione personalizzata)**

**Modalità Pianist Modalità Sound**

#### **Questa funzione consente di intonare in maniera individuale ognuno degli 88 tasti.**

\* L'impostazione dell'intonazione dell'utente influiranno solo i suoni del pianoforte acustico.

#### **Regolazione della funzione User Voicing**

- **1.** Scorrere verso sinistra/destra o toccare i pulsanti freccia per selezionare il tipo di intonazione dell'utente.
	- \* In modalità Sound, l'intonazione dell'utente viene eseguita e archiviata in modo indipendente per ogni suono.
- **2.** Toccare il pulsante [Edit].

Viene visualizzata la schermata Intonazione dell'utente.

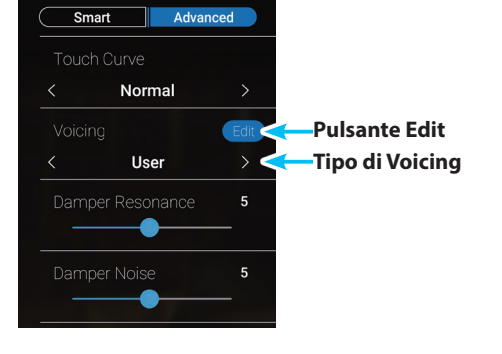

**&** Mayl ((0))

 $\odot$   $\Box$   $\ast$ 

**3.** Toccare [Key], quindi premere il tasto desiderato sulla tastiera da regolare.

Viene visualizzato il tasto selezionato.

- **4.** Tenere premuto e trascinare il cursore dell'intonazione dell'utente per regolare l'intonazione per il tasto selezionato.
	- \* Il valore User Voicing può essere regolato in un range di –5~+5, dove i valori più bassi creano un suono più vellutato e quelli più alti ne creano uno più brillante.
- **5.** Toccare il pulsante [Back] per tornare al menu Virtual Technician.
	- \* Se desiderato, toccare [Store to Sound] per assicurarsi che il tipo di intonazione dell'utente sia conservato una volta spento questo strumento.

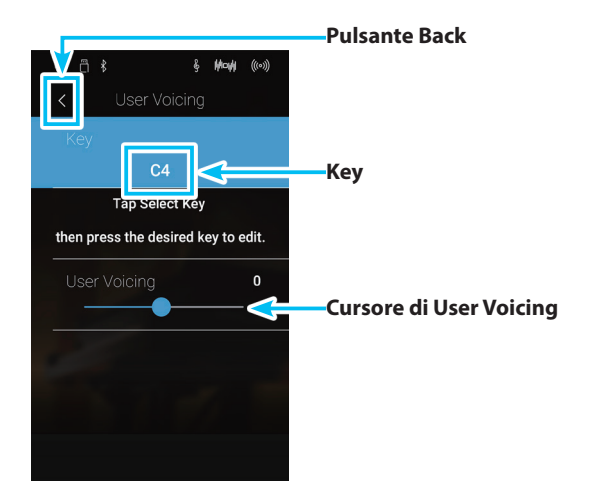

# <span id="page-102-1"></span>**3. Damper Resonance (Risonanza degli smorzatori)**

**Quando in un pianoforte acustico viene premuto il pedale del forte, tutti gli smorzatori si alzano consentendo alle corde di vibrare liberamente. Quando premendo il pedale tonale si suona una nota o un accordo, oltre alle corde delle note suonate, vibreranno anche le corde delle altre note in risonanza simpatica.**

#### **L'impostazione risonanza degli smorzatori di questo strumento ricrea questo fenomeno e consente di regolarne il volume.**

\* Questa impostazione di Virtual Technician influiranno solo i suoni del pianoforte acustico.

#### **Regolare il volume della risonanza degli smorzatori**

Tenere premuto e trascinare il cursore per regolare il volume dell'impostazione di risonanza dello smorzatore.

- \* Il volume della risonanza degli smorzatori può essere regolata in Off, 1~10, dove i valori più alti corrispondono a una risonanza più pronunciata.
- \* Eventuali modifiche applicate all'impostazione Damper Resonance rimarranno fino allo spegnimento.
- \* Le impostazioni preferite per la Damper Resonance possono essere archiviate nella memoria del brano (in modalità Sound) o in una memoria preferita per richiarmarle comodamente. Ulteriori informazioni sono disponibili a pag. 79 ["1. Salvare e selezionare le](#page-78-0)  [memorie dei Preferiti"](#page-78-0) e pag. 98 ["Salvare le impostazioni per Virtual](#page-97-0)  [Technician".](#page-97-0)

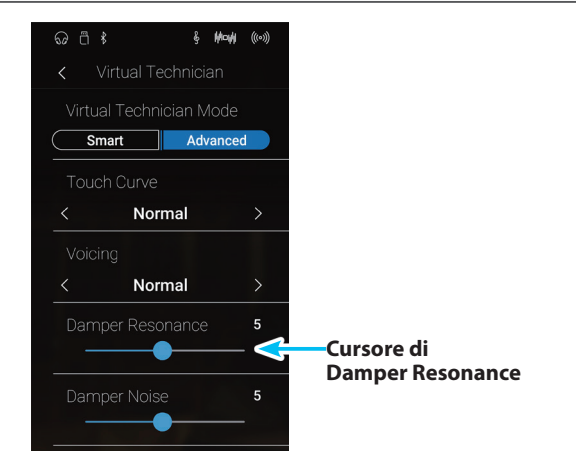

# <span id="page-102-0"></span>**4. Damper Noise (Rumore degli smorzatori) Modalità Pianist Modalità Sound**

**Quando, in un pianoforte acustico, viene pigiato e rilasciato il pedale del forte, è spesso possibile sentire il suono dello smorzatore che tocca e rilascia le corde.**

**Questo strumento riproduce questo suono e l'impostazione Damper Noise permette di regolarne il volume. La velocità con cui viene pigiato il pedale del forte influirà anche sulla prominenza del rumore degli smorzatori, con un uso veloce del pedale verrà creato un suono molto pronunciato.**

\* L'impostazione Virtual Technician influirà solo sui suoni di pianoforte.

#### **Regolare il volume del rumore degli smorzatori**

Tenere premuto e trascinare il cursore per regolare il volume dell'impostazione di rumore dello smorzatore.

- \* Il volume del rumore degli smorzatori può essere regolato in Off, 1~10, dove i valori più alti corrisponderanno ad un rumore più pronunciato.
- \* Eventuali modifiche applicate all'impostazione Damper Noise rimarranno fino allo spegnimento.
- \* Le impostazioni preferite per la Damper Noise possono essere archiviate nella memoria del brano (in modalità Sound) o in una memoria preferita per richiarmarle comodamente. Ulteriori informazioni sono disponibili a pag. 79 ["1. Salvare e selezionare le](#page-78-0)  [memorie dei Preferiti"](#page-78-0) e pag. 98 ["Salvare le impostazioni per Virtual](#page-97-0)  [Technician".](#page-97-0)

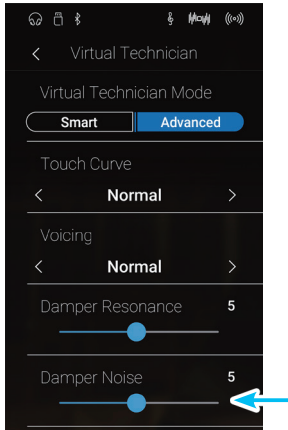

# <span id="page-103-0"></span>**5. String Resonance (Risonanza delle corde)**

**La risonanza delle corde fa riferimento ad un fenomeno che esiste nei pianoforti acustici dove le corde delle note trattenute risuonano "per simpatia" con le altre note della stessa serie armonica.**

#### **L'impostazione risonanza delle corde di questo strumento ricrea questo fenomeno e permette di regolarne il volume.**

\* L'impostazione Virtual Technician influirà solo sui suoni di pianoforte.

#### **Dimostrazione di risonanza delle corde**

Per provare il fenomeno della risonanza delle corde, tenere premuto con delicatezza il tasto C come illustrato di seguito, quindi suonare (battere e rilasciare velocemente) qualsiasi tasto indicato con un simbolo . Oltre al suono di ogni nota suonata, sarà possibile sentire le corde del primo tasto C risuonare in simpatia, dimostrando così la risonanza delle corde.

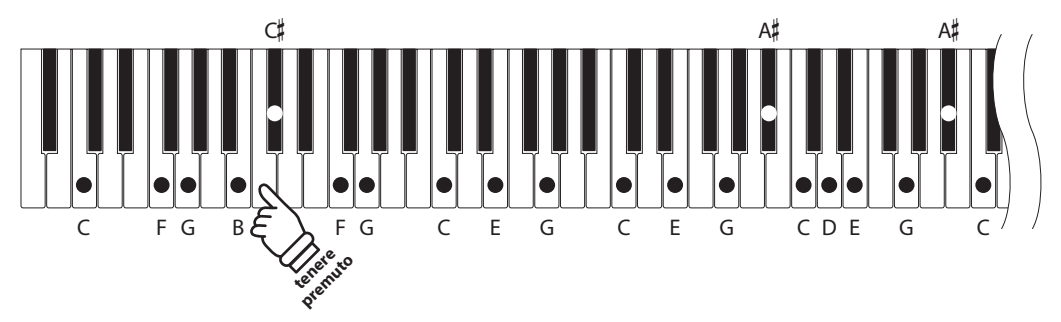

#### **Regolare il volume della risonanza delle corde**

Tenere premuto e trascinare il cursore per regolare il volume dell'impostazione di risonanza delle corde.

- \* Il volume della risonanza delle corde piò essere regolato in Off, 1~10, dove I valori più alti corrispondono a una risonanza più pronunciata.
- \* Eventuali modifiche applicate all'impostazione String Resonance rimarranno fino allo spegnimento.
- \* Le impostazioni preferite per la String Resonance possono essere archiviate nella memoria del brano (in modalità Sound) o in una memoria preferita per richiarmarle comodamente. Ulteriori informazioni sono disponibili a pag. 79 ["1. Salvare e selezionare le](#page-78-0)  [memorie dei Preferiti"](#page-78-0) e pag. 98 ["Salvare le impostazioni per Virtual](#page-97-0)  [Technician".](#page-97-0)

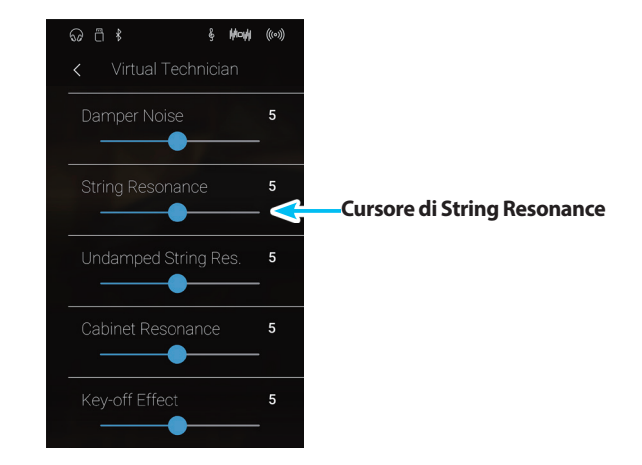

# <span id="page-104-0"></span>**6.** Undamped String Resonance (Risonanza corde non smorzate) Modalità Sound

**Gli smorzatori di un pianoforte acustico si estendono per quasi tutta la larghezza della tastiera. Tuttavia, alcune note alte (in genere le prime due ottave) non incorporano smorzatori, in quanto le corde più corte di queste note acute decadono velocemente e non hanno quindi bisogno di essere smorzate.**

**Di conseguenza, le corde di queste note non smorzate sono libere di vibrare in risonanza simpatica con quelle dei tasti più bassi – indipendentemente dalla posizione del pedale del forte – e aiutano ad arricchire il suono con più colore tonale e timbrico.**

**Questo strumento ricrea questo fenomeno con l'impostazione Undamped String Resonance che consente di regolare il volume di questa risonanza.**

\* Questa impostazione di Virtual Technician influenzerà solo i suoni di pianofore acustico.

#### **Regolare il volume di Undamped String Resonance**

Tenere premuto e trascinare il cursore per regolare il volume dell'impostazione di risonanza delle corde non smorzate.

- \* Il volume di Undamped String Resonance può essere regolato in Off, 1~10, dove i valori più alti corrispondono ad una risonanza più pronunciata.
- \* Eventuali modifiche applicate all'impostazione Undamped String Resonance rimarranno fino allo spegnimento.
- \* Le impostazioni preferite per la Undamped String Resonance possono essere archiviate nella memoria del brano (in modalità Sound) o in una memoria preferita per richiarmarle comodamente. Ulteriori informazioni sono disponibili a pag. 79 ["1. Salvare e selezionare le](#page-78-0)  [memorie dei Preferiti"](#page-78-0) e pag. 98 ["Salvare le impostazioni per Virtual](#page-97-0)  [Technician".](#page-97-0)

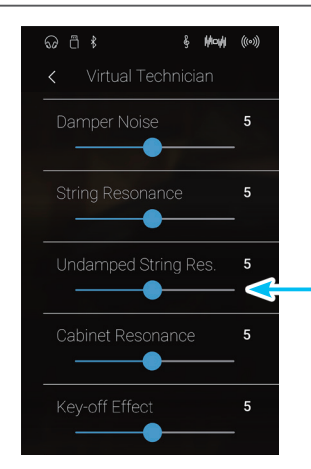

**Cursore di Undamped String Resonance**

## **Virtual Technician**

## <span id="page-105-0"></span>**7. Cabinet Resonance (Risonanza del mobile)**

**Modalità Sound**

**Mentre il suono fondamentale di un pianoforte acustico è prodotto dalla vibrazione delle corde, trasmettendo energia attraverso la tavola armonica in abete, il mobile dello strumento contribuisce da dare una varietà di sottili caratteristiche tonali che arricchiscono l'esperienza pianistica. Il letto della tastiera, il fascione interno ed esterno, il telaio in acciaio, e i piantoni rivestono tutti un ruolo nella diffusione dell'energia del suono, aumentando la qualità del pianoforte.**

**Questo strumento ricrea queste caratteristiche acustiche naturali, con l'impostazione Cabinet Resonance che consente di regolare il volume di questa risonanza.**

\* Questa impostazione Virtual Technician influirà solo sui suoni di pianoforte acustico.

#### **Regolare il volume di Cabinet Resonance**

Tenere premuto e trascinare il cursore per regolare il volume dell'impostazione di risonanza del mobile.

- \* Il volume di Cabinet Resonance può essere regolato in 1~10, dove i valori più alti corrispondono a una risonanza più pronunciata.
- \* Eventuali modifiche applicate all'impostazione Cabinet Resonance rimarranno fino allo spegnimento.
- \* Le impostazioni preferite per la Cabinet Resonance possono essere archiviate nella memoria del brano (in modalità Sound) o in una memoria preferita per richiarmarle comodamente. Ulteriori informazioni sono disponibili a pag. 79 ["1. Salvare e selezionare le](#page-78-0)  [memorie dei Preferiti"](#page-78-0) e pag. 98 ["Salvare le impostazioni per Virtual](#page-97-0)  [Technician".](#page-97-0)

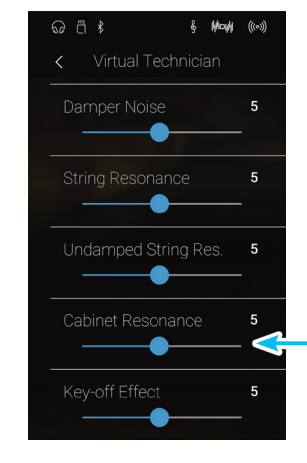

**Cursore di Cabinet Resonance**

# <span id="page-106-0"></span>**8. Key-off Effect (Effetto rilascio tasto)**

**Quando si suona un pianoforte acustico – in particolar modo nella sezione dei bassi – se un tasto viene pigiato con forza e rilasciato velocemente, è spesso possibile sentire il suono degli smorzatori che toccano le corde subito prima che la vibrazione si fermi.**

**Inoltre, la velocità con cui vengono rilasciati i tasti influisce anche sul carattere del suono. Ad esempio, quando si rilasciano velocemente i tasti (es. suonando lo staccato) la porzione di emissione del suono sarà notevolmente più breve di quando si rilasciano i tasti lentamente (es. suonando il legato).**

**Questo strumento riproduce entrambe le caratteristiche. L'impostazione rilascio tasto consente di regolare il suono del rilascio e di attivare o disattivare il rilevamento di velocità.**

\* L'impostazione Virtual Technician influirà sui suoni di pianoforte e pianoforte elettrico.

#### **Regolare il volume dell'effetto rilascio tasto**

Tenere premuto e trascinare il cursore per regolare il volume dell'impostazione del Key-off Effect.

- \* Il volume dell'effetto Key-off Effect può essere regolato in Off, 1~10, dove I valori più alti corrispondono ad un effetto più evidente.
- \* Se l'impostazione dell'effetto rilascio tasto è su Off, anche la rilevazione della velocità di rilascio è disattiva. In questo caso la velocità alla quale il tasto viene rilasciato non influirà sul carattere del suono.
- \* Eventuali modifiche applicate all'impostazione Key-off Effect rimarranno fino allo spegnimento.
- \* Le impostazioni preferite per la Key-off Effect possono essere archiviate nella memoria del brano (in modalità Sound) o in una memoria preferita per richiarmarle comodamente. Ulteriori informazioni sono disponibili a pag. 79 ["1. Salvare e selezionare le memorie dei Preferiti"](#page-78-0) e [pag.](#page-97-0)  98 ["Salvare le impostazioni per Virtual Technician".](#page-97-0)

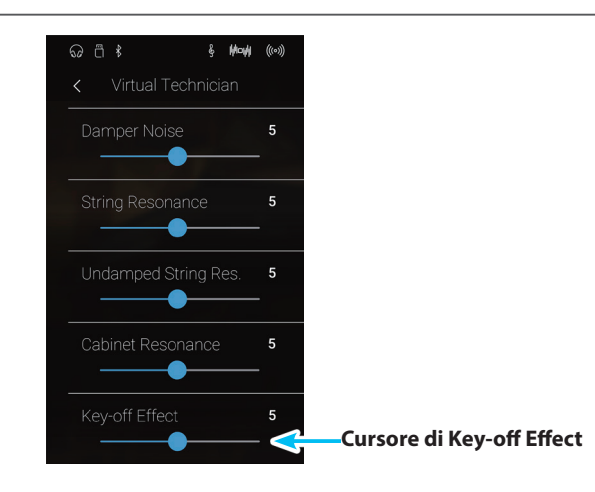

## **Virtual Technician**

# <span id="page-107-0"></span>**9. Fall-back Noise (Rumore Fall-Back)**

**Mentre si suona un pianoforte acustico è spesso possibile sentire il tipico suono di ritorno della meccanica ( "falling back") in posizione neutrale dopo che si è rilasciato un tasto.**

**Con questa impostazione questo strumento riproduce questo suono ed è possibile regolarne il volume.**

**Mentre il valore di fabbrica è previsto per simulare il livello di volume naturale del rumore dei tasti quando tornano nella loro posizione naturale, si potrebbe desiderare di regolarne il volume. Per esempio, riducendo il volume durante l'esecuzione di pezzi molto delicati, dove il rumore di ritorno tasto potrebbe diventare troppo evidente.**

\* L'impostazione Virtual Technician influirà sui suoni di pianoforte e clavicembalo.

#### **Regolare il volume rumore Fall-back**

Tenere premuto e trascinare il cursore per regolare il volume dell'impostazione Fall-back Noise.

- \* Il volume di questa impostazione può essere regolato in Off, 1~10, dove i valori più alti corrispondono ad un rumore più pronunciato.
- \* Eventuali modifiche applicate all'impostazione Fall-back Noise rimarranno fino allo spegnimento.
- \* Le impostazioni preferite per la Fall-back Noise possono essere archiviate nella memoria del brano (in modalità Sound) o in una memoria preferita per richiarmarle comodamente. Ulteriori informazioni sono disponibili a pag. 79 ["1. Salvare e selezionare le](#page-78-0)  [memorie dei Preferiti"](#page-78-0) e pag. 98 ["Salvare le impostazioni per Virtual](#page-97-0)  [Technician".](#page-97-0)

**Cursore di Fall-back Noise** $\overline{5}$  $\overline{ }$ 

Impostazioni **Impostazioni**

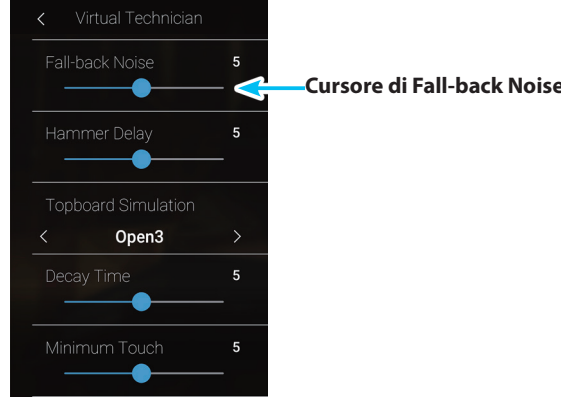

& May ((0))

**Modalità Pianist Modalità Sound**
## **10. Hammer Delay (Ritardo dei martelli)**

**Quando con un pianoforte acustico si suonano dei passaggi pianissimo è possibile percepire un ritardo tra la pressione di un tasto e la percussione del martello sulle corde.**

**Questo strumento ricrea questo ritardo con l'impostazione Hammer Delay, consentendo di regolarne la lunghezza.**

**Mentre il valore di default "Off" è previsto per replicare un gran coda ben regolato, con un'immediata connessione tra tastiera e martelli, alcuni pianisti potrebbero desiderare di introdurre un ritardo minore per simulare diversi tipi di pianoforte o strumenti con una meccanica leggermente usurata.**

\* Questa impostazione di Virtual Technician influirà solo sui suoni di pianoforte.

### **Regolare il valore di Hammer Delay**

Tenere premuto e trascinare il cursore per regolare il valore dell'impostazione di ritardo dei martelli.

- \* Il valore può essere regolato entro un range di Off, 1~10, i valori più alti produrranno un ritardo maggiore.
- \* Eventuali modifiche applicate all'impostazione Hammer Delay rimarranno fino allo spegnimento.
- \* Le impostazioni preferite per la Hammer Delay possono essere archiviate nella memoria del brano (in modalità Sound) o in una memoria preferita per richiarmarle comodamente. Ulteriori informazioni sono disponibili a pag. 79 ["1. Salvare e selezionare le](#page-78-0)  [memorie dei Preferiti"](#page-78-0) e pag. 98 ["Salvare le impostazioni per Virtual](#page-97-0)  [Technician".](#page-97-0)

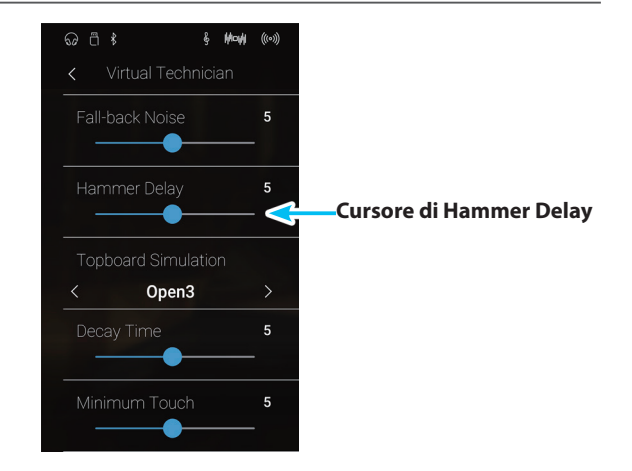

## **11. Topboard Simulation (Simulazione coperchio superiore) Modalità Sound**

**Quando si suona un pianoforte acustico, la posizione del coperchio superiore dello strumento influisce sia sul volume che sulla "apertura" del suono prodotto. Con il coperchio completamente aperto le onde sonore vengono riflesse dalla superficie lucida del coperchio e proiettate nell'ambiente, mentre con il coperchio chiuso si ottiene l'effetto opposto di un suono più scuro e ovattato.**

#### **Questo strumento simula queste caratteristiche, con quattro diverse posizioni del coperchio superiore.**

\* Questa impostazione di Virtual Technician influirà solo sui suoni di pianoforte.

### **Posizioni del coperchio**

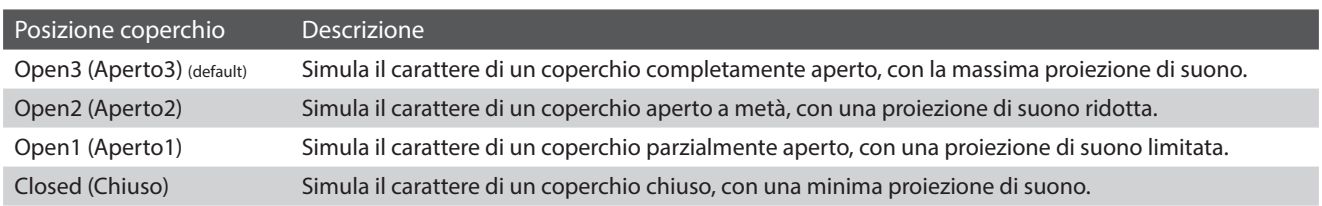

### **Variare la posizione del coperchio**

Scorrere verso sinistra/destra o toccare i pulsanti freccia per cambiare la posizione Topboard.

\* È possibile impostare la Topboard in una delle 4 posizioni.

La tonalità del suono varia in funzione del tipo di posizione della Topboard selezionata.

- \* Eventuali modifiche applicate all'impostazione Topboard rimarranno fino allo spegnimento.
- \* Le impostazioni preferite per la Topboard possono essere archiviate nella memoria del brano (in modalità Sound) o in una memoria preferita per richiarmarle comodamente. Ulteriori informazioni sono disponibili a pag. 79 ["1. Salvare e selezionare le memorie dei](#page-78-0)  [Preferiti"](#page-78-0) e pag. 98 ["Salvare le impostazioni per Virtual Technician"](#page-97-0).

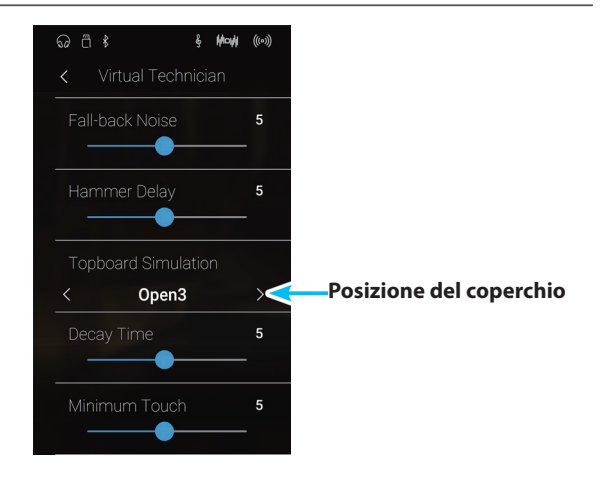

## **12. Decay Time (Tempo di decadimento)**

**In un pianoforte acustico, la lunghezza dello strumento influenza la velocità con cui le note trattenute decadono, in un pianoforte più lungo (corde più lunghe) il tempo di decadimento è superiore.**

#### **Questo strumento simula questa caratteristica, con l'impostazione Decay Time che consente di regolare la lunghezza di decadimento mentre si premono i tasti.**

\* Questa impostazione di Virtual Technician influirà su tutti i suoni.

### **Regolazione del valore Decay Time**

Tenere premuto e trascinare il cursore per regolare il valore dell'impostazione del tempo di decadimento.

- \* Il valore Decay Time può essere regolato nell'intervallo 1~10, in cui i valori più alti comportano tempi di decadimento maggiori.
- \* Eventuali modifiche applicate all'impostazione Decay Time rimarranno fino allo spegnimento.
- \* Le impostazioni preferite per la Decay Time possono essere archiviate nella memoria del brano (in modalità Sound) o in una memoria preferita per richiarmarle comodamente. Ulteriori informazioni sono disponibili a pag. 79 ["1. Salvare e selezionare le memorie dei Preferiti"](#page-78-0) e [pag.](#page-97-0)  98 ["Salvare le impostazioni per Virtual Technician".](#page-97-0)

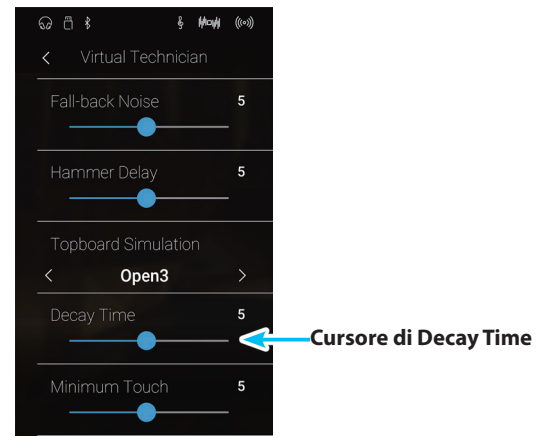

## **13. Minimum Touch (Tocco minimo)**

**Modalità Pianist Modalità Sound**

**Questa impostazione consente di regolare la velocità minima del tasto necessaria per produrre un suono. Di impostazione predefinita, questa funzione ricrea la sensibilità al tocco estremamente fine di un pianoforte gran coda da concerto, consente di produrre un suono molto delicato con un tocco minimo dei tasti. Se si desidera ricreare la sensibilità al tocco di un piccolo pianoforte a coda o di un pianoforte verticale è consigliabile ridurre questa sensibilità.**

\* Questa impostazione di Virtual Technician influirà sui suoni di pianoforte e di pianoforte elettrico.

### **Regolare il valore Minimum Touch**

Tenere premuto e trascinare il cursore per regolare il valore dell'impostazione del tocco minimo.

- \* Il valore di Minimum Touch può essere regolato in un intervallo 1~20, dove I valori più ampi richiedomo maggior forza per produrre un suono. Per esempio, una valore di 10 richiederà una velocità di 10 o più per suonare la tastiera e produrre un suono.
- \* Eventuali modifiche applicate all'impostazione Minimum Touch rimarranno fino allo spegnimento.
- \* Le impostazioni preferite per la Minimum Touch possono essere archiviate nella memoria del brano (in modalità Sound) o in una memoria preferita per richiarmarle comodamente. Ulteriori informazioni sono disponibili a pag. 79 ["1. Salvare e selezionare le](#page-78-0)  [memorie dei Preferiti"](#page-78-0) e pag. 98 ["Salvare le impostazioni per Virtual](#page-97-0)  [Technician".](#page-97-0)

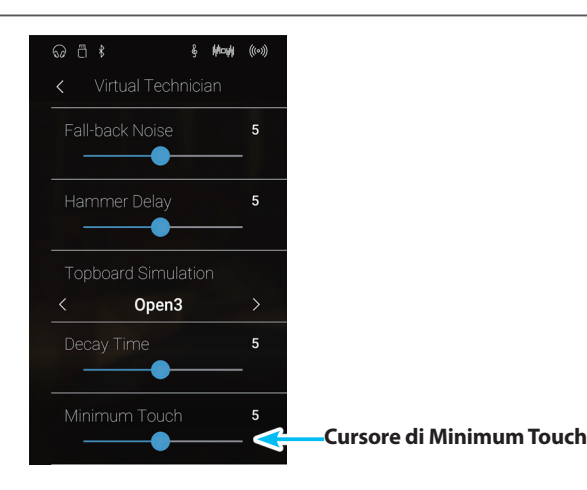

### **Virtual Technician**

### **14. Stretch Tuning (Estensione dell'accordatura)**

**Modalità Sound**

**L'estensione di accordatura è un metodo specifico utilizzato dai tecnici di pianoforti acustici nella quale le ottave inferiori sono accordate in maniera leggermente più piatta e quelle superiori in maniera leggermente più nitida per uguagliare le armoniche naturali di un pianoforte acustico.**

**L'impostazione Stretch Tuning permette di regolare il grado di estensione quando viene selezionato "Normal", o di disattivare completamente questa impostazione. E' inoltre possibile creare un metodo di accordatura personalizzato regolando l'intonazione di ogni tasto.**

\* Questa impostazione di Virtual Technician influirà su tutti i suoni.

### **Impostazione estensione dell'accordatura**

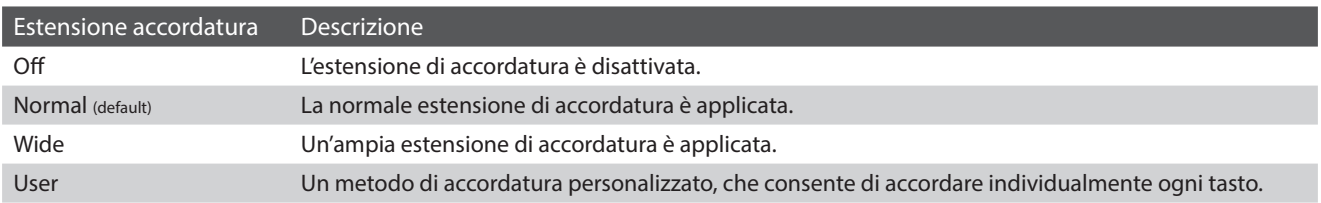

### **Variare il tipo di estensione dell'accordatura**

Scorrere verso sinistra/destra o toccare i pulsanti freccia per cambiare il tipo di estensione dell'accordatura.

\* È possibile impostare l'estensione dell'accordatura in uno dei 4 tipi.

La tonalità del suono varia in funzione del tipo di estensione dell'accordatura selezionato.

- \* Eventuali modifiche applicate all'impostazione Stretch Tuning rimarranno fino allo spegnimento.
- \* Le impostazioni preferite per la Stretch Tuning possono essere archiviate nella memoria del brano (in modalità Sound) o in una memoria preferita per richiarmarle comodamente. Ulteriori informazioni sono disponibili a pag. 79 ["1. Salvare e selezionare le](#page-78-0)  [memorie dei Preferiti"](#page-78-0) e pag. 98 ["Salvare le impostazioni per Virtual](#page-97-0)  [Technician".](#page-97-0)

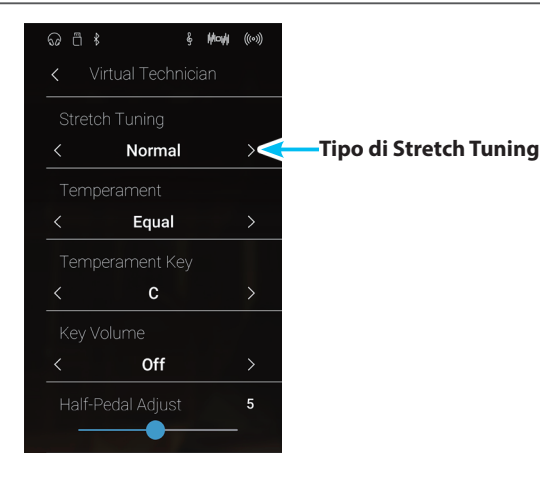

### **Accordatura dell'utente**

**La funzione di accordatura dell'utente permette di accordare singolarmente ognuno degli 88 tasti.**

### **Regolazione della funzione User Tuning**

- **1.** Scorrere verso sinistra/destra o toccare i pulsanti freccia per selezionare il tipo di accordatura dell'utente.
	- \* In modalità Sound, l'accordatura dell'utente viene eseguita e archiviata in modo indipendente per ogni suono.
- **2.** Toccare il pulsante [Edit].

Viene visualizzata la schermata Accordatura dell'utente.

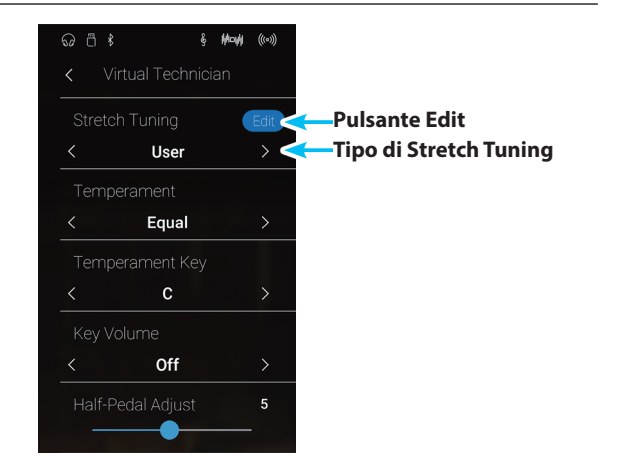

**3.** Toccare [Key], quindi premere il tasto desiderato sulla tastiera da regolare.

Viene visualizzato il tasto selezionato.

- **4.** Tenere premuto e trascinare il cursore dell'accordatura dell'utente per regolare l'accordatura per il tasto selezionato.
	- \* Il valore di User Tuning può essere regolato in un intervallo di –50~+50. Un valore di +20 indica un incremento di intonazione di 20 cents.
- **5.** Toccare il pulsante [Back] per tornare al menu Virtual Technician.
	- \* Se desiderato, toccare [Store to Sound] per assicurarsi che il tipo di accordatura dell'utente sia conservato una volta spento questo strumento.

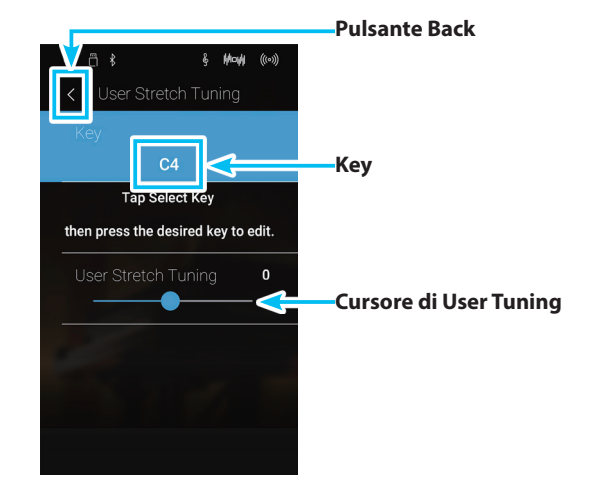

### **15. Temperament (Impostazione dei temperamenti) Modalità Sound**

**L'impostazione dei temperamenti permette di variare il sistema di accordatura utilizzato da questo strumento dal moderno "Equal Temperament" standard ad uno qualsiasi dei vari temperamenti popolari durante i periodi rinascimentale e barocco. E' inoltre possibile ottenere temperamenti personalizzati utilizzando la funzione User Temperament.**

\* Questa impostazione di Virtual Technician influirà su tutti i suoni.

### **Tipi di temperamento**

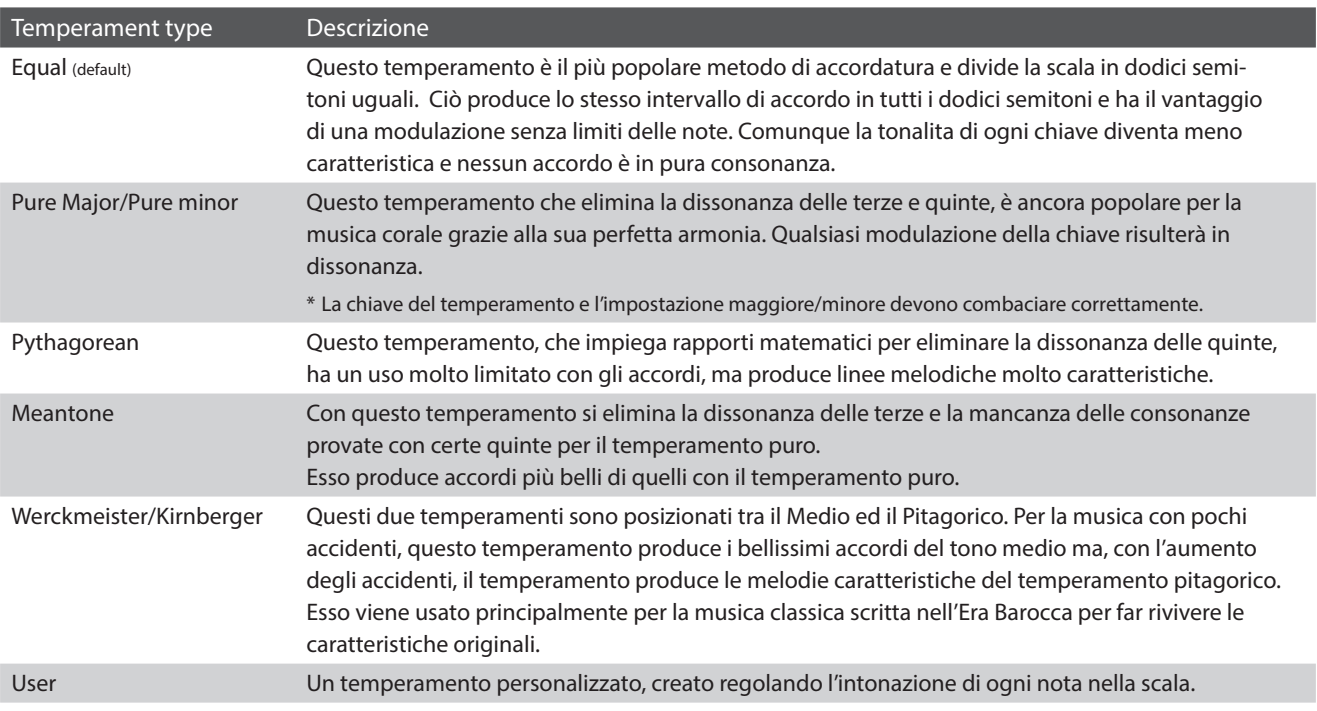

### **Variare il tipo di temperamento**

Scorrere verso sinistra/destra o toccare i pulsanti freccia per cambiare il tipo di temperamento.

- \* È possibile impostare il tipo di temperamento in uno dei 8 tipi.
- \* Eventuali modifiche applicate all'impostazione Temperament rimarranno fino allo spegnimento.
- \* Le impostazioni preferite per la Temperament possono essere archiviate nella memoria del brano (in modalità Sound) o in una memoria preferita per richiarmarle comodamente. Ulteriori informazioni sono disponibili a pag. 79 ["1. Salvare e selezionare le memorie dei Preferiti"](#page-78-0) e [pag.](#page-97-0)  98 ["Salvare le impostazioni per Virtual Technician".](#page-97-0)

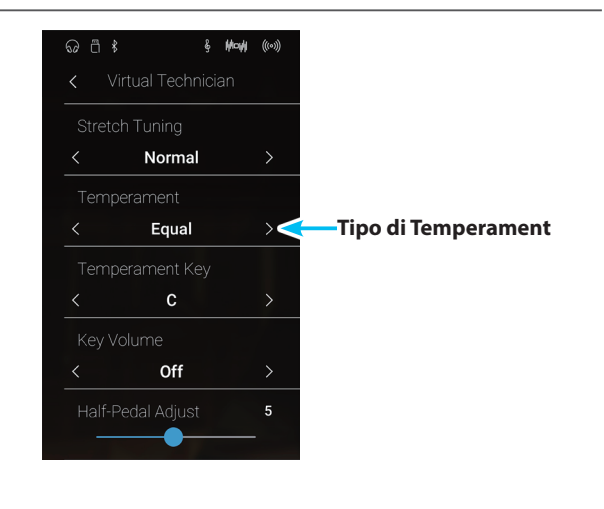

### **Temperamento dell'utente**

#### **La funzione di temperamento dell'utente permette di creare temperamenti personalizzati.**

#### **Regolazione della funzione User Temperament**

- **1.** Scorrere verso sinistra/destra o toccare i pulsanti freccia per selezionare il tipo di temperamento dell'utente.
- **2.** Toccare il pulsante [Edit].

Viene visualizzata la schermata Temperamento dell'utente.

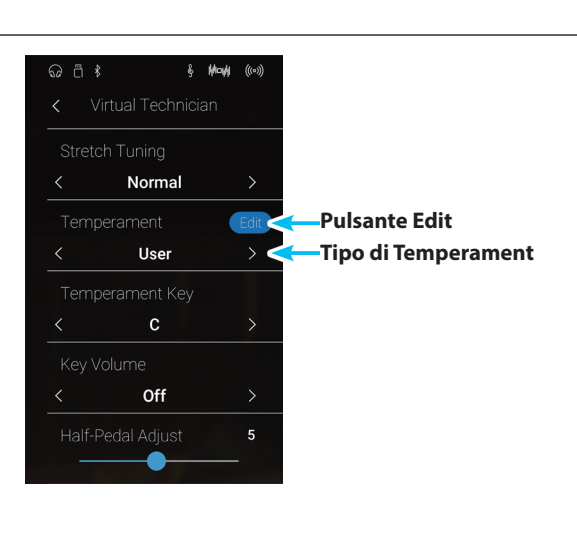

**3.** Toccare [Key], quindi premere il tasto desiderato sulla tastiera da regolare.

Viene visualizzato il tasto selezionato.

- **4.** Tenere premuto e trascinare il cursore del temperamento dell'utente per regolare il temperamento per il tasto selezionato.
	- \* Il valore di User Temperament può essere regolato in un intervallo di –50~+50. Un valore di +20 indica un aumento dell'intonazione di 20 cents.
- **5.** Toccare il pulsante [Back] per tornare al menu Virtual Technician.
	- \* Se desiderato, toccare [Store to Sound] per assicurarsi che il tipo di temperamento dell'utente sia conservato una volta spento questo strumento.

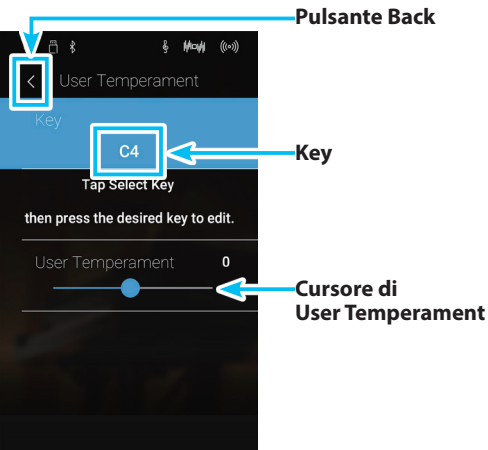

### **Virtual Technician**

# **16. Temperament Key (Chiave del temperamento)**

**L'impostazione chiave del temperamento permette di specificare la chiave del temperamento selezionato. In caso di utilizzo di un temperamento diverso da Equal, usare questa impostazione per specificare l'indicazione della chiave del pezzo.**

- \* Questa impostazione di Virtual Technician influirà su tutti i suoni.
- \* Questa impostazione influirà solo sul bilanciamento del sistema di accordatura. L'intonazione della tastiera rimarrà invariata.

### **Variare la chiave del temperamento**

Scorrere verso sinistra/destra o toccare i pulsanti freccia per cambiare il temperamento dei tasti.

- \* La chiave del temperament può essere impostata entro un range da DO a SI.
- \* Eventuali modifiche applicate all'impostazione Temperament Key rimarranno fino allo spegnimento.
- \* Le impostazioni preferite per la Temperament Key possono essere archiviate nella memoria del brano (in modalità Sound) o in una memoria preferita per richiarmarle comodamente. Ulteriori informazioni sono disponibili a pag. 79 ["1. Salvare e selezionare le](#page-78-0)  [memorie dei Preferiti"](#page-78-0) e pag. 98 ["Salvare le impostazioni per Virtual](#page-97-0)  [Technician".](#page-97-0)

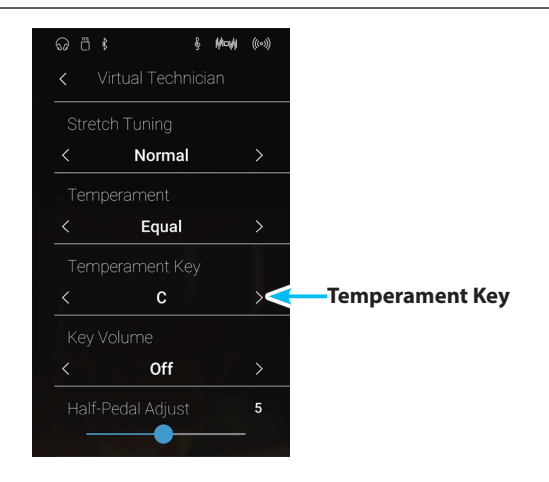

# **17. Key Volume (Volume tasti)**

**L'impostazione Key Volume consente di ridurre leggermente il volume delle diverse sezioni della tastiera. Sono disponibili quattro tipi diversi di smorzamenti pre-impostati, con un impostazione "User" aggiuntiva che consente ai pianisti di apportare regolazioni sottili del volume su ogni singolo tasto.**

**L'impostazione di volume tasti "Normal" è adatta ad un'ampia gamma di generi musicali, ma si potrebbe desiderare di sperimentare con altri smorzamenti pre-impostati o utilizzare la personalizzazione per attenuare o amplificare il volume di ogni tasto.**

\* Questa impostazione Virtual Technician influirà su tutti i suoni.

### **Tipi di volume tasti**

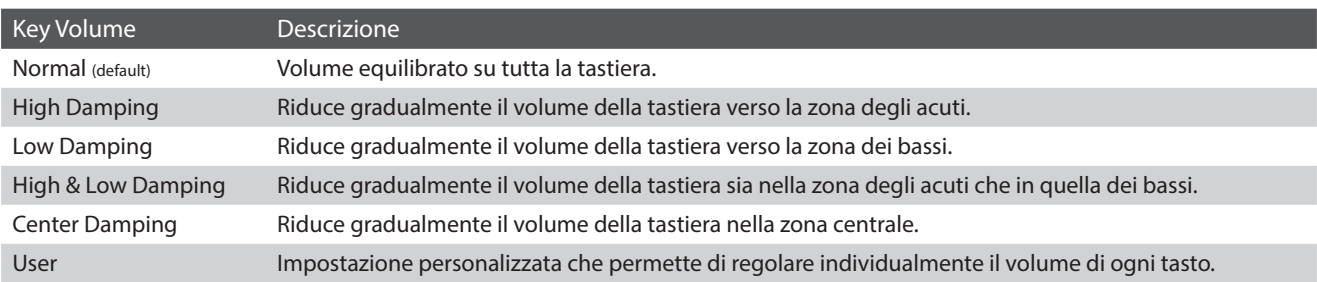

### **Variare il tipo di volume dei tasti**

Scorrere verso sinistra/destra o toccare i pulsanti freccia per cambiare il tipo di volume dei tasti.

- \* È possibile impostare il tipo di volume dei tasti in uno dei 6 tipi.
- \* Eventuali modifiche applicate all'impostazione Key Volume rimarranno fino allo spegnimento.
- \* Le impostazioni preferite per la Key Volume possono essere archiviate nella memoria del brano (in modalità Sound) o in una memoria preferita per richiarmarle comodamente. Ulteriori informazioni sono disponibili a pag. 79 ["1. Salvare e selezionare le memorie dei Preferiti"](#page-78-0) e [pag.](#page-97-0)  98 ["Salvare le impostazioni per Virtual Technician".](#page-97-0)

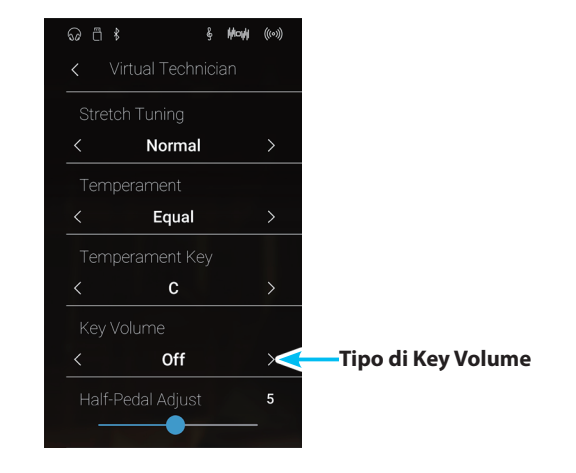

**Modalità Pianist Modalità Sound**

### User Key Volume (Volume personalizzato della chiave) **Modalità Pianist** Modalità Sound

**Questa impostazione consente di regolare individualmente il volume di ognuno degli 88 tasti.**

### **Regolazione della funzione User Key Volume**

- **1.** Scorrere verso sinistra/destra o toccare i pulsanti freccia per selezionare il tipo di volume dei tasti dell'utente.
	- \* Il volume dei tasti dell'utente viene eseguito e archiviato in modo indipendente per ogni suono.
- **2.** Toccare il pulsante [Edit].

Viene visualizzata la schermata Volume tasti dell'utente.

- **&** May ((0) Normal  $\rightarrow$ Equal **Pulsante Edit Tipo di Key Volume** User  $\overline{5}$
- **3.** Toccare [Key], quindi premere il tasto desiderato sulla tastiera da regolare.

Viene visualizzato il tasto selezionato.

- **4.** Tenere premuto e trascinare il cursore del volume dei tasti dell'utente per regolare il temperamento per il tasto selezionato.
	- \* Questa impostazione può essere regolata in un intervallo di –50~+50, dove i valori più bassi attenuano il suono e quelli più alti lo amplificano.
- **5.** Toccare il pulsante [Back] per tornare al menu Virtual Technician.
	- \* Se desiderato, toccare [Store to Sound] per assicurarsi che il tipo di volume dei tasti dell'utente sia conservato una volta spento questo strumento.

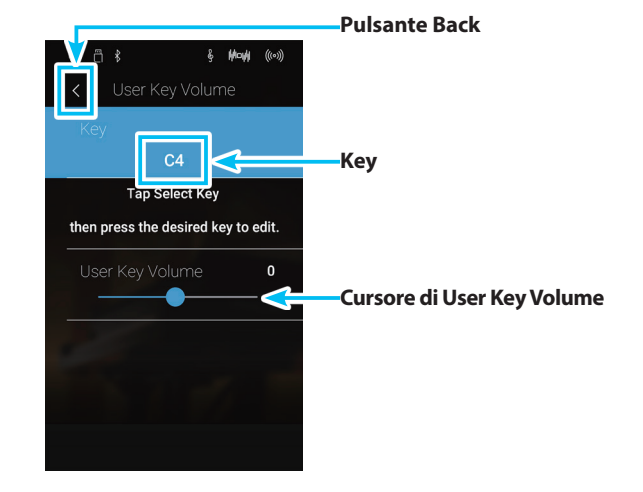

## **18. Half-Pedal Adjust (Regolazione mezzo-pedale) Modalità Pianist Modalità Sound**

**Questa impostazione consente di regolare il punto in cui il pedale del forte/tonale diventa attivo (quando gli smorzatori del pianoforte iniziano ad alzarsi dalle corde). Questa impostazione può essere utile a quei pianisti che abitualmente tengono il loro piede destro sul pedale ma non desiderano necessariamente sostenere il suono.**

\* Questa impostazione di Virtual Technician influirà su tutti i suoni.

### **Valore di regolazione mezzo-pedale**

Tenere premuto e trascinare il cursore per regolare il valore di regolazione Half-Pedal.

- \* Il valore di regolazione Half-Pedal può essere impostato nell'intervallo 1~10, in cui i valori più alti comportano un punto ritardato del pedale del forte.
- \* Eventuali modifiche applicate all'impostazione Half-Pedal Adjust rimarranno fino allo spegnimento.
- \* Le impostazioni preferite per la Half-Pedal Adjust possono essere archiviate nella memoria del brano (in modalità Sound) o in una memoria preferita per richiarmarle comodamente. Ulteriori informazioni sono disponibili a pag. 79 ["1. Salvare e selezionare le](#page-78-0)  [memorie dei Preferiti"](#page-78-0) e pag. 98 ["Salvare le impostazioni per Virtual](#page-97-0)  [Technician".](#page-97-0)

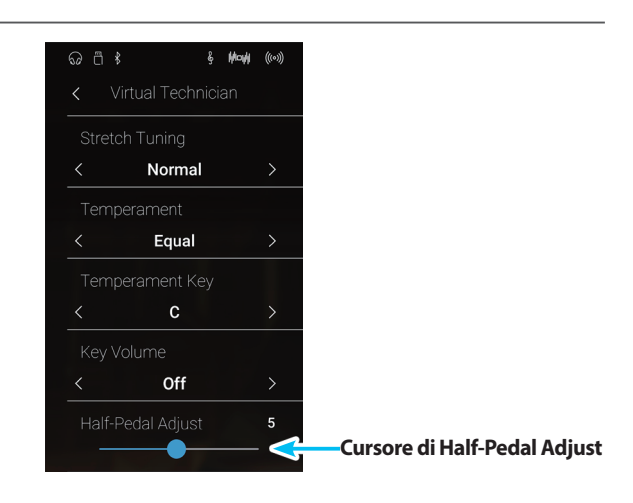

## **19. Soft Pedal Depth (Profondità pedale del piano) Modalità Pianist Modalità Sound**

**Questa impostazione regola la misura di attenuazione del suono da parte del pedale del piano di questo strumento.**

**Mentre il valore di default è previsto per replicare l'efficacia del pedale del piano di un pianoforte da concerto, il pianista potrebbe desiderare di regolare questo valore per adeguarlo al proprio stile.**

\* Questa impostazione di Virtual Technician influirà su tutti i suoni.

#### **Regolare il valore della profondità del pedale del piano**

Tenere premuto e trascinare il cursore per regolare il valore di impostazione della profondità del pedale del piano.

- \* Il valore di profondità del pedale del piano può essere impostato nell'intervallo 1~10, in cui i valori più alti comportano un suono più delicato.
- \* Eventuali modifiche applicate all'impostazione Soft Pedal Depth rimarranno fino allo spegnimento.
- \* Le impostazioni preferite per la Soft Pedal Depth possono essere archiviate nella memoria del brano (in modalità Sound) o in una memoria preferita per richiarmarle comodamente. Ulteriori informazioni sono disponibili a pag. 79 ["1. Salvare e selezionare le](#page-78-0)  [memorie dei Preferiti"](#page-78-0) e pag. 98 ["Salvare le impostazioni per Virtual](#page-97-0)  [Technician".](#page-97-0)

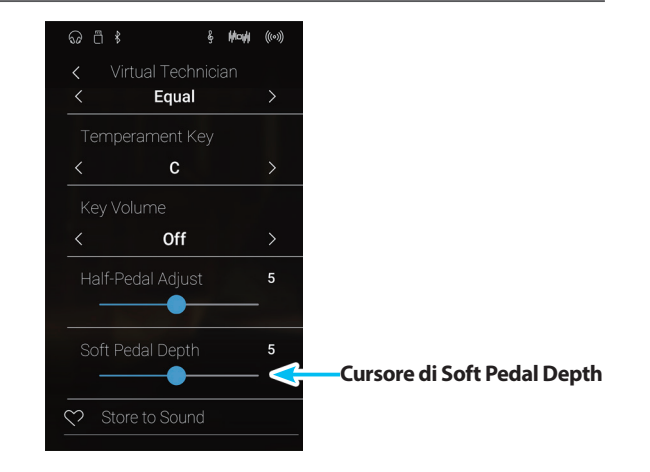

## **Sound Settings**

### **Il menu Sound Settings contiene le impostazioni per regolare il suono complessivo di questo strumento, quali pitch, tonalità e miglioramenti cuffie.**

\* Le impostazioni del menu Sound Settings in modalità Pianist e Sound sono condivise (ossia le regolazioni effettuate in modalità Pianist influiscono sulla modalità Sound e viceversa).

Toccare [Sound Settings] per aprire il menu Sound Settings.

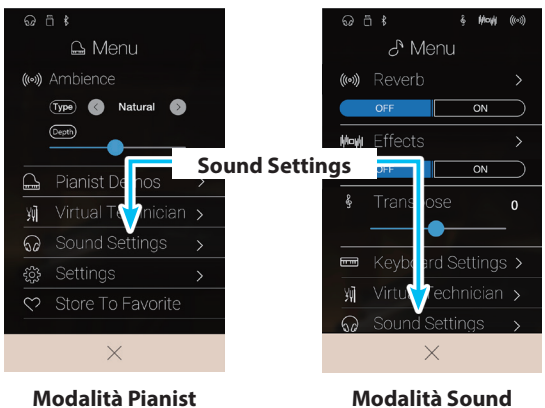

### **Menu Sound Settings**

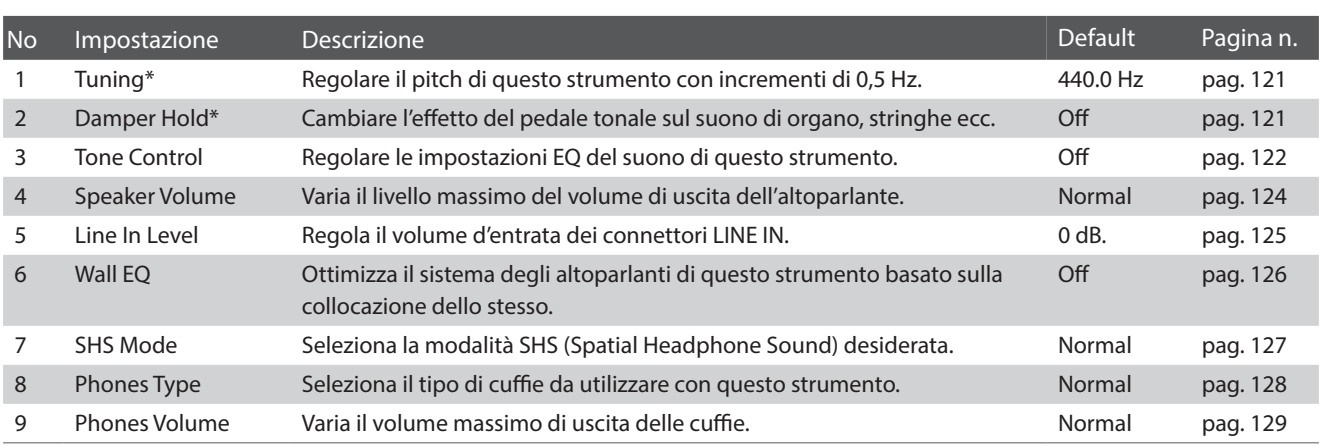

\* Le impostazioni Tuning e Damper Hold non sono visibili in modalità Pianist.

## <span id="page-120-0"></span>**1. Tuning (Accordatura)**

**L'impostazione accordatura consente di aumentare e diminuire in 0,5 Hz, l'intonazione generale di questo strumento. Ciò può essere utile quando si suona con altri strumenti.**

\* Le impostazioni Tuning non sono visibili in modalità Pianist.

### **Regolare il valore dell'accordatura**

Scorrere ogni cifra verso alto/basso o toccare i pulsanti freccia per regolare il valore di accordatura.

- \* Il valore di accordatura può essere regolato in incrementi di 0,5 Hz in una gamma di 427,0--453,0 Hz.
- \* Tutte le variazioni apportate rimarranno sino allo spegnimento di questo strumento.
- \* Le impostazioni di Tuning preferite possono essere archiviate in una memoria Favorite per richiamarle comodamente. Ulteriori informazioni sono disponibili a pag. 79 ["1. Salvare e selezionare le memorie dei](#page-78-0)  [Preferiti"](#page-78-0).

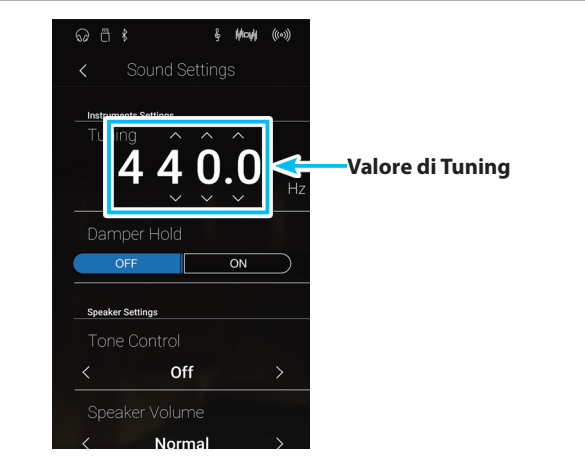

### <span id="page-120-1"></span>**2. Damper Hold (Mantenimento della sordina)**

**L'impostazione Damper Hold viene usata per determinare se i suoni come organo o stringhe devono essere continuamente sostenuti con il pedale del forte premuto, o se questi suoni devono decadere naturalmente.**

\* Le impostazioni Damper Hold non sono visibili in modalità Pianist.

#### **Impostazione Damper Hold**

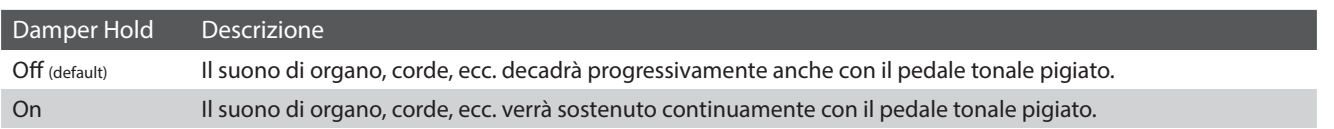

### **Modificare le impostazioni Damper Hold**

Toccare i pulsanti [ON/OFF] per attivare/disattivare Damper Hold.

- \* Tutte le variazioni apportate rimarranno sino allo spegnimento di questo strumento.
- \* Le impostazioni di Damper Hold preferite possono essere archiviate in una memoria Favorite per richiamarle comodamente. Ulteriori informazioni sono disponibili a pag. 79 ["1. Salvare e selezionare le](#page-78-0)  [memorie dei Preferiti"](#page-78-0).

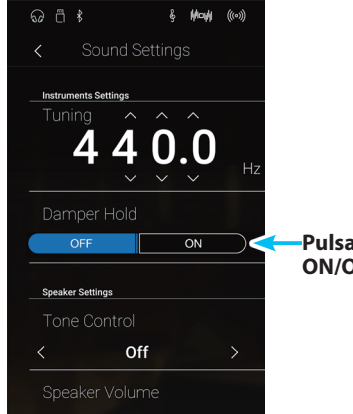

**Pulsanti di Damper Hold ON/OFF**

## <span id="page-121-0"></span>**3. Tone Control (Controllo timbrico)**

**Questa impostazione consente di regolare il carattere generale del suono di questo strumento per garantirne la migliore qualità all'interno dell'area di collocazione dello strumento. Sono disponibili cinque diverse impostazioni EQ predefinite, più un'ulteriore impostazione "User" per un controllo più approfondito delle diverse bande di frequenza.**

### **Impostazione controllo timbrico**

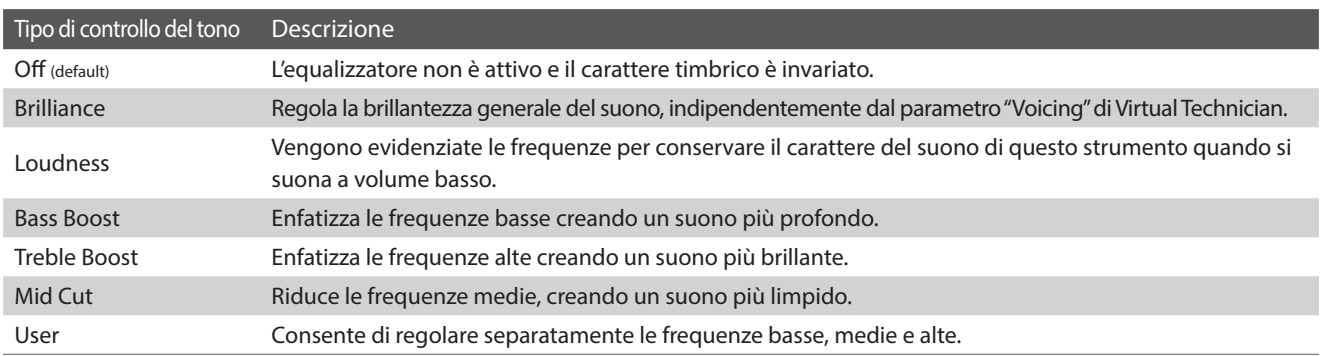

### **Modificare il tipo di tonalità**

Scorrere verso sinistra/destra o toccare i pulsanti freccia per cambiare il tipo di tonalità.

- \* È possibile impostare la tonalità su uno dei 7 tipi.
- \* Tutte le variazioni apportate rimarranno sino allo spegnimento di questo strumento.
- \* Le impostazioni di Tone Control preferite possono essere archiviate in una memoria Favorite per richiamarle comodamente. Ulteriori informazioni sono disponibili a pag. 79 ["1. Salvare e selezionare le](#page-78-0)  [memorie dei Preferiti"](#page-78-0).

### $\frac{1}{2}$  May  $\left(\!\!\left(\!\!\left(\circ\right)\!\!\right)\!\!\right)$ Sound Settings 440  $\Omega$ Sneaker Settings Tone Control **Tipo di Tone Control** Off

### **Regolare il valore Brilliance**

- **1.** Scorrere verso sinistra/destra o toccare i pulsanti freccia per selezionare il tipo di tonalità Brilliance.
- **2.** Toccare il pulsante [Edit].

Viene visualizzata la schermata Brilliance.

- **3.** Tenere premuto e trascinare il cursore del livello per regolare la brillantezza complessiva del suono.
	- \* Il valore Brilliance può essere regolato in una gamma compresa tra -10 e +10, dove i valori più bassi creano un suono più vellutato e quelli più alti ne creano uno più brillante.
- **4.** Toccare il pulsante [Back] per tornare al menu Sound Settings.

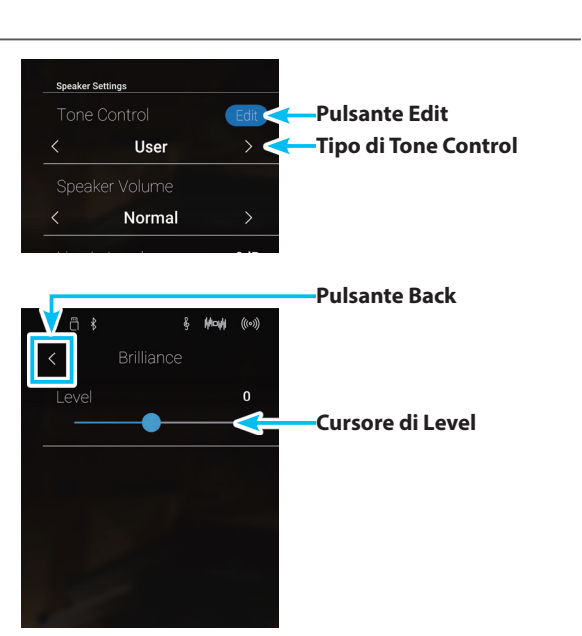

### **User Tone Control (Controllo timbrico personalizzato)**

**Questa opzione consente di controllare più approfonditamente il carattere del suono di questo strumento e di regolare separatamente il volume di ognuna delle quattro bande di frequenza. E' inoltre possibile regolare il range della frequenza delle bande medio-basse e di quelle medio-alte.**

### **Impostazione controllo timbrico personalizzato**

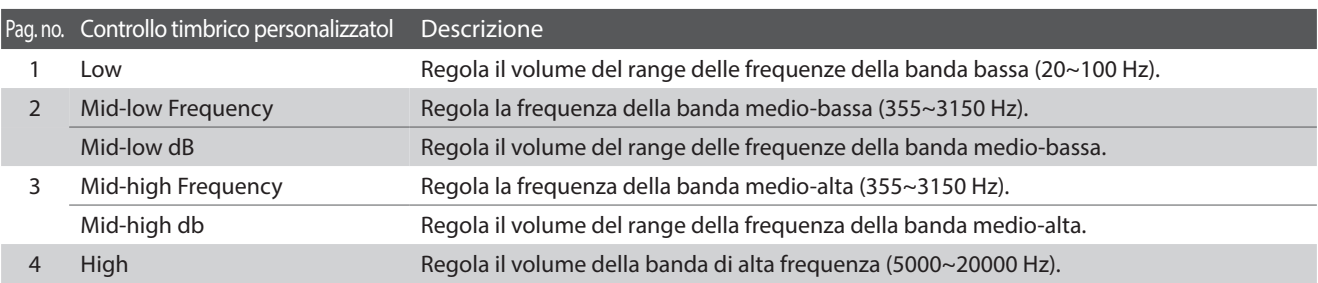

### **Regolare l'impostazione della tonalità dell'utente**

- **1.** Scorrere verso sinistra/destra o toccare i pulsanti freccia per selezionare il tipo di tonalità dell'utente.
- **2.** Toccare il pulsante [Edit].

Viene visualizzata la schermata di tonalità dell'utente.

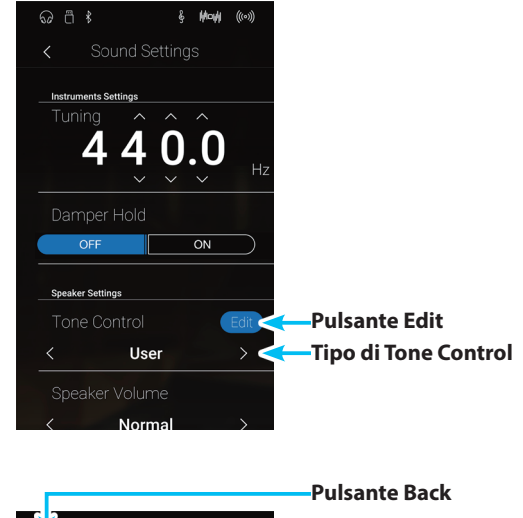

- **3.** Tenere premuto e trascinare il cursore per regolare il volume delle diverse bande di frequenza.
	- \* Ogni banda di frequenza può essere regolata in una gamma compresa tra -6 e +6 dB.
- **4.** Scorrere verso sinistra/destra o toccare i pulsanti freccia per regolare la frequenza medio-bassa/medio-alta.
	- \* Tutte le variazioni apportate rimarranno sino allo spegnimento di questo strumento.
	- \* Le impostazioni di User Tone Control preferite possono essere archiviate in una memoria Favorite per richiamarle comodamente. Ulteriori informazioni sono disponibili a pag. 79 ["1. Salvare e](#page-78-0)  [selezionare le memorie dei Preferiti"](#page-78-0).
- **5.** Toccare il pulsante [Back] per tornare al menu Sound Settings.

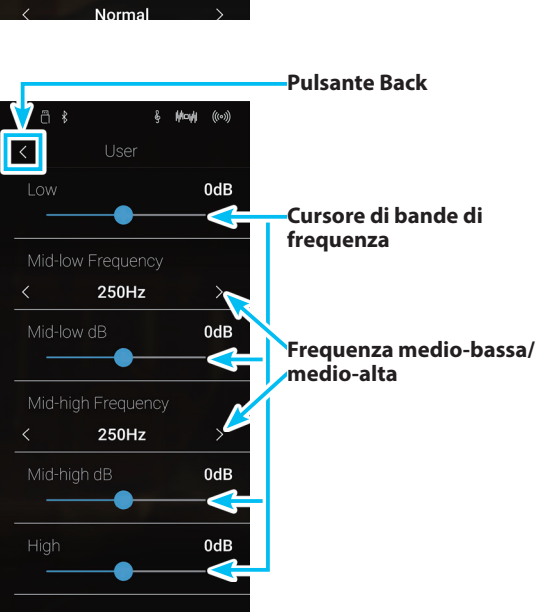

Impostazioni **Impostazioni**

## <span id="page-123-0"></span>**4. Speaker Volume (Volume altoparlanti)**

**L'impostazione volume altoparlanti permette di ridurre il livello massimo del volume di uscita degli altoparlanti di questo strumento, offrendo un più raffinato controllo del volume principale. Questa impostazione può essere utilizzata anche come limitatore di volume per evitare di suonare ad un livello troppo alto.**

\* Questa impostazione non influisce sul volume delle cuffie e di Line Out.

### **Impostazione volume altoparlanti**

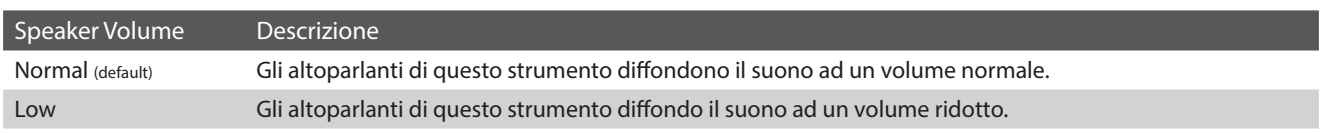

### **Modificare le impostazioni del volume degli altoparlanti**

Scorrere verso sinistra/destra o toccare i pulsanti freccia per cambiare l'impostazione del volume degli altoparlanti.

\* Tutte le variazioni apportate all'impostazione rimarranno sino allo spegnimento di questo strumento.

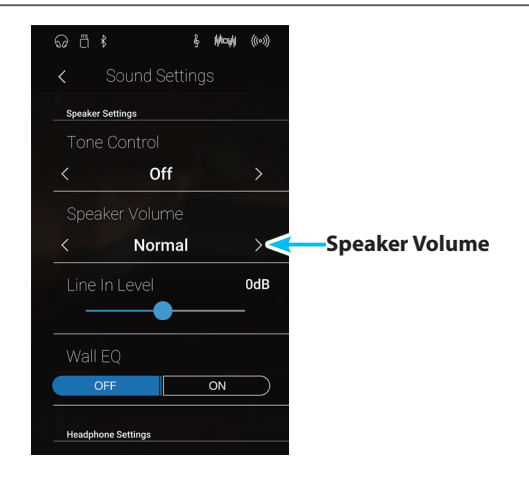

# <span id="page-124-0"></span>**5. Line In Level (Livello Line In)**

**Questa impostazione consente di regolare digitalmente il volume delle entrate Line In di questo strumento e può essere utile durante l'utilizzo della funzione di registratore USB e nel bilanciamento di una sorgente audio esterna con il suono di questo strumento.**

\* E' possibile regolare il livello Line In anche utilizzando il potenziometro LEVEL, collocato sul pannello delle prese. Ulteriori informazioni sono disponibili a pag. 147 ["Prese LINE IN STEREO \(presa telefonica 1/8"\)"](#page-146-0).

### **Regolare l'impostazione del livello Line In**

Tenere premuto e trascinare il cursore per regolare l'impostazione Line In Level.

- \* E' possibile regolare il livello Line In entro un range di –10 dB~+10 dB.
- \* Tutte le variazioni apportate rimarranno sino allo spegnimento di questo strumento.

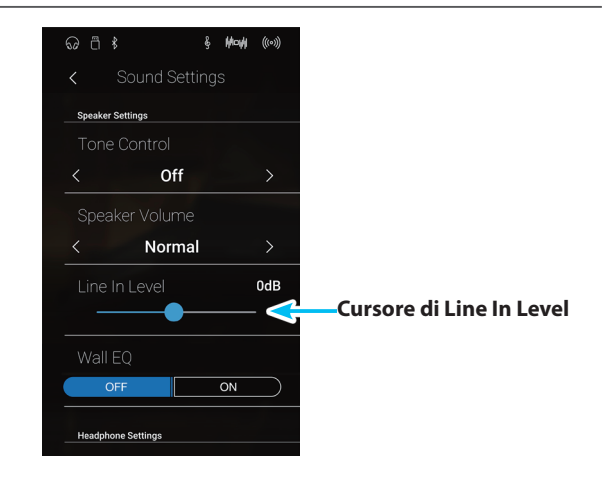

### **Sound Settings**

# <span id="page-125-0"></span>**6. Wall EQ**

**Questa impostazione ottimizza il carattere del suono dell'altoparlante della tavola armonica in base al posizionamento di questo strumento (parte posteriore): vicino ad una parete o lontano da essa.**

\* Questa impostazione non influisce sull'uscita delle cuffie e della Line Out.

### **Impostazione Wall EQ**

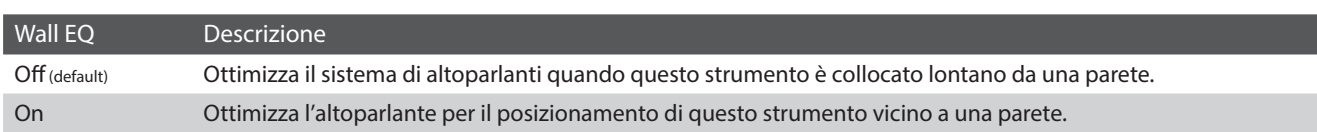

### **Modificare le impostazioni Wall EQ**

Toccare i pulsanti [ON/OFF] per attivare/disattivare Wall EQ.

\* Tutte le variazioni apportate all'impostazione Wall EQ rimarranno sino allo spegnimento di questo strumento.

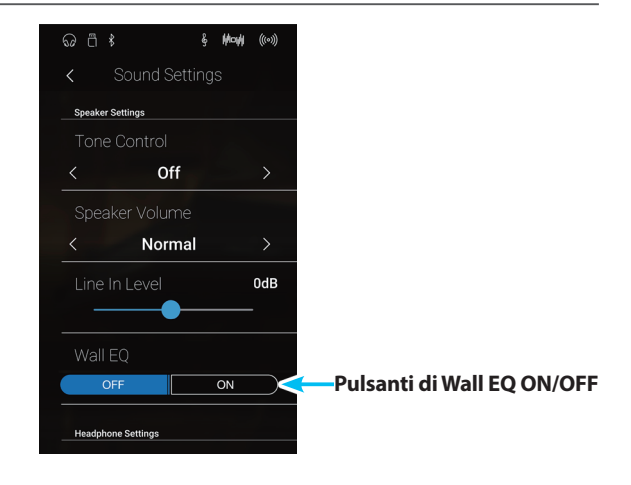

# <span id="page-126-0"></span>**7. SHS Mode (Modalità SHS)**

**Il suono spaziale in cuffia (SHS) è una funzione speciale di questo strumento che migliora la profondità e il realismo del suono di pianoforte acustico in cuffia.**

**Questa impostazione consente di selezionare uno dei tre diversi presets acustici che regolano la posiziona spaziale del suono, aiutando anche a ridurre l'affaticamento auditivo durante un uso prolungato delle cuffie.**

\* Questa impostazione non influisce sugli altoparlanti del suono Line Out.

### $\blacksquare$ **Impostazione SHS**

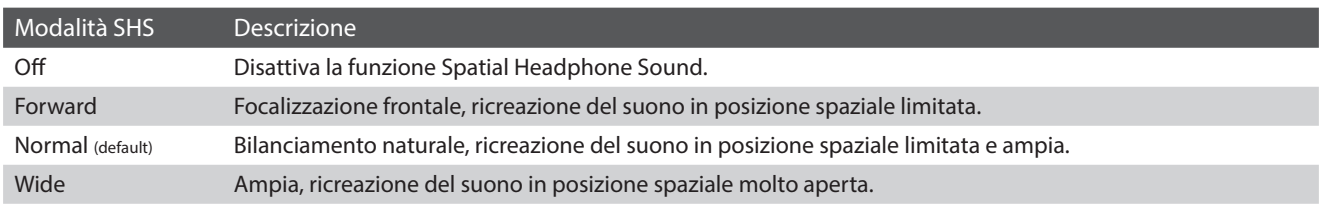

### **Modificare le impostazioni della modalità SHS**

Scorrere verso sinistra/destra o toccare i pulsanti freccia per cambiare l'impostazione della modalità SHS.

- \* È possibile impostare la modalità SHS in uno dei 4 tipi o come disattivata.
- \* Tutte le variazioni apportate a questa impostazione rimarranno sino allo spegnimento di questo strumento.

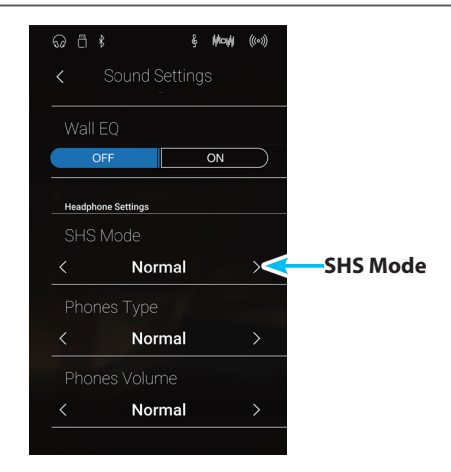

# <span id="page-127-0"></span>**8. Phones Type (Tipo di cuffie)**

**Questa impostazione ottimizza il suono di questo strumento durante l'ascolto attraverso diversi tipi di cuffia.**

\* Questa impostazione non influisce sul suono dell'altoparlante Line Out.

### **Impostazione tipi di cuffia**

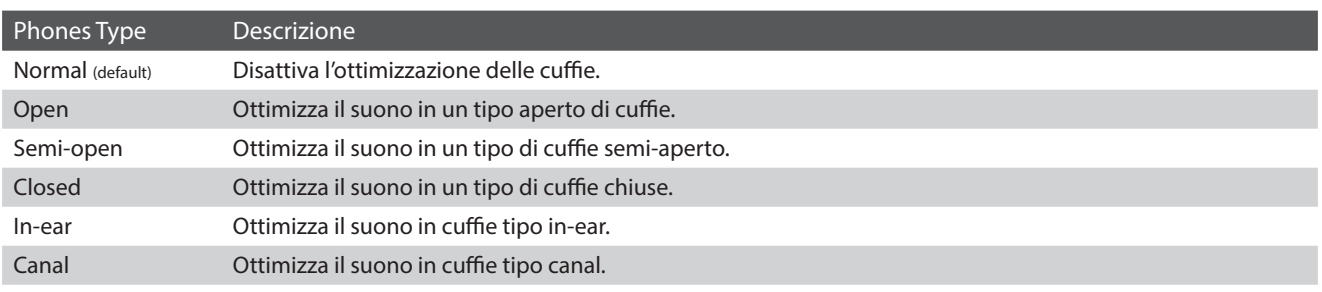

### **Modificare le impostazioni Phones Type**

Scorrere verso sinistra/destra o toccare i pulsanti freccia per cambiare l'impostazione Phones Type.

- \* È possibile impostare Phones Type in uno dei 6 tipi.
- \* Tutte le variazioni apportate a questa impostazione rimarranno sino allo spegnimento di questo strumento.

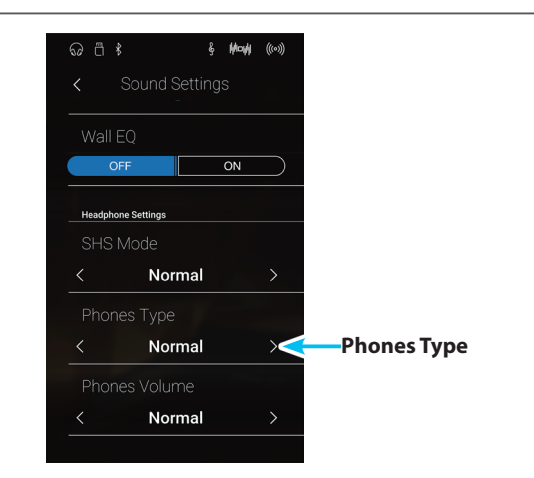

## <span id="page-128-0"></span>**9. Phones Volume (Volume cuffie)**

**L'impostazione volume cuffie permette di aumentare il volume massimo delle stesse.**

**L'impostazione di fabbrica di Phones Volume è "Normale" al fine di proteggere le orecchie dell'utilizzatore da un volume eccessivo. E' possibile selezionare l'impostazione "Alto" in presenza di un importante impedimento, o in situazioni che richiedono l'aumento del livello massimo di volume delle cuffie.**

\* Questa impostazione non influisce sull'altoparlante del suono Line Out.

### **Impostazione volume cuffie**

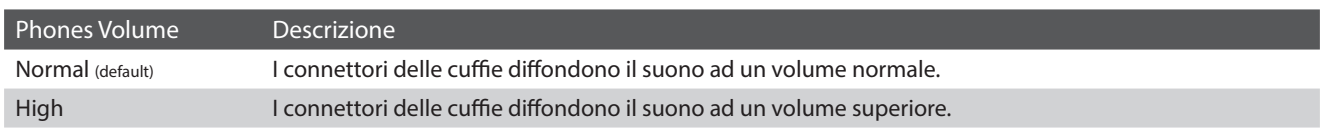

### **Modificare le impostazioni Phones Volume**

Scorrere verso sinistra/destra o toccare i pulsanti freccia per cambiare l'impostazione Phones Volume.

\* Tutte le variazioni apportate all'impostazione rimarranno sino allo spegnimento di questo strumento.

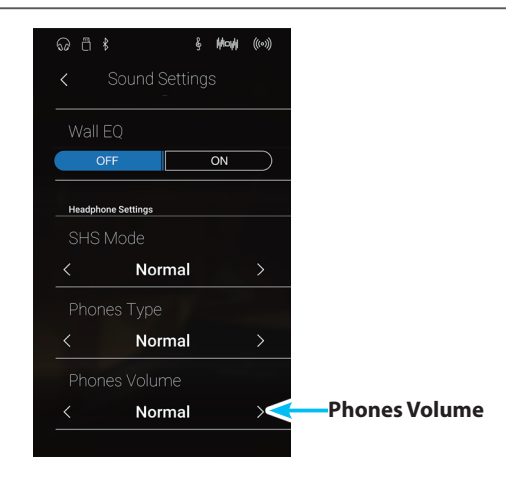

**Il menu Settings contiene le impostazioni di sistema e le funzioni relative al funzionamento di questo strumento, quali connettività Bluetooth e MIDI, funzioni USB, aspetto LCD, ecc.**

\* Le impostazioni del menu Settings in modalità Pianist e Sound sono condivise (ossia le regolazioni effettuate in modalità Pianist influiscono sulla modalità Sound e viceversa).

Toccare [Settings] per aprire il menu Settings.

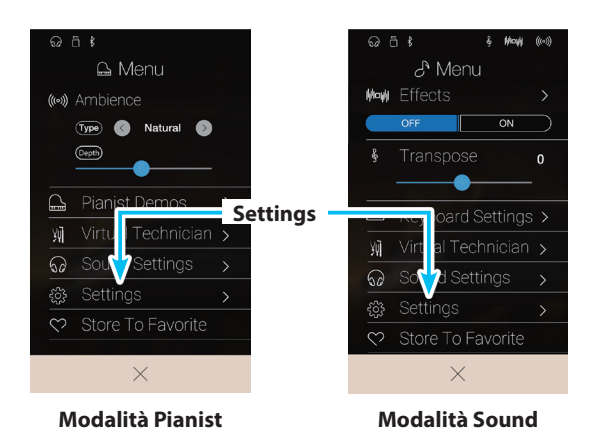

### **Menu Settings**

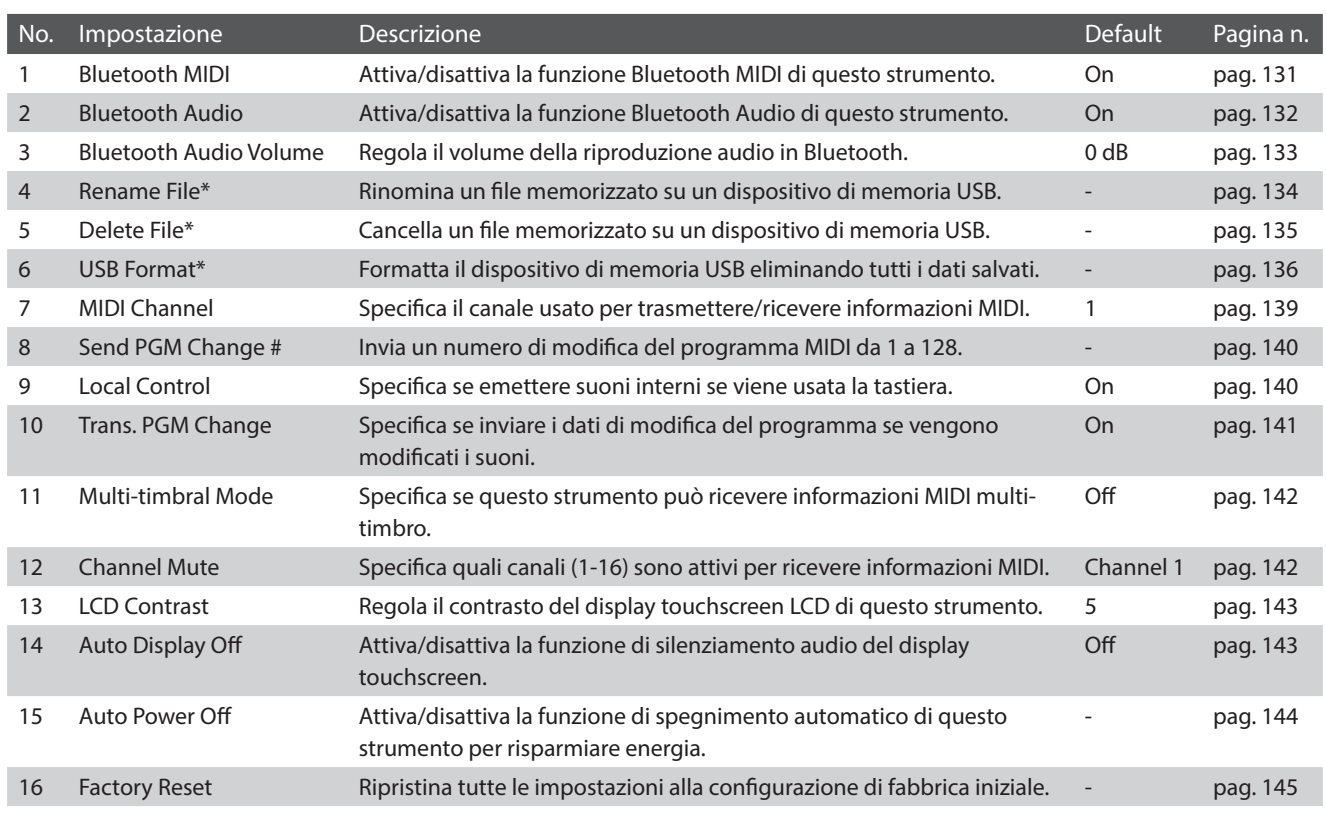

\* Le funzioni USB saranno visibili solo se un dispositivo di memoria USB è collegato a questo strumento.

# <span id="page-130-0"></span>**1. Bluetooth® MIDI**

**L'impostazione Bluetooth MIDI viene utilizzata per attivare/disattivare la funzione Bluetooth MIDI di questo strumento. Quando è attivata, questo strumento può essere connesso a smart phones, tablets, e altri dispositivi intelligenti per facilitare le comunicazioni wireless MIDI, permettendo di usufruire di una vasta gamma di applicazioni musicali per divertirsi suonando questo strumento.**

\* La disponibilità della funzione Bluetooth MIDI dipende del luogo di mercato.

### **Impostazioni Bluetooth MIDI**

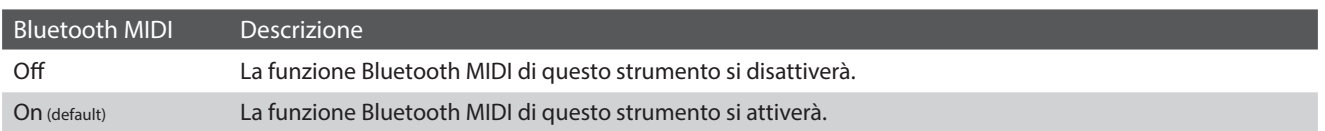

### **Variare l'impostazione Bluetooth MIDI**

Toccare i pulsanti [ON/OFF] per attivare/disattivare Bluetooth MIDI.

\* Tutte le variazioni apportate all'impostazione Bluetooth MIDI rimarranno attive sino allo spegnimento di questo strumento.

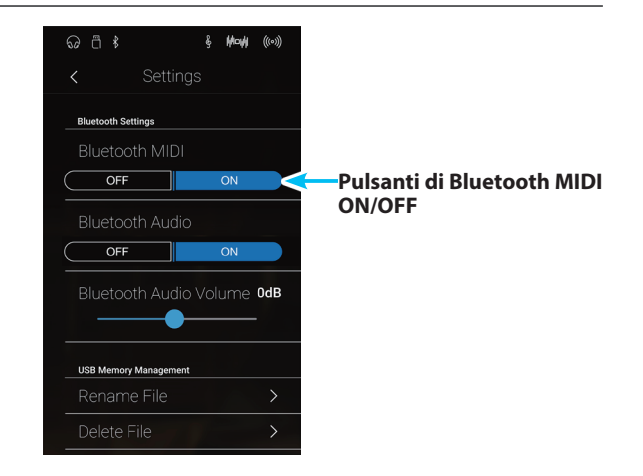

### **Connettere questo strumento ad un dispositivo intelligente usando Bluetooth MIDI**

Una volta attivata la funzione Bluetooth MIDI di questo strumento, attivare la comunicazione Bluetooth sul dispositivo smart, quindi aprire l'app MIDI desiderata. Dopo pochi secondi, dovrebbe apparire "ATX3,AR Audio" nell'elenco dei dispositivi dell'app. Toccare la voce "ATX3,AR Audio" per collegare questo strumento al dispositivo smart. Ora dovrebbe essere possibile la comunicazione wireless tra le app MIDI e questo strumento.

\* Quando questo strumento è connesso ad un dispositivo intelligente via Bluetooth MIDI, i connettori USB MIDI e MIDI IN/OUT saranno disattivati.

- \* Si prega verificare la compatibilità Bluetooth MIDI con il produttore del dispositivo intelligente e con lo sviluppatore dell'applicazione.
- \* Per un elenco di potenziali problemi e soluzioni consigliate durante l'uso delle comunicazioni Bluetooth consultare la pag. 150 ["USB MIDI, MIDI,](#page-149-0) [Bluetooth® MIDI".](#page-149-0)
- \* Per istruzioni più dettagliate circa la connettività Bluetooth, consultare il manuale integrativo in PDF Bluetooth® Connectivity Guide, disponibile sul sito della Kawai Global: http://www.kawai-global.com/support/bluetooth

### **Settings**

## <span id="page-131-0"></span>**2. Bluetooth® Audio**

**L'impostazione Bluetooth Audio viene usata per attivare/disattivare la funzione Bluetooth Audio di questo strumento. Se attiva, questo strumento può essere connesso a smartphone, tablet e altri dispositivi smart per facilitare la comunicazione audio wireless, consentendo la riproduzione della musica memorizzata su un dispositivo usando l'altoparlante/le cuffie di questo strumento.**

\* La disponibilità della funzione Bluetooth Audio dipende dal mercato.

Durante l'utilizzo della funzione registratore audio USB, lo streaming audio Bluetooth viene inoltre mischiato con i suoni interni dello strumento e registrato nel file MP3/WAV.

### **Bluetooth Audio setting**

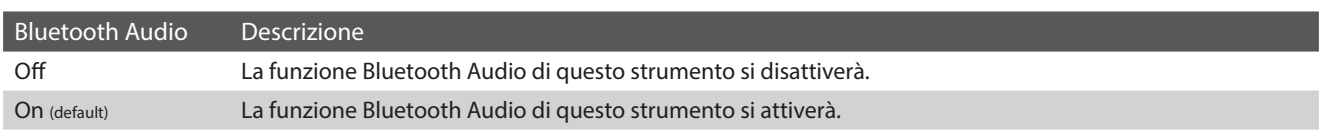

### **Modificare le impostazioni Bluetooth Audio**

Toccare i pulsanti [ON/OFF] per attivare/disattivare Bluetooth Audio.

\* Eventuali modifiche apportate alle impostazioni Bluetooth Audio si conserveranno fino allo spegnimento.

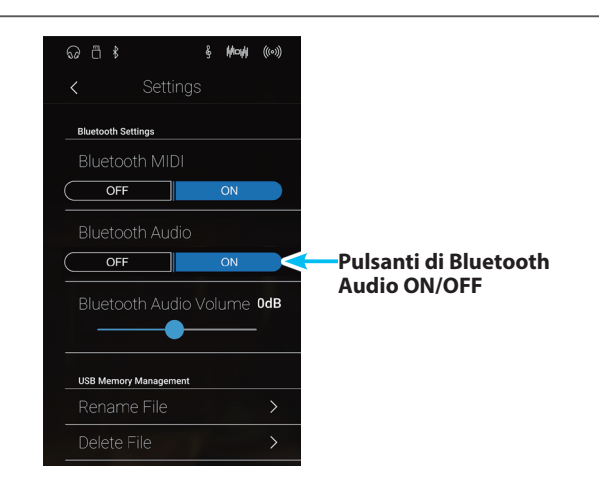

### **Collegare questo strumento a un dispositivo smart tramite Bluetooth Audio**

Una volta attivata la funzione Bluetooth Audio di questo strumento, attivare le comunicazioni Bluetooth sul dispositivo smart. Dopo pochi secondi, viene visualizzato "ATX3,AR Audio" nell'elenco dei dispositivi delle impostazioni Bluetooth del dispositivo smart. Toccare la voce "ATX3,AR Audio" per collegare questo strumento al dispositivo smart. Ora è possibile riprodurre l'audio dal dispositivo smart usando gli altoparlanti/le cuffie di questo strumento.

- \* Se si verifica una perdita dell'audio/connettività o viene prodotto un rumore, verificare la compatibilità di Bluetooth Audio con il produttore del dispositivo smart.
- \* Per un elenco di potenziali problemi e soluzioni consigliate durante l'uso delle comunicazioni Bluetooth consultare la pag. 150 ["USB MIDI, MIDI,](#page-149-0) [Bluetooth® MIDI".](#page-149-0)
- \* Per istruzioni più dettagliate circa la connettività Bluetooth, consultare il manuale integrativo Bluetooth® Connectivity Guide, disponibile sul sito della Kawai Global: http://www.kawai-global.com/support/bluetooth
- \* L'impostazione Auto Power Off verrà comunque osservata durante la riproduzione audio via Bluetooth Audio.

# <span id="page-132-0"></span>**3. Bluetooth® Audio Volume**

**L'impostazione Bluetooth Audio Volume serve per regolare il livello del volume della riproduzione dell'audio tramite Bluetooth. Sebbene solitamente sia preferibile regolare il volume audio direttamente sul dispositivo smart, questa impostazione può essere comunque utile in determinate situazioni.**

### **Modificare le impostazioni Bluetooth Audio Volume**

Tenere premuto e trascinare il cursore per regolare l'impostazione Bluetooth Audio Volume.

- \* L'impostazione Bluetooth Audio Volume può essere regolata in una gamma compresa tra –15 dB~+15 dB.
- \* Aumentare l'impostazione Bluetooth Audio Volume oltre livelli normali può comportare una distorsione dell'audio o una minore qualità.
- \* Eventuali modifiche apportate alle impostazioni Bluetooth Audio si conserveranno fino allo spegnimento.

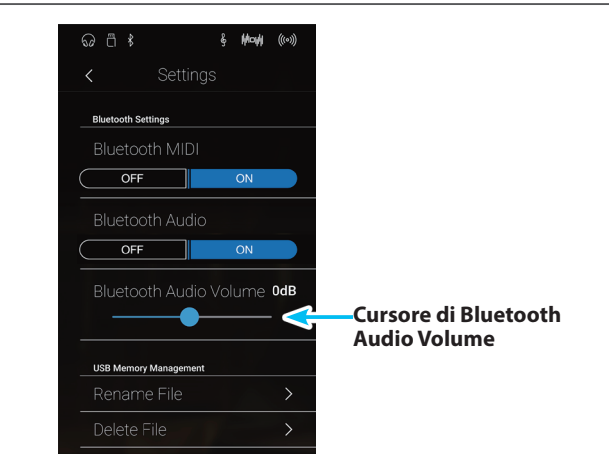

### <span id="page-133-0"></span>**4. Rename File (Rinominare il file)**

#### **La funzione Rename File serve a rinominare i brani (SMF/KSO) e i file audio (MP3/WAV) salvati su un dispositivo di memoria USB.**

\* Questa funzione sarà visibile solo se un dispositivo di memoria USB è collegato a questo strumento.

### **Rinominare un file**

**1.** Toccare [Rename File].

La schermata Rename File appare con un elenco di brani e file audio memorizzati sul dispositivo USB.

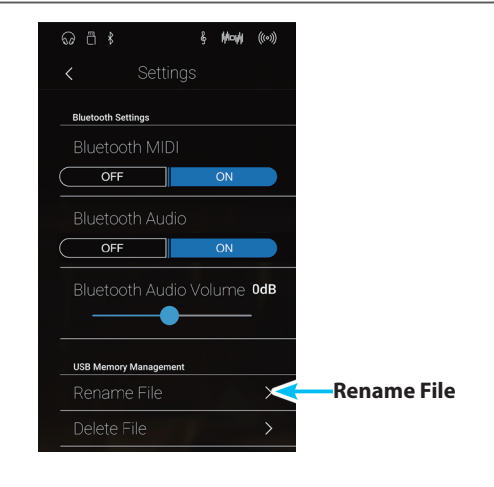

**2.** Toccare il file da rinominare.

Viene visualizzata una schermata per inserire il nome del file.

- **3.** Inserire il nome del file desiderato per il file selezionato usando la tastiera sullo schermo, quindi toccare il tasto "Done" per confermare.
	- \* Il nome file non può avere più di 20 caratteri.

Per annullare l'operazione, premere il pulsante [Back].

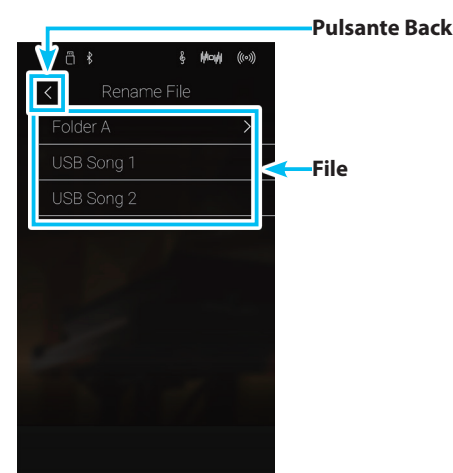

# <span id="page-134-0"></span>**5. Delete File (Cancellare il file)**

#### **Questa funzione è usata per cancellare files brano, audio e registration archiviati su una memoria USB.**

#### **Il file cancellato dal supporto USB non può più essere recuperato.**

\* Questa funzione sarà visibile solo se un dispositivo di memoria USB è collegato a questo strumento.

### **Cancellare un file**

**1.** Toccare [Delete File].

La schermata Delete File appare con un elenco di brani e file audio memorizzati sul dispositivo USB.

**2.** Toccare il file da cancellare.

Viene visualizzata una finestra di conferma.

**3.** Toccare [Yes] per confermare l'operazione di cancellazione oppure [No] per annullare.

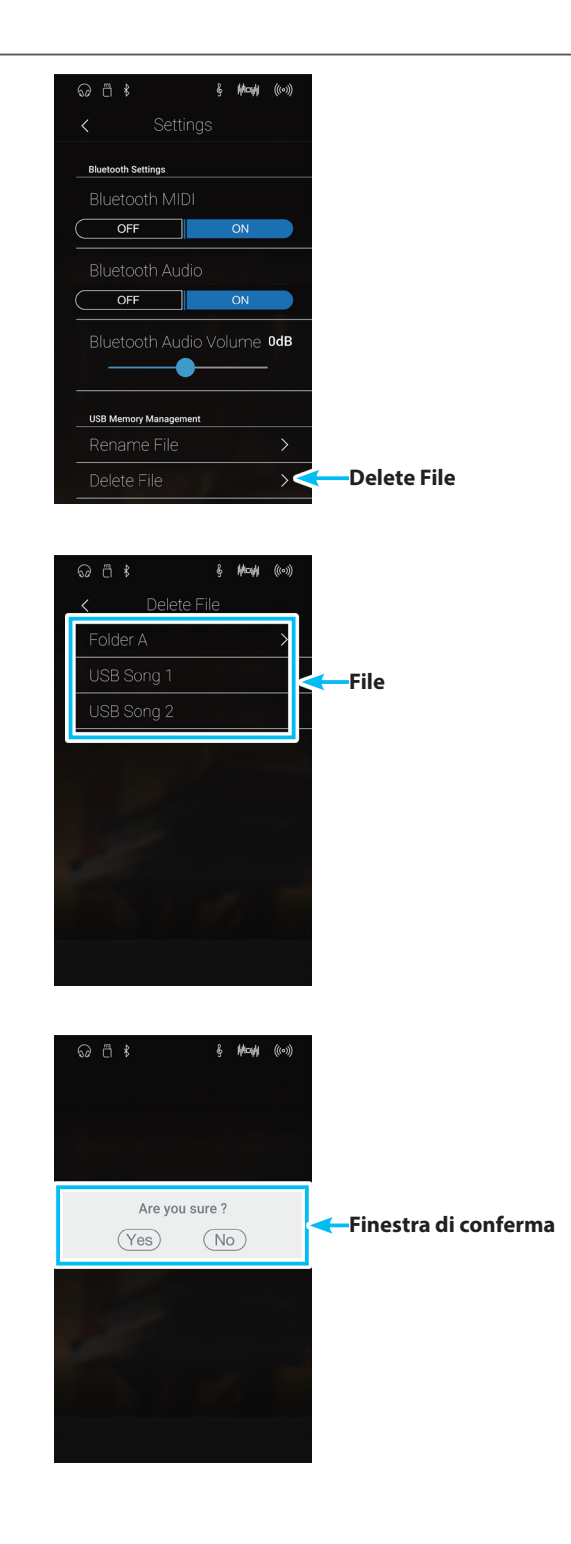

### **Settings**

## <span id="page-135-0"></span>**6. USB Format**

**La funzione USB Format serve per formattare il dispositivo di memoria USB collegato, cancellando tutti i dati salvati.**

\* Questa funzione sarà visibile solo se un dispositivo di memoria USB è collegato a questo strumento.

**La funzione Format USB cancellerà tutti i dati archiviati nel supporto USB.** יָ **Prestare molta attenzione nell'utilizzo di questa funzione al fine di evitare accidentali perdite di dati.**

### **Formattare un dispositivo USB**

**1.** Toccare [Format USB].

Viene visualizzata una finestra di conferma.

 $\overline{1}$ Send PGM # 1  $\mathcal{D}$ Local Contro **《 May ((0)** Are you sure ? **Finestra di conferma** $(Yes)$  $(\overline{\mathsf{No}})$ 

**&** May ((0)

**MIDI Settings** 

**Format USB**

**2.** Toccare [Yes] per confermare l'operazione di formattazione oppure [No] per annullare.

### **Panoramica sul MIDI**

**Il termine MIDI è un acronimo di Musical Instrument Digital Interface, uno standard internazionale per la connessione con strumenti musicali, computers ed altre apparecchiature per lo scambio dei dati.**

### **Terminali MIDI**

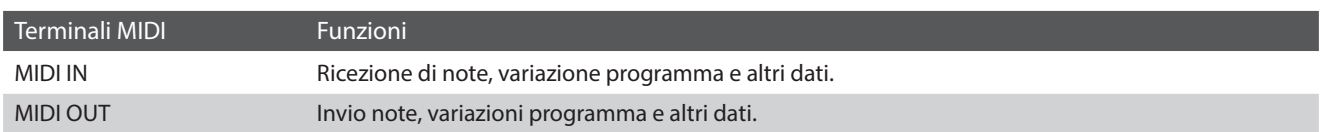

### **Canali MIDI**

MIDI utilizza dei canali per lo scambio dei dati tra due apparecchiature MIDI. Vi sono canali riceventi (MIDI IN) e trasmittenti (MIDI OUT). La maggioranza degli strumenti musicali o apparecchiature con funzioni MIDI sono dotate di entrambe le prese MIDI IN e OUT e sono in grado di trasmettere e ricevere dati via MIDI. I canali di ricezione sono usati per ricevere dati da altre apparecchiature MIDI e i canali di trasmissione per trasmettere dati ad altre apparecchiature MIDI.

L'illustrazione sotto riportata mostra tre strumenti musicali connessi tra di loro mediante l'utilizzo del MIDI.

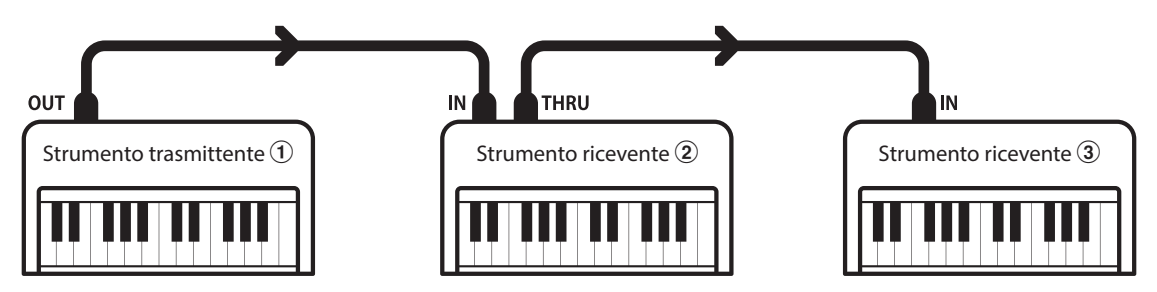

L'apparecchiatura trasmittente  $\Omega$  invia il canale di trasmissione e le informazioni della tastiera agli strumenti riceventi  $\mathcal{D}/\mathcal{D}$ . Le informazioni arrivano agli strumenti riceventi  $\mathcal{D}/\mathcal{D}$ .

Gli strumenti riceventi b/c risponderanno se il canale ricevente è lo stesso di quello di trasmissione  $\mathbb O$ . Se i canali non combaciano, gli strumenti riceventi  $\Omega/3$  non invieranno nessuna risposta.

Si potranno usare i canali da 1 a 16 sia per la ricezione che per la trasmissione.

#### **Registrare/suonare con un sequencer**

Quando è collegato ad un sequencer (o a un computer provvisto di software di sequenziamento MIDI), questo strumento può essere usato per registrare e riprodurre brani multi-traccia, con suoni separati riprodotti simultaneamente su ogni canale.

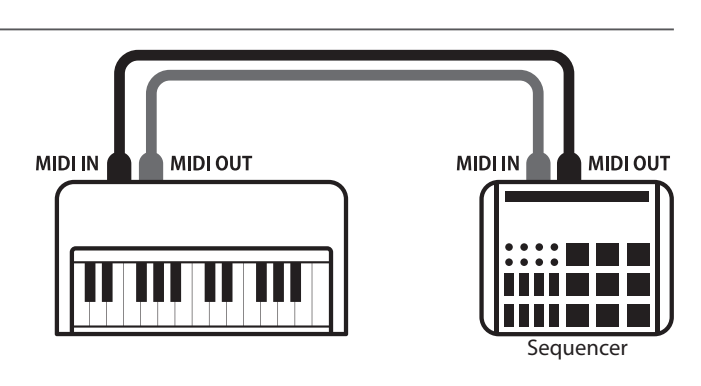

### **Settings**

### **Funzioni MIDI**

Questo strumento supporta le seguenti funzioni MIDI:

#### Trasmissione/ricezione informazioni sulle note

Trasmette/riceve informazioni sulle note a/da uno strumento musicale o apparecchio MIDI collegato.

#### Trasmissione/ricezione impostazioni canali

Indica i canali di trasmissione/ricezione entro una scelta da 1 a 16.

#### Trasmissione/ricezione dati esclusivi

Trasmette/riceve impostazioni di pannello frontale o menu come dati esclusivi.

#### Impostazione Multi-timbro

Riceve dati MIDI da più di un canale da uno strumento musicale o apparecchiatura connessa via MIDI.

Trasmissione/ricezione informazioni di variazione programma

Trasmette/riceve dati variazione programma a/da uno strumento musicale o apparecchio MIDI collegato.

#### Trasmissione/ricezione dati pedali

Trasmette/riceve dati dei pedali del forte, tonale e del piano verso/da uno strumento musicale o dispositivo MIDI.

#### Ricezione dati volume

Riceve dati del volume MIDI trasmessi da uno strumento musicale o apparecchio MIDI collegato.

\* Ulteriori informazioni relative alle capacità MIDI di questo strumento sono disponibili a pag. 165 ["MIDI Implementation Chart".](#page-164-0)

## <span id="page-138-0"></span>**7. MIDI Channel (Canale MIDI)**

**L'impostazione MIDI Channel permette di specificare il canale di trasmissione/ricezione. Il canale selezionato funzionerà sia come trasmittente che ricevente (Non è possibile specificare canali trasmittenti/riceventi separati).**

### **Variare il valore del canale MIDI**

Scorrere verso sinistra/destra o toccare i pulsanti freccia per cambiare l'impostazione MIDI Channel.

- \* Il valore MIDI Channel può essere regolato in una gamma compresa tra 1 e 16.
- \* Tutte le variazione apportate rimarranno sino allo spegnimento di questo strumento.
- \* Le impostazioni di MIDI Channel preferite possono essere archiviate in una memoria Favorite per richiamarle comodamente. Ulteriori informazioni sono disponibili a pag. 79 ["1. Salvare e selezionare le](#page-78-0)  [memorie dei Preferiti"](#page-78-0).

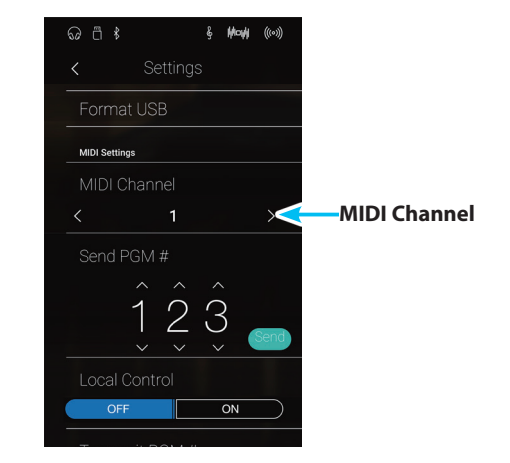

### **Omni mode**

All'accensione, questo strumento si imposta automaticamente su "omni mode on" consentendo di ricevere informazioni MIDI su tutti i canali MIDI (1-16). Qualora l'impostazione MIDI Channel venisse usata per specificare un canale di trasmissione/ricezione, questo strumento verrà impostato su "omni mode off".

### **Modalità multi-timbro e Split/Dual**

Usare la modalità Split con la funzione multi-timbro disattivata

Le note suonate nella sezione inferiore della tastiera verranno trasmesse sul canale successivo a quello specificato. Per esempio, se il canale MIDI è impostato su 3, le note suonate nella sezione inferiore verranno trasmesse sul canale 4.

Usare la modalità Dual con la funzione multi-timbro disattivata

Le note suonate verranno trasmesse su due canali: il canale specificato e il canale successivo.

Per esempio, se il canale MIDI è impostato su 3, le note suonate sulla tastiera verranno trasmesse sui canali 3 e 4.

\* Se il canale MIDI specificato è 16, la sezione inferiore / parte sovrapposta verrà trasmessa sul canale 1.

## <span id="page-139-0"></span>**8. Send Program Change Number (Inviare un numero di variazione programma)**

**Questa funzione viene utilizzata per trasmette un numero di variazione programma (1-128) al dispositivo MIDI collegato.**

### **Inviare il numero di modifica del programma**

- **1.** Scorrere ogni cifra verso alto/basso o toccare i pulsanti freccia per impostare il numero di modifica del programma.
	- \* Il numero di modifica del programma può essere regolato in una gamma compresa tra 1 e 128.
- **2.** Toccare il pulsante [Send] per inviare il numero di modifica del programma specificato.

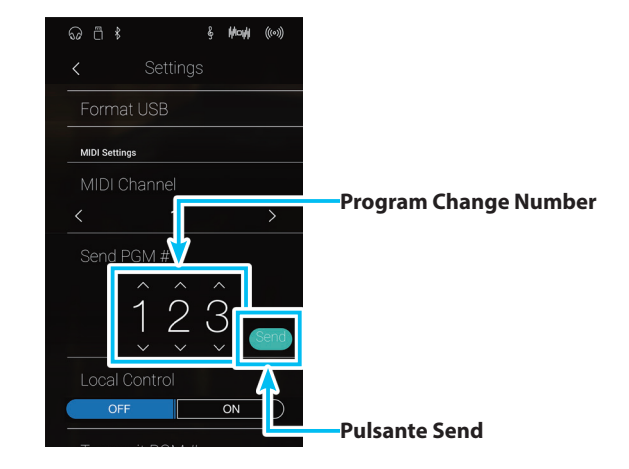

## <span id="page-139-1"></span>**9. Local Control (Controllo Locale)**

**L'impostazione Controllo Locale determina se questo strumento suonerà un suono interno quando vengono premuti i tasti. Questa impostazione può essere utile quando si usa questo strumento per controllare un supporto MIDI esterno collegato agli amplificatori/altoparlanti dello strumento.**

### **Impostazione controllo locale**

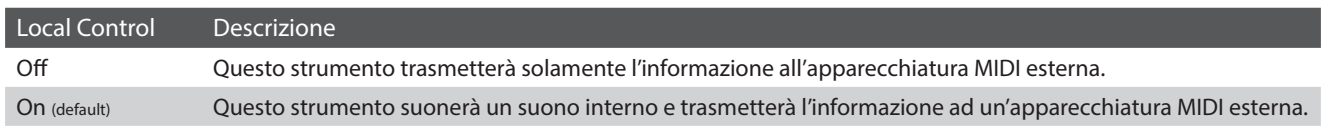

### **Modificare le impostazioni Local Control**

Toccare i pulsanti [ON/OFF] per attivare/disattivare Local Control.

- \* Eventuali modifiche apportate alle impostazioni Local Control si conserveranno fino allo spegnimento.
- \* Le impostazioni di Local Control preferite possono essere archiviate in una memoria Favorite per richiamarle comodamente. Ulteriori informazioni sono disponibili a pag. 79 ["1. Salvare e selezionare le](#page-78-0)  [memorie dei Preferiti"](#page-78-0).

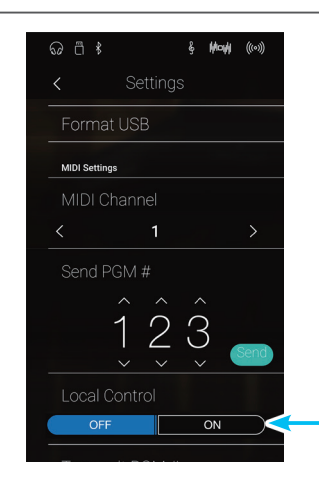

**Pulsanti di Local Control ON/OFF**

# <span id="page-140-0"></span>**10. Transmit Program Change Numbers (Trasmettere i numeri di variazione programma)**

**Questa impostazione determina se questo strumento trasmetterà via MIDI le informazioni di variazione programma quando i pulsanti del pannello dello strumento sono premuti.**

### **Impostazioni Transmit Program Change Numbers**

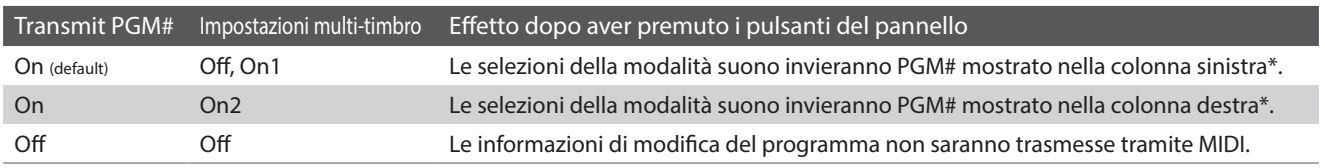

\* Consultare a pag. 154 ["Elenco numeri variazione programma".](#page-154-0)

### **Modificare le impostazioni Transmit Program Change Numbers**

Toccare i pulsanti [ON/OFF] per attivare/disattivare la trasmissione dei numeri di modifica del programma.

- \* Eventuali modifiche apportate alle impostazioni Transmit Program Change Numbers si conserveranno fino allo spegnimento.
- \* Le impostazioni di Transmit Program Change Numbers preferite possono essere archiviate in una memoria Favorite per richiamarle comodamente. Ulteriori informazioni sono disponibili a [pag. 79](#page-78-0) "1. [Salvare e selezionare le memorie dei Preferiti".](#page-78-0)

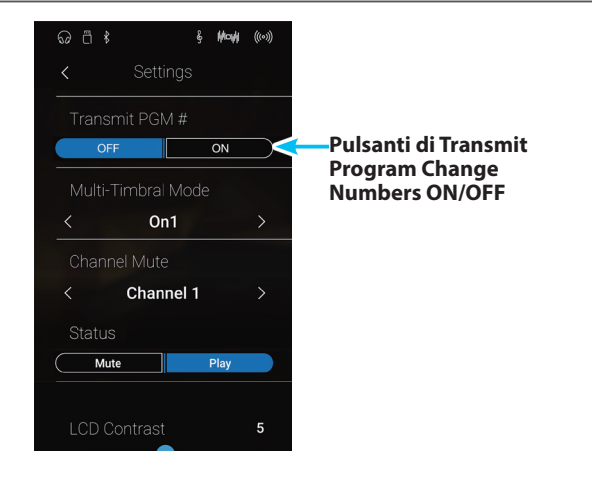

### **Omni mode**

- In modalità Dual o Split, le informazioni On/Off e le impostazioni di tipo di suono vengono trasmessi come dati esclusivi mentre i numeri di variazione programma non saranno trasmessi.
- Quando la funzione multi-timbro è impostata su On1 o On2 verranno trasmessi anche i numeri di variazione programma.

### <span id="page-141-0"></span>**11. Multi-timbral Mode (Modalità Multi-timbro)**

**L'impostazione Multi-timbro determina se questo strumento è in grado oppure no di ricevere simultaneamente informazioni MIDI su più di un canale. Ciò permette a questo strumento di riprodurre i dati ricevuti da un'apparecchiatura MIDI esterna.**

### **Impostazione multi-timbro**

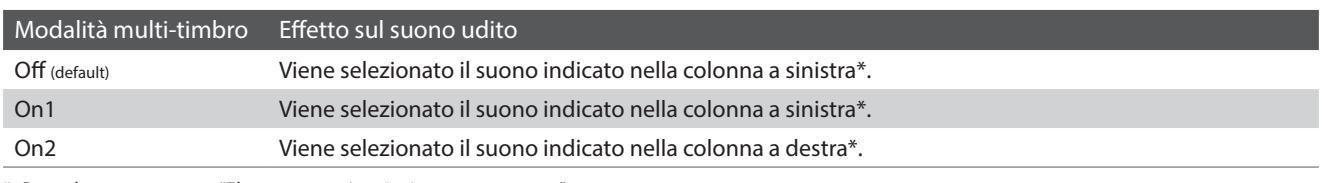

\* Consultare a pag. 154 ["Elenco numeri variazione programma".](#page-154-0)

### **Modificare le impostazioni Multi-timbral Mode**

Scorrere verso sinistra/destra o toccare i pulsanti freccia per cambiare l'impostazione Multi-timbral Mode.

- \* Eventuali modifiche apportate alle impostazioni Multi-timbral Mode si conserveranno fino allo spegnimento.
- \* Le impostazioni di Multi-timbral Mode preferite possono essere archiviate in una memoria Favorite per richiamarle comodamente. Ulteriori informazioni sono disponibili a pag. 79 ["1. Salvare e](#page-78-0)  [selezionare le memorie dei Preferiti"](#page-78-0).

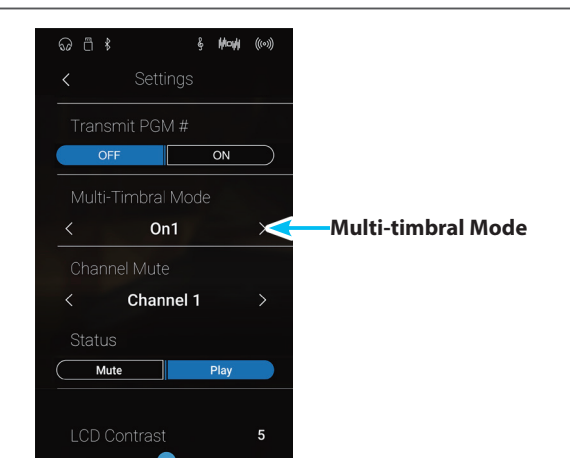

# <span id="page-141-1"></span>**12. Channel Mute (Esclusione canale)**

**L'impostazione di esclusione canale determina quali sono i canali MIDI (1-16) abilitati a ricevere le informazioni MIDI quando la modalità multi-timbro è attiva.**

### **Modificare le impostazioni Channel Mute**

- **1.** Scorrere verso sinistra/destra o toccare i pulsanti freccia per selezionare il canale MIDI desiderato.
	- \* Il valore MIDI Channel può essere regolato in una gamma compresa tra 1 e 16.
- **2.** Toccare i pulsanti [Mute/Play] per attivare/disattivare il canale MIDI selezionato.
	- \* Eventuali modifiche apportate alle impostazioni Channel Mute si conserveranno fino allo spegnimento.
	- \* Le impostazioni di Channel Mute preferite possono essere archiviate in una memoria Favorite per richiamarle comodamente. Ulteriori informazioni sono disponibili a pag. 79 ["1. Salvare e selezionare](#page-78-0)  [le memorie dei Preferiti".](#page-78-0)

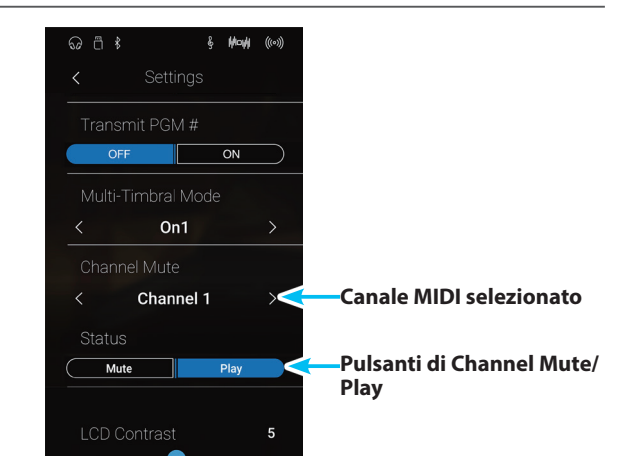

# <span id="page-142-0"></span>**13. LCD Contrast (Contrasto LCD)**

**L'impostazione LCD Contrast serve per regolare il contrasto del display touchscreen di questo strumento. Il contrasto del display diventa più netto all'aumentare del valore.**

### **Regolare l'impostazione LCD Contrast**

Tenere premuto e trascinare il cursore per regolare l'impostazione LCD Contrast.

- \* L'impostazione LCD Contrast può essere regolata in una gamma compresa tra 1 e 10.
- \* Eventuali modifiche apportate alle impostazioni Bluetooth Audio si conserveranno fino allo spegnimento.

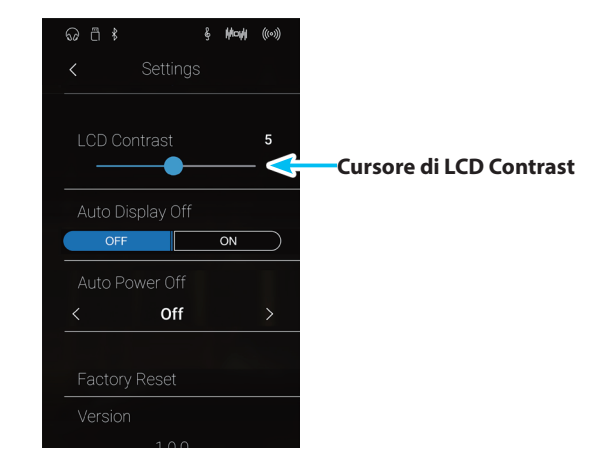

# <span id="page-142-1"></span>**14. Auto Display Off**

**L'impostazione Auto Display Off determina se spegnere o meno il display touchscreen di questo strumento in modo automatico dopo un periodo di inattività. Questa impostazione può essere utile se il display diventa una distrazione mentre si suona in ambienti poco illuminati.**

### **Impostazione Auto Display Off**

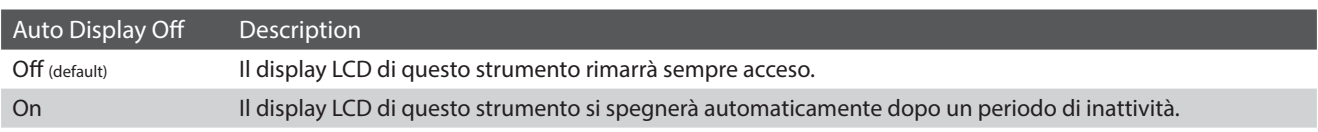

### **Modificare le impostazioni Auto Display Off**

Toccare i pulsanti [ON/OFF] per attivare/disattivare lo spegnimento automatico del display.

- \* Quando impostato su "On", il diplay LCD diventerà gradualmente nero dopo un periodo di inattività. Per riaccendere il display, picchiettare in un punto qualsiasi dello stesso.
- \* Questa impostazione verrà archiviata automaticamente e richiamata ad ogni riaccensione di questo strumento.

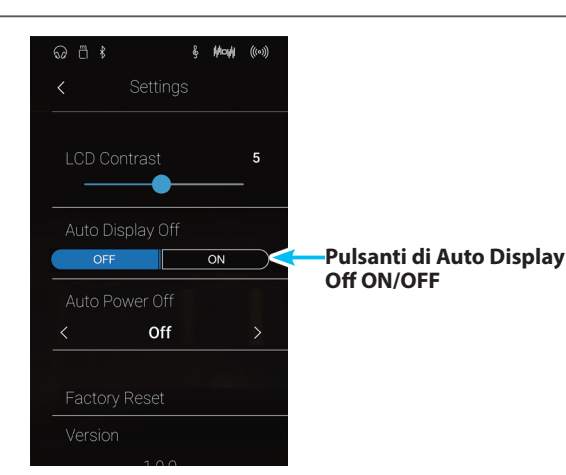

### **Settings**

# <span id="page-143-0"></span>**15. Auto Power Off (Auto-spegnimento)**

**L'impostazione Auto Power Off può essere utilizzata per far spegnere automaticamente questo strumento dopo uno specifico lasso di tempo di inattività. Questa funzione può essere attivata per impostazione predefinita, a seconda dell'area di mercato.**

\* Questa impostazione verrà archiviata automaticamente e richiamata ad ogni riaccensione di questo strumento.

### **Impostazioni Auto Power Off**

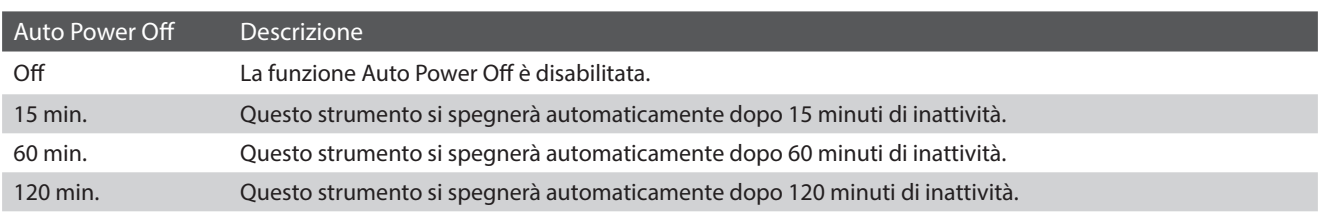

### **Modificare le impostazioni Auto Power Off**

Scorrere verso sinistra/destra o toccare i pulsanti freccia per cambiare l'impostazione Auto Power Off.

- \* L'impostazione Auto Power Off verrà comunque osservata durante la riproduzione audio via Bluetooth Audio.
- \* Questa impostazione verrà archiviata automaticamente e richiamata ad ogni riaccensione di questo strumento.

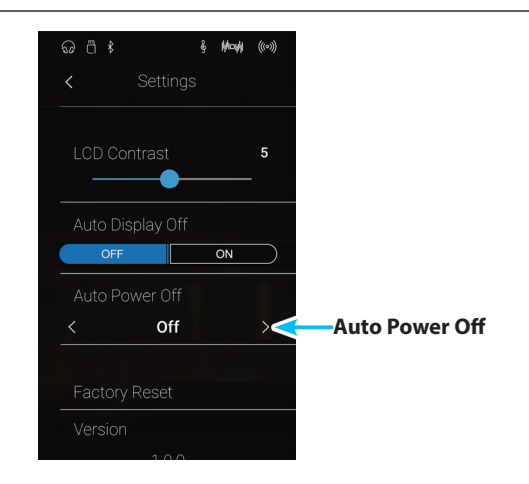
# **16. Factory Reset**

**La funzione Factory Reset elimina le regolazioni dell'utente archiviate nelle memorie sound e nelle memorie Favorites, riportando questo strumento alle impostazioni di fabbrica.**

\* Questa funzione non eliminerà i brani registrati e archiviati nella memoria interna.

#### **Ripristinare le impostazioni di fabbrica**

**1.** Toccare [Factory Reset].

Viene visualizzata una finestra di conferma.

- $\frac{1}{2}$  May  $\left(\!\!\left(\!\!\left(\circ\right)\!\!\right)\!\!\right)$ **K** Settings<br>Auto Dispiay Off  $\overline{on}$ OFF Off **Factory Reset** Factory Reset **&** May ((0) Are you sure? **Finestra di conferma** $(Yes)$  $\circledR$
- **2.** Toccare [Yes] per confermare l'operazione di ripristino alle impostazioni di fabbrica oppure [No] per annullare

## **Connessione ad Altri Dispositivi**

**Questo strumento dispone di varie prese per collegare lo strumento a supporti MIDI, computers, altoparlanti e mixers. E' possibile collegare al sistema di amplificatori e altoparlati di questo strumento anche sorgenti audio esterne, quali un riproduttore MP3, tablet, o un'altra tastiera. L'illustrazione che segue offre una panoramica visiva dei connettori e delle loro tipiche applicazioni.**

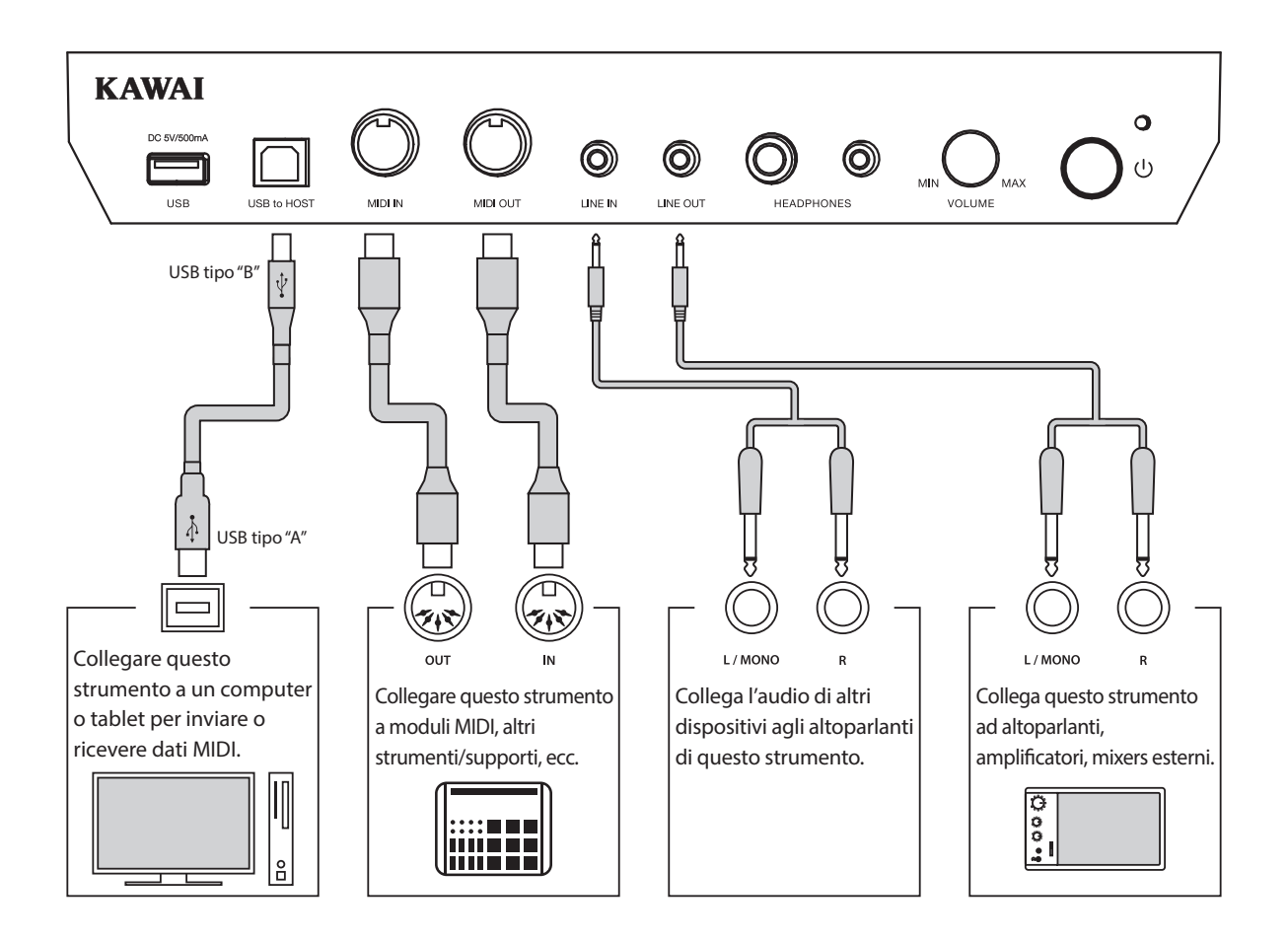

**Prima di collegare questo strumento ad altri dispositivi, assicurarsi che le apparecchiature e gli altri dispositivi siano spente. Se i collegamenti sono stati già fatti al momento dell'accensione, i rumori estranei che potrebbero danneggiare questo strumento farebbero probabilmente attivare la protezione del circuito di amplificazione bloccando la produzione del suono. In questo caso, spegnere e riaccendere per re-impostare il circuito di protezione dell'amplificazione.**

**Non collegare le prese LINE IN e LINE OUT di questo strumento con lo stesso cavo in quanto ciò causa un loop audio (oscillazione del suono) che danneggià l'unità principale.**

### **Pannello delle prese**

#### <span id="page-146-0"></span>**Prese LINE IN STEREO (presa telefonica 1/8")**

Questa prese viene utilizzata per collegare l'uscita stereo da 1/8" di smart phones, tablets, computer o altre apparecchiature audio elettroniche agli amplificatori e altoparlanti di questo strumento. Il livello di entrata può essere regolato con il potenziometro LEVEL, o adattando il volume del dispositivo connesso.

Quando si usa la funzione registratore audio USB, questo audio LINE IN potrà essere anche mixato con i suoni interni di questo strumento e registrato nel file MP3/WAV.

\* L'impostazione "Line In Level" può essere usata anche per regolare il livello del segnale LINE IN. Ulteriori informazioni sono disponibili a [pag.](#page-124-0) 125 ["5. Line In Level \(Livello Line In\)"](#page-124-0).

#### **Porta USB to HOST (tipo "B")**

Questa porta USB viene utilizzata per collegare questo strumento ad un computer per mezzo di un cavo USB. Una volta collegato, questo strumento può essere utilizzato come un dispositivo standard MIDI per inviare e ricevere dati MIDI. Collegare un connettore USB di tipo "B" a questo strumento e un connettore USB di tipo "A" al computer.

\* Ulteriori informazioni su USB MIDI sono disponibili a [pag.](#page-147-0) 148 ["Informazioni USB MIDI"](#page-147-0).

Con adattatori di conversione aggiuntivi, questa porta può essere usata anche per collegare questo strumento a tablet e altri dispositivi mobili.

### **Pannello cuffie**

#### **Prese PHONES (prese cuffie 1/4" e 1/8")**

Queste prese vengono usate per connettere cuffie stereo a questo strumento. E' possibile collegare ed usare contemporaneamente due paia di cuffie. Quando le cuffie sono collegate, il suono non verrà emesso dagli altoparlanti.

#### <span id="page-146-1"></span>**Informazioni sul dispositivo USB**

- La funzionalità "USB a dispositivo" di questo strumento è conforme alle norme USB 2.0 Hi-Speed. E' possibile utilizzare ancora i vecchi dispositivi USB, tuttavia la velocità di trasferimento dei dati sarà limitata alla velocità di trasferimento massima del dispositivo.
- La porta "USB a Device" è designata per la connessione di dispositivi di memoria USB, possono essere comunque utilizzati anche dispositivi USB floppy drive per salvare brani registrati archiviati nella memoria interna, o per riprodurre brani in files SMF.

#### **Prese LINE OUT (presa cuffie 1/4")**

Queste prese vengono utilizzate per collegare l'uscita stereo di questo strumento a altoparlanti, amplificatori, mixers, registratori esterni e ad apparecchiature similari.

Per fare uscire un segnale mono, collegare un cavo singolo alla presa L/MONO.

Il livello LINE OUT può essere regolato tramite il potenziometro MASTER VOLUME.

#### **Prese MIDI IN/OUT**

Queste prese vengono utilizzate per collegare questo strumento a un supporto esterno MIDI, o a un computer (usando un'interfaccia USB-MIDI quale alternativa alla porta "USB to Host".

\* Ulteriori informazioni su MIDI sono disponibili a pag. 137 ["Panoramica](#page-136-0) [sul MIDI"](#page-136-0).

#### **Porta USB to DEVICE (tipo "A")**

Questa porta USB viene utilizzata per collegare un dispositivo di memoria USB a questo strumento. Ciò permette di riprodurre direttamente files audio MP3/WAV e brani in files SMF. E' inoltre possibile registrare le esecuzioni su file audio MP3/WAV e salvare i brani registrati archiviati nella memoria interna.

- Potrebbe essere necessario formattare il dispositivo di memoria USB prima di usarlo con questo strumento. In tal caso fare riferimento a pag. 136 ["6. USB Format"](#page-135-0). La formattazione del dispositivo ne cancellerà tutti i dati.
- Evitare la rimozione del dispositivo USB durante il caricamento o salvataggio dei dati, la ridenominazione o cancellazione dei files o la formattazione del dispositivo.
- Con questo strumento non è possibile utilizzare altri dispositivi USB quali il mouse del computer, tastiere, ricarica batterie, ecc.

**Questo strumento dispone di un connettore "USB to Host", che permette di collegare lo strumento ad un computer per essere utilizzato come dispositivo MIDI. A seconda del tipo di computer e sistema operativo installati, potrebbe essere richiesto un driver software supplementare per consentire una corretta funzionalità delle comunicazioni USB MIDI.**

#### <span id="page-147-1"></span>**Driver USB MIDI**

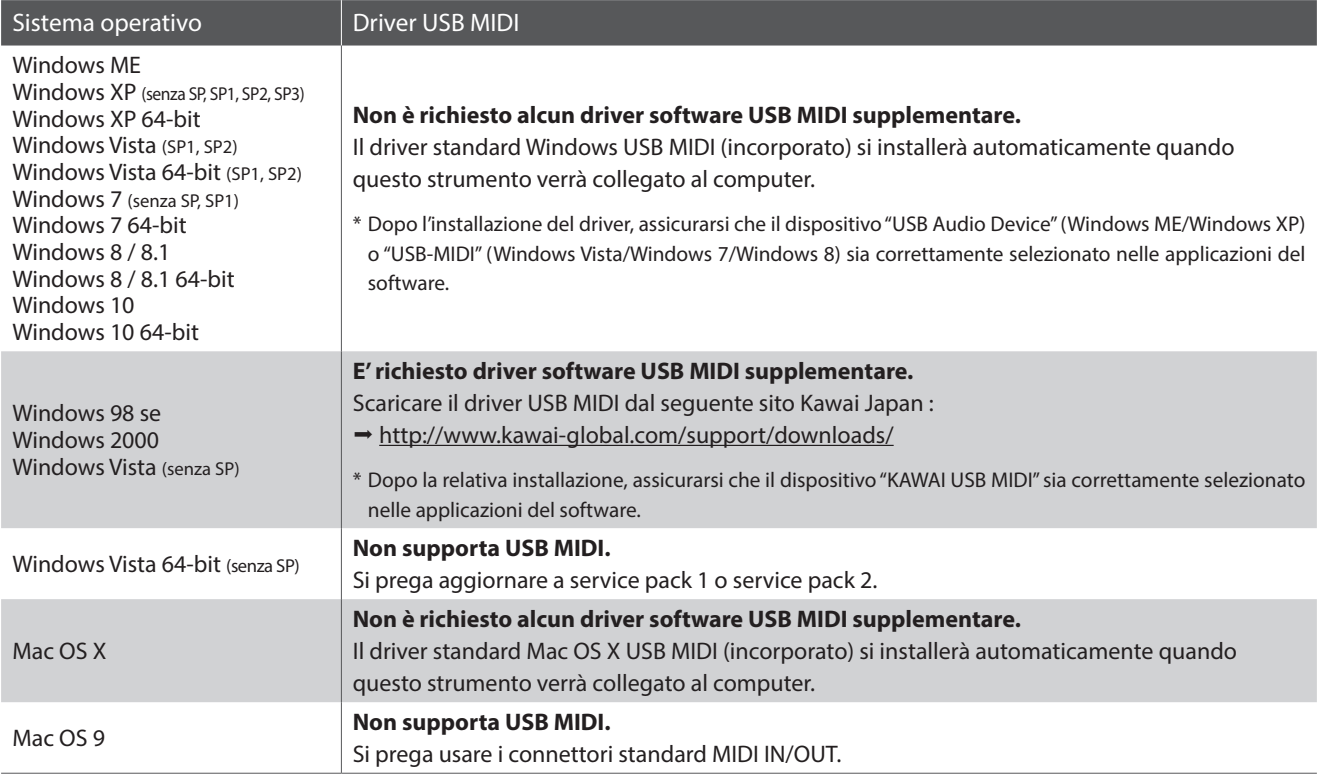

#### <span id="page-147-0"></span>**Informazioni USB MIDI**

- In caso di connessione contemporanea delle prese MIDI IN/ OUT e della porta, la porta USB MIDI avrà la priorità.
- Assicurarsi che questo strumento sia spento prima di collegare il cavo USB MIDI.
- Quando questo strumento viene collegato ad un computer tramite porta USB MIDI, potrebbe esserci un breve ritardo sull'inizio delle comunicazioni.
- Se con questo strumento collegato al computer via USB hub, la comunicazione USB MIDI diventa instabile, si prega collegare il cavo USB MIDI direttamente ad una delle porte USB del computer.
- In caso di scollegamento brusco del cavo USB MIDI, o di accensione/spegnimento di questo strumento mentre si utilizza USB MIDI il computer potrebbe diventare instabile nelle seguenti situazioni:
	- durante l'installazione del driver USB MIDI
	- durante il processo d'inizio delle operazioni di sistema del computer
	- quando MIDI è in funzione
	- quando il computer è in modalità di economizzazione energetica
- In caso di ulteriori problemi durante le comunicazioni USB MIDI con questo strumento collegato, controllare attentamente tutte le connessioni e le principali impostazioni MIDI nel sistema operativo del computer.

- \* "Windows" è un marchio registrato della Microsoft Corporation.
- \* "Macintosh" è un marchio registrato della Apple Computer, Inc.
- \* I nomi di altre aziende e prodotti menzionati nel presente manuale potrebbero essere marchi registrati o marchi appartenenti ai rispettivi proprietari.

<sup>\*</sup> "MIDI" è un marchio registrato della Association of Manufacturers of Electronic Instruments (AMEI).

**Il prospetto sotto riportato riassume situazioni che si potrebbero verificare con questo strumento e ne spiega cause e soluzioni raccomandate.**

#### **Alimentazione**

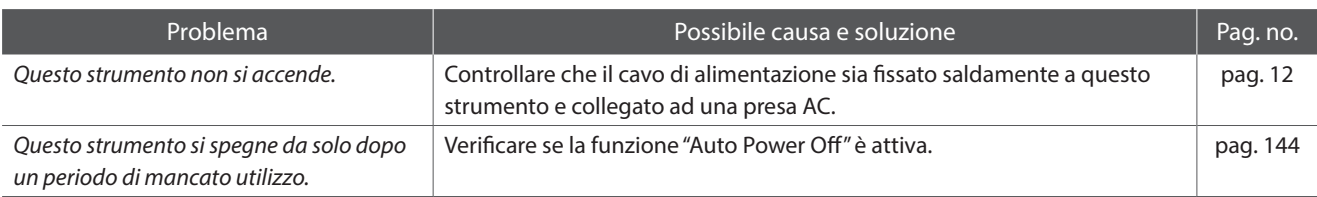

#### **Suono**

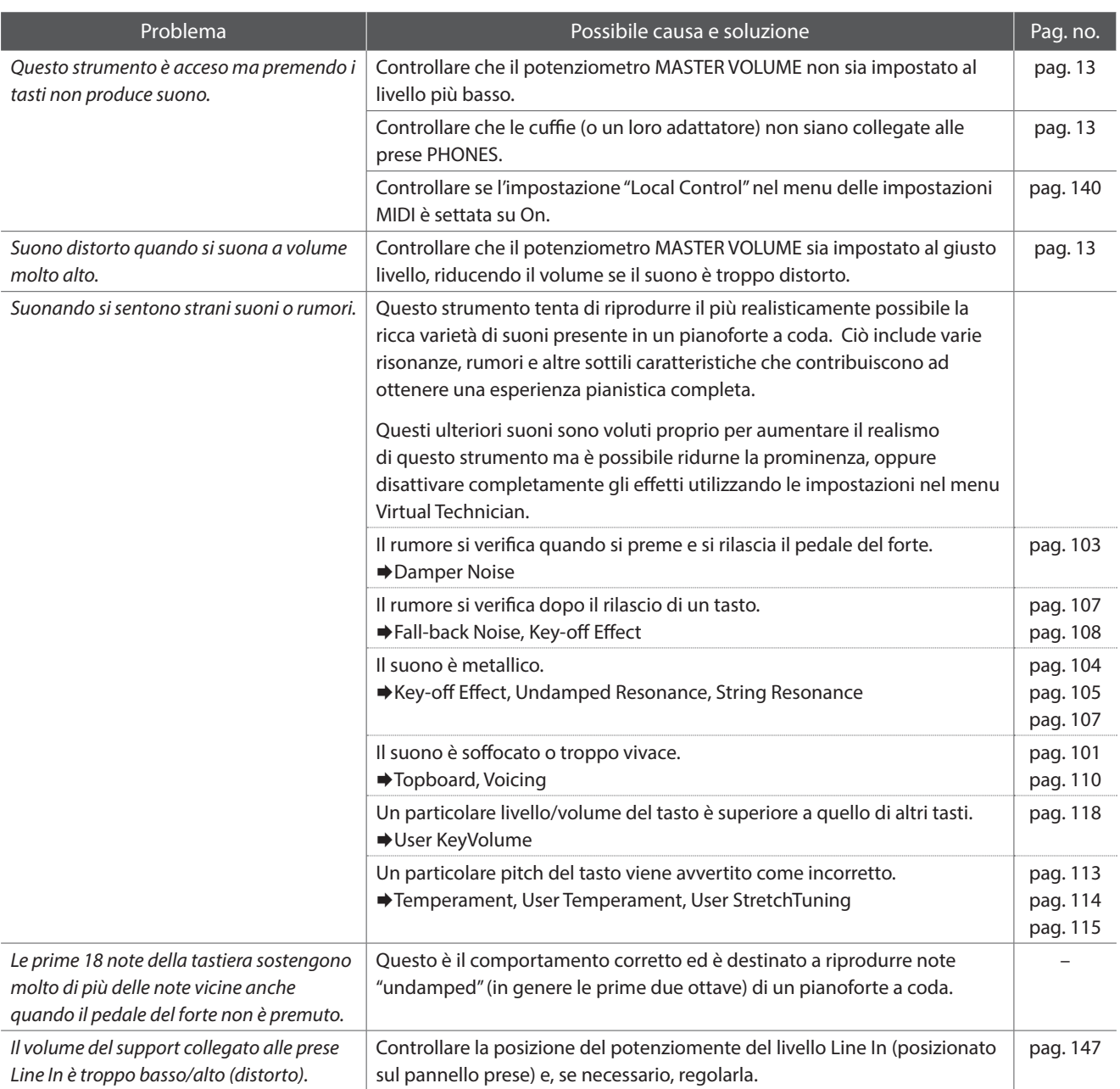

#### **Cuffie**

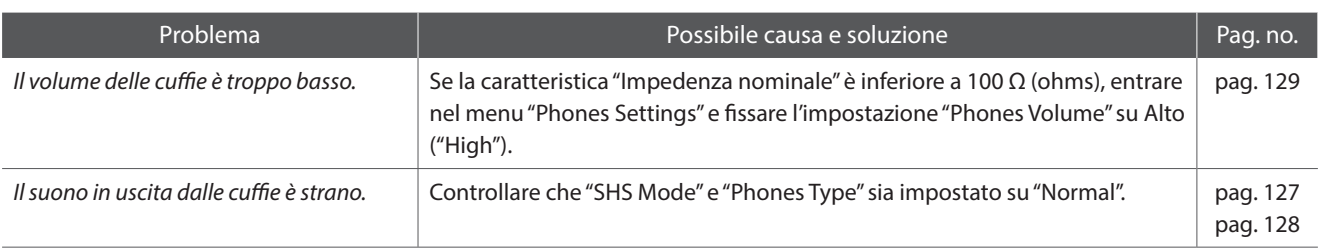

#### **USB (supporto di memoria)**

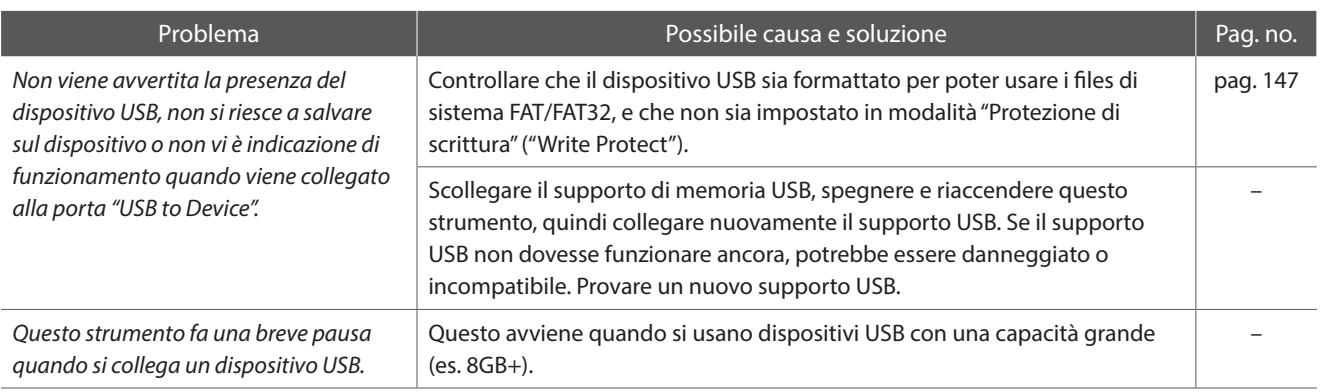

#### **USB MIDI, MIDI, Bluetooth® MIDI**

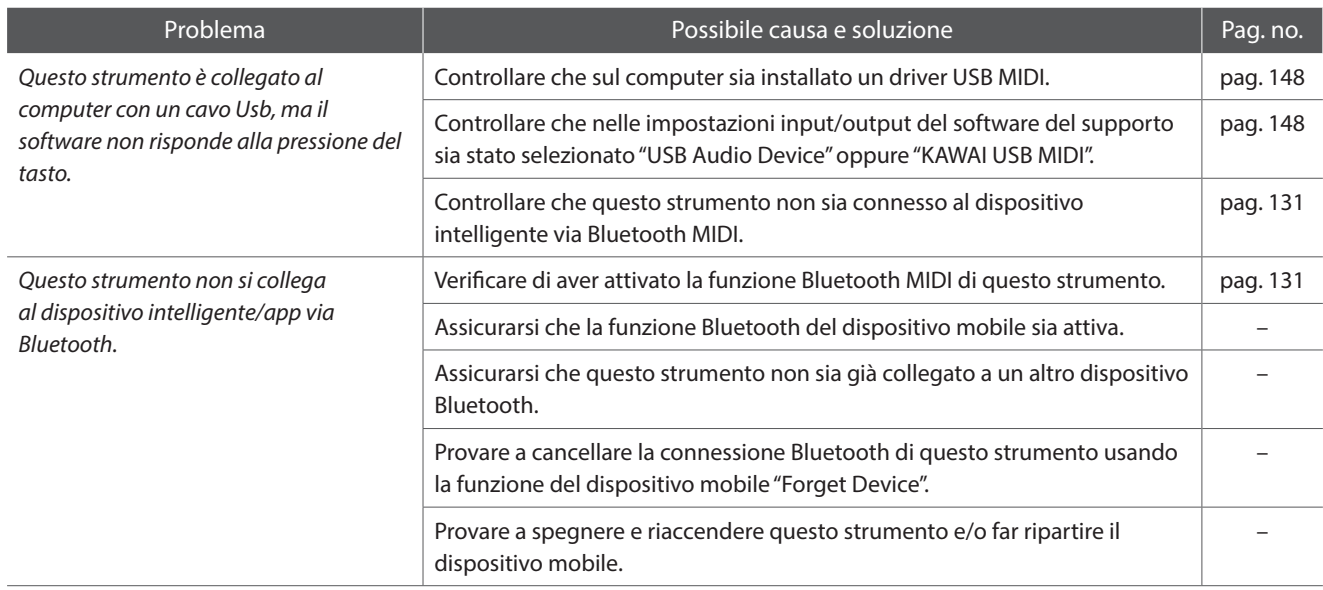

#### **Files MP3/WAV/SMF**

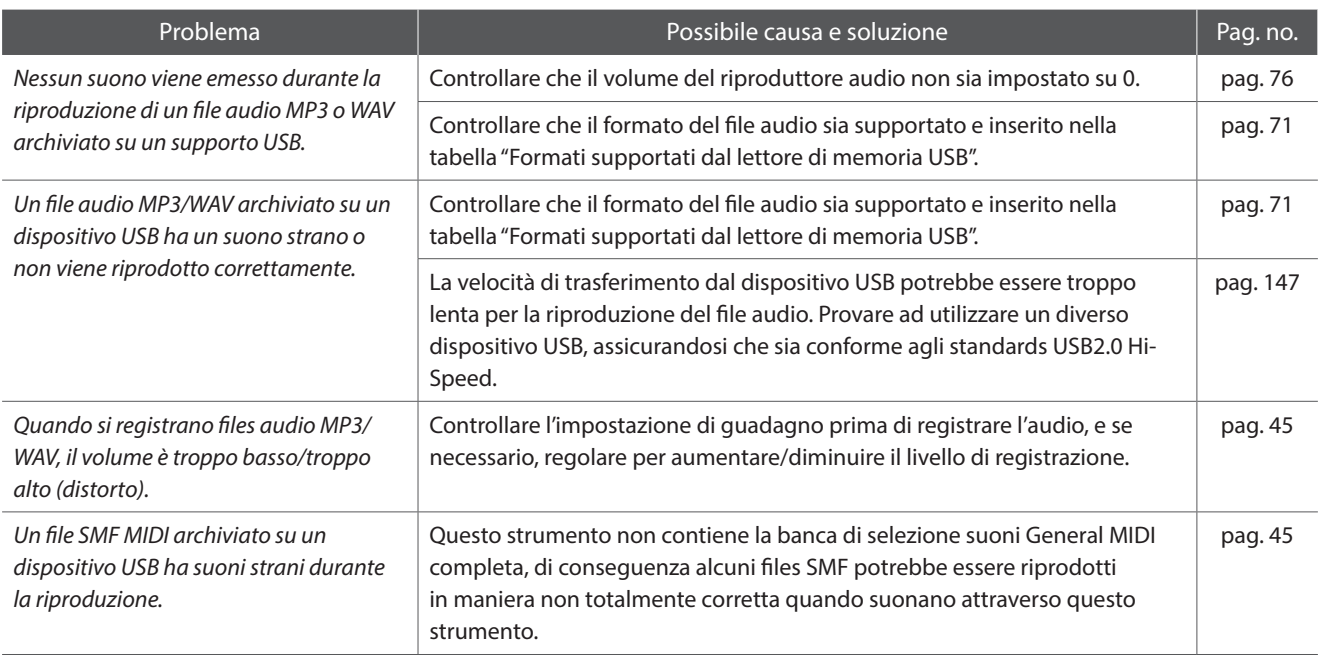

## **Elenco brani dimostrativi**

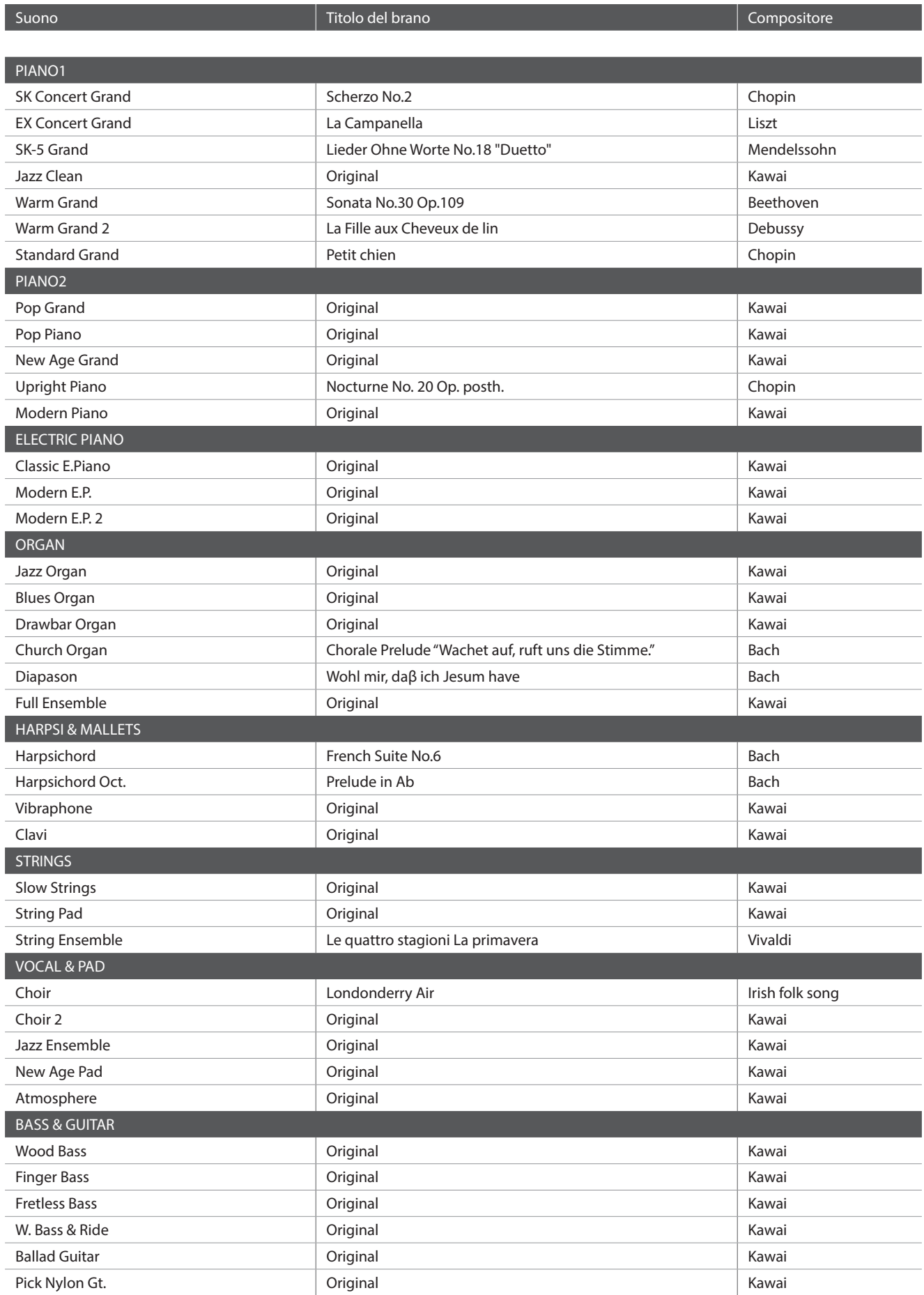

## **Elenco suoni**

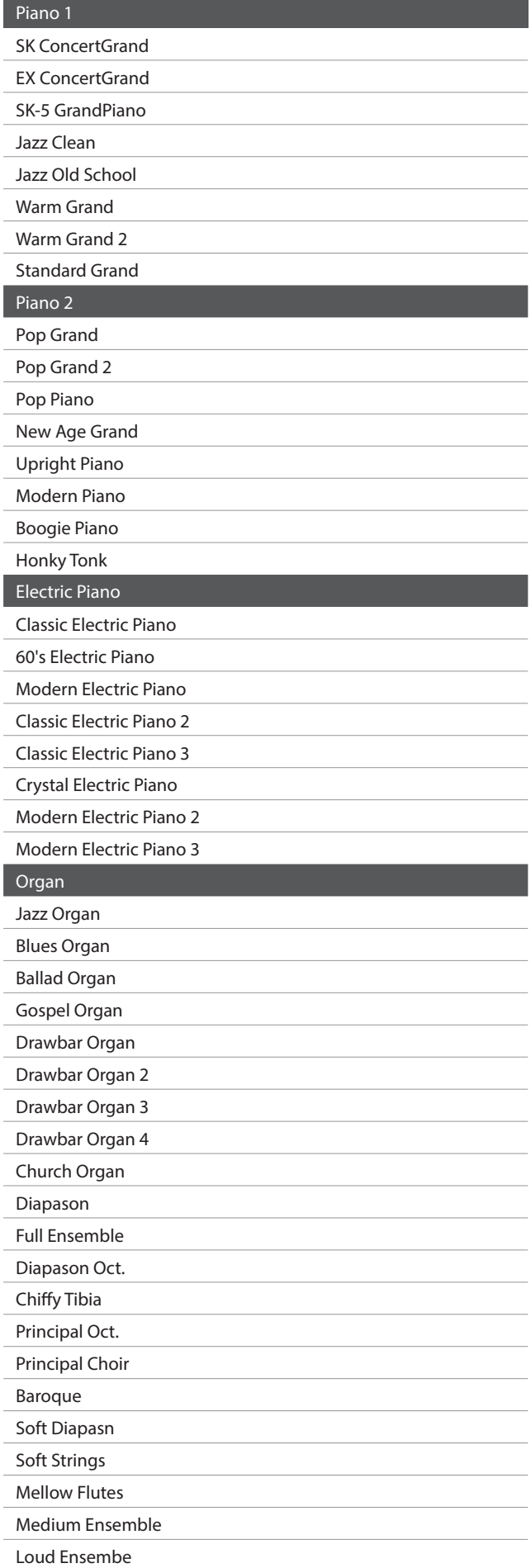

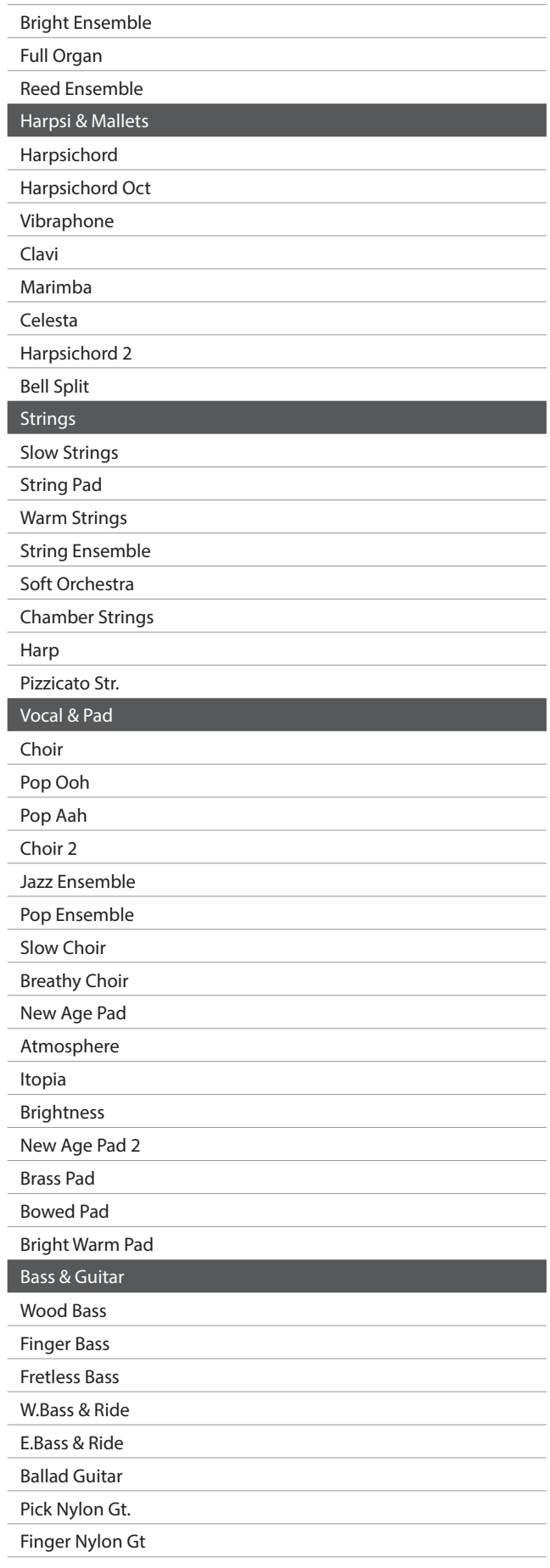

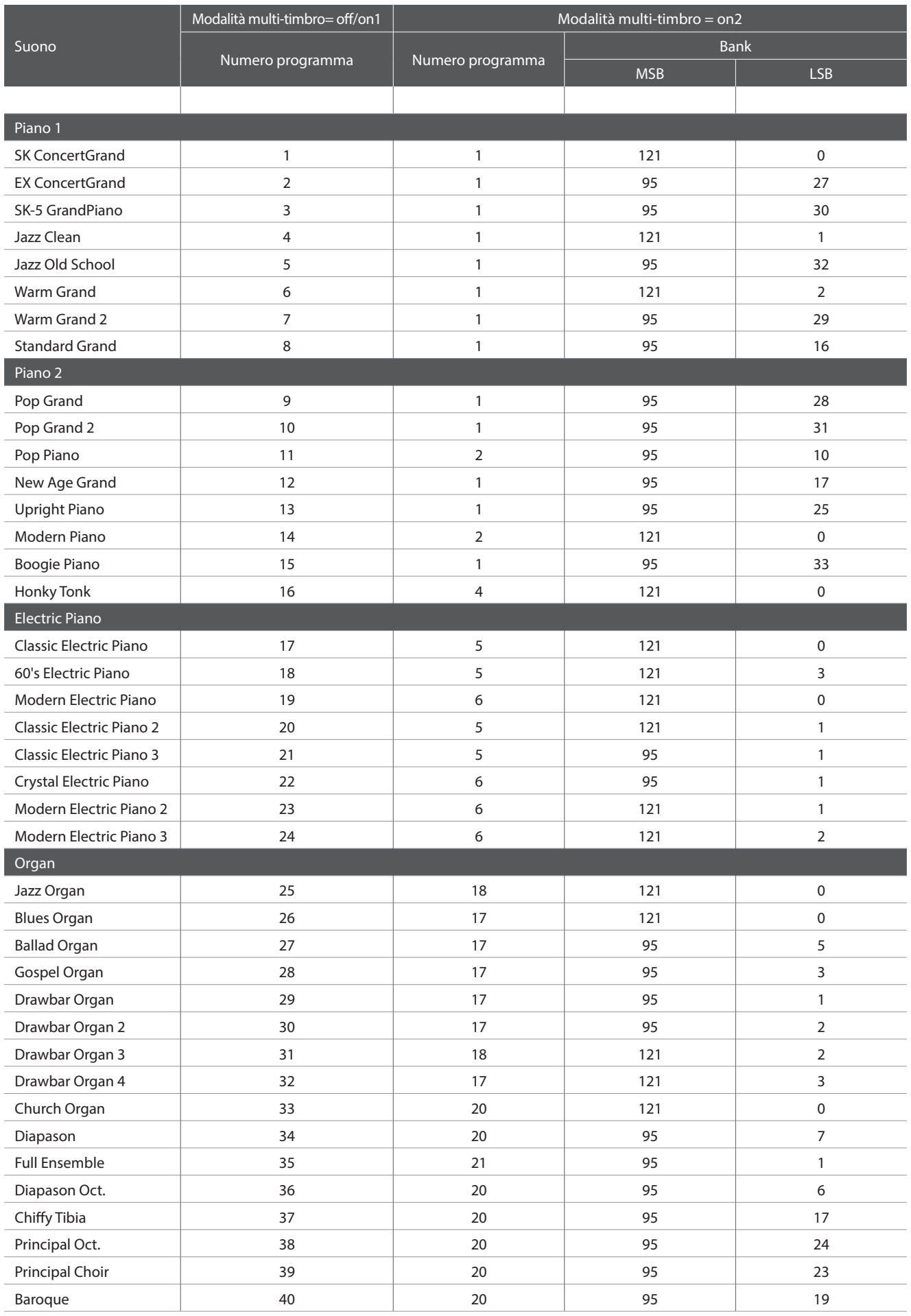

<span id="page-154-0"></span>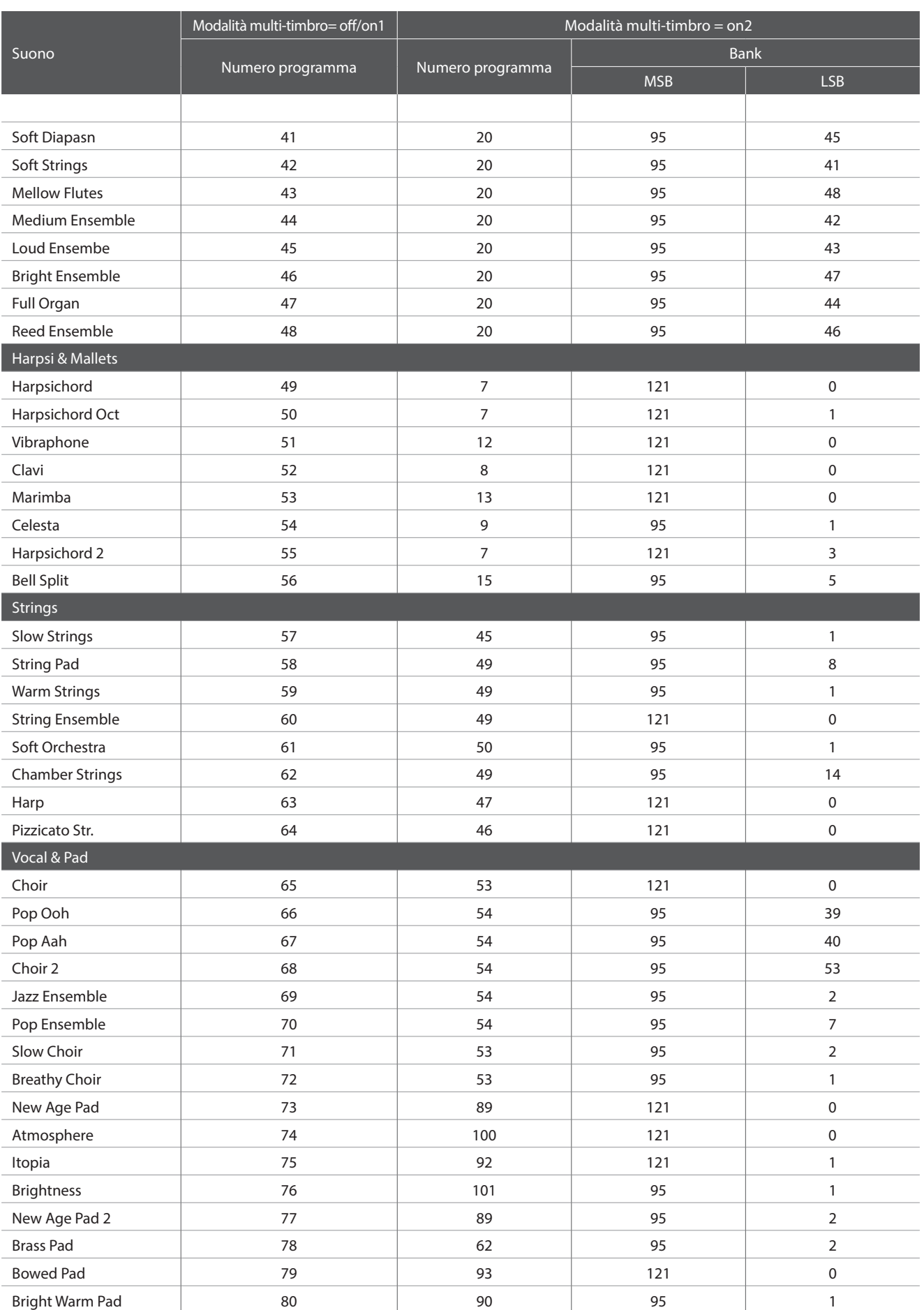

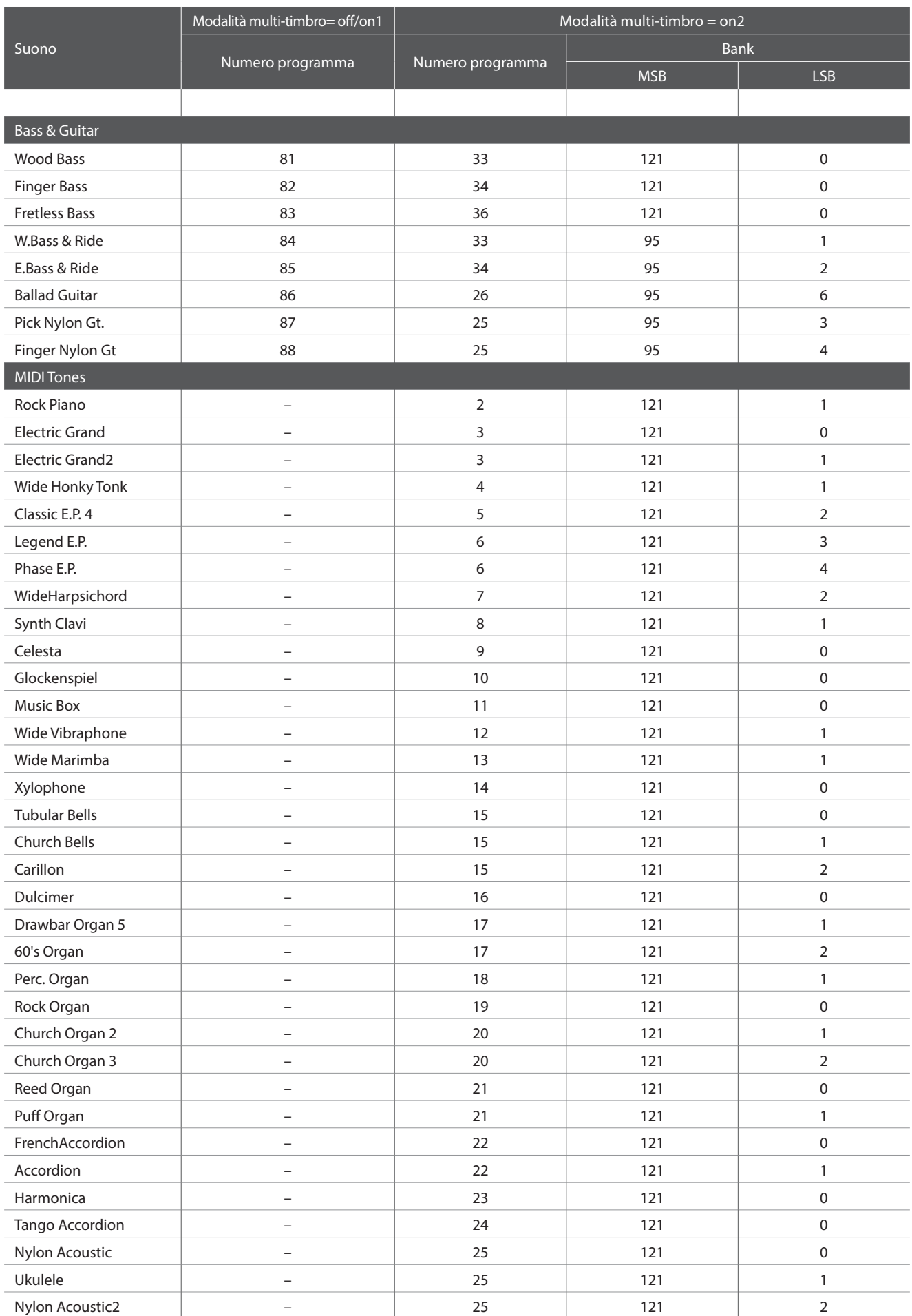

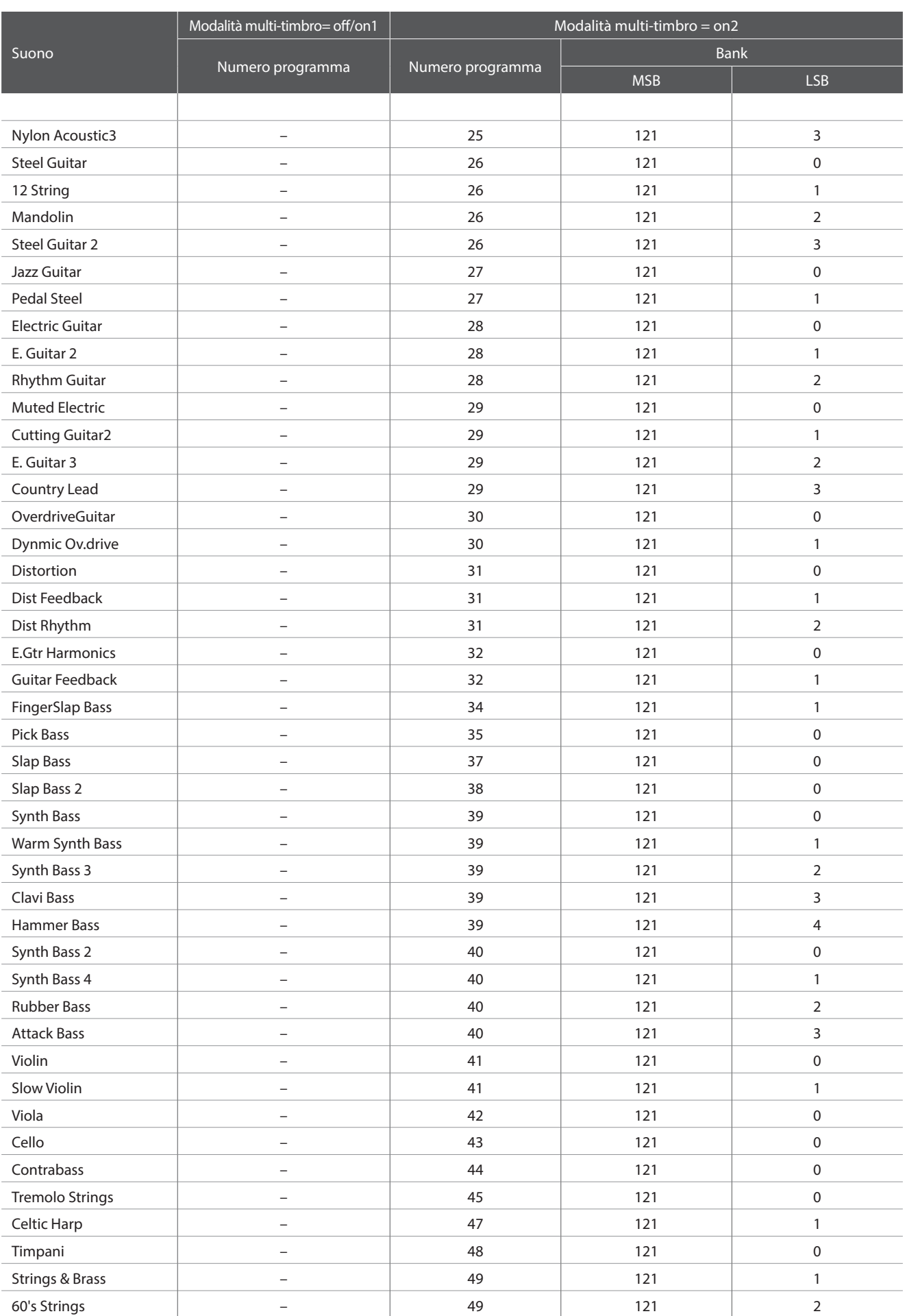

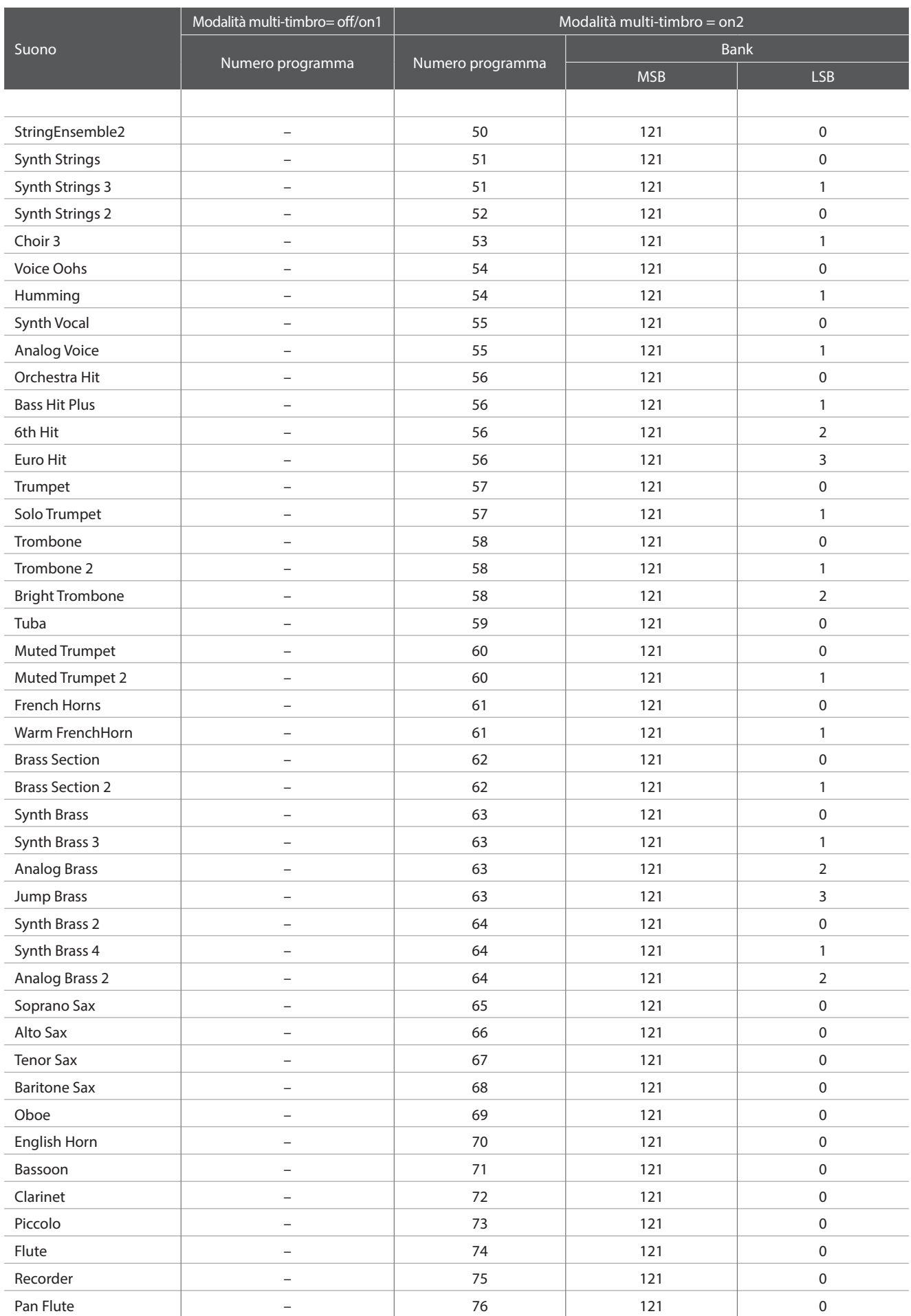

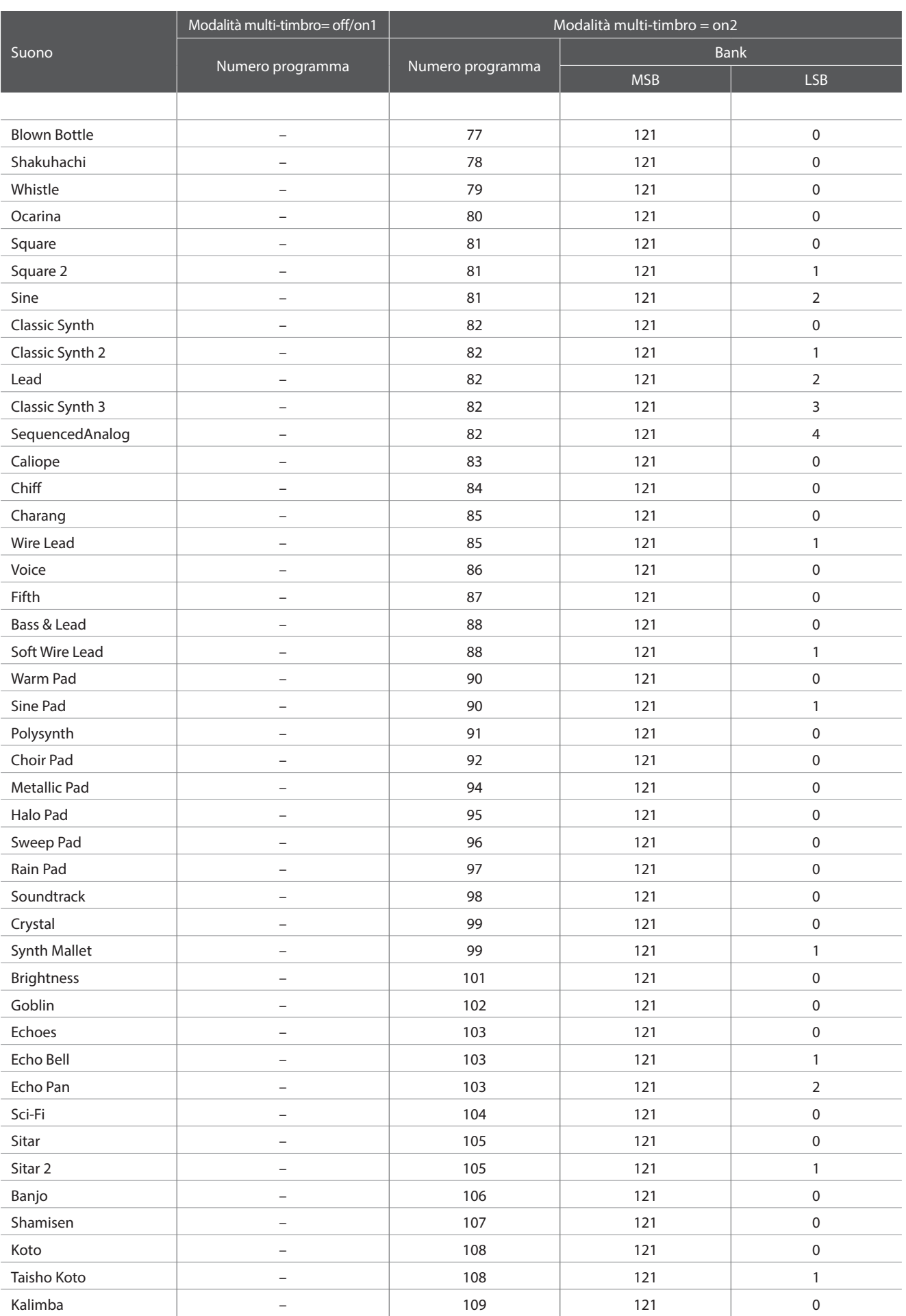

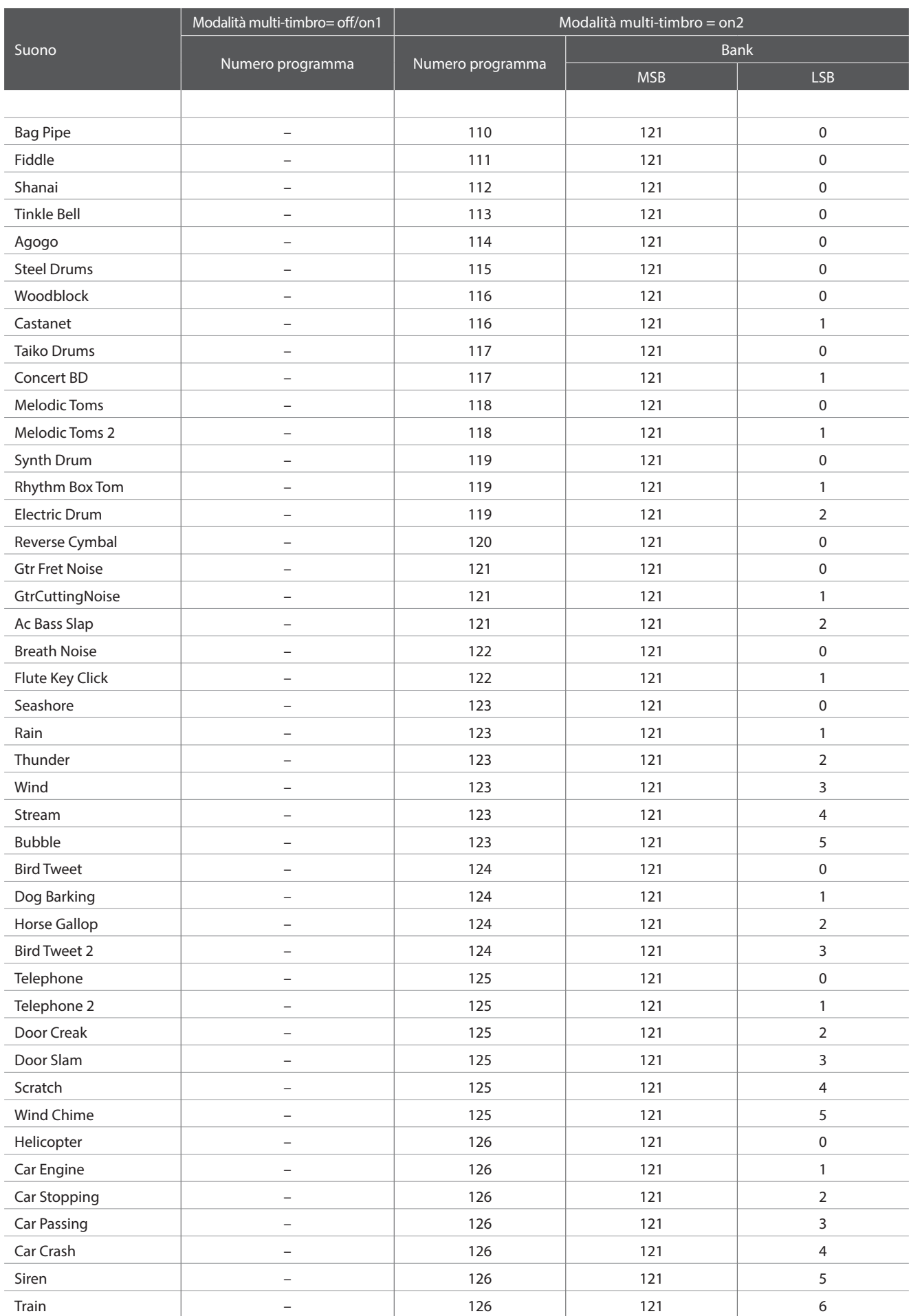

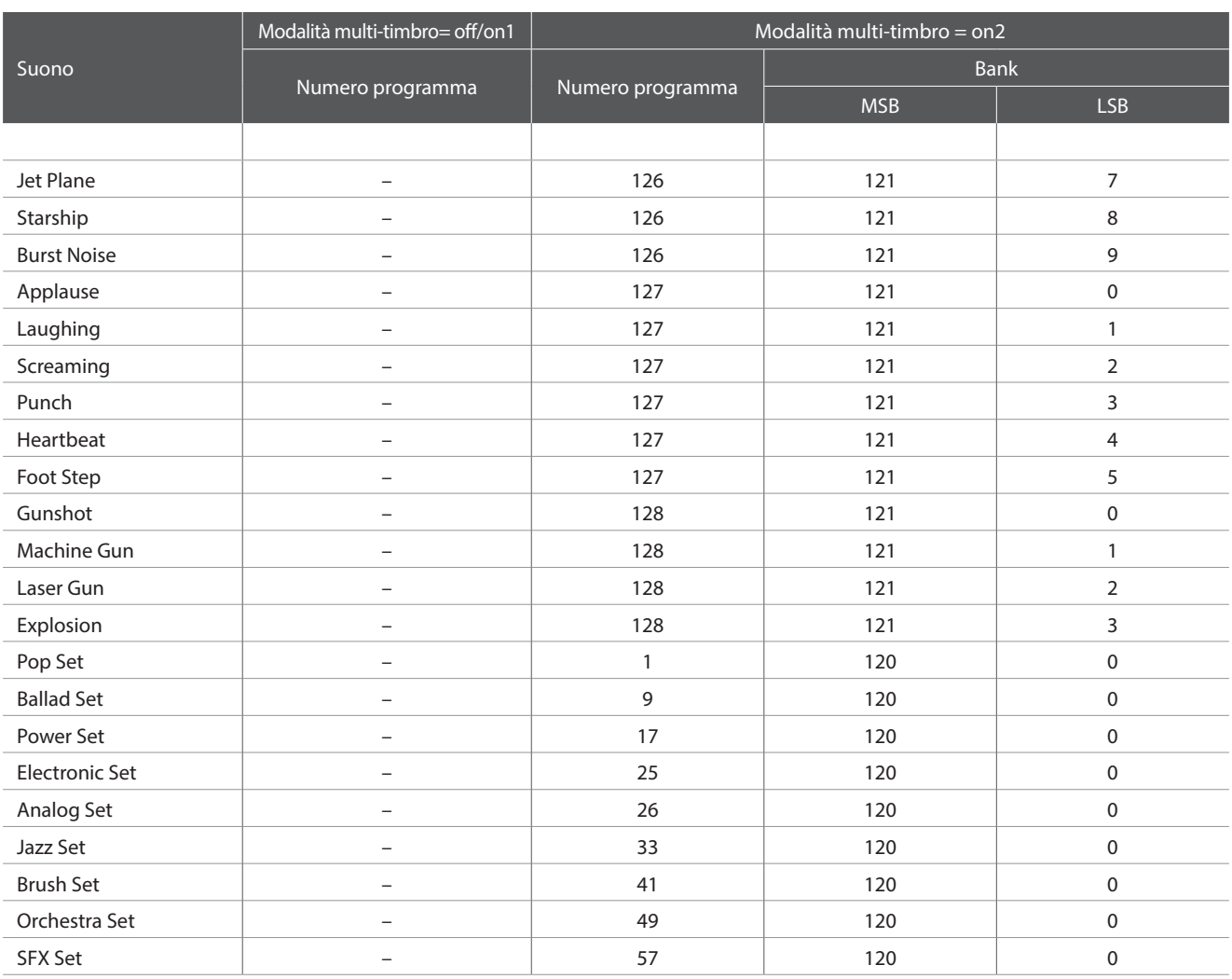

## **Elenco ritmi di batteria**

#### $\overline{\phantom{a}}$  No.  $\overline{\phantom{a}}$  Nome del ritmo

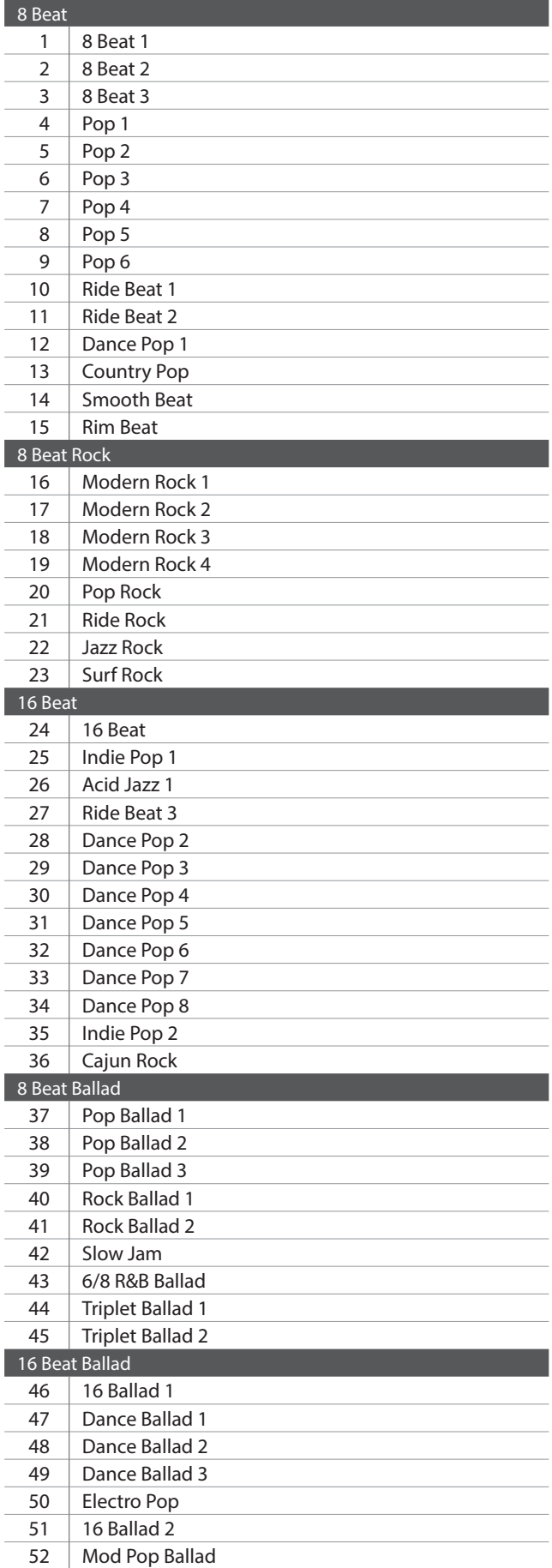

#### $\overline{\phantom{a}}$  No.  $\overline{\phantom{a}}$  Nome del ritmo

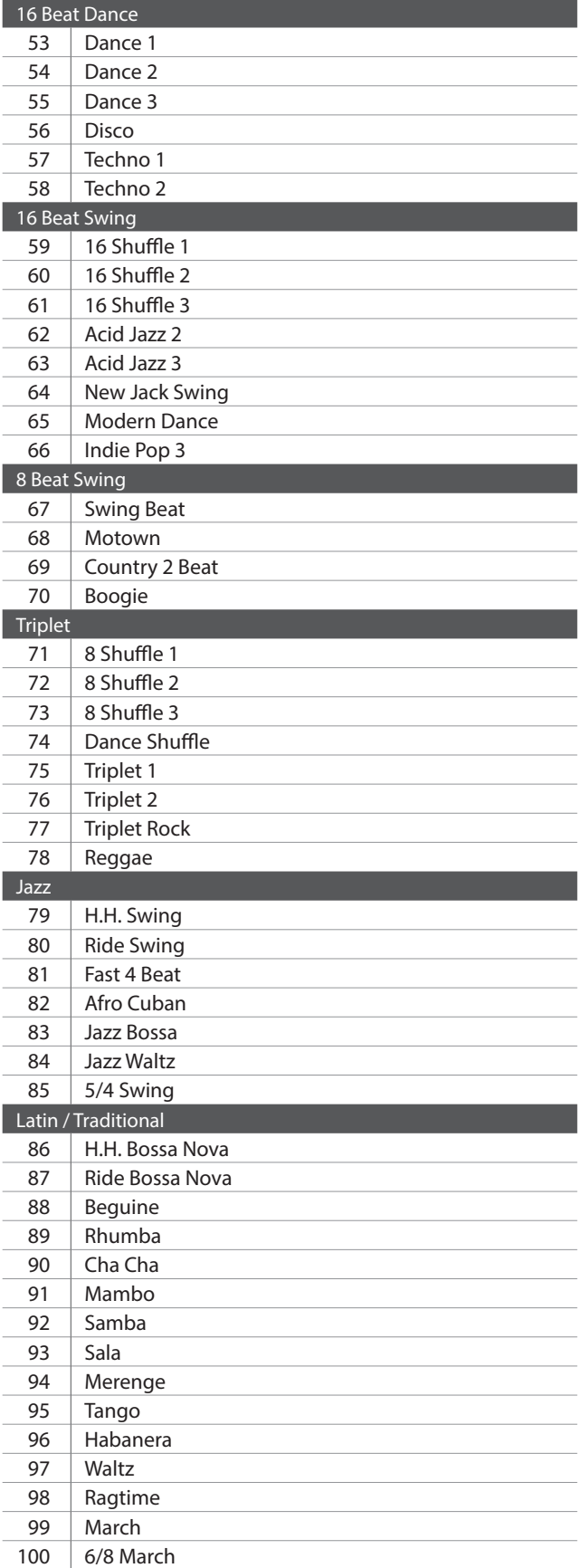

## **Caratteristiche tecniche**

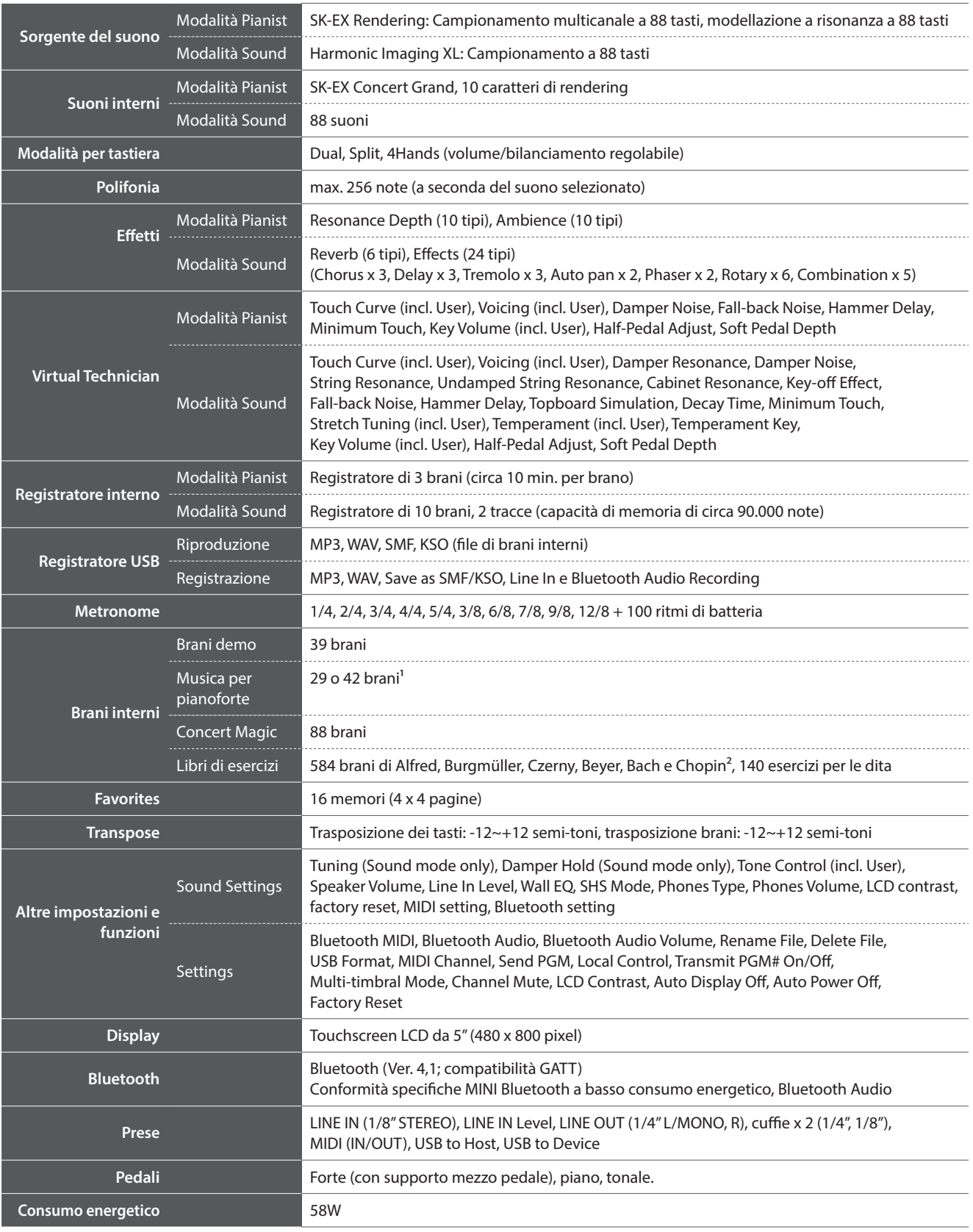

<sup>1</sup> A seconda del mercato. Le specifiche sono soggette a modifica senza preavviso. <sup>2</sup> Libri di esercizi venduti separatamente. \* \* Disponibilità della funzione Bluetooth a seconda del mercato.

## **Formato dati esclusivi MIDI Formato dati esclusivi MIDI**

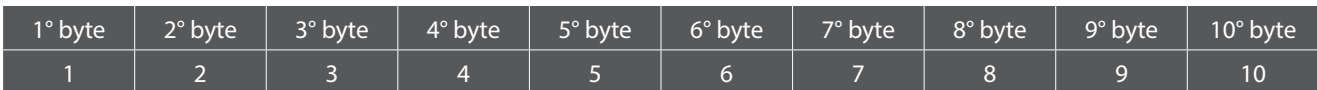

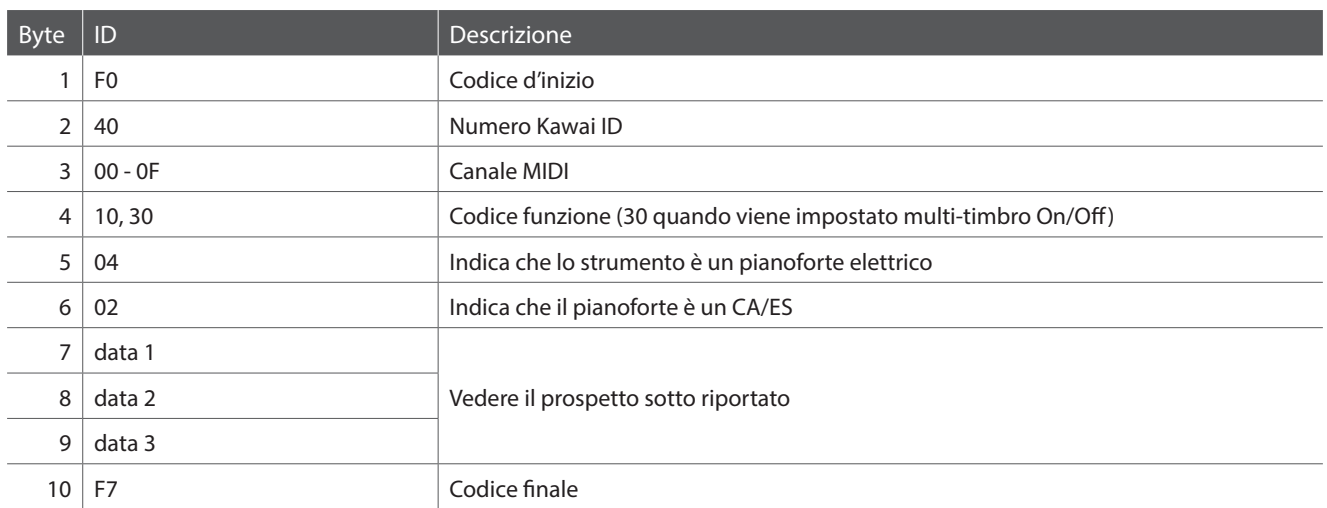

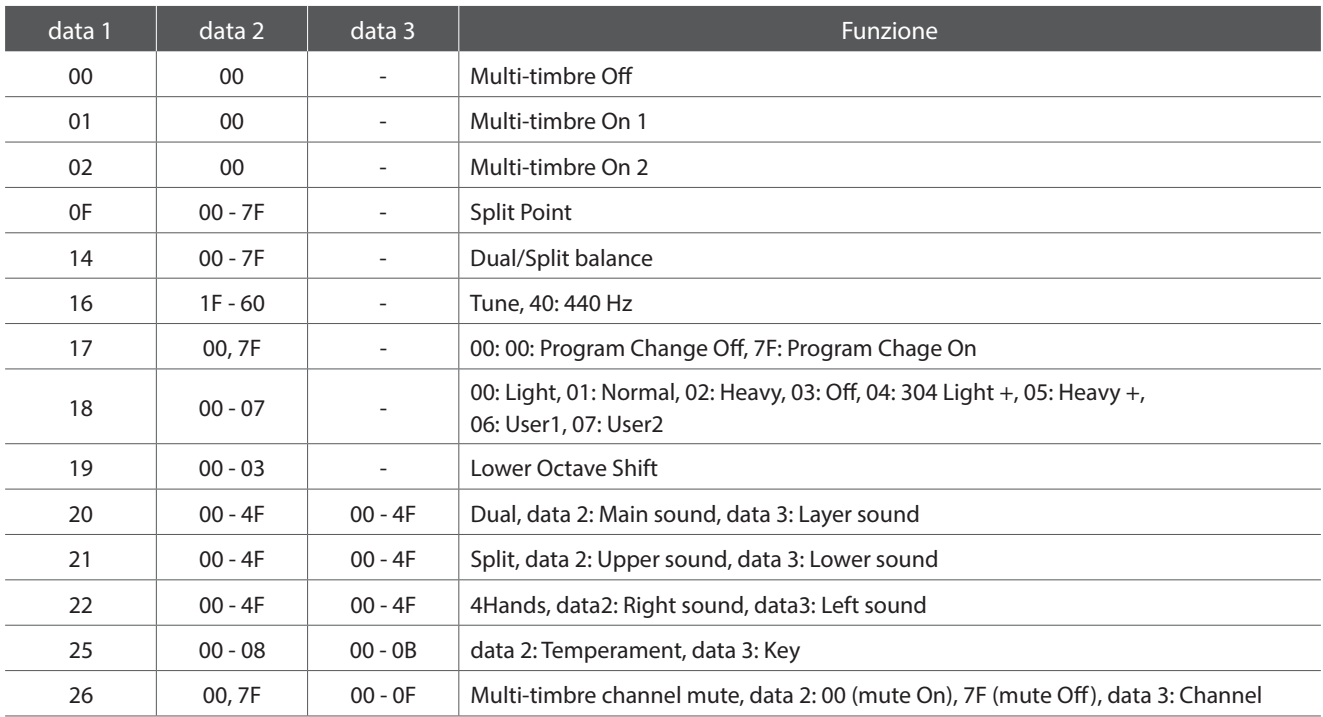

[HYBRID DIGITAL PIANO] Kawai AURES Version: 1.0

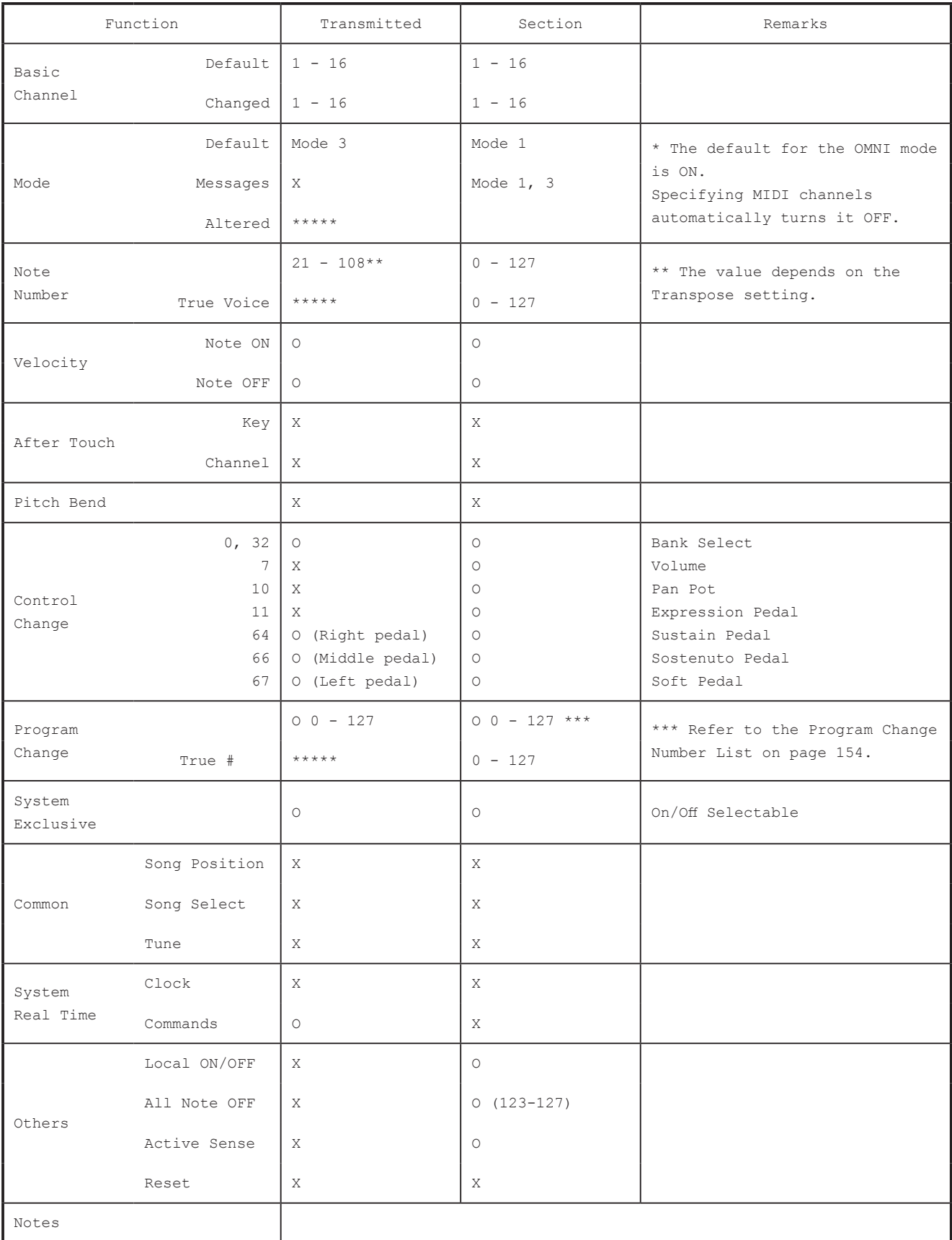

Mode 1 : OMNI ON , POLY Mode 2 : OMNI ON , MONO Mode 3 : OMNI OFF, POLY Mode 4 : OMNI OFF, MONO Appendice **Appendice**

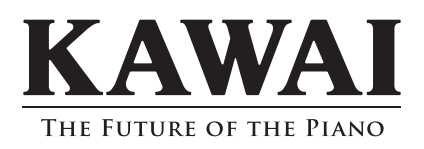